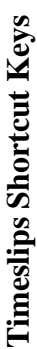

Timeslips provides many ways to access commands and dialog boxes. These shortcut keys are available in specific areas of Timeslips. To access a command, press the key or keys indicated. For example, press Ctrl+N to create a new record. This means that you press and hold the Ctrl key, and then press the N key. Timeslips provides many ways to access commands and dialog boxes. These shortcut keys are available in specific areas of Timeslips. To access a command, press the key or keys indicated. For example, press **Ctrl+N** to create a new record. This means that you press and hold the **Ctrl** key, and then press the **Transaction List dialog boxes** 

## Slip List dialog box **Slip List dialog box**

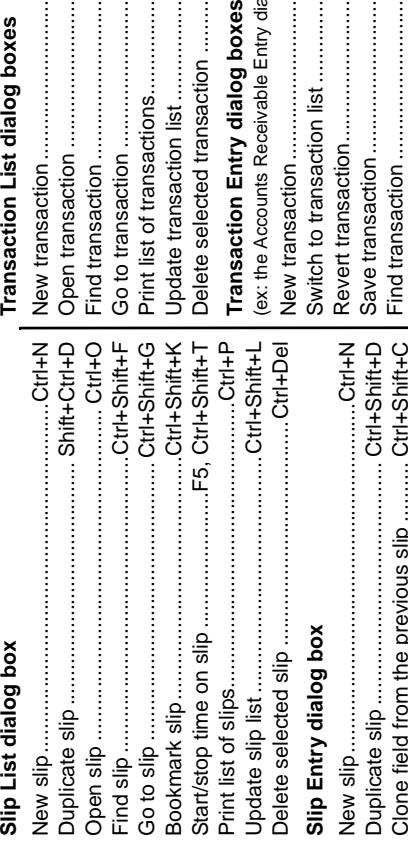

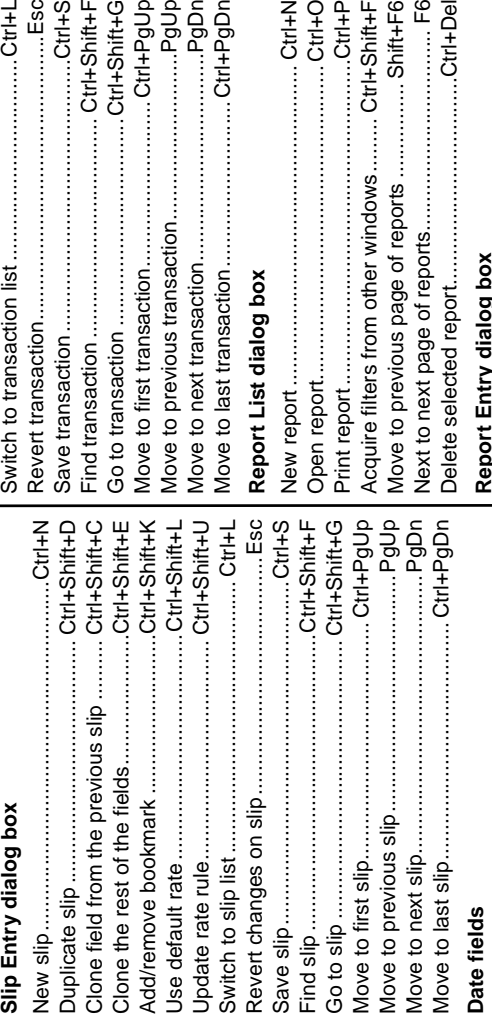

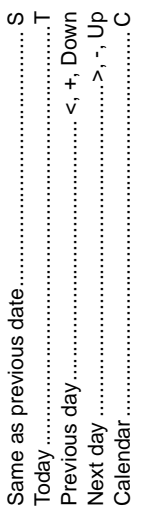

Calendar................................................................. C

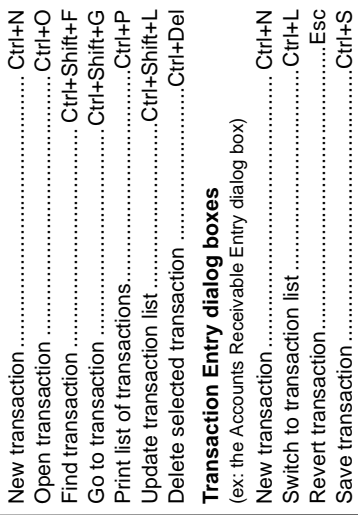

## Report List dialog box **Report List dialog box**

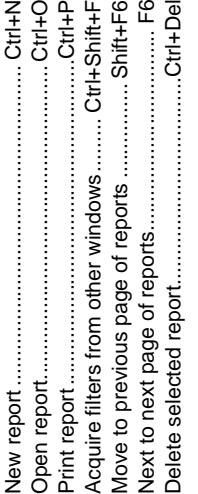

## Report Entry dialog box **Report Entry dialog box**

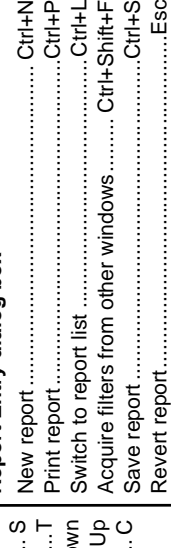

## Name List dialog boxes **Name List dialog boxes**

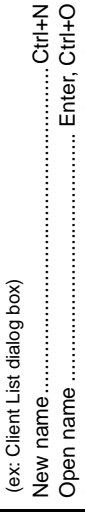

... $CtrI+N$ 

Sort by Nickname 1................................ Shift+Ctrl+1

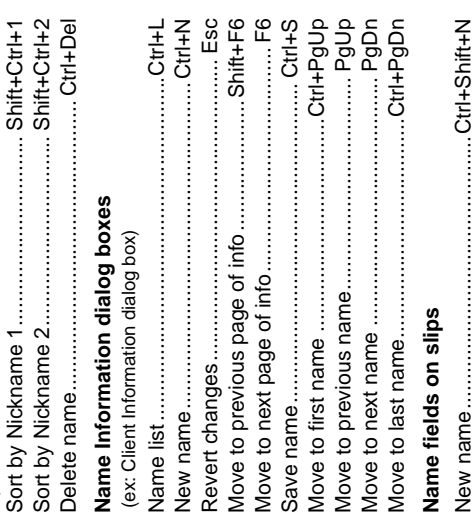

---------Ctrl+Shift+F

love to previous transaction........

## Switch to expense (from Task field) ....... Ctrl+Shift+4 Switch to expense (from Task field) ....... Ctrl+Shift+4 Description and notes fields **Description and notes fields**

Open name ............................................Ctrl+Shift+O Show nickname 1................................... Ctrl+Shift+1 Show nickname 2................................... Ctrl+Shift+2 Switch to task (from Expense field)........ Ctrl+Shift+3

Switch to task (from Expense field)........ Ctrl+Shift+3

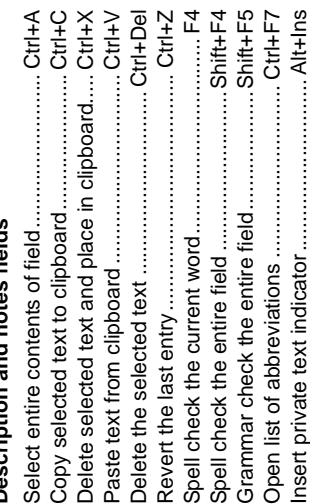

# **Timeslips Shortcut Keys Timeslips Shortcut Keys**

Timeslips provides many ways to access commands and dialog boxes. These shortcut keys are available in specific areas of Timeslips. To access the command, Timeslips provides many ways to access commands and dialog boxes. These shortcut keys are available in specific areas of Timeslips. To access the command, press the key or keys indicated. For example, press Ctrl+N to create a new record. This means that you press and hold the Ctrl key, and then press the N key. press the key or keys indicated. For example, press **Ctrl+N** to create a new record. This means that you press and hold the **Ctrl** key, and then press the **N** key.

# **Accessing Billing Commands Accessing Billing Commands**

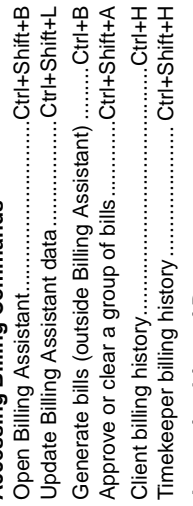

## Accessing Lists of Data **Accessing Lists of Data**

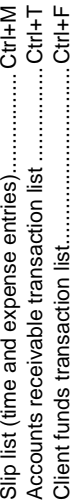

### Timeslips toolbar. You can choose to show or hide Timeslips toolbar. You can choose to show or hide this toolbar in the *Interface* page of the *Personal*  this toolbar in the Interface page of the Personal The following buttons are available on the main The following buttons are available on the main Preferences dialog box. *Preferences* dialog box.

button is a shortcut to open the associated data entry dialog box. For example, **Shift**+clicking the **Client**  button is a shortcut to open the associated data entry dialog box. For example, Shift+clicking the Client List toolbar button opens the Client Information **List** toolbar button opens the *Client Information* Pressing the Shift key clicking a List toolbar Pressing the **Shift** key clicking a *List* toolbar dialog box.

## $\Rightarrow$  $\overline{+}$ Timekeeper list................................................ Ctrl+U Client list ...........................................................Ctrl+I Accessing Lists of Names **Accessing Lists of Names**

 $\boldsymbol{\omega}$  $\rightarrow$ 

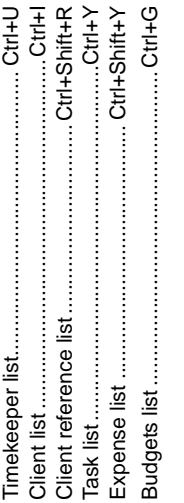

# Other Common Commands **Other Common Commands**

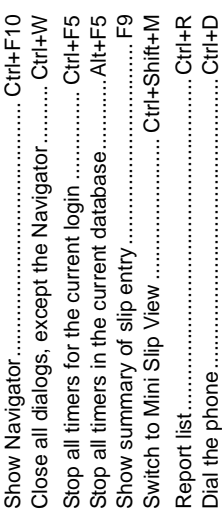

Ċ

# **Timeslips Main Toolbar Timeslips Main Toolbar**

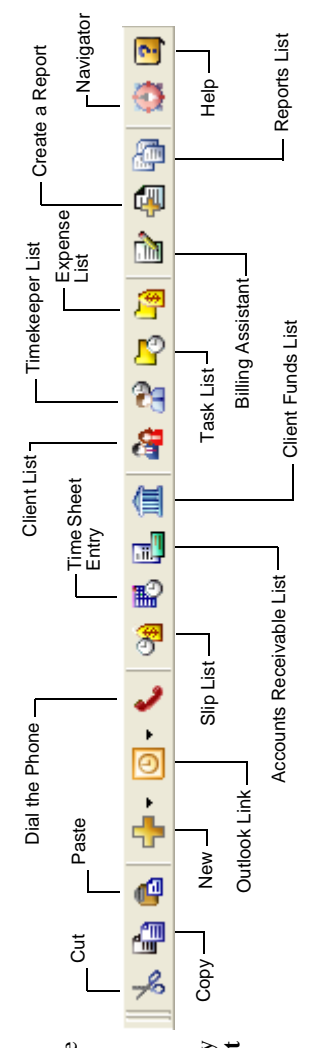

# **Timeslips Shortcut Menus Timeslips Shortcut Menus**

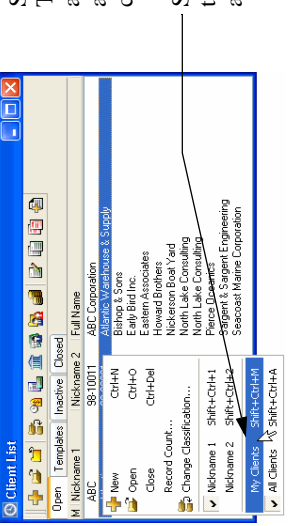

vailable commands specific to that field. Right-click on available commands specific to that field. Right-click on Timeslips. Right-click on any field to open a menu of Timeslips. Right-click on any field to open a menu of any area between fields to open a menu of available ny area between fields to open a menu of available shortcut menus are available on any field within Shortcut menus are available on any field within ommands for the current dialog box. commands for the current dialog box. shortcut menus display common commands and include-Shortcut menus display common commands and include their keystroke combinations and toolbar buttons, when heir keystroke combinations and toolbar buttons, when *vailable*. available.

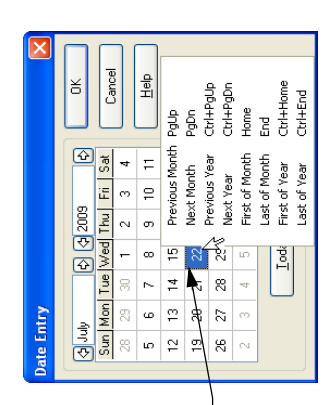

# **Sage Timeslips**

### **User's Guide**

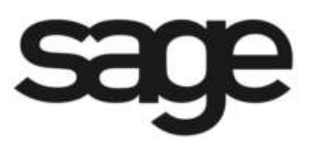

#### **License agreement**

You can review the license agreement at any time. Within Sage Timeslips, select **Help; Contents and Index** and select **Sage Timeslips Software License Agreements** from the *Contents* page.

#### **Copyright**

© 1992-2011 Sage Software, Inc. All rights reserved.

Portions of Sage Timeslips, Sage Timeslips Remote, Sage Timeslips Import, Mini Sage Timeslips, Navigator Editor, Procedure Editor, Station Administrator, related products and services, and associated documentation were created by third parties and are hereby acknowledged as follows:

© 1994-2011 Borland Software Corporation.

© 1990-2011 Flexera Software, Inc.

© 1995-2011 Microsoft Corporation. All rights reserved.

© 1995-2006 Wintertree Software, Inc.

#### **Trademarks**

Sage, the Sage logo, Timeslips, the Timeslips logo, TAL, Timeslips eCenter, Timeslips Remote, Timeslips Today, TSTimer, Peachtree, ACT!, "It Turns Time Into Money," "Your business in mind," and the Sage product and service names mentioned herein are registered trademarks or trademarks of Sage Software, Inc. or its affiliated entities.

Microsoft, Windows, Windows Vista, the Windows logo, Excel, and Outlook are trademarks or registered trademarks of Microsoft Corporation in the United States and/or other countries. Pentium is a registered trademark of Intel Corporation. AMD is a registered trademark of Advanced Micro Devices, Inc. Palm OS is a registered trademark of Palm Trademark Holding Company and is exclusively licensed to ACCESS Systems Americas, Inc. Palm is among the trademarks owned or licensed to Palm, Inc. AOL is a registered service mark of AOL LLC. QuickBooks is a registered trademark and service mark of Intuit Inc. in the United States and other countries.

All other trademarks are the property of their respective owners.

#### **Technical support**

Consult the Help system found in Sage Timeslips under the Help menu, or our web site at **http://www.SageTimeslips.com** before contacting us for technical support.

For info on technical support, refer to **http://www.SageTimeslips.com/support**. Terms of technical support are subject to change without notice.

### **• Table of Contents •**

#### **[Chapter 1 Introduction to Sage Timeslips](#page-14-0)**

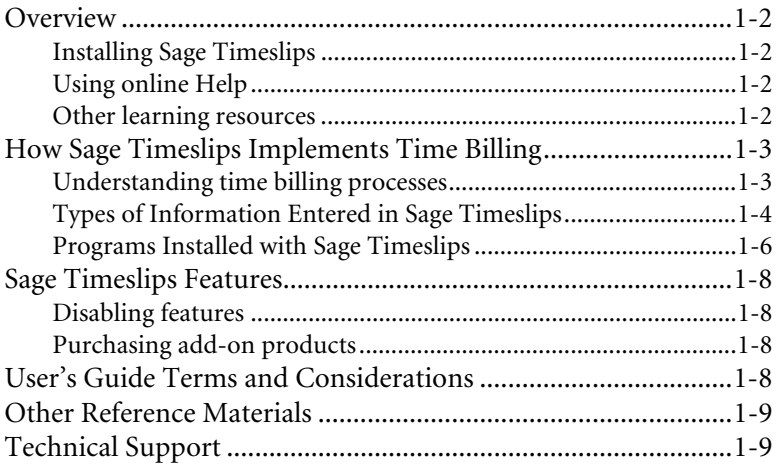

#### **[Chapter 2 Installing Sage Timeslips](#page-24-0)**

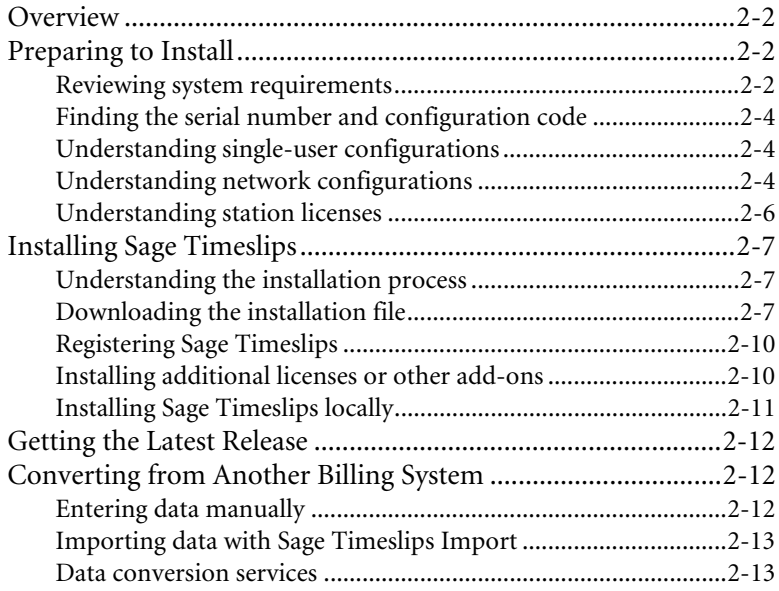

#### **Chapter 3 Using Online Help and Guides**

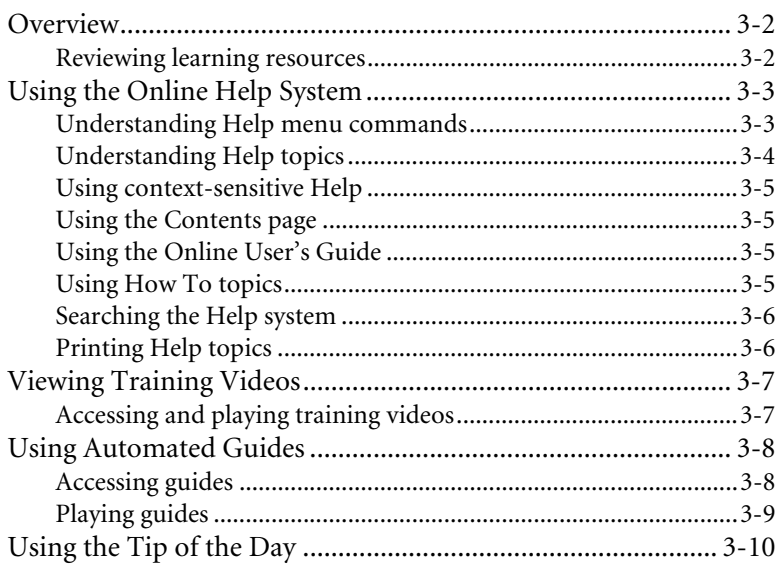

#### **Chapter 4 Using the Sage Timeslips Interface**

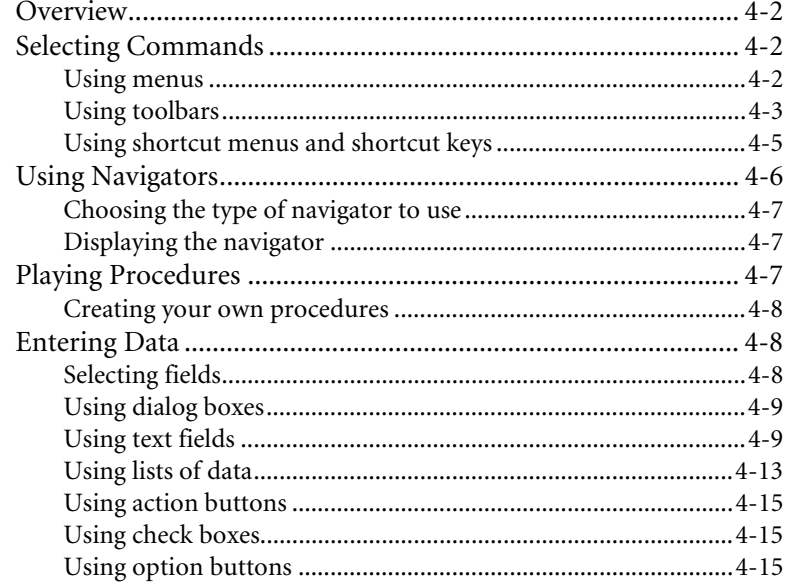

#### **[Chapter 5 Quick Start Tutorial](#page-64-0)**

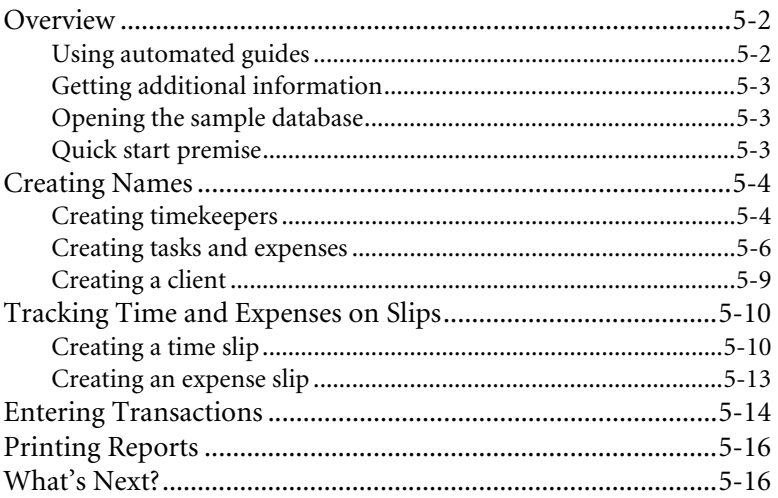

#### **[Chapter 6 Creating a New Database](#page-80-0)**

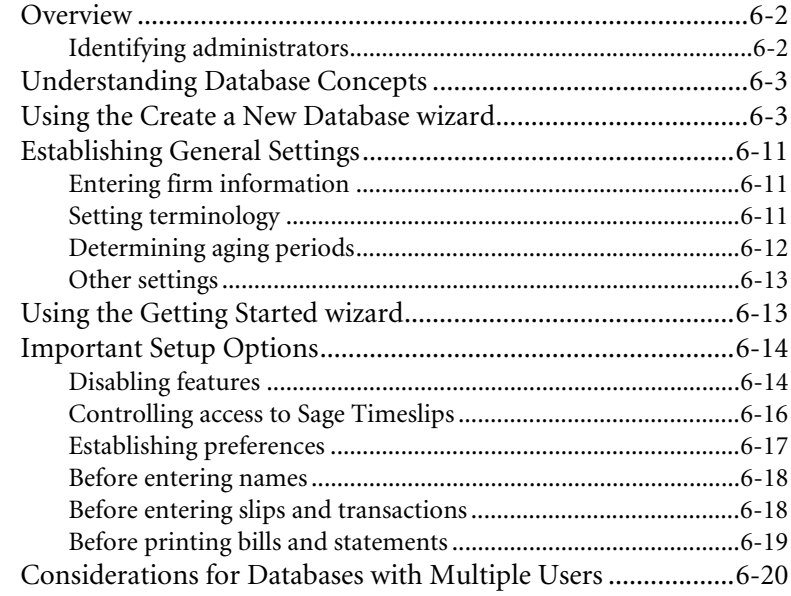

#### **[Chapter 7 Entering Names](#page-100-0)**

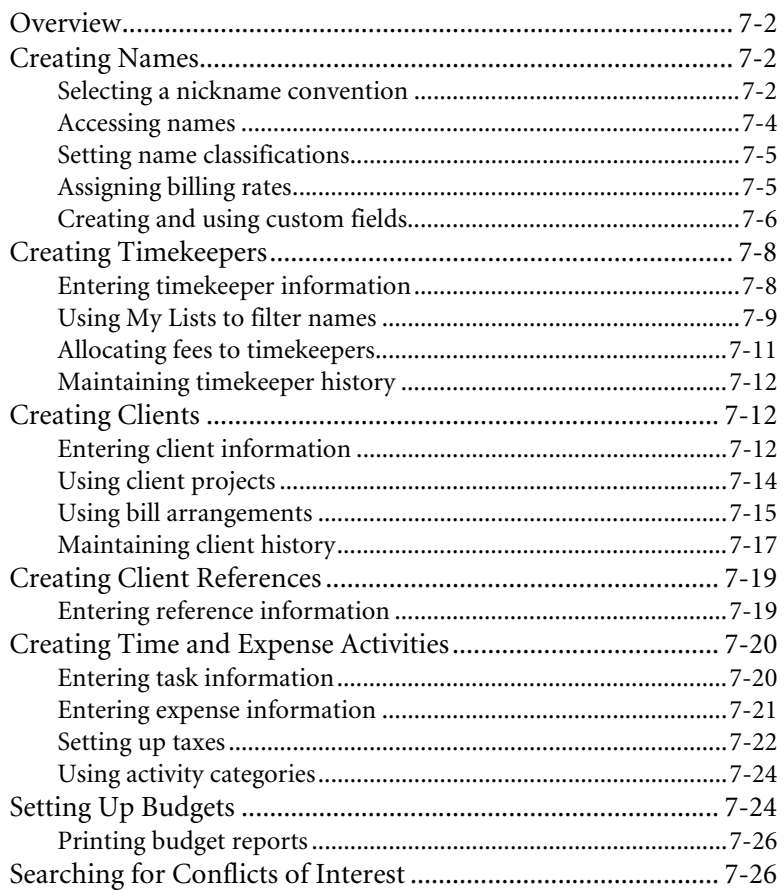

#### **[Chapter 8 Tracking Time and Expenses](#page-126-0)**

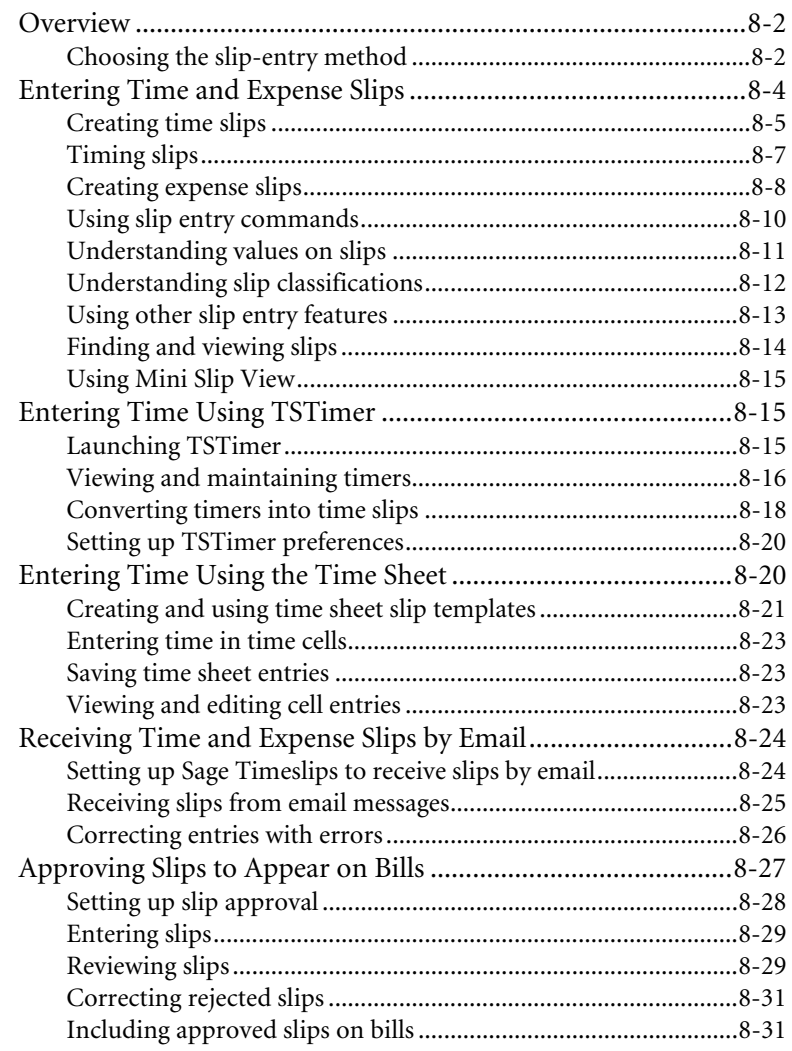

#### **[Chapter 9 Entering Transactions](#page-158-0)**

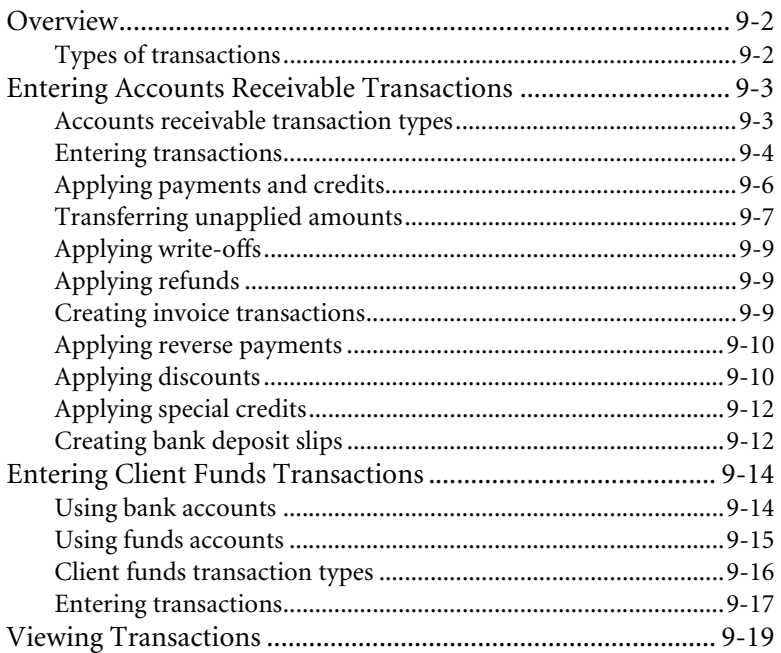

#### **[Chapter 10 Reviewing Data](#page-178-0)**

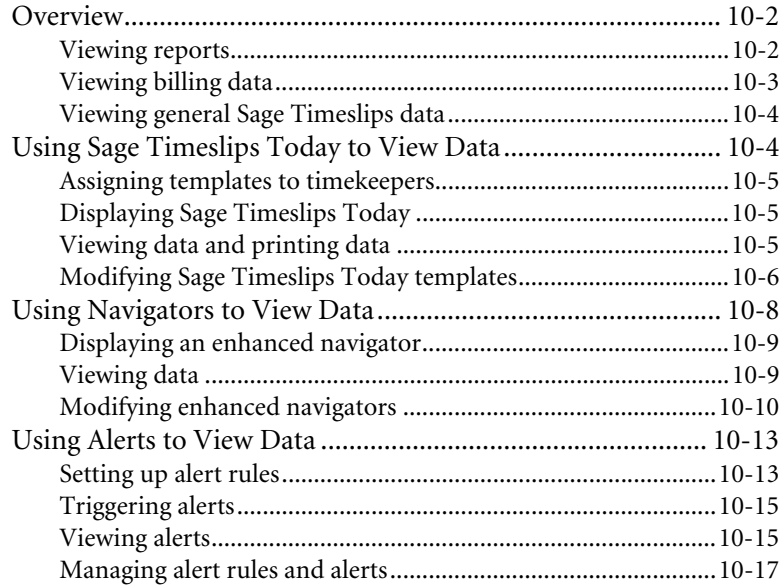

#### **[Chapter 11 Designing and Printing Reports](#page-196-0)**

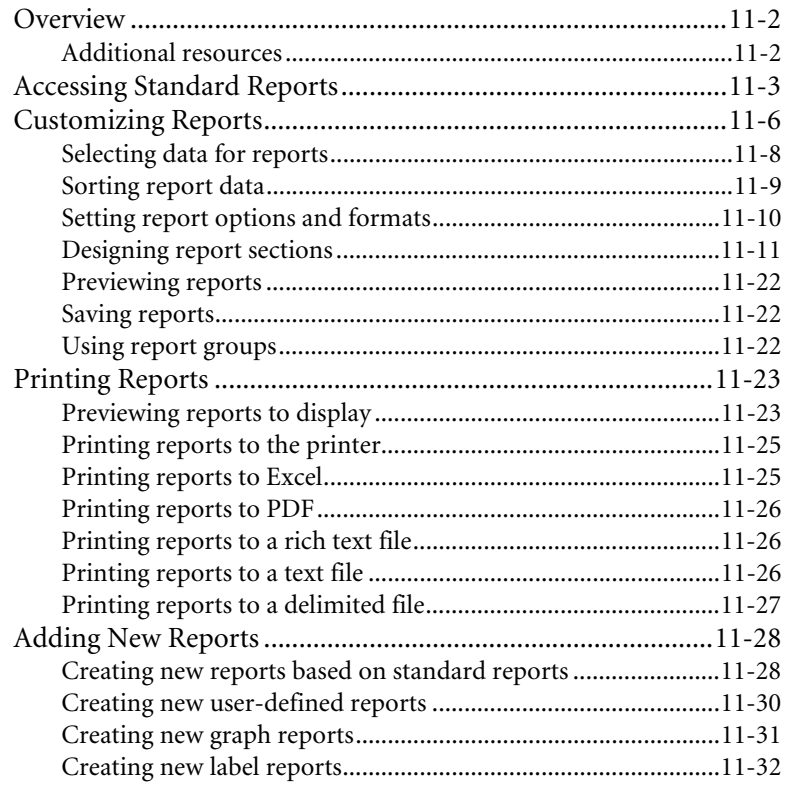

#### **[Chapter 12 Billing Clients](#page-228-0)**

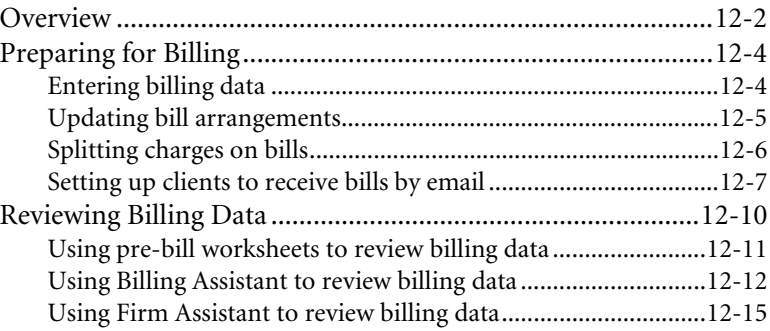

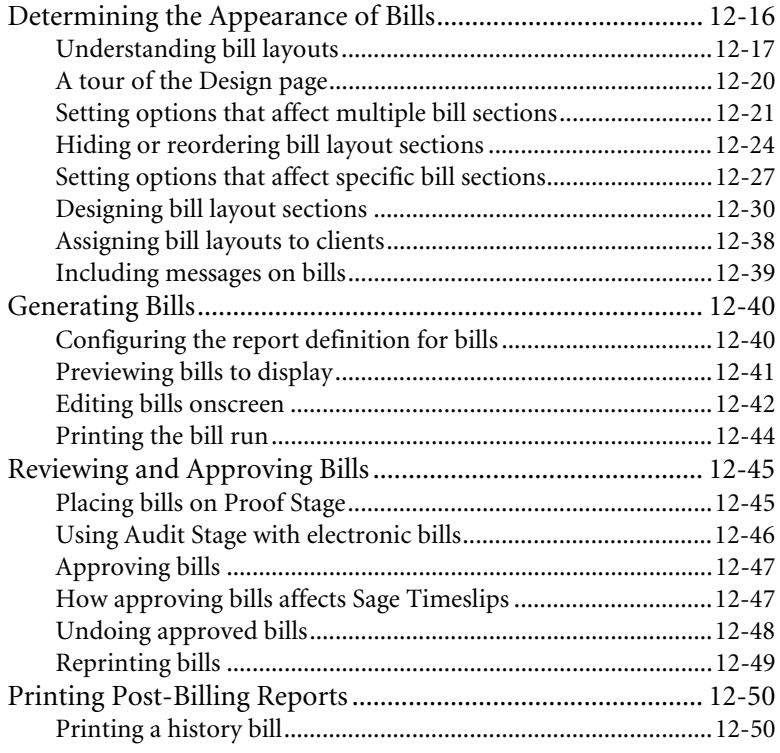

#### **[Chapter 13 Generating Statements](#page-278-0)**

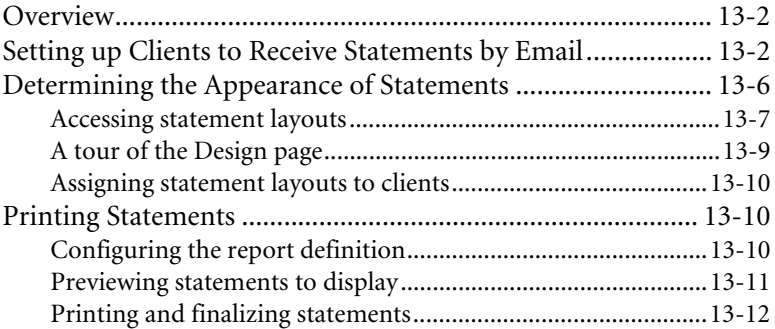

#### **[Chapter 14 Linking Sage Timeslips with Outlook](#page-290-0)**

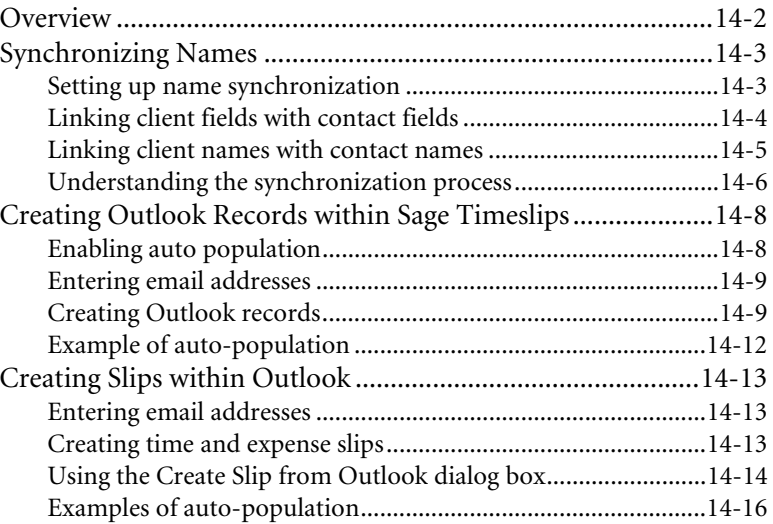

#### **[Chapter 15 Updating and Removing Data](#page-308-0)**

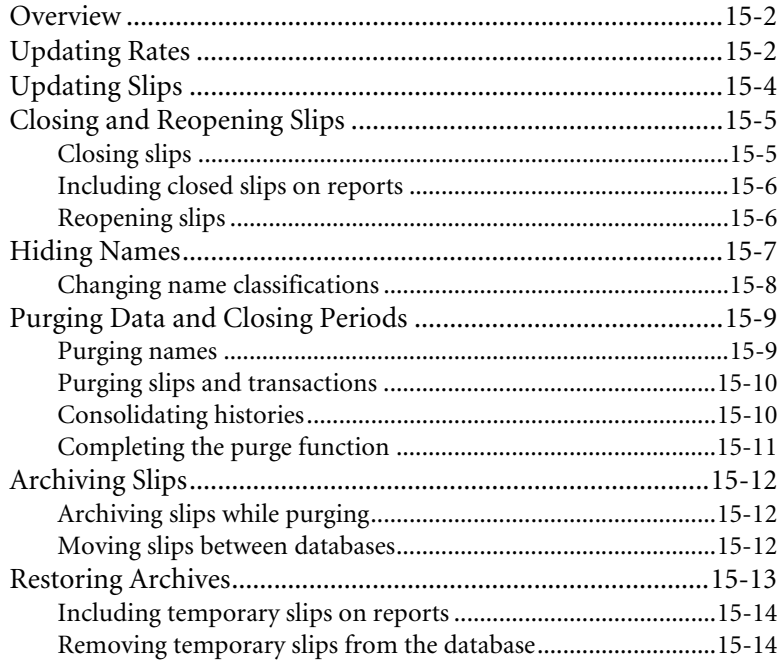

#### **[Chapter 16 Managing Databases](#page-322-0)**

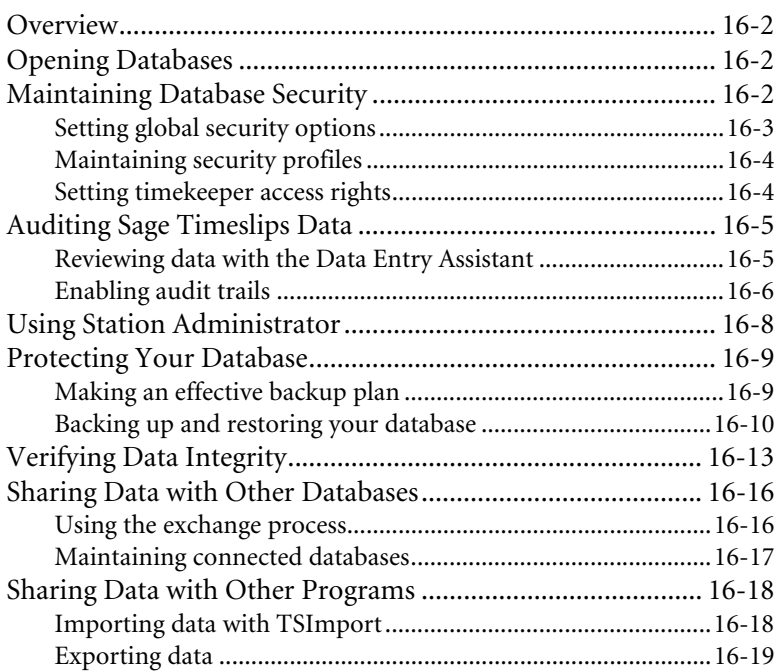

#### **[Chapter 17 Posting Data to Your General Ledger](#page-342-0)**

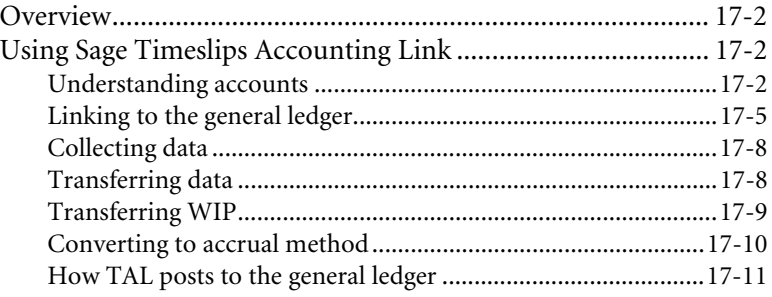

## <span id="page-14-0"></span>**1 Introduction to Sage Timeslips**

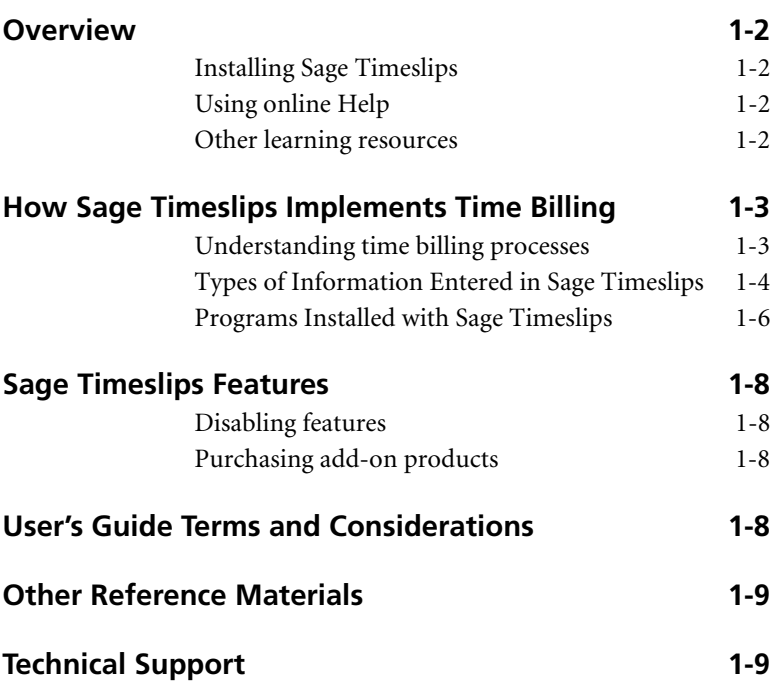

### **• Introduction to Sage Timeslips •**

#### <span id="page-15-0"></span>**Overview**

Welcome to Sage Timeslips, one of the best-selling time and billing programs for the past 20 years! This chapter will introduce you the program, describe the basic concepts of time and billing, and summarize what you will find in the remainder of this user's guide and in the online Help system.

This is not a comprehensive user's manual. It is a guide to help you install Sage Timeslips and set it up for your business. It also provides an overview of the main features.

#### <span id="page-15-1"></span>**Installing Sage Timeslips**

In [Chapter 2, "Installing Sage Timeslips"](#page-24-1), we provide detailed instructions for installing Timeslips as a new product. This chapter also includes instructions for installing other Sage Timeslips add-ons.

#### <span id="page-15-2"></span>**Using online Help**

The online Help system contains complete information about every feature in Timeslips, from general overviews to step-by-step procedures to contextsensitive help for each dialog box.

Timeslips also includes interactive guides to illustrate some features and assist new users in learning the program. See [Chapter 3, "Using Online Help and](#page-38-1)  [Guides"](#page-38-1) for a complete explanation of these features.

#### <span id="page-15-3"></span>**Other learning resources**

We offer many other resources to help you learn the basics of Sage Timeslips. These resources include a quick start tutorial, training videos, and guides that automate features. See ["Reviewing learning resources" on page 3-2](#page-39-2) for more information on the resources we provide.

**1**

#### <span id="page-16-0"></span>**How Sage Timeslips Implements Time Billing**

The following sections summarize time billing processes and describe how Timeslips implements time billing.

#### <span id="page-16-1"></span>**Understanding time billing processes**

Time and billing typically involves capturing time and expenses for each client and generating bills for each client. You can also print and analyze reports about your practice.

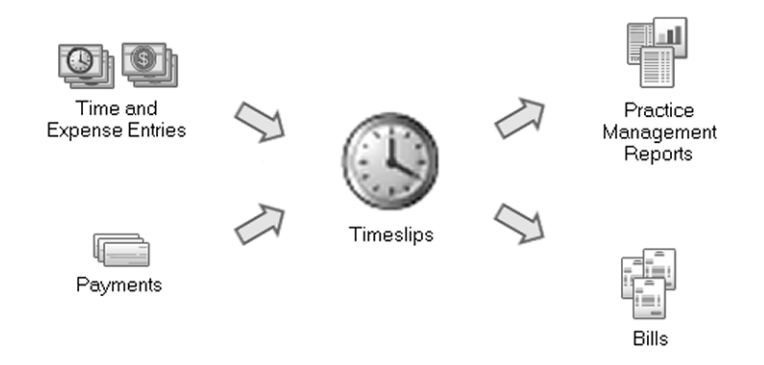

#### **Tracking time and expenses**

Primarily, you use Sage Timeslips to account accurately for your time, whether you plan to bill for it or not. You can also track expenses, whether they are reimbursable or not. If you manage multiple projects or matters for clients, you can record the amount of time spent and expenses incurred for each project.

#### **Generating bills for clients**

Billing focuses on managing accounts receivable balances for your clients. This includes generating professional-looking bills and statements; applying payments and credits to bills; and calculating taxes, interest for overdue balances, and finance charges.

The bills that Sage Timeslips generate can include time and expense charges that are based on an hourly rate, a flat fee, or some other billing arrangement.

#### **Printing practice management reports**

Practice management includes analyzing various elements of your business such as employees, clients, fees, and rates. Sage Timeslips provides a wide variety of reports that evaluate the performance, productivity, and profitability of your business.

#### <span id="page-17-0"></span>**Types of Information Entered in Sage Timeslips**

When tracking time and expenses and generating bills for clients, there are several types of information that you will use in Timeslips. Timeslips stores this information in your database.

#### **Timekeepers, clients, tasks, and expenses**

Timeslips uses many types of names to help track your time and billing information:

- **•** A *timekeeper* is the person whose time is spent working for the client.
- **•** A *client* is the person, organization, or project being charged for the work being performed by timekeepers at your firm.
- **•** *Tasks* are time-based services rendered to the client. They are typically billed at an hourly rate.
- **•** *Expenses* are costs incurred on behalf of the client or items purchased for the client. They are typically measured by quantity and price.

For more information on names, see [Chapter 7, "Entering Names".](#page-100-1)

#### **Time and expense slips**

A *slip* is a record of an event that you can bill to a client. There are two types of slips:

- **•** A *time slip* is a dated record that describes a specific task-based charge. You typically calculate the amount of a time slip by multiplying the time spent and the billing rate.
- **•** An *expense slip* is a dated record that describes a specific expense-based charge. You typically calculate the amount of an expense slip by multiplying the number of items and the price per item.

Each slip also tracks a timekeeper, client, activity, date, and optionally, a detailed description associated with the event.

For more information on entering slips, see [Chapter 8, "Tracking Time and](#page-126-1)  [Expenses"](#page-126-1).

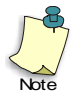

You can customize the terms used to identify

names throughout Timeslips. For example, you can replace the default term *timekeeper* with *attorney*.

**1**

#### **Accounts receivable transactions**

Timeslips maintains an accounts receivable balance (the balance due) for each client. You can use accounts receivable transactions to describe changes to a client's accounts receivable balance.

Typically, you increase the balance due by sending a bill to the client, and you decrease the balance due by receiving a payment.

For more information on accounts receivable transactions, see ["Entering](#page-160-2)  [Accounts Receivable Transactions" on page 9-3.](#page-160-2)

#### **Client funds transactions**

Timeslips can optionally maintain client funds balances (such as retainers or trust fund accounts) for each client. You can use client funds transactions to describe changes to the client funds balance.

Typically, you increase the client funds balance with a payment or deposit to the account, and you decrease the client funds balance by withdrawing funds to pay the account receivable balance.

For more information on client funds transactions, see ["Entering Client Funds](#page-171-2)  [Transactions" on page 9-14](#page-171-2).

#### **Client history and timekeeper history**

As you approve bills, Timeslips keeps monthly records detailing the billing totals associated with each client and timekeeper.

For more information, see ["Maintaining timekeeper history" on page 7-12](#page-111-3) and ["Maintaining client history" on page 7-17](#page-116-1).

#### <span id="page-19-0"></span>**Programs Installed with Sage Timeslips**

Many firms will use only the main Sage Timeslips program to track time and expenses, and print reports and bills. Timeslips also includes several supporting programs.

This section provides a brief description of each program available with Timeslips. For more information on any of these programs, refer to the online Help included with each program.

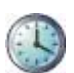

#### **Sage Timeslips**

Sage Timeslips is the main application that you will use to enter names; track time and expenses; print bills, statements, and reports; and track accounts receivable balances and client funds balances. You can also use Sage Timeslips to customize database settings and set up preferences for each timekeeper.

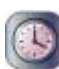

#### **Mini Timeslips**

In firms with multiple timekeepers, you may have several timekeepers using Sage Timeslips. Some of your timekeepers may not need to access all available features. Mini Timeslips provides a compact, simpler version of Sage Timeslips. Mini Timeslips users are able to enter slips and print some reports, but these users cannot generate bills or track balances.

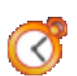

#### **TSTimer**

TSTimer is a smaller, complementary application that runs in your workstation's system tray. TSTimer allows timekeepers to track time quickly without having to open Timeslips. TSTimer allows you to enter as much or as little information as you want to describe the task. When you are ready to print reports or bills, you can send the time entries to Sage Timeslips.

See ["Entering Time Using TSTimer" on page 8-15](#page-140-3) for more information.

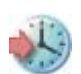

#### **Timeslips Import**

You can use Sage Timeslips Import (TSImport) to import data from other sources for use with Timeslips. This is useful if you are coming to Sage Timeslips from another time and billing system, if you are using hardware devices such as expense capturing systems, or if you want to use data from another software program with Sage Timeslips.

See ["Importing data with TSImport" on page 16-18](#page-339-2) for more information.

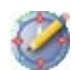

#### **Navigator Editor**

Navigators are menu systems that group related features to help guide you through Sage Timeslips. With Navigator Editor, you can edit the navigators included with Sage Timeslips or create your own new navigators. This allows you to customize the appearance and content of your navigators to suit your business practices or specific types of employees.

See ["Using Navigators" on page 4-6](#page-53-1) for more information.

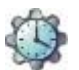

#### **Procedure Editor**

Procedures can automate Sage Timeslips by running scripts or macros. Procedure Editor lets you edit the procedures included with Sge Timeslips or create your own new procedures. Users can play procedures individually or attach them to navigator buttons.

See ["Playing Procedures" on page 4-7](#page-54-3) for more information.

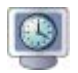

#### **Station Administrator**

In multiple-user firms, Station Administrator can help you monitor the status of each workstation that is logged into a Timeslips database.

See ["Using Station Administrator" on page 16-8](#page-329-1) for more information.

**1**

#### <span id="page-21-0"></span>**Sage Timeslips Features**

Sage Timeslips is a feature-rich application with the versatility to accommodate many different types and sizes of businesses. Sage Timeslips provides scalability and add-on products to make Sage Timeslips best fit your business needs.

#### <span id="page-21-1"></span>**Disabling features**

There may be features that your firm will not use. Sage Timeslips allows you to disable features you do not need, effectively removing them from the program. The result is a simplified Sage Timeslips interface that hides commands and fields you do not use.

See ["Disabling features" on page 6-14](#page-93-2) for more information.

#### <span id="page-21-2"></span>**Purchasing add-on products**

We provide add-on products that extend the Timeslips feature set. For example, you can purchase add-ons that allow you to track time on a Palm device or that provide industry-standard electronic billing formats. To review the current addon products available, visit our Web site at **http://www.SageTimeslips.com**.

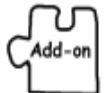

Within the user's guide, the add-on graphic will indicate functionality available only when using an add-on product.

#### <span id="page-21-3"></span>**User's Guide Terms and Considerations**

When reading this user's guide, you should consider the following:

- **•** Menu names are printed with initial capital letters and in italics, for example, the *File* menu, the *Edit* menu or the *Names* menu.
- **•** Menu commands are indicated in the format **Menu; Submenu; Command**. For example, the command **Setup; Security; Global** is executed by selecting **Global** from the *Security* submenu of the *Setup* menu.
- **•** Buttons and special keys that perform specific operations in Timeslips are printed in bold, for example, the **Print** button or the **F1** key.

#### <span id="page-22-0"></span>**Other Reference Materials**

For more info on using online Help and guides, see [Chapter 3, "Using](#page-38-1)  Online Help and [Guides"](#page-38-1) Note

For further information on any feature, refer to the Help system available within Sage Timeslips. Context-sensitive Help is available for every dialog box in the program by pressing **F1**. Each field within a dialog box is detailed in the Help topic for that dialog box. You can find additional Help commands on the *Help* menu.

Sage Timeslips includes a number of automated guides and training videos. *Guides* are interactive tours within the program, designed to help you learn by doing. Training videos show examples of using specific features.

Sage Timeslips provides additional files in PDF Format. These PDF files offer bill samples, reports samples, an electronic copy of this user's guide, and an electronic copy of the upgrader's guide. You can access these files through the *Other Documents* submenu of the *Help* menu.

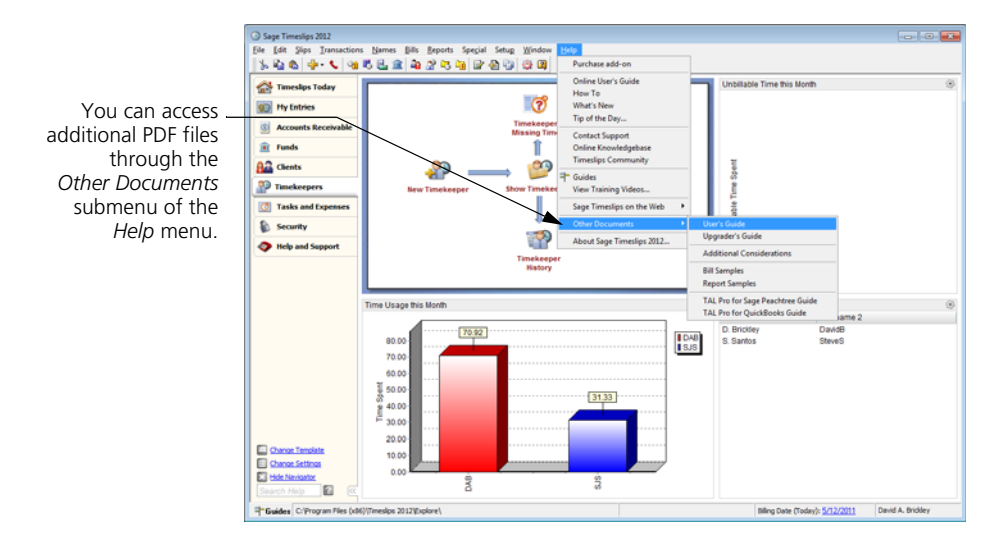

#### <span id="page-22-1"></span>**Technical Support**

Before contacting our Technical Support department, please consult this user's guide and the online Help system.

If you require technical support after reviewing these resources, please refer to **http://www.sagetimeslips.com/Support-and-Training/Overview** or call 800-285-0999 for your support options.

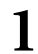

*Introduction to Sage Timeslips Timeslips User's Guide*

## <span id="page-24-1"></span><span id="page-24-0"></span>**2 Installing Sage Timeslips**

**[Overview 2-2](#page-25-0) [Preparing to Install 2-2](#page-25-1)** [Reviewing system requirements 2-2](#page-25-2) [Finding the serial number and configuration code 2-4](#page-27-0) [Understanding single-user configurations 2-4](#page-27-1) [Understanding network configurations 2-4](#page-27-2) [Understanding station licenses 2-6](#page-29-0) **[Installing Sage Timeslips 2-7](#page-30-0)** [Understanding the installation process 2-7](#page-30-1) [How to install Sage Timeslips 2-8](#page-31-0) [Registering Sage Timeslips 2-10](#page-33-0) [Installing additional licenses or other add-ons 2-10](#page-33-1) [Installing Sage Timeslips locally 2-11](#page-34-0) **[Getting the Latest Release 2-12](#page-35-0) [Converting from Another Billing System 2-12](#page-35-1)** [Entering data manually 2-12](#page-35-2) [Importing data with Sage Timeslips Import 2-13](#page-36-0) [Data conversion services 2-13](#page-36-1)

### **• Installing Sage Timeslips •**

#### <span id="page-25-0"></span>**Overview**

This chapter includes information about installing Sage Timeslips on a network drive and local workstations. It also discusses installing Add-On products and linking to third-party programs.

This chapter is for the Sage Timeslips system administrator. Because installing Sage Timeslips involves some important decisions, we suggest that only your firm's system administrator follow the processes in this chapter.

We suggest that you review this entire chapter before attempting these installation procedures.

#### <span id="page-25-1"></span>**Preparing to Install**

The following sections describe information you need before you begin the installation procedure.

#### <span id="page-25-2"></span>**Reviewing system requirements**

Before upgrading Sage Timeslips, verify that your system meets the necessary hardware and software requirements. The following table lists the minimum and recommended requirements for using Sage Timeslips.

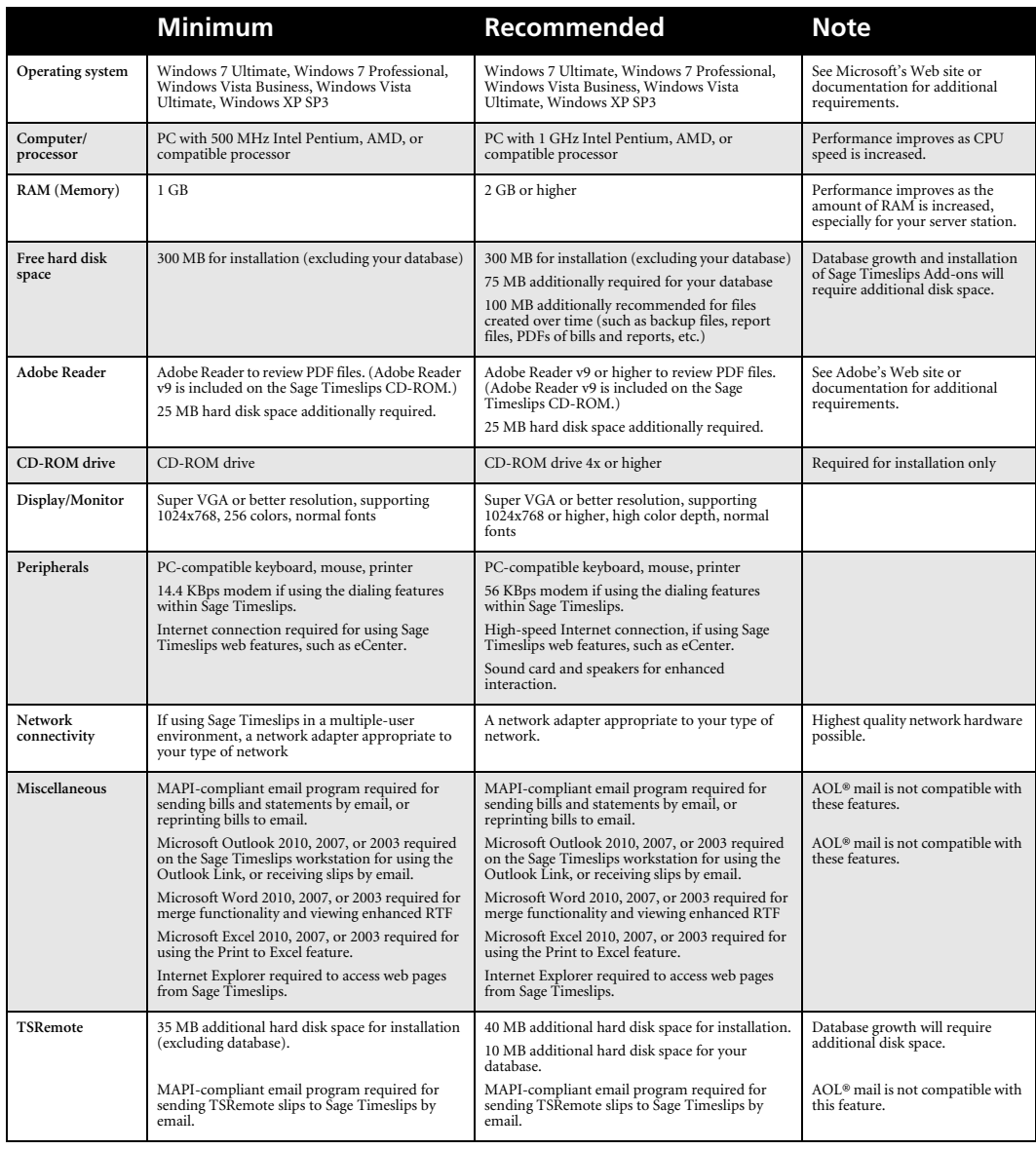

#### *System Requirements and Recommendations*

#### <span id="page-27-0"></span>**Finding the serial number and configuration code**

You will need your serial number and configuration code to install Sage Timeslips, register Sage Timeslips, and to receive technical support (if necessary). Sage sent this information to you in an email message shortly after your order. If you purchased Sage Timeslips from a retail store, this information is located on your CD case.

#### <span id="page-27-1"></span>**Understanding single-user configurations**

When using Sage Timeslips, a *single-user installation* refers to any installation that has one station license. Some single-user installations include:

- **Single-user installation with one computer** If you purchased a single license of Sage Timeslips and you own a single computer, the program files and database will reside on this computer.
- **Single-user installation on a network workstation with the database on a network workstation** – If you purchased a single station license of Sage Timeslips and your workstation is connected to a network, you can install Sage Timeslips on your local workstation and maintain your Sage Timeslips database on that workstation.
- **Single-user installation on a network workstation with the database on a network drive** – If you purchased a single station license of Sage Timeslips and your workstation is connected to a network, you can install Sage Timeslips on your workstation and maintain your database on a network server. If your firm has a backup routine established for the network drive, you can include the Sage Timeslips database in that backup routine.

#### <span id="page-27-2"></span>**Understanding network configurations**

If you purchased multiple Sage Timeslips station licenses, then multiple users (up to the number of station licenses purchased) can access the database simultaneously. To support multiple-user access, you must install Sage Timeslips in a network environment. This section describes common network configurations:

- **Peer-to-peer networks** If your firm has workstations networked in a peer-to-peer environment (where workstations can access drives on other workstations), the first workstation on which you install Timeslips is considered the *Timeslips Server*.
- **Network installation** If your firm has network workstations and a network server (which contains shared network drives), you can install your initial Timeslips installation on the network server. In this configuration, the your firm's network server is the Timeslips Server.

In network installations, after installing Sage Timeslips on the first computer, you can use the local installer to install Sage Timeslips to each network workstation that will access Timeslips. See ["Installing Sage Timeslips locally" on](#page-34-0)  [page 2-11](#page-34-0) for additional information about configuring your network workstations.

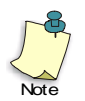

You can install Sage Timeslips in many network environments. Our online knowledgebase includes detailed installation instructions for some of these specific network environments.

Please visit our web site at **http://www.SageTimeslips.com** to access our online knowledgebase to see if we have installation instructions for your environment.

#### <span id="page-28-0"></span>**Using mapped drives**

During the installation procedure, Sage Timeslips requires you to specify a destination folder for the program files. If you are installing Sage Timeslips on more than one workstation in a network environment, you must use the identical file drive letter and path from each workstation.

If you install Sage Timeslips to a network drive and path, then all other workstations should also access Sage Timeslips from that same network drive and path.

For example:

Sage Timeslips Server (mapped path): **H:\Apps\Timeslips**

Other workstations (mapped path): **H:\Apps\Timeslips**

If a user is going to run Sage Timeslips on the Sage Timeslips Server (for example, in a peer-to-peer network environment), the Server should run Sage Timeslips from the same path that the workstations use.

For example:

Sage Timeslips Server (actual path): **C:\Program Files\Timeslips**

Other workstations (mapped path): **J:\Timeslips**

Sage Timeslips Server (mapped path): **J:\Timeslips**

In some configurations, Windows may not permit you to share or modify folders below the Program Files folder. In this case, we suggest that you create another path on the hard drive, install Timeslips to that path, and share the path accordingly.

For example:

Sage Timeslips Server (actual path): **C:\Apps\Timeslips**

Other workstations (mapped path): **J:\Timeslips**

Sage Timeslips Server (mapped path): **J:\Timeslips**

#### **Using UNC paths**

Sage Timeslips supports UNC file paths (for example, **\\server\apps\timeslips**). If you use UNC drive mapping, you must map each network workstation on which you are installing Sage Timeslips with UNC paths.

#### **Verifying access rights**

In order to install and use Sage Timeslips, all network users must have **Change** file rights (Read, Write, Execute, and Delete) for the installation folder.

You must log into Windows with administrator rights to install Sage Timeslips. The Setup program will change Windows access rights to the installation folder for *Users* group to *Full Control*.

#### <span id="page-29-0"></span>**Understanding station licenses**

Every computer that accesses Sage Timeslips must have a network station license. For example, if you want to use Timeslips on three computers, you must purchase three station licenses.

Users can also access Sage Timeslips through terminal services. Each user accessing Sage Timeslips through terminal services will use a network station license.

When running Sage Timeslips, you can view and maintain network station licenses using Station Administrator. See ["Using Station Administrator" on](#page-329-1)  [page 16-8](#page-329-1) for more information.

If needed, you can purchase additional licenses for Sage Timeslips through our web site at **http://www.SageTimeslips** or by calling **(800) 285-0999**.

#### <span id="page-30-0"></span>**Installing Sage Timeslips**

#### <span id="page-30-1"></span>**Understanding the installation process**

After preparing to install (see ["Preparing to Install" on page 2-2\)](#page-25-1), you are ready to install Timeslips.

#### **Installing on a single workstation**

Installing Sage Timeslips for use on a single workstation consists of the following steps:

- **•** Install Sage Timeslips to the local workstation (see ["How to install Sage](#page-31-0)  [Timeslips" on page 2-8](#page-31-0)).
- **•** Install other add-ons, if appropriate (see ["Installing additional licenses or](#page-33-1)  [other add-ons" on page 2-10](#page-33-1)).

#### **Installing on a server and multiple workstations**

Installing Sage Timeslips for use by multiple users consists of the following steps:

- **•** Install Sage Timeslips to a network folder (see ["How to install Sage](#page-31-0)  [Timeslips" on page 2-8](#page-31-0)).
- **•** Install Sage Timeslips add-ons, if appropriate (see ["Installing additional](#page-33-1)  [licenses or other add-ons" on page 2-10\)](#page-33-1).
- **•** Run the local installation procedure on each network workstation that will use Timeslips (see ["Installing Sage Timeslips locally" on page 2-11\)](#page-34-0).

#### <span id="page-30-2"></span>**Downloading the installation file**

When you purchased Sage Timeslips, Sage sent you an email message that contained your serial number and configuration code, along with a link to download the installation file.

You must download the installation file (**SageTimeslips2012.exe**) to follow the instructions below.

#### <span id="page-31-0"></span>**How to install Sage Timeslips**

**1** Start Windows. If any other applications are open, please close them now.

If you purchased multiple station licenses and you are installing Sage Timeslips in a network environment, we suggest that you install Sage Timeslips from a network workstation to a network drive.

You must log into Windows with administrator rights to install Sage Timeslips. However, you do not need administrator rights to use Sage Timeslips.

**2** Start the Sage Timeslips installation by double-clicking on the Sage Timeslips download file. This file is named **SageTimeslips2012.exe**. The download file will extract the necessary installation file and will open a menu of options.

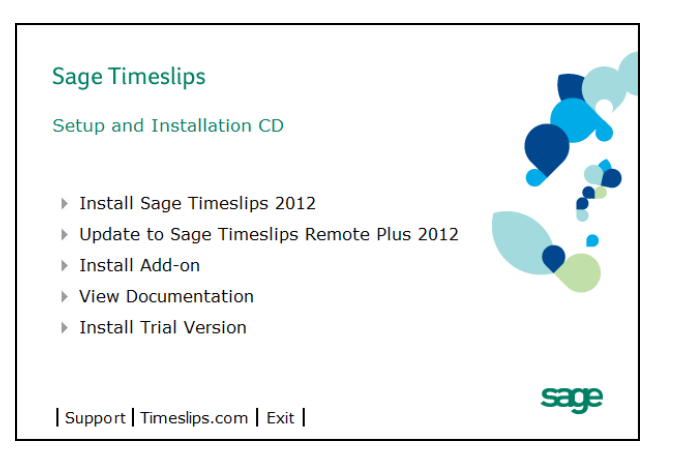

- **3** Click **Install Sage Timeslips 2012**. The *Welcome to Sage Timeslips Setup* view opens.
- **4** Click **Next** to continue the installation procedure. The *Software License Agreement* view opens.
- **5** Installing Sage Timeslips indicates that you agree to the terms of the Software License Agreement. After reading this agreement, select **I accept the terms of the license agreement** if you agree to the terms and then click **Next**. The *Enter Configuration Code* view opens.

**6** You must enter a valid configuration code to install Sage Timeslips. Sage sent this code to you shortly after you purchased the program. If you purchased Sage Timeslips from a retail store, this information is located on your CD case. After entering the configuration code, click **Next**.

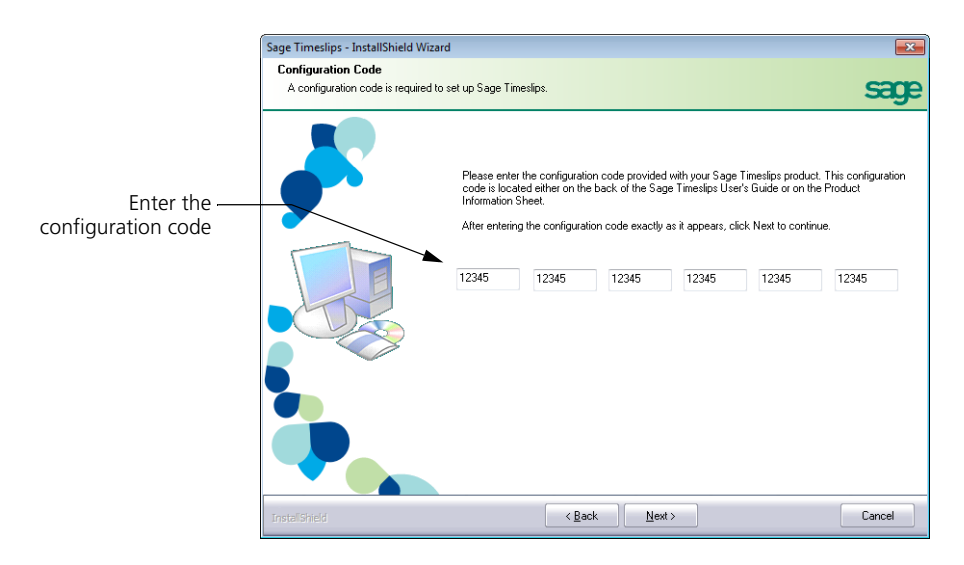

**7** Verify that the Timeslips configuration settings correspond to the code that you entered.

If the configuration settings are incorrect, click **Back** to re-enter your Timeslips code; otherwise, click **Next** to continue. The *Select the Destination Folder* view opens.

**8** Select the folder where you want to install Timeslips. By default, the Setup program installs Timeslips in the **C:\Program Files\Timeslips** folder. If necessary, click **Browse** to select a different location.

If you are installing Timeslips on multiple workstations in a network environment, you must use identical installation paths on each workstation. See ["Using mapped drives" on page 2-5](#page-28-0) for additional information.

After selecting the appropriate drive and folder, click **Next** to continue the installation procedure. The *Select Installation Type* view opens.

**9** Select the type of installation that you want the Setup program to perform. We recommend that you perform a **Complete** installation to ensure you install all the components.

Click **Next** to continue. The *User Information* view opens.

**10** Enter your user name, company name, and Timeslips serial number in the corresponding fields of the *User Informatio*n view. Your Timeslips serial number displays on the back of the Timeslips User's Guide.

Click **Next** to continue. The *Ready to Install Timeslips* view opens.

**11** The Setup program is ready to install Timeslips on your workstation or network drive. Click **Install** to begin installing Timeslips.

After copying the necessary program files to your computer, the *Select Program Folder* view opens.

- **12** Select the program folder where you want to create Timeslips shortcuts. Click **Next** to continue.
- **13** Sage Timeslips completes the installation procedure. Choose additional options (creating desktop shortcut, installing Adobe Reader, reviewing the readme document, or checking for program updates) and click **Finish**.

#### <span id="page-33-0"></span>**Registering Sage Timeslips**

When you run Sage Timeslips, you may be presented with a screen containing instructions for registering your software. If you choose not to register at that time, you will be allowed to use Timeslips for 30 days, before you must register the program. After 30 days, you not be able to use Timeslips until you register.

#### <span id="page-33-1"></span>**Installing additional licenses or other add-ons**

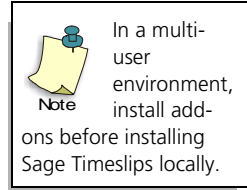

You can enhance Sage Timeslips by purchasing additional products, station licenses, or functionality called Sage Timeslips *add-ons*. You can install add-ons directly from the Sage Timeslips installation CD-ROM.

#### **How to install Sage Timeslips Add-Ons**

- **1** Within Sage Timeslips, select **Help; Purchase Add-on**.
- **2** Enter the configuration code for your Sage Timeslips Add-On product. This configuration code was sent to you in an email message. Click **Next**.
- **3** Verify that the configuration code corresponds to the Sage Timeslips Add-On feature that you want to install.

If the configuration settings are incorrect, click **Back** to re-enter the configuration code; otherwise, click **Next** to continue.

**4** Sage Timeslips will indicate when your installation is updated. Click **Done**.

#### <span id="page-34-0"></span>**Installing Sage Timeslips locally**

After installing Timeslips on a network drive (on the Sage Timeslips Server) and mapping the same drive letter from each workstation to the appropriate folder on the Sage Timeslips Server, you can install Sage Timeslips locally on each workstation.

The local installer copies program files from the Sage Timeslips Server to a network workstation. This allows users to run the Sage Timeslips from their workstations while sharing a database on the Sage Timeslips Server.

See ["Using mapped drives" on page 2-5](#page-28-0) for additional information about mapping network workstations to the Sage Timeslips program folder.

#### **How to locally install Sage Timeslips on your network workstation**

- **1** At the network workstation, start Windows. If any other applications are open, close them now.
- **2** From the Windows taskbar, select **Start; Run** and click **Browse**. Select **Setup.exe** within the **Loclinst** folder (**Timeslips\Loclinst** on the Sage Timeslips Server, by default). Click **OK**. The *Welcome to the Sage Timeslips Local Installer* view opens.
- **3** Click **Next**, the *Select Installation or Update* view opens. Select the type of local installation to run on the current workstation.
	- **Install**: Click this button if you are installing Timeslips on this workstation for the first time. The *Select Installation Type* view opens (see step 4).
	- **Update**: If Timeslips is already installed on this workstation, click this button to verify that the latest Timeslips program files are installed. The *Ready to Install Sage Timeslips* view opens (see step 8).
- **4** Select the type of installation that you want the Setup program to perform. We recommend that you perform a **Complete** installation to ensure you install all the components.

Click **Next** to continue. The *Select the Destination Folder* view opens.

**5** Select the local folder where you want to install your Timeslips program files. By default, the Setup program installs Sage Timeslips in the **C:\Program Files\Timeslips** folder.

If necessary, click **Browse** to select a different location. After selecting the appropriate drive and folder, click **Next** to continue the installation procedure. The *Ready to Install Timeslips* view opens.

**6** The Setup program is ready to install Sage Timeslips on your workstation. If you want to change any of the Setup programs settings, click **Back**. If you want to begin installing the Sage Timeslips program files, click **Next**.

After copying the necessary program files to your computer, the *Select Program Folder* view opens.

- **7** Select the program folder where you want the Setup program to create your Sage Timeslips shortcuts. After selecting the appropriate program folder, click **Next** to continue.
- **8** Sage Timeslips completes the installation procedure. Choose additional options (creating desktop shortcut, installing Adobe Reader, reviewing the readme document, or checking for program updates) and click **Finish**.

#### <span id="page-35-0"></span>**Getting the Latest Release**

We may occasionally issue a Service Release (SR) for Sage Timeslips. We recommend that you periodically check to ensure you are using the most up-todate release.

- **•** Within Sage Timeslips, select **Help; Sage Timeslips on the Web; Download Latest Update**.
- **•** Within TSRemote, select **Help; TSRemote on the Web; Download Latest Update**.

#### **Automatically updating Sage Timeslips locally**

In a network environment, when the Sage Timeslips administrator updates Sage Timeslips on the Timeslips Server with a service release, Sage Timeslips can detect new files. As other workstations open Sage Timeslips, the update process will update files on workstations automatically.

#### <span id="page-35-1"></span>**Converting from Another Billing System**

If you have time and expense data from another program, you will want to transfer as much of that information as possible into your Sage Timeslips database. There are three methods of transferring information: manual entry, the Timeslips Import program, and the Timeslips data conversion service (see ["Data conversion services"](#page-36-1) below).

#### <span id="page-35-2"></span>**Entering data manually**

You must manually enter any past client and timekeeper histories (other than billed slips) if you want Timeslips to track them.

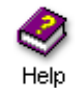

For more information about client and timekeeper histories, look up "billing history" in the online Help.
#### **Importing data with Sage Timeslips Import**

To avoid manual entry of large amounts of data, Sage Timeslips Import (TSImport) can accept input from source files in a variety of formats. TSImport can import ASCII files and use them to create several types of data in your Sage Timeslips database. Within Sage Timeslips, select **File; Import** to run TSImport.

If you have clients with existing balances, you must import the balances (TSImport cannot import payments). After you import clients with existing balances, Sage Timeslips can properly age the first bill and update the figures from that point onward. If you have been billing your clients from another billing system, spreadsheet, or database, chances are you will be able to transfer name, address, and balance information electronically to Sage Timeslips with TSImport.

TSImport can import other types of data such as timekeepers, tasks, expenses, time and expense slips, and client references. If you installed TSImport, see the online Help system for TSImport for more information.

#### **Data conversion services**

We provide data conversion services for users converting data from a different time and billing software package. We can convert your data from most thirdparty programs.

The fee for this service depends on the source of the data and amount of data to convert. If you are interested in our data conversion service, please send a message to **datarepair@timeslips.com** regarding your conversion inquiry.

# <span id="page-38-0"></span>**3 Using Online Help and Guides**

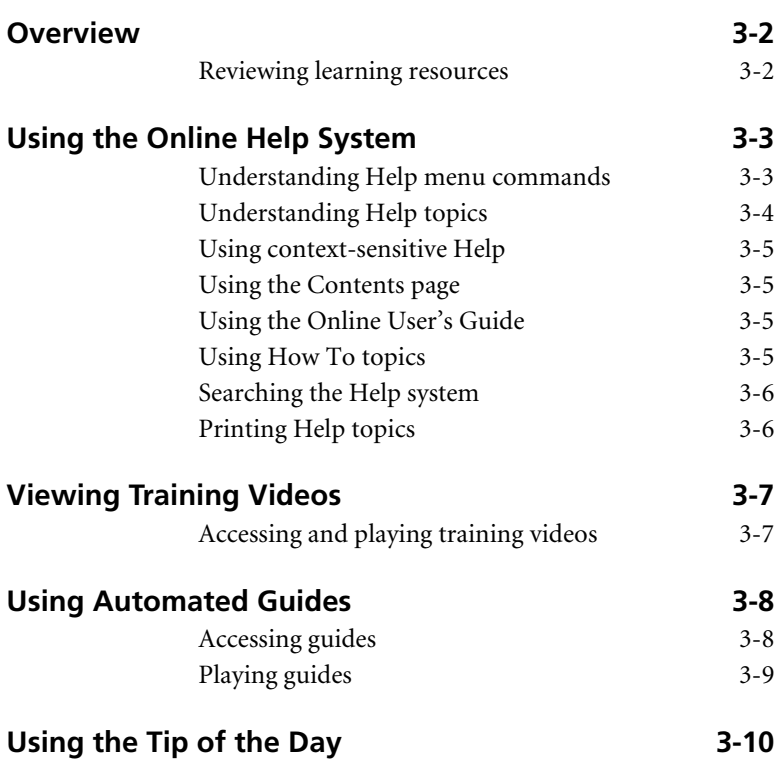

## **• Using Online Help and Guides •**

#### <span id="page-39-0"></span>**Overview**

We want to make it as easy as possible for you to learn the many features and functions of Sage Timeslips quickly. To assist you learning Sage Timeslips, we have included several resources.

Before using any of these learning tools, you should start the program. The Timeslips installer creates the Timeslips program group. Select **Start; Programs; Timeslips; Timeslips** to start Timeslips.

#### <span id="page-39-1"></span>**Reviewing learning resources**

We provide many tools to help new users and upgraders learn features and functionality in Timeslips, including:

- **The Help system:** This details every aspect of the program. It includes context-sensitive information for each screen, overview topics that explain program concepts, and step-by-step instructions. See ["Using](#page-40-0)  [the Online Help System" on page 3-3](#page-40-0) for more info.
- **Training Videos:** These videos introduce some common features and provide step-by-step instructions on how you can use them to implement Timeslips in your firm. See ["Viewing Training Videos" on](#page-44-0)  [page 3-7](#page-44-0) for more info.
- **Interactive Guides:** These tours demonstrate how to perform a task by using the actual commands and screens. They are designed to get you involved, entering data while learning about Sage Timeslips. See ["Using](#page-45-0)  [Automated Guides" on page 3-8](#page-45-0) for more info.
- **Navigators:** These provide a graphical interface to the commands found on the menus. Navigators can open automatically when you start Sage Timeslips. See ["Using Navigators" on page 4-6](#page-53-0) for more info.
- **Quick Start Tutorial:** Chapter 5 of the user's guide allows you to use the sample database to become familiar with the basic data-entry and reporting functionality in Sage Timeslips.
- **Tip of the Day:** This provides tips for Sage Timeslips. Tips can include data-entry shortcuts and an additional information about functionality. See ["Using the Tip of the Day" on page 3-10](#page-47-0) for more info.

#### <span id="page-40-0"></span>**Using the Online Help System**

This user's guide is a starting point; it introduces you to Sage Timeslips. Use it to get oriented with the main features.

The Help system contains complete documentation, including overviews of all major concepts and step-by-step procedures for performing each function. Use the Help system as your primary resource for Sage Timeslips information.

This section describes the information available in the online Help system and the ways you can access it.

#### <span id="page-40-1"></span>**Understanding Help menu commands**

Commands on the *Help* menu provide access to the online Help system. Along with the typical *Help* menu items, this menu includes the following commands:

- **Online User's Guide:** Provides overviews of the different areas of Timeslips. Choose an area to learn more about those features, or search for a topic using index keywords to the left.
- **How To:** Provides step-by-step instructions for common objectives in Timeslips.
- What's New: Describes the features that are new to this version of Sage Timeslips. Upgraders can use this command to find information on new features added in this and past upgrades.
- **Tip of the Day:** Provides tips about different areas of Sage Timeslips (see ["Using the Tip of the Day" on page 3-10\)](#page-47-0).
- **Guides:** Opens automated guides that can walk you through tasks using your own data (see ["Using Automated Guides" on page 3-8](#page-45-0)).
- **View Training Videos:** Opens training videos that can show how to use features (see ["Viewing Training Videos" on page 3-7](#page-44-0)).
- **Sage Timeslips on the Web:** Opens commands that access our Web site. In order to use these commands, you must have Internet access and a default browser set up.
- **Other Documents:** Opens commands that access documents to complement this user's guide and online Help system. You will use Adobe Reader to open these documents.

#### <span id="page-41-0"></span>**Understanding Help topics**

A Help topic is a single page in the Help system. You can access Help topics in many ways, including by pressing **F1**, clicking a **Help** button, and searching the index. The following sections discuss each method.

In any Help topic, an underlined phrase typically indicates that more details are available about that topic. Click the underlined phrase to move to that topic.

Each topic has a unique title, allowing you to find it easily in the index. Some topics contain additional links directly below the title that provide access to related information.

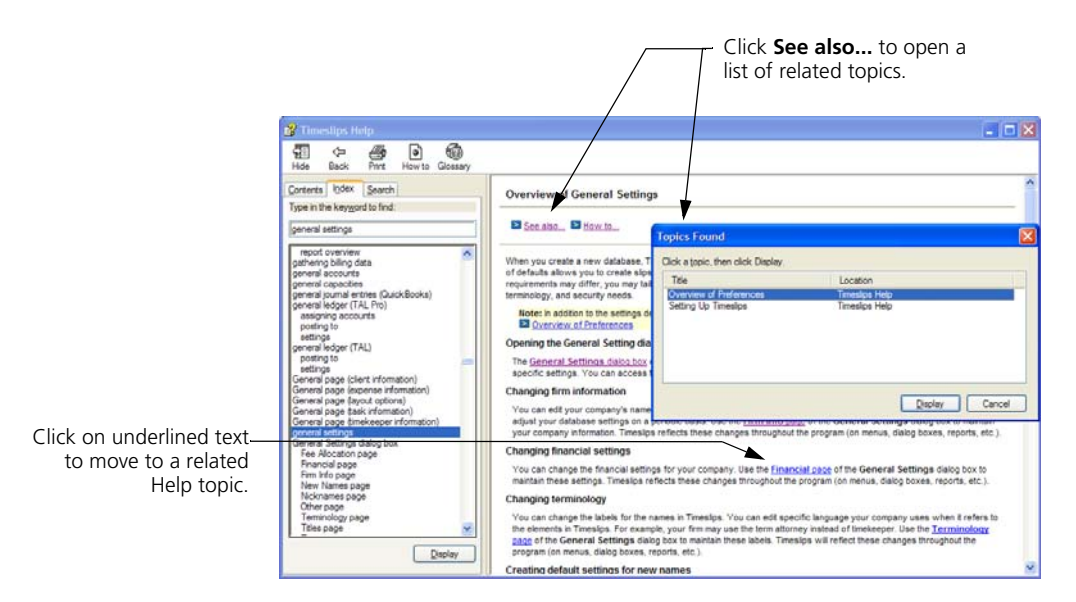

The most common links are:

- **Overview:** Opens a topic the describes how the current features interacts with other features.
- See also... Lists topics for related features.
- **How to...** Lists step-by-step topics related to the current feature.
- **See example...** Lists examples of how you may use the current feature.

#### <span id="page-42-0"></span>**Using context-sensitive Help**

Many of our Help topics describe the fields available on the current screen. To access context-sensitive Help, click **Help** on the toolbar, click the **Help** button on a dialog box, or press **F1**.

#### <span id="page-42-1"></span>**Using the Contents page**

The *Contents* page of the Help system includes topics organized into books  $\bullet$ ,  $\mathbf{\Omega}$  and pages  $\mathbf{\Omega}$ . This structure allows you to approach the major features of Timeslips individually.

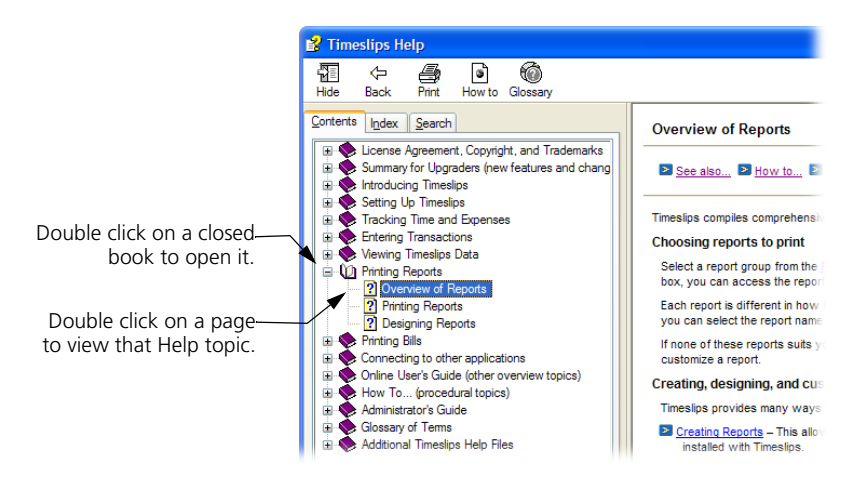

#### <span id="page-42-2"></span>**Using the Online User's Guide**

The online user's guide opens when you select **Help; Online User's Guide**. This guide organizes information into general categories. Click on any topic to learn more about it.

For example, first-time users of Sage Timeslips that want information on the settings available can choose "Setting Up Timeslips" from the Online User's Guide.

#### <span id="page-42-3"></span>**Using How To topics**

We also provide an index of all "How to..." topics. Select **Help; How To** to open this list of topics. Click on any topic any of the subject areas for quick access to the related topics.

#### <span id="page-43-0"></span>**Searching the Help system**

Throughout this user's guide, you will notice references to the Help system providing more information. For example:

For more information about clients, look up "overview of clients**"** in the online Help system.

To find this topic, select **Help; Online User's Guide** and use the *Index* page. Enter the index keyword **overview of clients** and click **Display**.

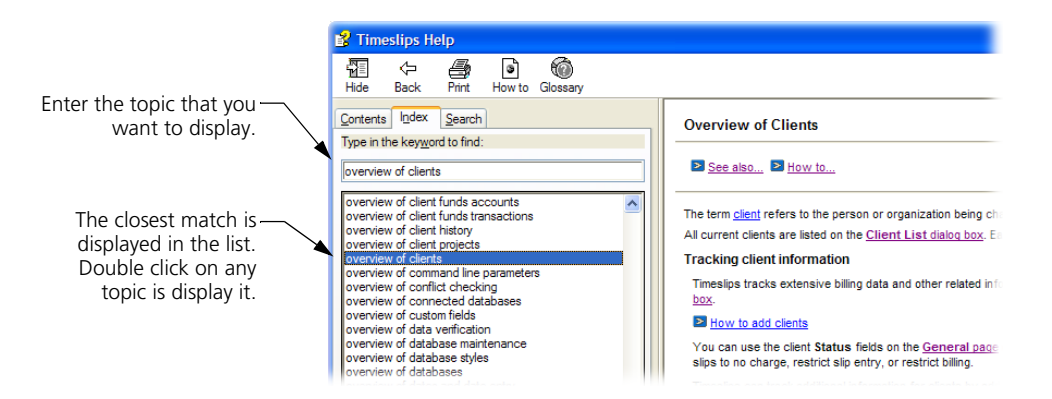

#### <span id="page-43-1"></span>**Printing Help topics**

The *Contents* page of the *Help Topics* dialog box groups Help topics into books and pages. A *book*  $\bullet$ ,  $\circ$  represents a heading that groups related topics. A *page* **P** represents a specific Help topic.

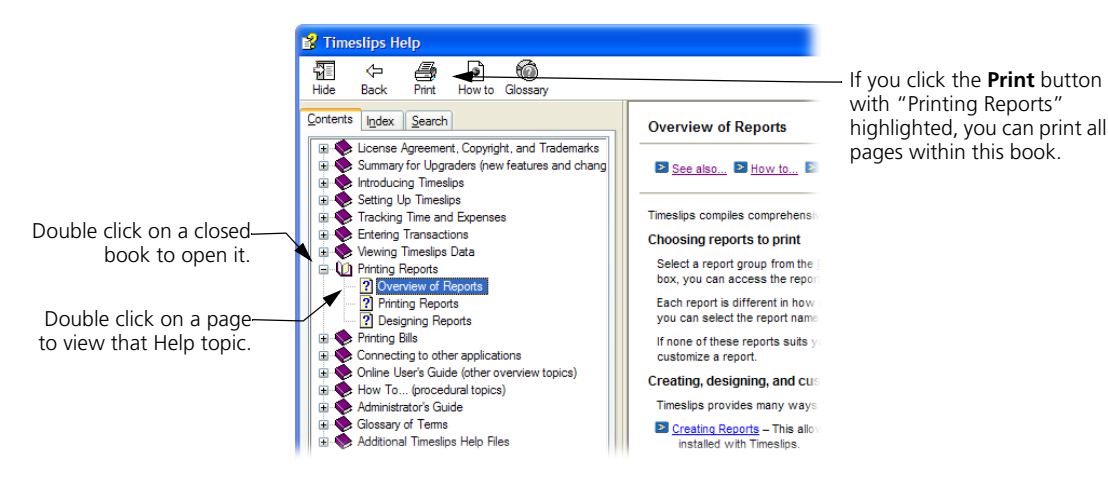

### <span id="page-44-0"></span>**Viewing Training Videos**

Sage Timeslips provides many training videos to help new users get started entering data in Timeslips and more experienced users explore more advanced features before using them.

#### <span id="page-44-1"></span>**Accessing and playing training videos**

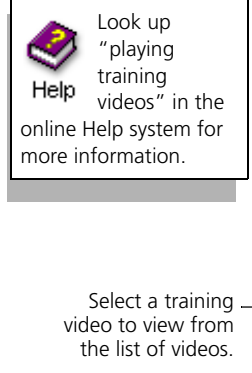

Timeslips dis check mar the left training vid have viewed. Select **Help; View Training Videos** to open the *Training Videos* dialog box. Sage Timeslips offers several groups of training videos.

Click on a group title to view the training videos in that group. Click on the name of a training video to play that video.

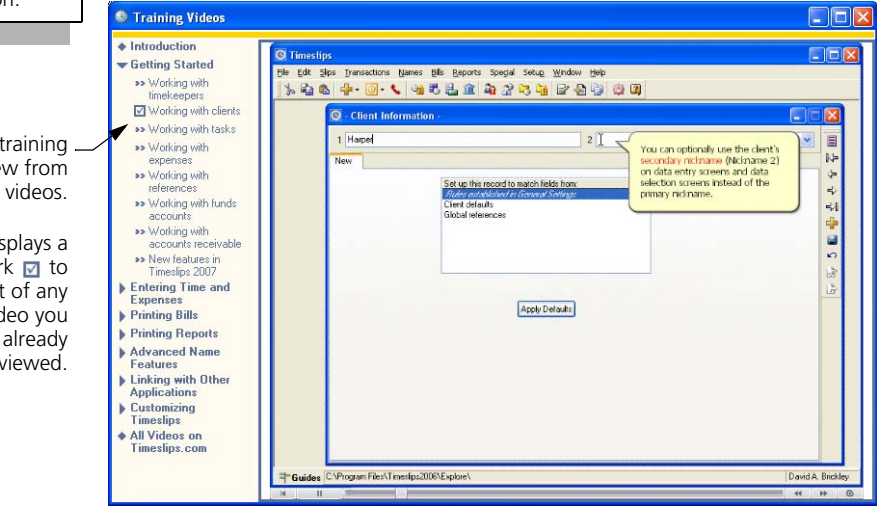

You can use the control bar at the bottom the dialog box to pause, move forward, or move backward through the current training video.

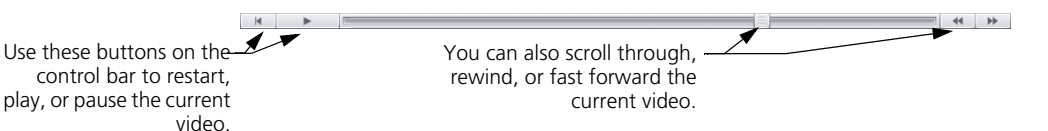

When you view a training video, Sage Timeslips places a check mark to the right of the name of the video, indicating you have viewed it.

#### <span id="page-45-0"></span>**Using Automated Guides**

Timeslips also provides many "How to" automated guides that focus on completing specific tasks. Each automated guide uses instructional hints to provide you with information about the current screen. These hints will also guide you through steps to complete each task or tutorial exercise.

#### <span id="page-45-1"></span>**Accessing guides**

Select **Help; Guides** or click **T** Guides in the lower left corner of the Sage Timeslips window to open the *Guides* page of the *Guides and Procedures* dialog box. This dialog box is divided into several pages, accessed by clicking the tabs on top.

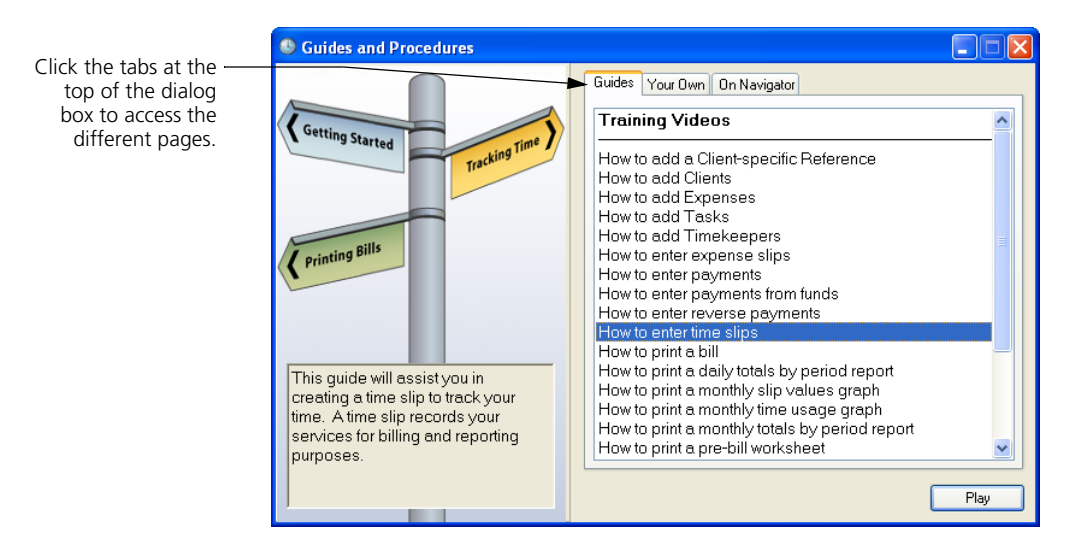

Each page contains a list of procedures:

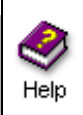

Look up automated procedures" in the Help system for more info on creating procedures.

**• Your Own:** You can create your own automated procedures to streamline your work. Timeslips displays these procedures on this page, allowing you to access and play them easily. Select **Special; Automated** 

**• Guides:** These are the interactive tours that provide you with step-bystep instructions for completing a particular task. Some examples are:

creating clients, creating time slips, and printing reports.

**Procedures** to access these procedures.

**• On Navigator:** The procedures associated with the current navigator are displayed here.

#### <span id="page-46-1"></span><span id="page-46-0"></span>**Playing guides**

To use any guide, simply highlight its name and click **Play**. While a guide is playing, you will notice the *Automated Procedure Active* control bar in the top right corner of your screen. It will contain messages and sometimes prompts you to click the **Continue** button.

When a guide pauses on a dialog box, a hint for the current field opens. You can move through the fields to view the hints by pressing the **Tab** key or by clicking on the field you want. You can also move between fields and hints sequentially by clicking **Previous**  $\overline{\phantom{a}}$  and **Next**  $\overline{\phantom{a}}$  buttons on the *Hints* dialog box.

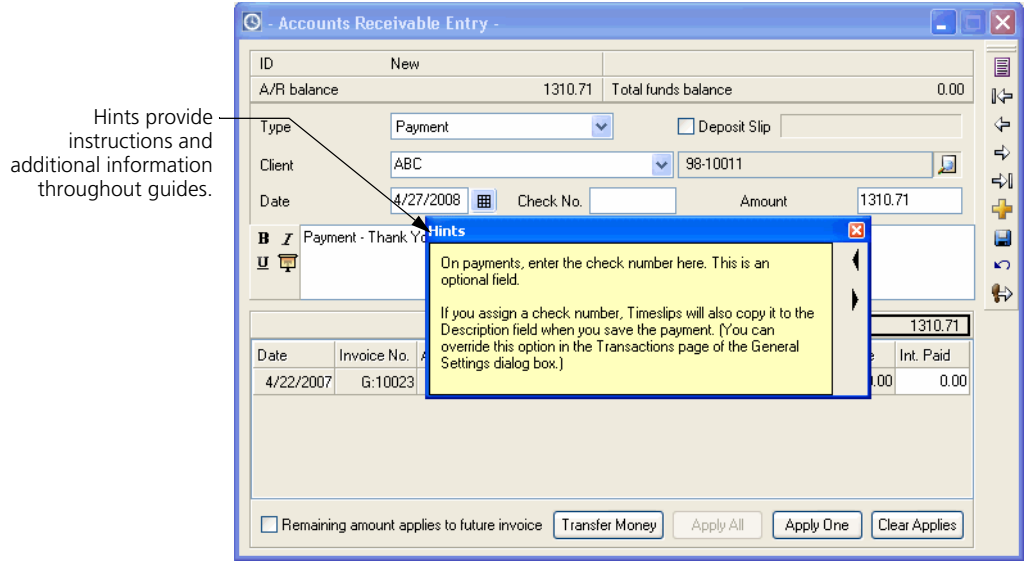

You may exit a guide at any time by clicking the **Stop** button on the *Automated Procedure Active* control bar or by pressing **Ctrl+Break**.

### <span id="page-47-0"></span>**Using the Tip of the Day**

The Tip of the Day is an interactive tool that Sage Timeslips uses to provide you with tips about different areas of the program. When you open Sage Timeslips, the *Tip of the Day* displays in the top right corner.

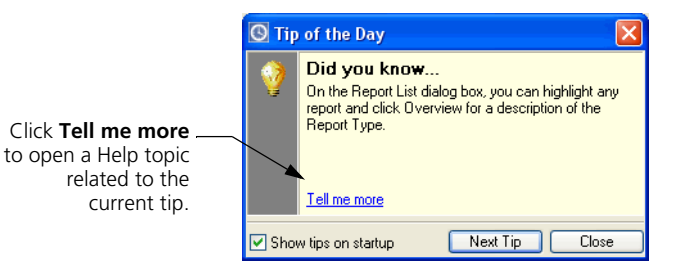

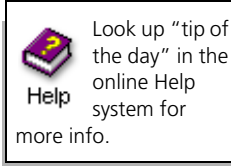

For some areas of the program, Sage Timeslips will show only those tips related to the current dialog box. In other areas, Timeslips will show tips for the entire program.

For example, if the *Slip Entry* dialog box is open, then only tips related to slips are available.

# Using the Sage 4<br>Timeslips Interface 4 **Timeslips Interface**

**[Overview 4-2](#page-49-0) [Selecting Commands 4-2](#page-49-2)** [Using menus 4-2](#page-49-1) [Using toolbars 4-3](#page-50-0) [Using shortcut menus and shortcut keys 4-5](#page-52-0) **[Using Navigators 4-6](#page-53-1)** [Choosing the type of navigator to use 4-7](#page-54-2) Displaying the navigator  $4-7$ **[Playing Procedures 4-7](#page-54-0)** [Creating your own procedures 4-8](#page-55-1) **[Entering Data 4-8](#page-55-0)** [Selecting fields 4-8](#page-55-2) [Using dialog boxes 4-9](#page-56-0) [Using text fields 4-9](#page-56-1) [Using lists of data 4-13](#page-60-0) [Using action buttons 4-15](#page-62-0) [Using check boxes 4-15](#page-62-1) [Using option buttons 4-15](#page-62-2)

## **• Using the Interface •**

#### <span id="page-49-0"></span>**Overview**

You can access most areas of Sage Timeslips in more than one way. Navigator buttons and shortcut menus provide alternatives to the traditional menu bar. Many menu commands have equivalent toolbar buttons and keystroke combinations. For data entry, Sage Timeslips uses a number of controls common to most Windows programs. This chapter explains these controls.

#### <span id="page-49-2"></span>**Selecting Commands**

Sage Timeslips provides several ways to select commands. You can use either the mouse or the keyboard to perform most program functions.

#### <span id="page-49-1"></span>**Using menus**

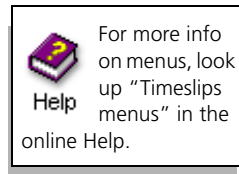

A menu bar is located just below the title bar of each application window. The menu bar lists the major categories of operations available in each application.

The following menus are available in Sage Timeslips:

- **File:** Contains commands that perform file-related tasks, such as creating new databases, backing up and restoring files, exporting and importing data, and purging outdated information.
- **Edit:** Includes standard Windows clipboard commands such as cut, copy, paste, and delete.
- **Slips:** Includes commands for entering and maintaining time slips and expense slips.
- **Transactions:** Includes commands for maintaining accounts receivable transactions, client funds transactions, and bank deposit slips.
- **Names:** Contains commands to define and update information related to clients, timekeepers, tasks, expenses, references, and budgets.
- **Bills:** includes commands related to billing, such as printing pre-bill worksheets, bills, and statements; accessing Billing Assistant; and reprinting bills.
- **Reports:** Provides commands to find reports that best meet your needs, customize existing reports, and create new reports.
- **Special:** Contains commands that perform special functions such as checking for spelling and grammar errors, searching for text, and displaying the navigator.
- **Setup:** Contains commands to customize Timeslips, set preferences for timekeepers, enable access security, and establish data entry shortcuts.
- **Window:** Lists all open windows in the program, along with standard Windows commands to tile, cascade, or close all windows.
- **Help:** Allows you to access automated guides, training videos, and the online Help system.

#### <span id="page-50-0"></span>**Using toolbars**

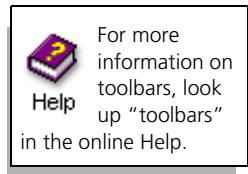

Toolbars provide you with easy access to commands. The main toolbar appears beneath the menu bar.

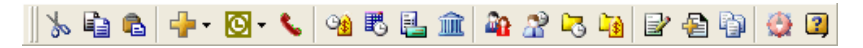

The main toolbar provides quick access to most of the data-entry and reporting areas in Sage Timeslips. Position the mouse pointer over a toolbar button to display a ToolTip indicating the button's functionality.

In addition to the main toolbar, many dialog boxes also include their own toolbars (see ["Toolbars in dialog boxes" on page 4-4](#page-51-0)).

Toolbars also have the following properties:

**• Movable:** You can move a toolbar to any place on your screen by clicking on its handle and dragging it to the desired location.

The handle is the raised double line located at the end of a toolbar.

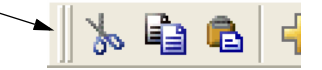

**• Dockable:** You can *dock* a toolbar to any side of its related dialog box by clicking on its title bar and dragging it close to the desired side. When the outline changes shape, release the mouse button to dock the toolbar. Double-clicking on the handle of a docked toolbar will return it to its last floating position.

#### <span id="page-51-0"></span>**Toolbars in dialog boxes**

Toolbars appear on the top or right side of many of the dialog boxes. The buttons that appear on the toolbar are primarily designed to help manipulate the items shown in the dialog box.

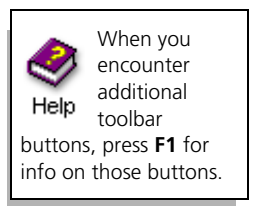

Many of the functions available from the toolbars are universal. They are available in different places but serve the same purpose. Not all of these buttons are available in every part of the program.

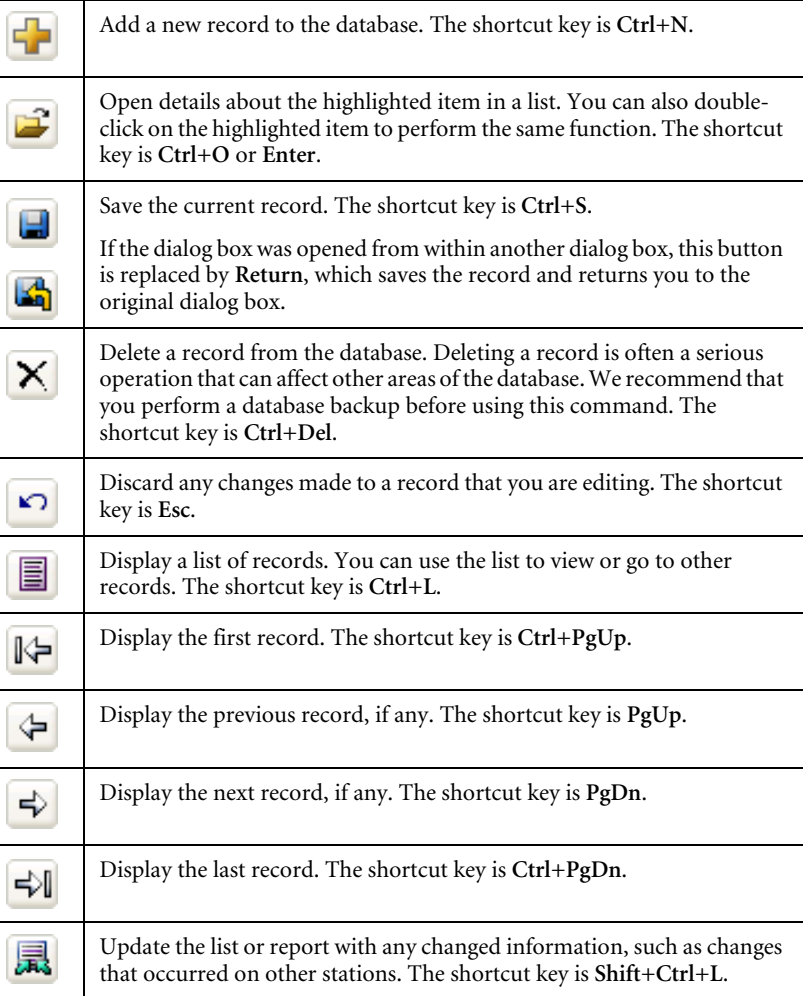

#### <span id="page-52-0"></span>**Using shortcut menus and shortcut keys**

Many commands are also available on *shortcut menus*. A shortcut menu opens when you click the right mouse button (or *right-click*) while the cursor is positioned on a specific area of a dialog box.

The commands on shortcut menus differ depending on the area of the dialog box from which they are accessed. When you right-click on an area between fields, the shortcut menu provides keystrokes for toolbar buttons.

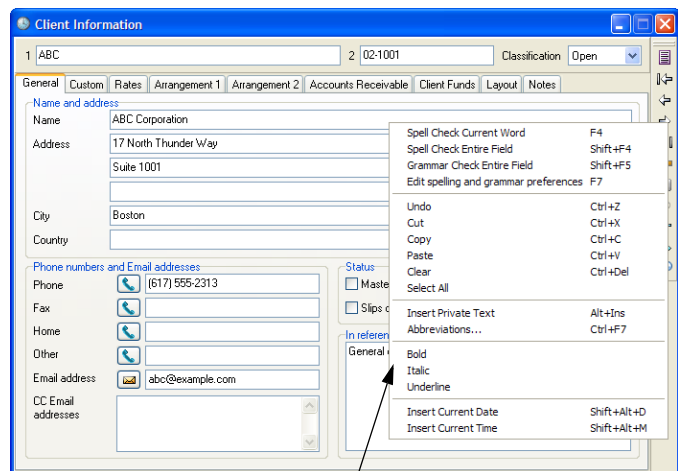

When right-clicking in a text field, the shortcut menu usually contains standard text-editing commands, spell-checking and grammar-checking commands, and text-formatting commands.

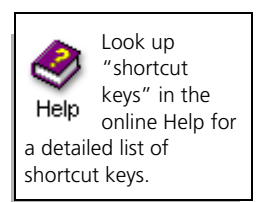

Many commands have keyboard equivalents for fast access. Menus and shortcut menus display keystroke combinations and toolbar buttons next to their commands. Some key combinations are common to many Windows programs: **Ctrl+N** for **New**, **Ctrl+O** for **Open**, **Ctrl+S** for **Save**. Other combinations are used as standards throughout Sage Timeslips. For example, **F6** and **Shift+F6** will navigate between pages of most tabbed dialog boxes.

Refer to the "Shortcut Keys" card in the front of this user's guide.

### <span id="page-53-1"></span><span id="page-53-0"></span>**Using Navigators**

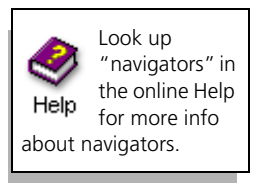

While you can access commands and functionality from menus, Sage Timeslips also provides navigators. *Navigators* group commands into major topics and show workflow between them.

Navigators allow you to perform most data entry and data reviewing tasks without having to locate commands in menus. They can show more clearly than standard menus how commands are related to real-life business tasks.

Sage Timeslips provides two types of navigators:

#### **Enhanced navigators**

Enhanced navigators group related commands together as well as provide important information related to each group of commands.

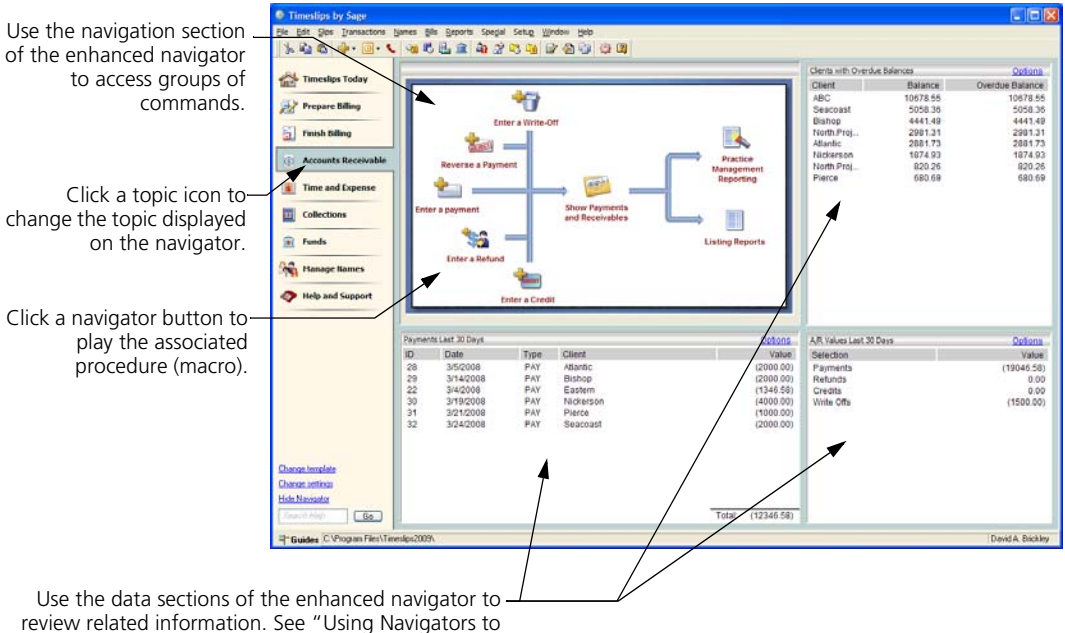

[View Data" on page 10-8](#page-185-0) for more information.

If you do not want additional information to display or cannot fit larger navigators onscreen, you should use a classic navigator.

#### **Classic navigators**

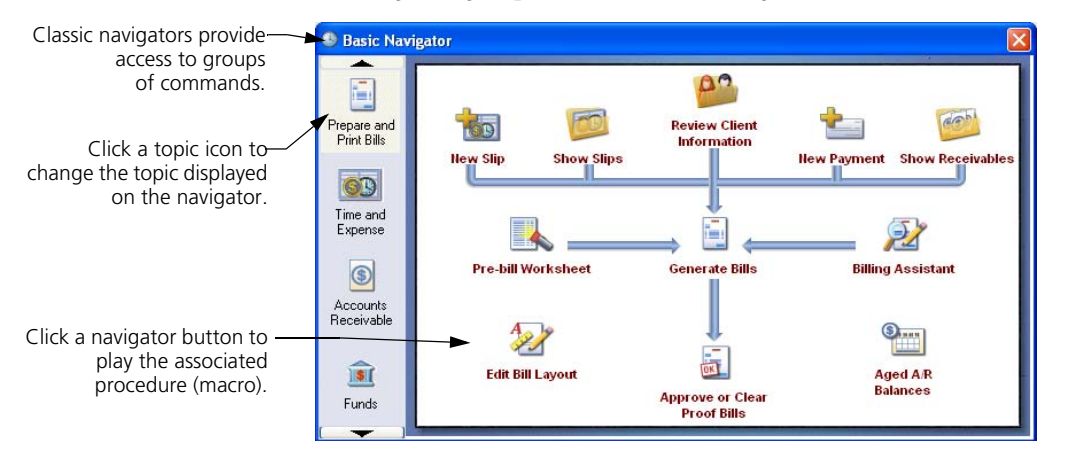

Classic navigators group related commands together.

#### <span id="page-54-2"></span>**Choosing the type of navigator to use**

Each workstation can set up preferences to determine which type of navigator to use. Select **Setup; Preferences** to access preferences and then switch to the *Navigator/Procedures* page. Set the *Format* to either **Classic** or **Enhanced** and then choose the *Template* that you want to use.

#### <span id="page-54-1"></span>**Displaying the navigator**

You can use preferences to open the navigator automatically when Sage Timeslips opens. Select **Setup; Preferences** to access preferences, switch to the *Startup/Exit* page, and set the *Navigator* to **Yes**.

You can click **Navigator follow** from the toolbar to open the navigator manually.

#### <span id="page-54-0"></span>**Playing Procedures**

While you will typically use *navigators* to play automated procedures, you can also play these procedures individually. Select **Special; Automated Procedures** to open the *Guides and Procedures* dialog box. This dialog box groups procedures into three pages:

- **Guides:** Lists the automated guides that Sage Timeslips provides for common tasks (see ["Playing guides" on page 3-9\)](#page-46-1).
- **Your Own:** Lists procedures that you have created.
- **On Navigator:** Lists procedures used by the current navigator.

Highlight a procedure name and click **Play** to play the procedure.

#### <span id="page-55-1"></span>**Creating your own procedures**

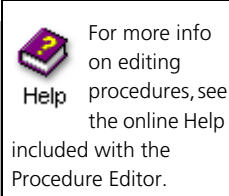

Sage Timeslips allows advanced users to create and edit procedures. Working with procedures is straightforward if you are comfortable writing macros for Microsoft Word, Microsoft Excel, or other simple programs.

After creating procedures, you can create or edit navigators and attach the procedures to navigator buttons.

Certified Consultants can help you with the process of writing procedures. To find the name of a Certified Consultant in your area, visit our web site at **http://www.SageTimeslips.com** or call **(800) 285-0999.**

#### <span id="page-55-0"></span>**Entering Data**

In Sage Timeslips*,* you enter all data through the dialog boxes that open when you select commands. Toolbars offer the most common data entry commands. Within the dialog boxes, you use a variety of controls to enter data and change settings. The following sections explain these controls.

#### <span id="page-55-2"></span>**Selecting fields**

Although a dialog box can contain many fields and controls, you can interact with only one of these at a time. The active field or control in a dialog box is said to have the *focus*. Before you can enter data or make a selection, you must select the field to work with.

The simplest way to select a field is to click on an item with the mouse. If you want to change focus with the keyboard, you can use the following keys:

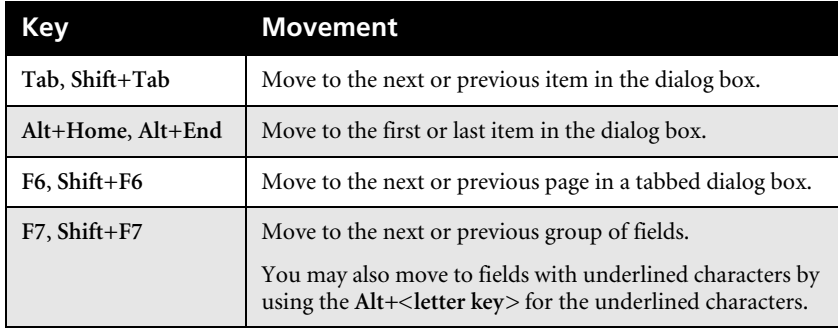

#### <span id="page-56-0"></span>**Using dialog boxes**

Some dialog boxes contain more fields than will fit on your screen at one time. These dialog boxes will have horizontal or vertical scroll bars to accommodate the extra fields. Use the scroll bar to view additional fields.

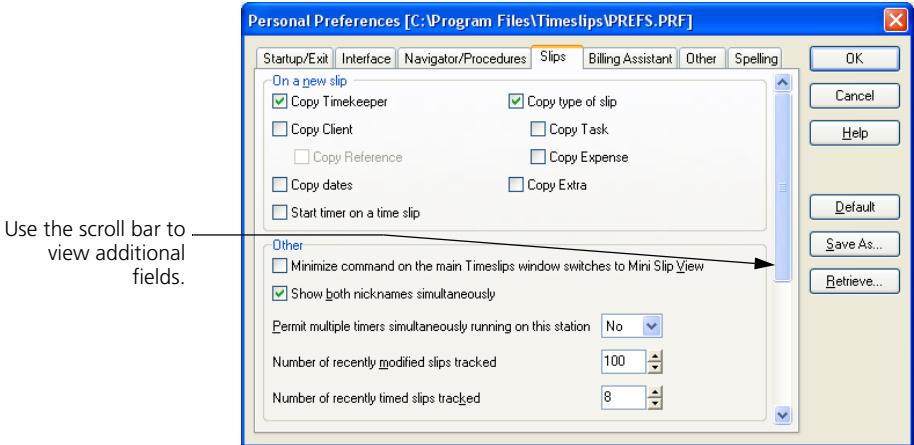

Depending on the size and resolution of your monitor, you may be able to resize a dialog box to display more fields.

#### <span id="page-56-1"></span>**Using text fields**

You use text fields for direct entry of text or numbers. Sage Timeslips inserts typed characters into the text field at the insertion point location.

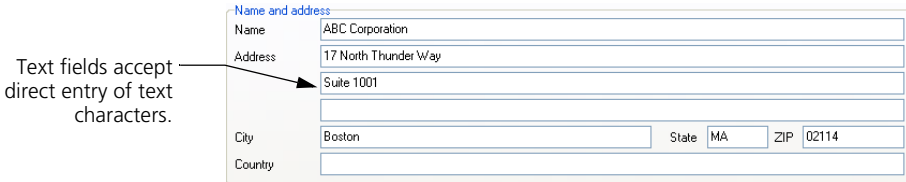

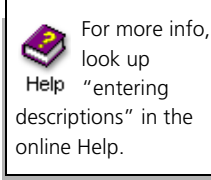

**4**

Text fields support standard Windows editing commands and operations:

- **Click:** Clicking the mouse at any location in a text field places the insertion bar  $( )$  at that location. You can also click and drag to highlight a portion of the text in a field.
- **Double-click:** Highlights the entire word at the mouse location.
- **Replace:** If you type while one or more characters is highlighted, the new entry replaces the previous entry.
- **Cut, Copy, and Paste:** You can use the *Edit* menu commands to cut, copy, and paste text from one text field into another.
- **Undo:** The **Edit; Undo** command reverses your most recent edit.

Some text fields are used specifically for entering descriptive notes, dates, or time values. These text fields are described in the following sections.

#### **Resizing description fields**

When entering slip descriptions, you can increase the *Description* field to show more text. Click  $\Box$  to increase the visible description or click  $\Box$  to decrease the visible description.

#### **Resizing description fonts**

When viewing or entering descriptions for slips or transactions, you can increase the font size to make text more readable or you can decrease the font size to fit more text onscreen. Click within a description field to resize and press **Ctrl**+**+** to increase the font size or **Ctrl**+**-** to decrease the font size.

#### **Using abbreviations in text descriptions**

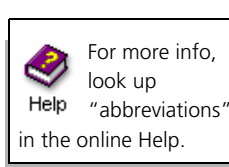

Abbreviations are codes that you create to speed entry of frequently typed words, phrases, and sentences. Select **Setup; Abbreviations** to open the *Abbreviations* dialog box.

Once defined, you can type the abbreviation in certain fields, such as the *Description* field of a slip:

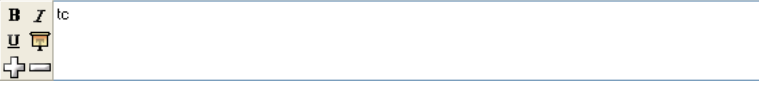

When you enter characters like punctuation or a space, Sage Timeslips expands abbreviation codes into the associated full text.

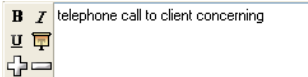

Abbreviations can also be interactive, prompting the timekeeper for additional information when they expand. This allows you to standardize your slip descriptions, while varying specific details like the client name, location of the meeting, or resulting plans.

#### **Entering dates**

Whenever you enter dates, Sage Timeslips provides special commands that speed up data entry. These commands can be typed in any date field.

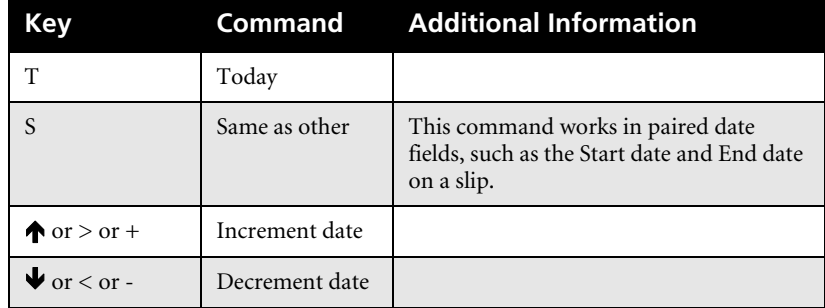

You can also select dates from a pop-up calendar by clicking the **Date** button to the right of the *Date* field or pressing **C**.

When entering a single date (for example, on a payment), the *Date Entry* dialog box opens.

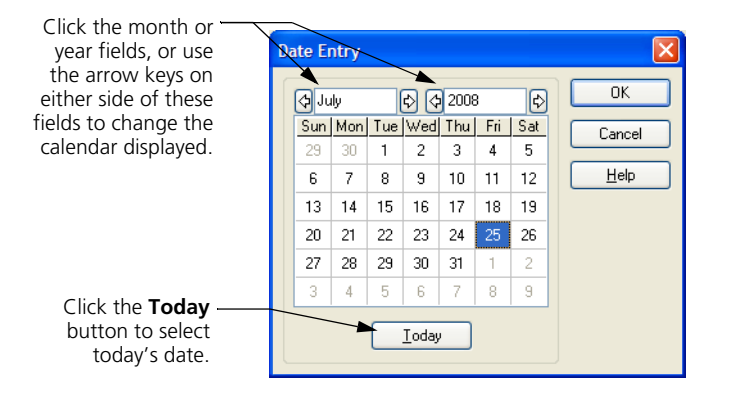

If the date field is part of a date range (indicated by two adjacent date fields), the *Date Range* dialog box opens.

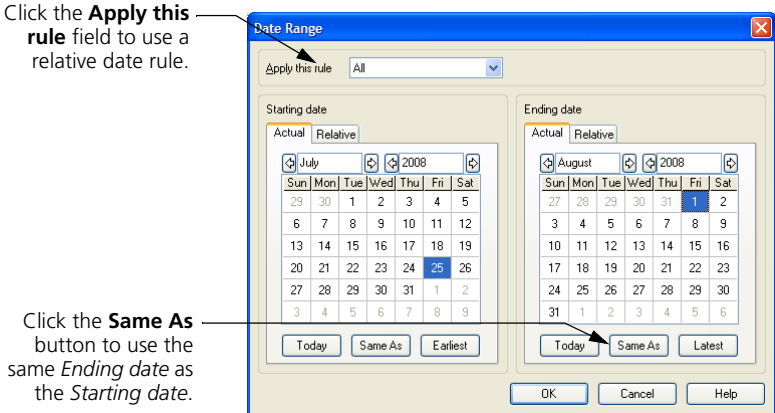

Some date fields can use *relative dates*, which determine dates automatically, relative to today. Built-in relative dates include *last month*, *last quarter*, *last year*, *month to date*, *year to date*, *this week*, and *this month*.

#### **Entering time values**

When you enter time values, Sage Timeslips provides the *Time Range* dialog box to speed data entry. This dialog box allows you to enter start and stop times and will automatically calculate the elapsed time.

You can open this dialog box by clicking the Time button **to** to the right of the *Time* field or by pressing **S** when the cursor is in the field.

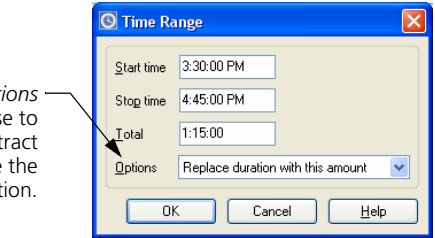

#### **Using time cells**

When entering time on the time sheet (select **Slips; Time Sheet; Time Entry**), you enter your time for a particular day in a cell. The simplest way to enter time here is to click on a cell and enter the time spent directly within that cell.

You can enter the time spent in either **hours.decimal** format or **hours:minutes** format. You can also select a cell and click **Timer** to track time as you work.

Use the *Opti* field to choose add to, subt from, or replace current durati

#### <span id="page-60-0"></span>**Using lists of data**

Sage Timeslips uses lists to display groups of data. The functionality of these lists depend on the type of list you are using.

#### **Using lists to view data**

When you view a list of data, such as names, slips, or transactions, Sage Timeslips provides tools to help you find the data you want.

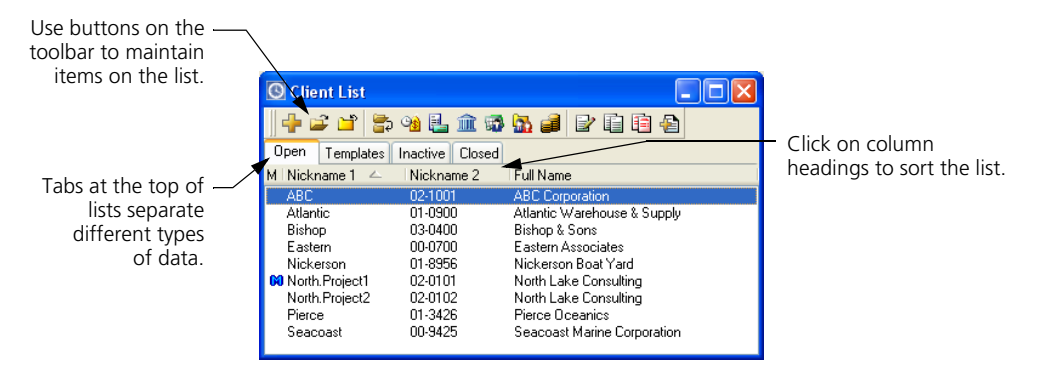

You can use the arrow keys to move through the list to select an item.

If the items on the list are arranged in alphabetical order, the list supports *speed search*. For example, if you type the letter **e**, the highlight will be positioned on the first item on the list that begins with **e**.

Sometimes it is easier to find data when you group the list by a specific field. Click on column headings to sort the list of data by that field.

#### **Selecting data from list boxes**

Client

List boxes display a list of possible values for a field. You typically use list boxes to select names. For example, the *Client* field within the *Slip Entry* dialog box shows the available clients. You can use this field to select a client for the slip.

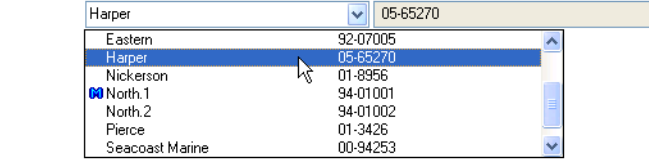

#### **Selecting data from group list boxes**

Sage Timeslips uses group list boxes when a field can have multiple values. For example, when you are choosing names for a report, you can use a group list box to mark each name to include. A  $\checkmark$  to left of an item indicates that item is selected as part of the group. You can toggle a highlighted name between marked and unmarked by clicking the check box next to it.

The  $\checkmark$  can also be added or removed using the four commands on the shortcut menu: **Mark**, **Remove Mark**, **All**, and **None**. **Mark** and **Remove Mark** work on the currently highlighted items, while **All** and **None** work on all items in the list.

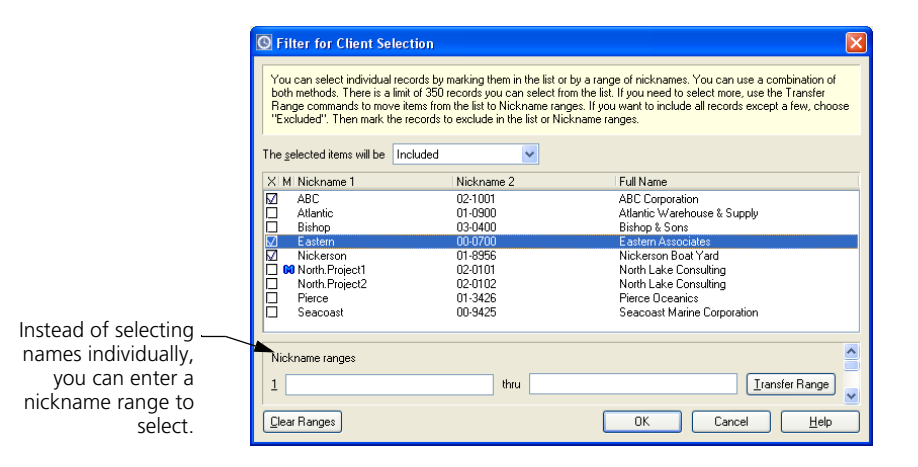

#### **Using My Lists to filter names**

Sage Timeslips allows you to set up custom lists (My Lists) of clients, tasks, and expenses. Timekeepers can view data from these custom lists throughout Sage Timeslips, instead of having to search through the complete lists of names.

Use the *My List Setup* page of the *Timekeeper Information* dialog box to set up these custom lists. Right-click on a client, task, or expense name list to toggle between the full lists of names or your custom lists.

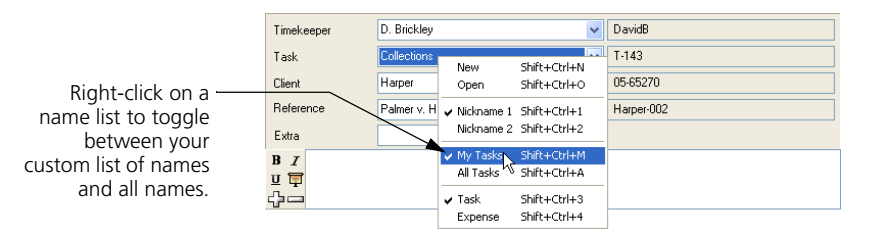

For more information on setting up and using My Lists, see ["Using My Lists to](#page-108-0)  [filter names" on page 7-9](#page-108-0).

#### <span id="page-62-0"></span>**Using action buttons**

Action buttons perform an operation that uses the data or settings entered into a dialog box. In most cases, selecting an action button closes the dialog box before the action is performed. The three most common action buttons are **OK**, **Cancel**, and **Help**.

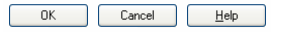

#### <span id="page-62-1"></span>**Using check boxes**

Check boxes designate a setting as being marked  $(\checkmark)$  or unmarked (blank). A marked setting is "on." For example, mark a bill format option for that option to affect the bill. Clicking the check box toggles the mark.

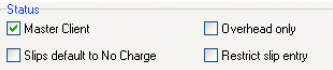

#### <span id="page-62-2"></span>**Using option buttons**

You can use option buttons to select from among mutually exclusive items. Click an item to mark  $\bullet$  it.

Use option buttons to select from mutually Markup(+/-) O default @ 5.00 exclusive items.

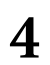

*Using the Sage Timeslips Interface Timeslips User's Guide* **4**

# **5 Quick Start Tutorial**

**[Overview 5-2](#page-65-0)** [Using automated guides 5-2](#page-65-1) [Getting additional information 5-3](#page-66-0) [Opening the sample database 5-3](#page-66-2) [Quick start premise 5-3](#page-66-1) **[Creating Names 5-4](#page-67-0)** [Creating timekeepers 5-4](#page-67-1) [Creating tasks and expenses 5-6](#page-69-0) [Creating a client 5-9](#page-72-0) **[Tracking Time and Expenses on Slips 5-10](#page-73-0)** [Creating a time slip 5-10](#page-73-1) [Creating an expense slip 5-13](#page-76-0) **[Entering Transactions 5-14](#page-77-0) [Printing Reports 5-16](#page-79-0) [What's Next? 5-16](#page-79-1)**

### **• Quick Start Tutorial •**

#### <span id="page-65-0"></span>**Overview**

This Quick Start introduces you to the basic data entry processes of Sage Timeslips: adding names, entering slips, and entering transactions. We include a premise for each process to provide an example of why you might add each type of data.

#### <span id="page-65-1"></span>**Using automated guides**

Sage Timeslips offers *guides* to provide step-by-step assistance in performing a particular function. Click  $\frac{1}{2}$  Guides in the lower left corner of the Sage Timeslips window to open the *Guides* page of the *Guides and Procedures* dialog box.

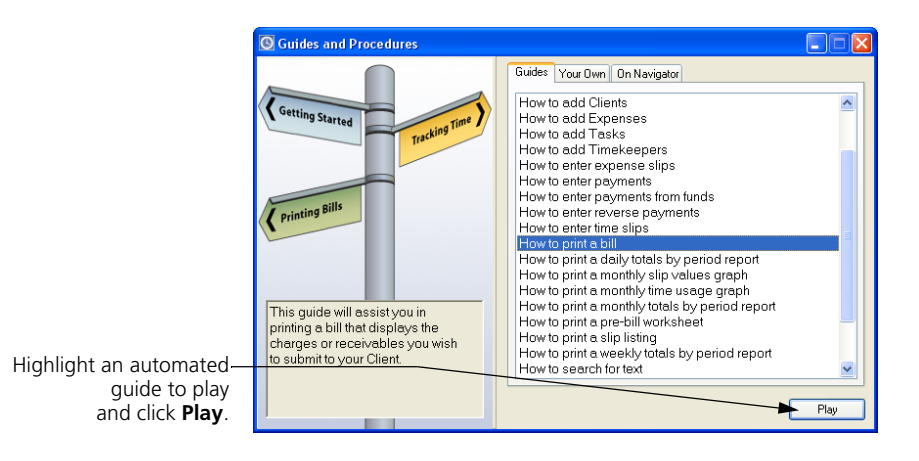

Automated guides open appropriate dialog boxes for you and provide hints for the various fields in the dialog box. When a guide pauses on a dialog box, a hint for the current fields opens.

You can move through the fields to view the hints by pressing the **Tab** key or by clicking on the field you want. You can also move through fields and hints sequentially by clicking **Previous**  $\left| \cdot \right|$  and **Next**  $\left| \cdot \right|$  on the *Hints* dialog box.

#### <span id="page-66-0"></span>**Getting additional information**

At the end of each guide, Sage Timeslips will ask if you would like to view an overview of the current topic within the online Help system. Click **Yes** for more information on the current topic. See [Chapter 3, "Using Online Help and](#page-38-0)  [Guides"](#page-38-0) for more information about the Help system.

#### <span id="page-66-2"></span>**Opening the sample database**

You can use the sample database that is installed with Sage Timeslips to explore the features and functionality of Sage Timeslips. You can also use this database with the quick start tutorial in this chapter.

#### **How to open the sample database**

- **1** Click  $\top$  **Guides** in the lower left corner of the Sage Timeslips window to open the *Guides* page of the *Guides and Procedures* dialog box.
- **2** Select **Switch to sample database** at the bottom of the guides list.
- **3** Click **Play**. Sage Timeslips will switch to the sample database.

#### <span id="page-66-1"></span>**Quick start premise**

Your name is Chris Harding. You are a new attorney at Willis & Henderson, P.C. You are responsible for several clients and will generate bills each month. Your responsibilities require you to learn the setup and operation of Sage Timeslips.

#### <span id="page-67-0"></span>**Creating Names**

When tracking time and expenses in Sage Timeslips, you use names to specify who (the timekeeper) performed what activity (the task or expense) for whom (the client). These names are the building blocks that form the structure of your entire Sage Timeslips database.

#### <span id="page-67-1"></span>**Creating timekeepers**

At the firm of Willis & Henderson, P.C., all employees who track time are set up as timekeepers.

#### **Exercise 1 – Adding a timekeeper**

As a new employee, you will define yourself as a new timekeeper and enter your billing rates.

- **1** Click **in the lower left corner of the Sage Timeslips window to open** the list of automated guides.
- **2** Highlight **How to add Timekeepers** and click **Play**.
- **3** After reading the *Information* message box, click **OK** to close it. Sage Timeslips displays the list of timekeepers in your firm.
- **4** You want to create a new timekeeper record. Click **New Fe** from the toolbar on the *Timekeeper List* dialog box.
- **5** Within the *Timekeeper Information* dialog box, enter **C. Harding** in the *Nickname 1* field and **ChrisH** in the *Nickname 2* field. These nicknames will identify you throughout Sage Timeslips.
- **6** Click **Continue** on the *Automated Procedure Active* control bar.

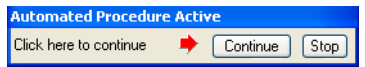

Sage Timeslips shows the fields for this timekeeper.

- **7** Enter your full name, **Chris L. Harding**, in the *Name* field.
- **8** Press **Tab** to enter your initials, **CLH**, in the *Initials* field.
- **9** From the *Title* field, select **Attorney**.
- **10** Within the *Email address* field, enter **chris@example.com**.

**11** Each timekeeper can have several different hourly rates. This allows billing rates to vary from timekeeper to timekeeper.

Enter **90** in *Rate 1*, **100** in *Rate 2*, and **120** in *Rate 3* to define your billing rates.

**12** Optionally use the overhead rate to track the rate your firm pays employees. Enter **60.00** in the *Hourly cost* field.

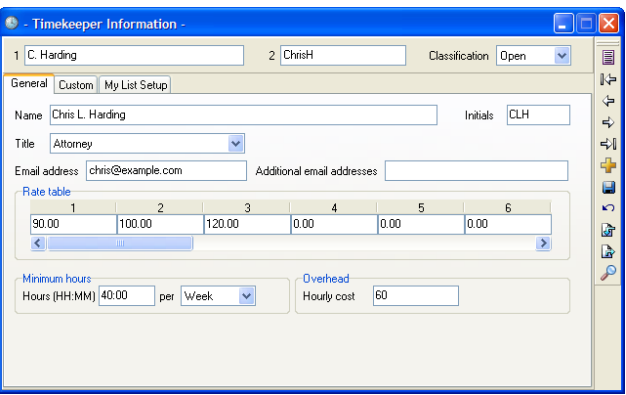

- **13** Click **Save E** from the toolbar to save the new timekeeper.
- **14** If Sage Timeslips prompts you to check for conflicts, click **OK**.

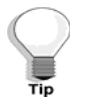

Most toolbar buttons, such as Save **a** and **New <b>A**, have keyboard accelerators. The shortcut menu (accessed by right-clicking on the toolbar) lists the accelerator equivalents for toolbar buttons.

- **15** Sage Timeslips asks you if you want more information about timekeepers. Click **Yes** to view the **Overview of Timekeepers** Help topic or **No** to close the *Confirm* dialog box.
- **16** The new timekeeper now appears on the *Timekeeper List* dialog box.

Click **Close** x to close the *Timekeeper List* dialog box.

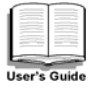

For more information on creating timekeepers, see ["Creating Timekeepers" on](#page-107-0)  [page 7-8](#page-107-0).

#### <span id="page-69-0"></span>**Creating tasks and expenses**

*Tasks* are the activities that timekeepers perform, the individual events that make up the whole day, or the parts of a particular job. Tasks are typically measured in hours. Examples of tasks include meetings and research.

Sage Timeslips calculates the value for most time slips (slips created with a task) by multiplying the hourly rate by the number of hours.

*Expenses* are reimbursable costs. Expenses are measured in units other than hours. Examples of expenses include photocopies and mileage.

Sage Timeslips calculates the value for expense slips (slips created with an expense) by multiplying a unit price by a numerical quantity.

You will create one task and one expense to become familiar with each process.

#### **Exercise 2 – Adding a task**

As you counsel your clients, you will be conducting both in-house and off-site meetings. In this exercise, you will add the new task, **Counsel**, to the database.

- **1** Click  $\frac{1}{\sqrt{2}}$  Click  $\frac{1}{\sqrt{2}}$  Click  $\frac{1}{\sqrt{2}}$  in the lower left corner to open the list of guides.
- **2** Highlight **How to add Tasks** and click **Play**.
- **3** After reading the *Information* message box, click **OK** to close it. Sage Timeslips opens the list of tasks defined for your firm.
- **4** You want to create a new task record. Click **New** From the toolbar on the *Task List* dialog box.
- **5** The *Task Information* dialog box opens. Enter **Counsel** in the *Nickname 1* field and **C300** in the *Nickname 2* field. These nicknames will identify this task throughout Sage Timeslips.
- **6** Click **Continue** on the *Automated Procedure Active* control bar.

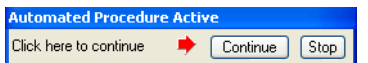

Sage Timeslips shows the fields for this task.

**7** Enter **Counseling analysis and advice** in the *Name* field. This full name takes the place of the task nickname on bills.

Because you will bill at timekeeper rates, there is no need to define task rates.

You can use slip-making defaults to save time when entering slips. Sage Timeslips enters values in these fields automatically on a new slip when you select this task.

- **8** Your counseling meetings typically last two hours. Enter **2** in the *Time spent* field.
- **9** A brief, general-purpose description will be useful on most slips containing this task. Enter **Counsel with client concerning** in the *Description* field.

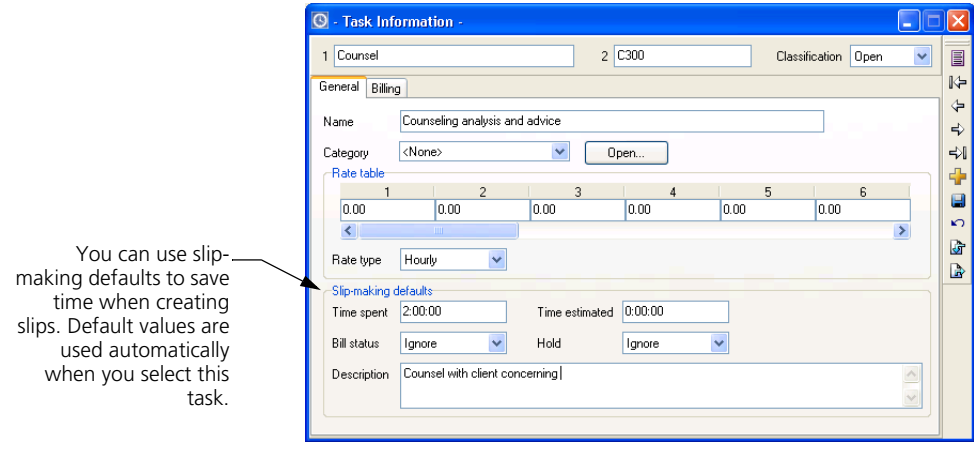

- **10** Click **Save E** from the toolbar to save the new task.
- **11** The new task now appears on the task list. Click **Yes** to view the **Overview of Tasks** Help topic or **No** to close the *Confirm* dialog box.
- **12** Press **Ctrl+W** to close the *Task List* dialog box.

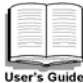

For more information on creating tasks (time activities), see ["Entering task](#page-119-0)  [information" on page 7-20](#page-119-0).

#### **Exercise 3 – Adding an expense**

Willis & Henderson has just added Superfast Parcel Service as a delivery carrier. In this exercise, you will add the new expense, **SPS Shipping**, to the database.

- **1** Click **T** Guides in the lower left corner to open the list of guides.
- **2** Highlight **How to add Expenses** and click **Play**.
- **3** After reading the *Information* message box, click **OK** to close it. Sage Timeslips opens the list of expenses defined for your firm.
- **4** You want to create a new expense record. Click **New** F from the toolbar on the *Expense List* dialog box.
- **5** The *Expense Information* dialog box opens. Enter **SPS Shipping** in the *Nickname 1* field and **E108** in the *Nickname 2* field. These nicknames will identify this expense throughout Sage Timeslips.
- **6** Click **Continue** on the *Automated Procedure Active* control bar.

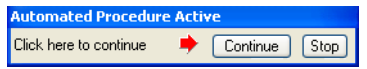

Sage Timeslips shows the fields for this expense.

- **7** Enter the full name, **Superfast Parcel Service shipment**, in the *Name* field. The full name takes the place of the expense nickname on bills.
- **8** Enter **8.75** in the *Price* field as the default price for shipments.
- **9** Enter **1** in the *Quantity* field as the default quantity for shipments.

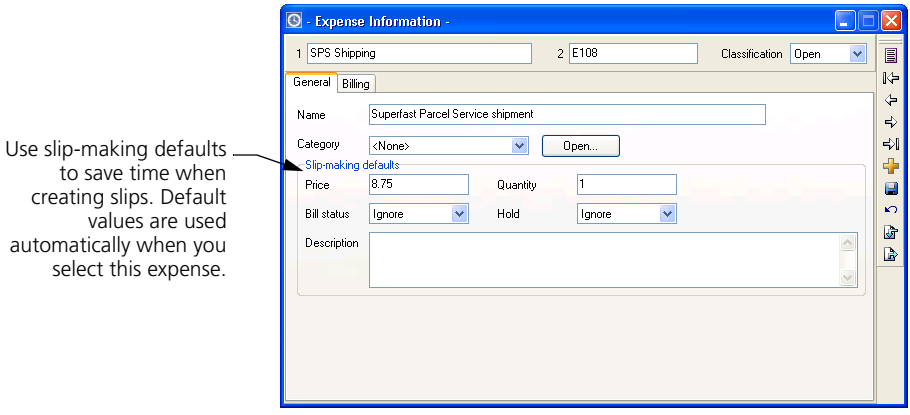

- **10** Click **Save E** from the toolbar to save the new expense.
- **11** The new expense now appears on the expense list. Click **Yes** to view the **Overview of Expenses** Help topic or **No** to close the *Confirm* dialog box.
- **12** Press **Ctrl+W** to close the *Expense List* dialog box.

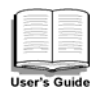

For more information on creating expense activities, see ["Entering expense](#page-120-0)  [information" on page 7-21](#page-120-0).
#### **Creating a client**

The term *client* refers to the person or organization that you will charge for work performed by your company. Timeslips maintains extensive settings and billing information settings for each client, including accounts receivable balances, budgets, tax and interest rates, flat fee arrangements, and bill format settings.

#### **Exercise 4 – Adding a client**

You bring a new client to the firm. In this exercise, you will add the new client, **Kelley Engineering Services**, to the database.

- **1** Click  $\overline{\mathbf{f}}$  **Guides** in the lower left corner to open the list of guides.
- **2** Highlight **How to add Clients** and click **Play**.
- **3** After reading the *Information* message box, click **OK** to close it. Sage Timeslips opens the list of clients defined for your firm.
- **4** Click **New** Fe from the toolbar on the *Client List* dialog box to open the *Client Information* dialog box.
- **5** Enter **Kelley Engineering** in the *Nickname 1* field and **06-0165** in the *Nickname 2* field. These nicknames will identify this client throughout Sage Timeslips.
- **6** In the *Set up this record to match fields from* list, highlight **Client defaults**.
- **7** Click **Continue** on the *Automated Procedure Active* control bar.

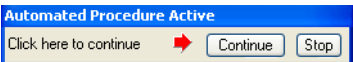

Sage Timeslips opens the *Client Information* dialog box.

- **8** Enter **Kelley Engineering Services** in the *Name* field.
- **9** Enter the following items in the remaining fields:

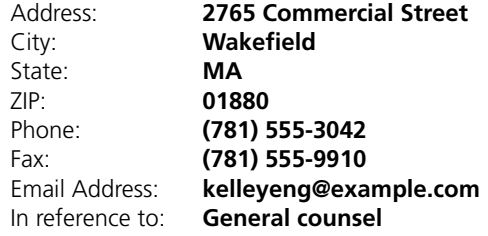

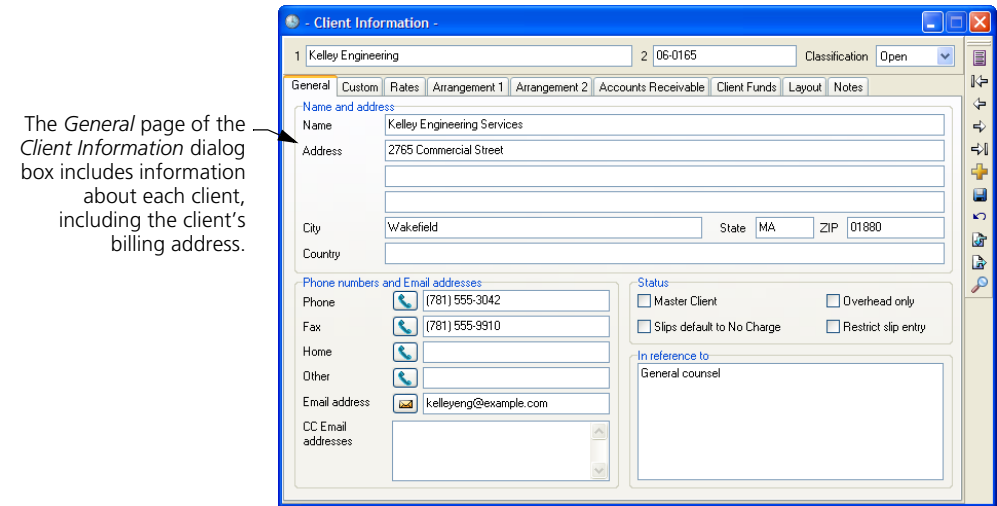

- **10** Click **Save E** from the toolbar to save the new client.
- **11** If Sage Timeslips prompts you to check for conflicts, click **OK**.
- **12** The new client now appears on the client list. Click **Yes** to view the **Overview of Clients** Help topic or **No** to close the *Confirm* dialog box.
- **13** Press **Ctrl+W** to close the *Client List* dialog box.

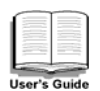

For more information on creating clients, see ["Creating Clients" on page 7-12.](#page-111-0)

# **Tracking Time and Expenses on Slips**

In Sage Timeslips, you use *slips* to track time and expenses. A slip can detail a part of a job or an entire job for a particular client by a specific timekeeper. Every slip requires a timekeeper, a client, and a task or expense.

While Sage Timeslips offers many ways to enter slips, in this example you can will enter slips within the *Slip Entry* dialog box.

#### **Creating a time slip**

You use time slips to track work done on an hourly basis. You can track the duration of a time slip with the stopwatch timer or you can enter it afterward.

#### **Exercise 5 – Creating a time slip**

In this exercise, you will create a time slip for a meeting with the new client, Kelley Engineering.

- **1** Click  $\frac{1}{\sqrt{2}}$  **Guides** in the lower left corner to open the list of guides.
- **2** Highlight **How to enter time slips** and click **Play**.
- **3** After reading the *Information* message box, click **OK** to close it. Sage Timeslips opens the current list of slips entered for your firm.
- **4** Click **New F** from the toolbar on the *Time and Expense Slip List* dialog box to create a new slip.
- **5** You want to enter a time slip. Set *Type* to **Time**.
- **6** Set *Timekeeper* to **C. Harding**.

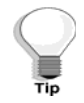

After clicking within any of the nickname lists, you can use the speed-search feature. As you begin typing the letters of a nickname, Sage Timeslips will jump to the closest match on the list.

- **7** Set *Task* to **Counsel**. Notice that Sage Timeslips enters the slip-making defaults for you within the *Description* field and the *Time spent* fields. You defined these defaults in Exercise 2.
- **8** Set *Client* to **Kelley Engineering**.
- **9** Enter **upcoming court date.** after the text in the *Description* field to describe the work represented by the slip.
- **10** The *Start date* and *End date* fields are automatically set to today's date. In this case, you will enter a different date for the meeting. Click **num** next to the *Start date* field to open a calendar.
	- **a.** Set the *Month* to **September**, set the *Year* to **2011**, and then click on the 15th of the month.
	- **b.** In the *Ending date* fields on the right side of the dialog box, click **Same As** to make the ending date the same as the starting date.
	- **c.** Click **OK** to close the *Date Range* dialog box.
- **11** Since Willis & Henderson does not use the *Time estimated* field, you will leave it at **0:00:00**.
- **12** The meeting ran longer than the default of two hours. Enter **2.5** in the *Time spent* field. When you click in a different field, Sage Timeslips automatically converts the decimal number into an **hours:minutes:seconds** format.
- **13** You can enter unbillable time as a separate slip or as part of a slip with billable time. You will charge Kelley Engineering for only a portion of the meeting.

You want to assign a half hour of the meeting as unbillable time. Enter **.5** in the *Do Not Bill time* field at the bottom of the slip.

If the *Markup*, *Adjustment*, and *Do Not Bill time* fields are not visible, click **Markup, Adjustment, and Do Not Bill time**  on the time slip.

**14** To see how unbillable time will affect the slip value, click on the slip's **Value** at the top right of the slip. Note that the *Billed Value* is \$180.00, reflecting the reduced billable time. Click **Done** to close the *Slip Values* dialog box.

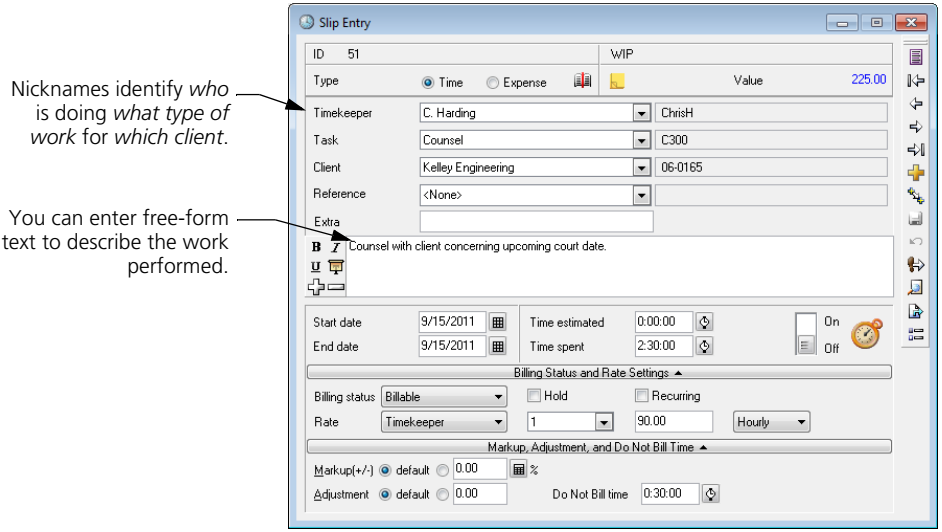

- **15** Click **Save H** from the toolbar to save the new time slip. You can also save the current slip by creating a new slip or viewing a previous slip.
- **16** The new time slip now appears within the list of slips. Click **Yes** if you want to view the **Overview of Time and Expense Slips** topic.
- **17** The slip you just entered is highlighted within the list of slips. Click **Open** from the toolbar to open the *Slip Entry* dialog box and view the slip.

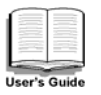

For more information on creating time slips, see ["How to create a time slip" on](#page-130-0)  [page 8-5](#page-130-0).

#### **Creating an expense slip**

You use expense slips to track charges for sales, expenses, and disbursements. You should enter items that are tracked as a quantity multiplied by a unit cost, such as mileage or photocopies, as expense slips.

#### **Exercise 6 – Creating an expense slip**

You need to create an expense slip for a package you sent to Kelley Engineering by Superfast Parcel Service.

- **1** Click **New** F from the toolbar on the *Slip Entry* dialog box to start a new slip. By default, Sage Timeslips copies the *Timekeeper* name from the time slip you made in Exercise 5.
- **2** Set *Type* to **Expense** to make the slip an expense slip.
- **3** Set *Expense* to **SPS Shipping**. Notice that Sage Timeslips enters the slipmaking defaults you defined in Exercise 3 in the *Price* field and the *Quantity* field.
- **4** Set *Client* to **Kelley Engineering**.
- **5** Enter **Sent lot plans to Benjamin.** in the *Description* field.
- **6** Enter **09/15/2011** for both the *Start date* and *End date* fields.
- **7** You can leave the remaining fields at their default values. Click **Save a** to save the changes made to this slip.
- **8** Press **Ctrl+W** to close all open dialog boxes.

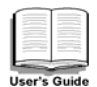

For more information on creating expense slips, see ["How to create an expense](#page-133-0)  [slip" on page 8-8.](#page-133-0)

# **Entering Transactions**

*Transactions* are financial exchanges between you and your clients. You can use transactions to pay a client's balance, write off billable charges, or transfer amounts to and from client funds accounts.

#### **Exercise 7 – Entering a payment**

ABC Corporation sent you a check for \$2200.00 to apply to their outstanding balance. In this exercise, you will enter this amount as a payment.

- **1** Click  $\frac{1}{\sqrt{2}}$  Guides in the lower left corner to open the list of guides.
- **2** Highlight **How to enter payments** and click **Play**.
- **3** After reading the *Information* message box, click **OK** to close it. Sage Timeslips opens the list of accounts receivable transactions entered for your firm.
- **4** Click **New F** from the toolbar on the *Accounts Receivable List* dialog box.
- **5** On the *Accounts Receivable Entry* dialog box, the *Type* field is automatically set to **Payment**. Set *Client* to **ABC**.
- **6** Enter **9/15/11** in the *Date* field.
- **7** You want to include the check number for this payment. Enter **6370** in the *Check No.* field.
- **8** In the *Amount* field, enter **2200** for the amount of the check.
- **9** There are two open invoices listed below the *Description* field. Click **Apply All** to apply the payment to both invoices. The *Paid* columns reflect the amounts paid on the invoice.

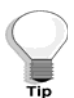

If you want to apply a payment to a single invoice, you can highlight an invoice on the list and click the **Apply One** button.

**10** The payment amount exceeded the balance due, mark **Remaining amount applies to future invoice**. This amount, \$100.00, is indicated in the *Not yet applied* field.

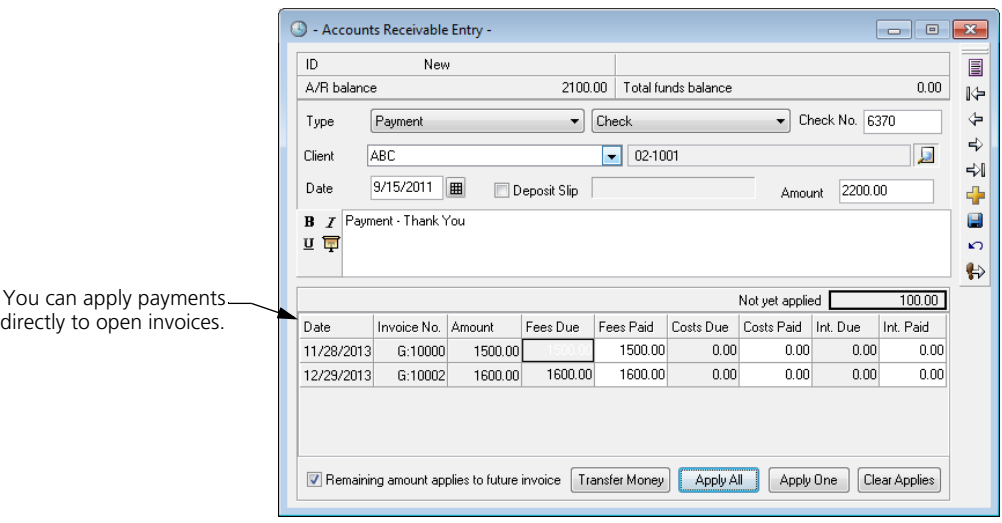

- **11** Click **Save E** from the toolbar to save the payment.
- **12** The payment now appears on the list of transactions. Click **Yes** if you want to view the **Overview of Accounts Receivable Transactions** topic.
- **13** Press **Ctrl+W** to close all open dialog boxes.

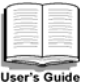

For more information on accounts receivable transactions, see ["Entering](#page-160-0)  [Accounts Receivable Transactions" on page 9-3.](#page-160-0)

# **Printing Reports**

Sage Timeslips provides over 100 reports that help you analyze your data and generate bills and statements.

#### **Exercise 8 – Printing a Slip Listing report**

You want to view a report of all slips in the database. In this exercise you will print a *Slip Listing* report.

- **1** Click  $\frac{1}{\sqrt{1}}$  **Guides** in the lower left corner to open the list of quides.
- **2** Highlight **How to print a slip listing** and click **Play**.
- **3** After reading the *Information* message box, click **OK** to close it. Sage Timeslips opens the *Report Entry* dialog box.

You can click **Open e** to set up details of the report. For example, you can set up selection filters, determine the sort order, and choose options for the report. We will not open the report definitions in this example.

- **4** Click **Print** to print the slip listing to the display.
- **5** Click **More** to view additional pages of the report or **Print** to print the report to the printer. Your new slips appear at the end of the report.
- **6** Press **Ctrl+W** to close all open dialog boxes.

# **What's Next?**

Now that you have learned about basic data entry and report procedures, you are ready to use other functions and features in Sage Timeslips. To learn more about the features Sage Timeslips offers, please use the other automated guides while accessing this sample database, review the remaining chapters of this user's guide, and access the online Help system.

# **6** Creating a *Creating a* **<b>***Creating a* **New Database**

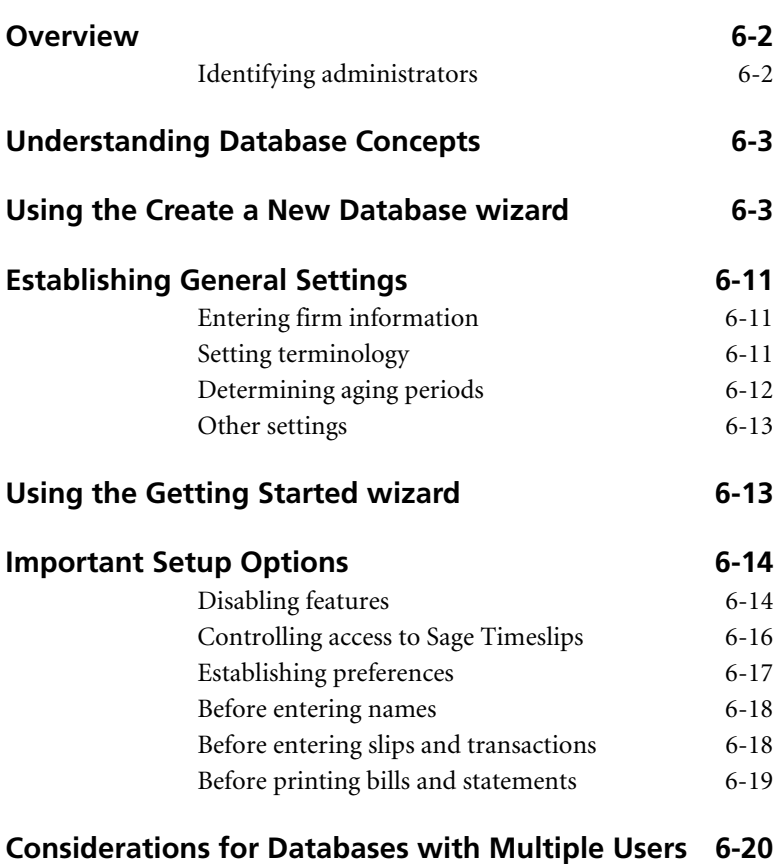

# **• Creating a New Database •**

# <span id="page-81-0"></span>**Overview**

Before you can begin entering your firm's data in Sage Timeslips, you must create a database. A *database* is a collection of files that stores all the information you track with Sage Timeslips. These files are stored together in a folder on a hard disk where you and other users can access them.

Databases can be *personal*—accessed by one user—or *shared*—accessed by many users. You can create as many databases as you need.

After you create a database, you can configure settings that will reflect the way you will use Sage Timeslips. You can set up general database settings will affect all users and personal settings that will affect individual users.

As you conduct business, you will be entering data often in Sage Timeslips. We provide important timesavers called defaults that can simplify data entry. *Defaults* are settings that Sage Timeslips automatically uses until you choose or enter another value. For example, default values enable you to enter names, slips, and transactions without filling in each field in a dialog box manually.

This chapter describes the steps and considerations involved in creating a new database. This chapter also helps you consider timesaving setup options before you begin to use Sage Timeslips regularly. The advantage of certain setup features might not be clear until you have had some experience with all features. Occasionally review the way you work with Sage Timeslips to determine if you can better automate certain functions.

# <span id="page-81-1"></span>**Identifying administrators**

Every Sage Timeslips site should have someone assigned to manage issues such as installation, security, network administration, and database backups. We consider these people *Timeslips administrators*. They should be trustworthy and knowledgeable because they will have full access to the database and will be controlling access for other users. They will also be performing crucial database functions that could result in data loss if done incorrectly.

We recommend that you ensure that only the Timeslips administrator is in charge of performing the functions described in this chapter.

# <span id="page-82-0"></span>**Understanding Database Concepts**

Your valuable data—all of your clients, slips, payments, and more—is stored in a database. Sage Timeslips stores each database as a group of files in its own folder. You should make a note of the location of each database. You will need to know the location of the database in order to perform some database management tasks. Each database contains a master file named **Main.db**. When opening a database, you will be prompted to locate this file.

While your firm will typically work with only one database, a single copy of Sage Timeslips can maintain several databases. For example, you may work for several companies, tracking their billing information, and each company needs its own database. Some firms may require that employees use their own databases to track slips and clients.

Each database can support multiple simultaneous users. In firms where multiple users will access Sage Timeslips, the database must be located on a shared hard disk—such as a file server—and you must assign a separate station license to each workstation.

Sage Timeslips lists the number of station licenses purchased and the number in use in the *About Sage Timeslips* dialog box (select **Help; About Timeslips**). To purchase additional licenses, call **(800) 285-0999** or visit our web site at **http://www.SageTimeslips.com**.

# <span id="page-82-1"></span>**Using the Create a New Database wizard**

Creating a new database is easy with the *Create a New Database* wizard. This wizard walks you through creating a new database and prompts you for each piece of information needed.

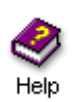

The following steps detail the process of creating a Sage Timeslips database using the *Create a New Database* wizard. Sage Timeslips also offers commands to create a database based on your current database or to create a database based on a database backup. Look up "creating databases" in the online Help for more information about these commands.

#### **Starting the Create a New Database wizard**

- **1** If necessary, start Sage Timeslips (select **Start; Programs; Sage Timeslips; Sage Timeslips**, by default).
- **2** Open the *Create a New Database* wizard:

If you are opening Timeslips for the first time, the *Welcome to Sage Timeslips* dialog box opens at startup.

**6**

You can create a new database or select an existing database to open.

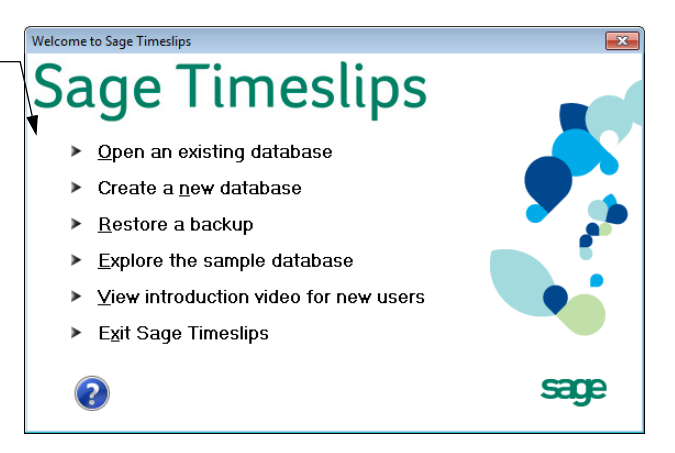

Click **Create a New Database** to start the *Create a New Database* wizard. Otherwise, select **File; New; Database** to start this wizard.

#### **Select a Database Style**

Sage Timeslips may be able to supply you with a database structure that suits your profession. This can help simply the setup process for your firm's database. These profession-specific databases include terminology, task names, expense names, and custom fields familiar to your industry.

If you purchased an electronic billing or audit house link, Sage Timeslips also provides databases that contain custom fields and activity names required to audit your billing data.

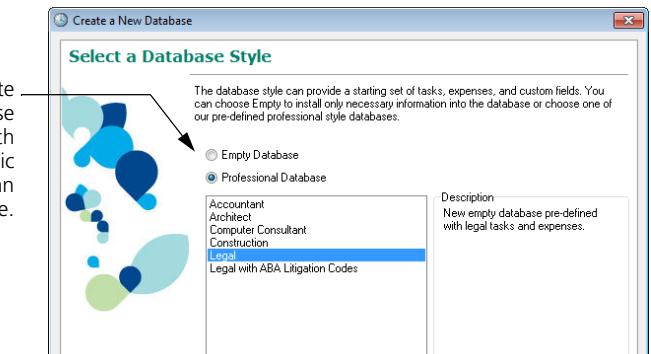

You must install the electronic billing or audit house add-on before you can create a database based on the specific electronic billing or audit firm. See ["Installing additional licenses or other add-ons" on page 2-10](#page-33-0) for more information on how to install Sage Timeslips Add-Ons.

You can create a database pre-populated with data for a specific profession or create an empty database.

**6**

- **1** Select the appropriate profession, electronic billing, or audit house database from the list. To create an empty database, select **Empty** from the list.
- **2** Click **Next** to continue creating the new database.

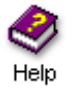

For more information on profession-specific or electronic billing databases, look up "profession databases" or "electronic billing" in the online Help.

#### **Select Database Location**

Sage Timeslips stores each database as a group of files in its own folder. You should make a note of the file path to each database. You will need to know the location of the database in order to perform some database management tasks.

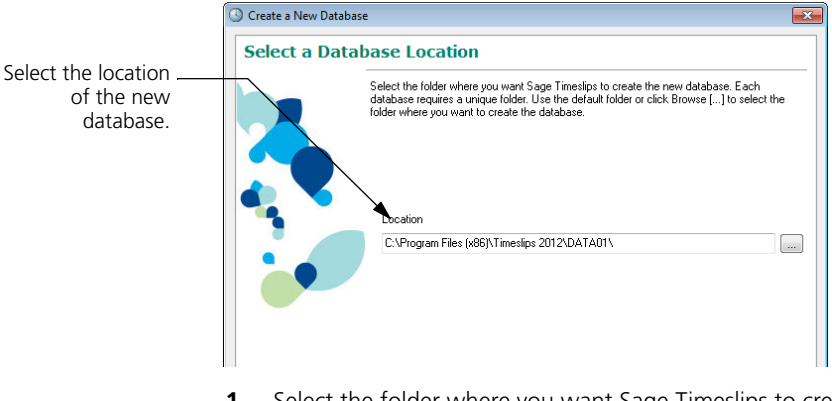

- **1** Select the folder where you want Sage Timeslips to create the database. If necessary, click **Browse** to select a different location.
- **2** Click **Next** to continue creating the new database.

#### **Enter Firm Name**

Your firm name will appear on reports and bills that you print through Sage Timeslips.

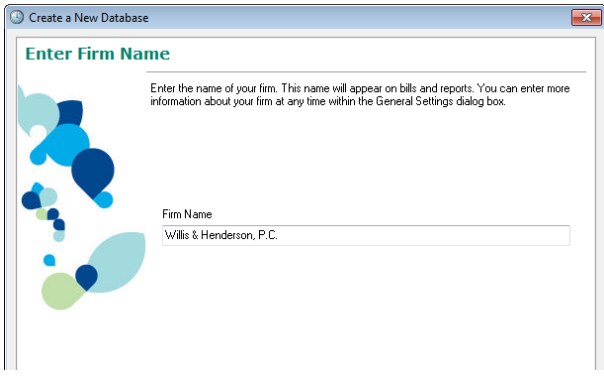

- **1** Enter the name of your firm.
- **2** Click **Next** to continue creating the new database.

#### **Select the Number of Decimal Places**

Sage Timeslips allows you to select how it tracks and displays numerical values, such as rates, fees, markups, and discounts. Select the number of decimal places that you want to track when storing numeric values.

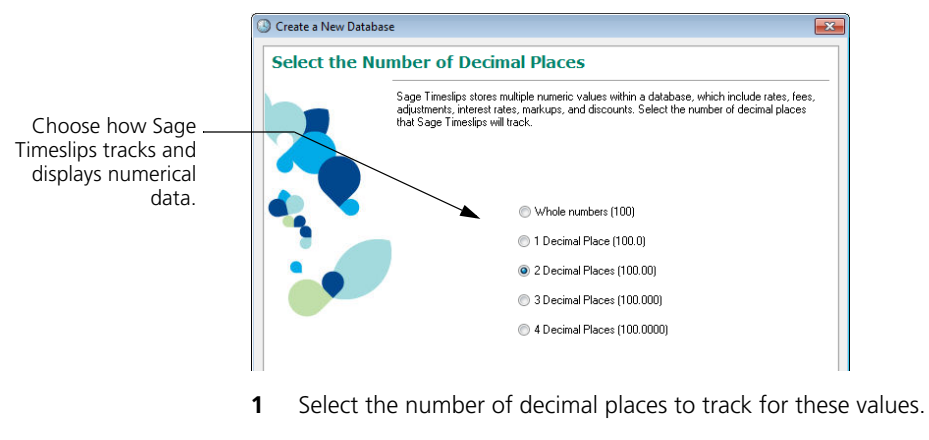

**2** Click **Next** to continue creating the new database.

**6**

#### **Select First Month of Fiscal Year**

Sage Timeslips allows you to set your company's start month for the fiscal year. This is important when tracking historical data or printing year-to-date reports.

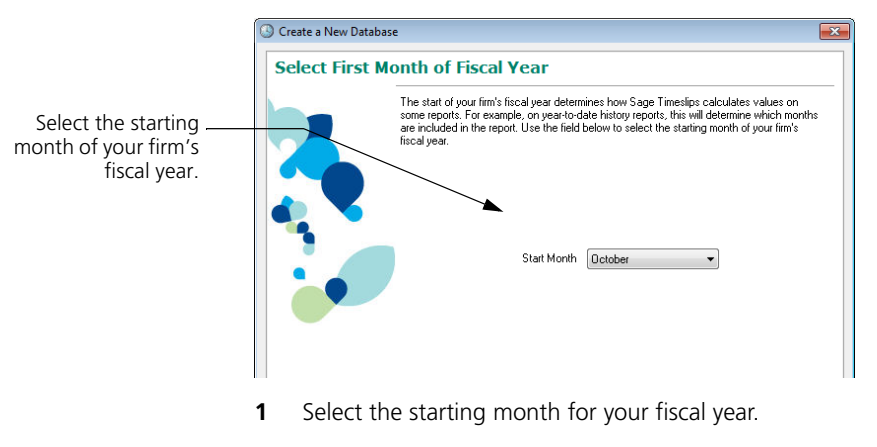

**2** Click **Next** to continue creating the new database.

#### **Select Next Invoice Number**

This view determines the invoice number Sage Timeslips prints on the next invoice. This number increments as you generate and approve invoices.

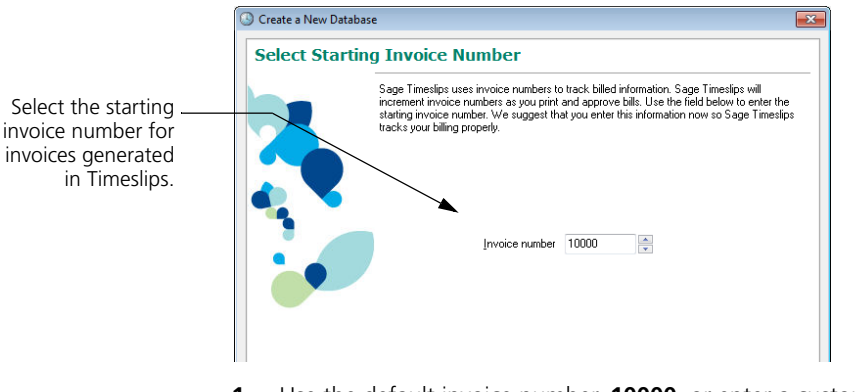

- **1** Use the default invoice number, **10000**, or enter a custom invoice number.
- **2** Click **Next** to continue creating the new database.

**6-7**

#### **Select Bill Layout**

Bill layouts determine where items are positioned on bills and the level of detail that appears for each individual charge on the bill.

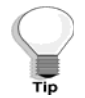

You can double click the *Preview* box to preview the level of detail for each choice. Click **Done** when you are finished to return to the wizard.

The layout you select provides Sage Timeslips with a starting point for the default bill layout. Before you generate bills, you can adjust the bill layout as needed.

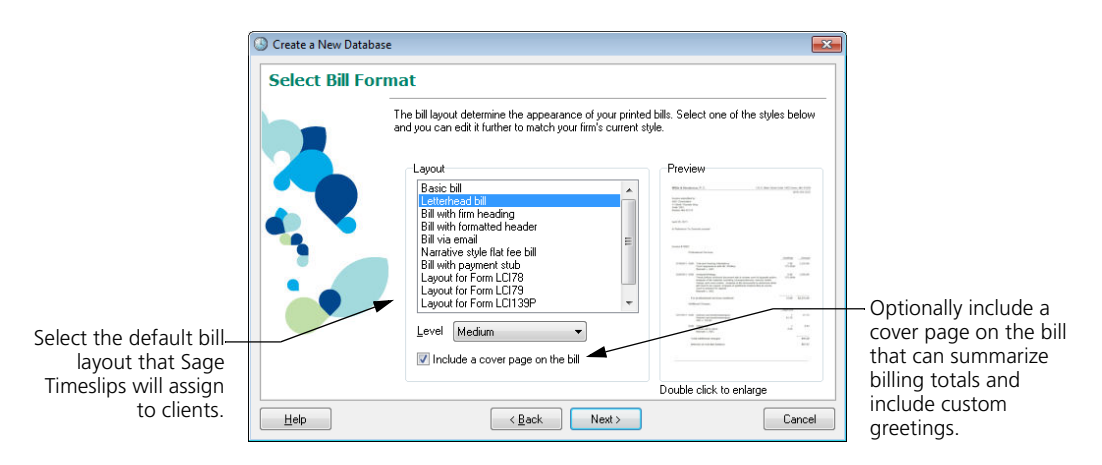

- **1** Select the default bill layout.
- **2** Choose the level of detail to show for each time and expense entry.
- **3** Click **Next** to continue creating the new database.

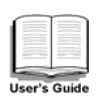

For more information on controlling the level of detail on bills, see ["Determining the Appearance of Bills" on page 12-16.](#page-243-0)

**6**

#### **Select Accounting Link**

If you want to transfer your transactions to a general ledger, Sage Timeslips lets you choose an accounting package link.

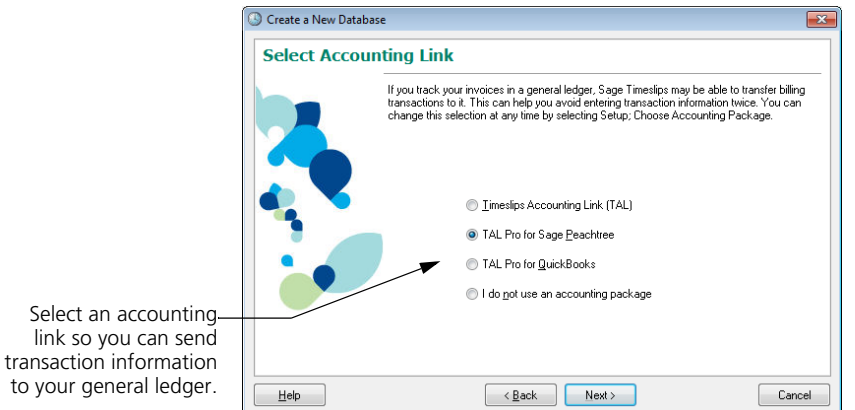

**1** Select an accounting link.

link so

**2** Click **Next** to continue creating the new database.

#### **Select Features**

If you will not use some features, Sage Timeslips lets you disable them.

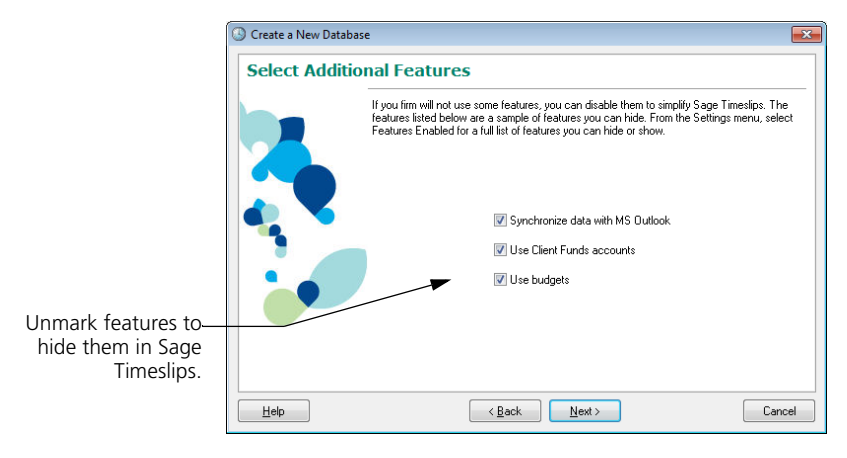

- **1** Unmark any features that you want to hide.
- **2** Click **Next** to continue creating the new database.

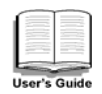

For more information on enabling or disabling features, see ["Disabling](#page-93-1)  [features" on page 6-14.](#page-93-1)

#### **Ready to Create Your Database**

Sage Timeslips is ready to create your database.

- **1** Click **Back** to modify any of the database settings or click **Next** to create your database. After creating the new Sage Timeslips database, the *Database has been created successfully* view opens.
- **2** Mark **Open General Settings** to review additional setup options.
- **3** Click **Finish** to close the *Create a New Database* wizard. Sage Timeslips opens the *General Settings* dialog box, where you can establish settings for the database.

# <span id="page-90-0"></span>**Establishing General Settings**

After Sage Timeslips creates the new database, the *General Settings* dialog box opens. You should enter several pieces of important information here before proceeding. If you are unsure of any settings or need to change them later, you can select **Setup; General** to open the *General Settings* dialog box.

# <span id="page-90-1"></span>**Entering firm information**

Enter the name, address, and phone numbers for your firm in the *Firm Info* page of the *General Settings* dialog box. This information can appear on bills, statements, and reports.

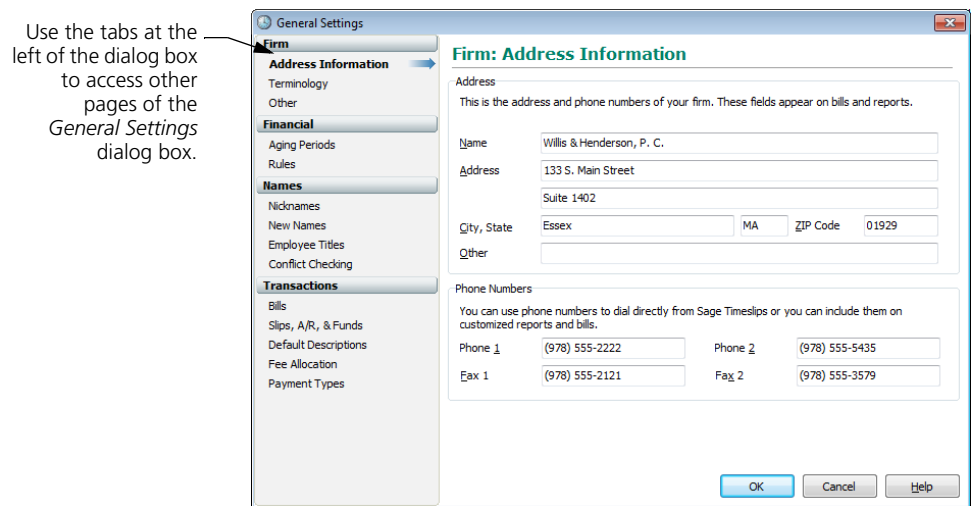

# <span id="page-90-3"></span><span id="page-90-2"></span>**Setting terminology**

The *Terminology* page of the *General Settings* dialog box controls the labels that Sage Timeslips uses to identify timekeepers, clients, activities (both time and expense), references, and projects. Although this guide uses these standard terms, you may want to label them more appropriately for your business.

If you are using a professional database, the terminology is already customized. If you are using a *client project* naming method (as described later in this chapter), it may make sense to change the *client* label. When you change a terminology label, menus and dialog boxes will reflect the new label.

G - General Settings -Use the fields on the  $\overline{\mathbf{x}}$ *Terminology* page Firm **Firm: Terminology** Address Information to customize **Terminology** If you change the default terminology, your custom terminology will appear throughout Sage<br>Timeslips: on slips, in menus and dialog boxes, and on reports and bills. terminology Other throughout **Financial** Singular Plural Sage Timeslips.**Aging Periods** Timekeeper Timekeepers Timekeeper Rules  $C$ lient Client Clients **Names Time Activity** Task **Tasks Nicknames Expense Activity** Expenses New Names Expense **Employee Titles** Any Activity Activity Activities **Conflict Checking** Reference Reference References **Transactions** Projects Project Project Bills Slip Custom Field Extra Extras Slips, A/R, & Funds Category Categories Category **Default Descriptions** Fee Allocation Phone Number 1 Phone Phone Number 2 Fax Payment Types Phone Number 3 Phone Number  $\frac{4}{3}$  Other Home Address Line 4 Country Split Bill Info Split bill information  $OK$ Cancel  $He$ 

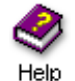

For more information on changing database terminology, look up "terminology" in the online Help system.

# <span id="page-91-0"></span>**Determining aging periods**

The *Financial* page of the *General Settings* dialog box determines the aging periods used by your firm to track overdue balances. You can define up to six aging periods. By default, Sage Timeslips uses four aging periods of 30, 60, 90, and 120 days, but you can choose any length for the periods, up to 999 days. Use these periods to determine when to begin charging interest and when to print past-due messages on a bill.

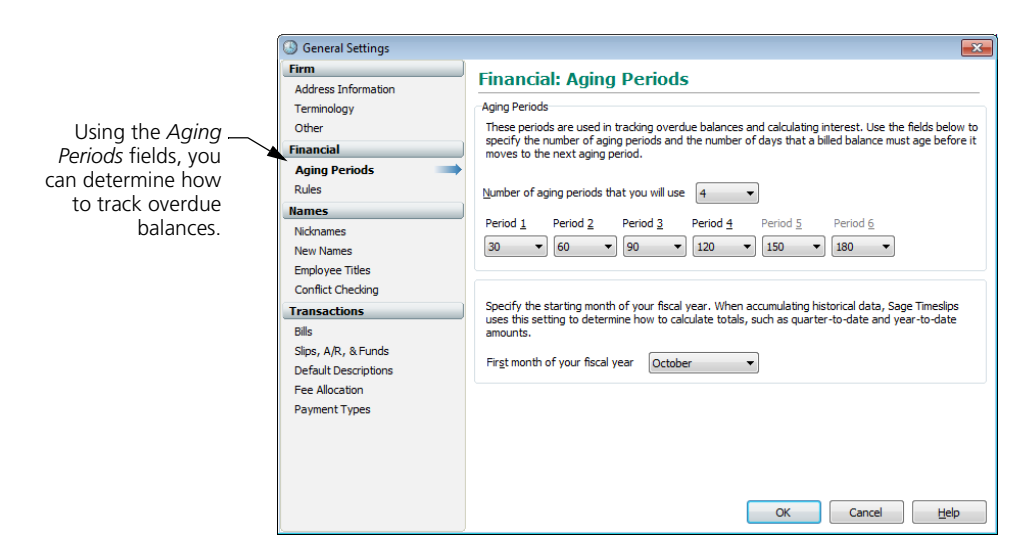

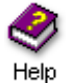

For more information on aging periods, look up "financial settings" in the online Help.

# <span id="page-92-1"></span>**Other settings**

You can set options on the remaining pages of the *General Settings* dialog box. You can select **Setup; General** at any time to change these settings later.

When you are finished with the *General Settings* dialog box, click **OK** to accept your settings.

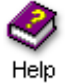

For more information on general settings, look up "general settings" in the online Help system.

# <span id="page-92-0"></span>**Using the Getting Started wizard**

After creating a database and closing the *General Settings* dialog box, the *Getting Started* wizard opens. You can use this wizard to configure personal settings for the timekeeper using the program.

Since your new database does not yet contain timekeeper names, this wizard will prompt you to enter your name, initials, and primary and secondary nicknames. Sage Timeslips uses this information to create the first timekeeper record.

**6**

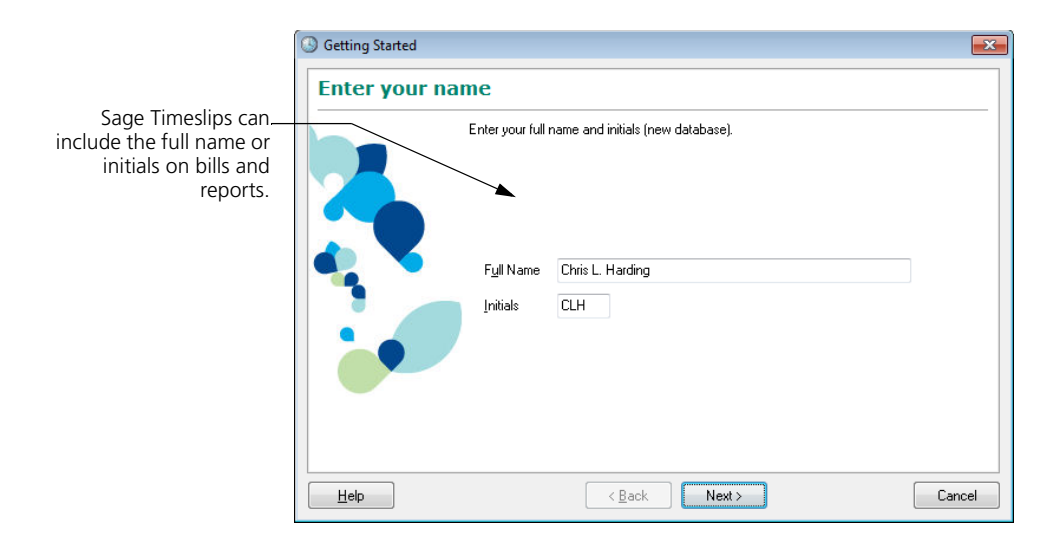

If you are a new user, the remaining views of the wizard allow you to accept some default settings or establish your own values. The last view of the *Getting Started* wizard asks if you want to view training videos. If you select **No**, you can view these videos later by selecting **Help; View Training Videos**.

# <span id="page-93-0"></span>**Important Setup Options**

In addition to the settings you have already established, there are several setup areas that you should configure before using Sage Timeslips. You may not need to make changes in each of these areas, but you should review the following topics to be sure.

#### <span id="page-93-1"></span>**Disabling features**

Sage Timeslips is a feature-rich product. It may include features that your firm will not use. You can simplify the Sage Timeslips interface and speed data entry by removing features that you do not need.

#### **Configuring Sage Timeslips manually**

You can manually hide any features included with Sage Timeslips by using the *Features Enabled* dialog box (select **Setup; Features Enabled**).

The *Features Enabled* dialog box displays the list of features that you can enable or disable. Click on any feature to view a description of that feature below it.

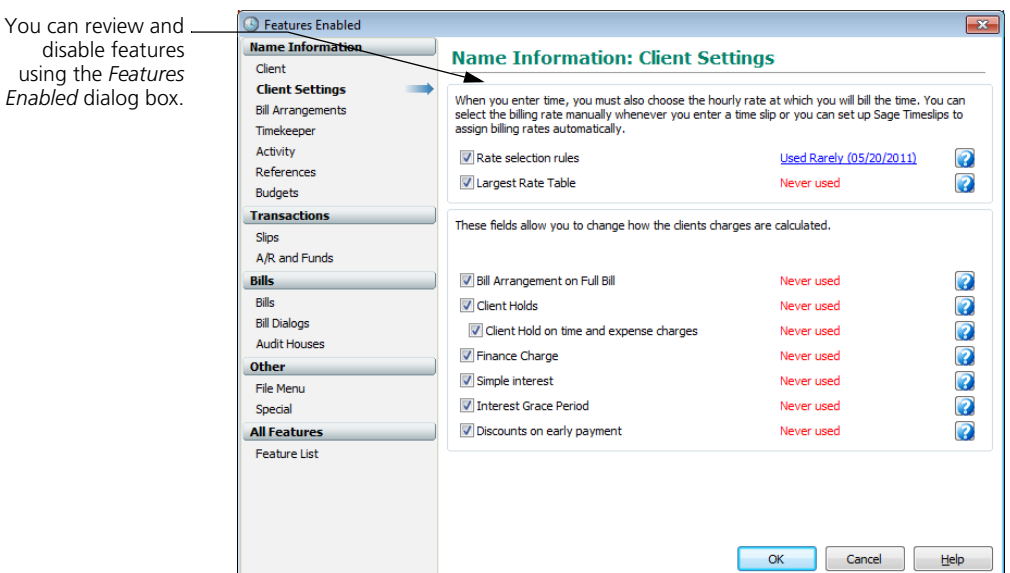

To hide a feature, select the appropriate item from the *Feature group* field, select the feature you want to hide, and then unmark the check box to the left.

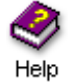

For more information on disabling features, look up "disabling features" in the online Help system.

#### **Configuring Sage Timeslips automatically**

You can also set up Sage Timeslips to review how you use features. Sage Timeslips can periodically notify you when you are not using features.

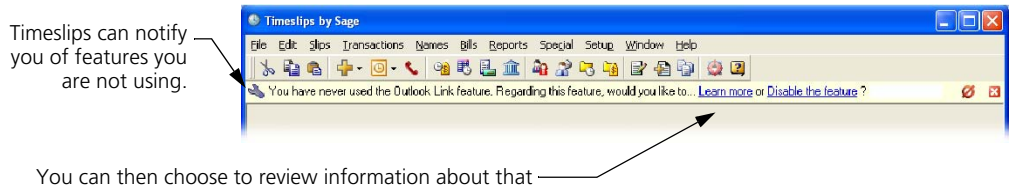

feature, or disable the feature to hide it from the interface.

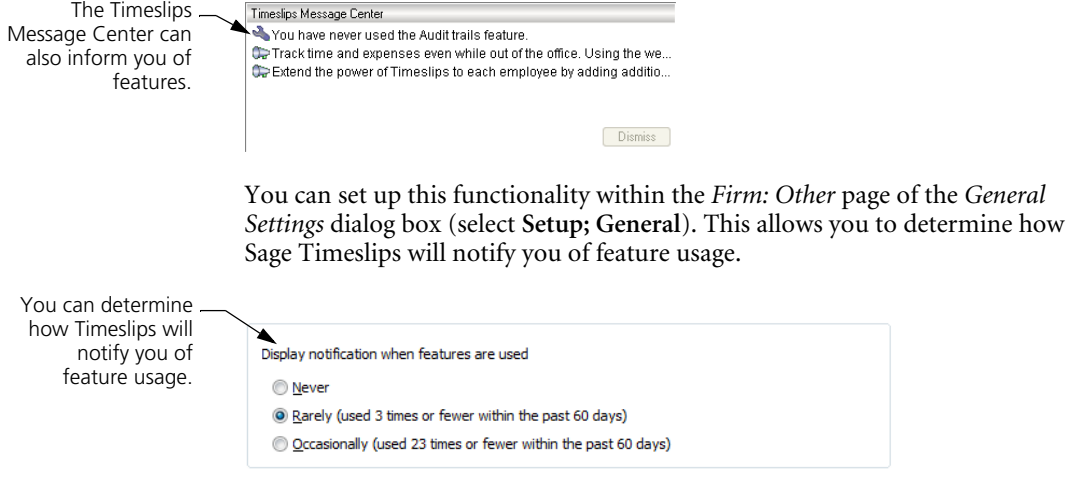

If you do not want Sage Timeslips to notify you of your feature usage, you can disable feature usage messages. On the *Features Enabled* dialog box (select **Setup; Features Enabled**), select **Feature usage messages** from the list of features and click on the **Disable this feature** link.

#### <span id="page-95-0"></span>**Controlling access to Sage Timeslips**

You may consider certain information contained in your Sage Timeslips database as sensitive or confidential, such as client balances. Some menu commands allow users to edit or delete data. which can result in data loss if used improperly.

To prevent unauthorized or inexperienced users from performing certain functions, Sage Timeslips offers password protection for each timekeeper as an optional feature.

For more information on security settings, see ["Maintaining Database Security"](#page-323-0)  [on page 16-2.](#page-323-0)

#### **Enabling audit trails**

In addition to the security settings, you can establish audit trails on names and transactions. An *audit trail* tracks a history of changes to these records in the Sage Timeslips database and logs who was responsible for those changes. You can control how much data the audit trail tracks and generate a report on the changes.

For more information on audit trails, see ["Enabling audit trails" on page 16-6.](#page-327-0)

# <span id="page-96-0"></span>**Establishing preferences**

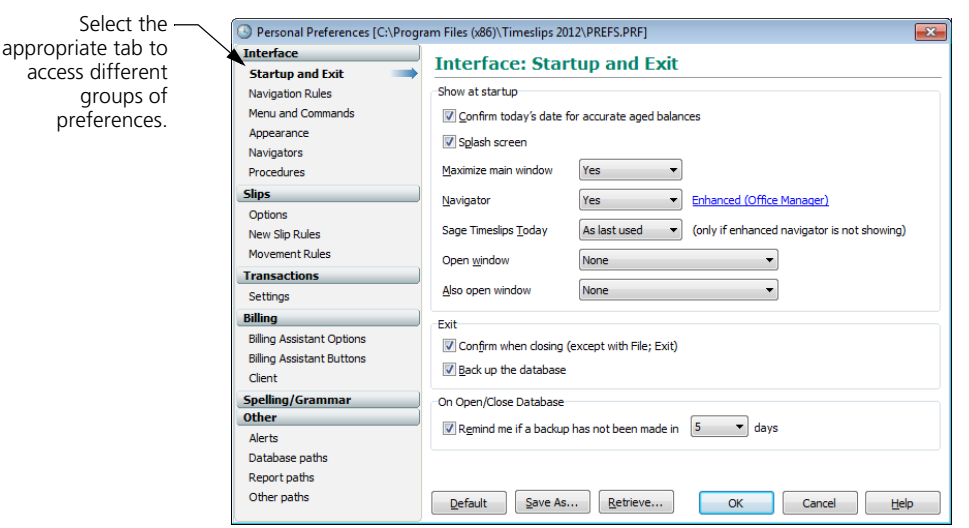

The *Personal Preferences* dialog box (select **Setup; Preferences**) contains many options and settings to customize your use of Sage Timeslips.

Some examples:

- **•** When starting the program, you can open the most frequently used data entry dialog box.
- **•** If you have customized your own navigator, you can set it to open by default when you start Sage Timeslips.
- **•** When creating slips, you can choose to copy the timekeeper, client, and other fields from the previous slip, or start the timer on a new time slip.
- **•** You can customize the keystrokes used when entering slips.
- **•** You can set a default path for bills and reports that you print to file.
- **•** You can configure settings for checking for speller and grammar errors.
- **•** You can turn off special offers and product messages.
- **•** When exiting Sage Timeslips, you can choose to back up the database.

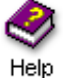

For more information on establishing preferences, look up "preferences" in the online Help system.

#### <span id="page-97-1"></span>**Before entering names**

Before entering names, you should consider the following checklist:

- ❑ Determine if nicknames should follow a standard format (see ["Formatting](#page-102-0)  [nicknames" on page 7-3](#page-102-0)).
- ❑ Determine if clients should follow the client project method (see ["Using client](#page-113-0)  [projects" on page 7-14\)](#page-113-0).
- $\Box$  Define templates for clients, timekeepers, tasks, and expenses that can copy defaults to new names (see ["Setting name classifications" on page 7-5](#page-104-0) and ["Using new name defaults" on page 7-3](#page-102-1)).
- $\Box$  Define custom fields if you need to track other data for clients, timekeepers, tasks, and expenses (see ["Creating and using custom fields" on page 7-6\)](#page-105-0).

#### <span id="page-97-0"></span>**Before entering slips and transactions**

Before entering slips and transactions, you should consider the following checklist:

- ❑ Set up slip approval to determine which slips are ready for billing (see ["Approving Slips to Appear on Bills" on page 8-27](#page-152-0)).
- ❑ Optionally disable features or fields that you do not plan to use (see ["Disabling features" on page 6-14\)](#page-93-1).
- $\Box$  Define the rules that Sage Timeslips uses to select billing rates automatically on slips (see ["Assigning billing rates" on page 7-5\)](#page-104-1).
- $\Box$  Set up abbreviations for use when entering text throughout Sage Timeslips (see ["Using abbreviations in text descriptions" on page 4-10](#page-57-0)).
- ❑ Customize personal preferences to suit the way you use Sage Timeslips (see ["Establishing preferences" on page 6-17](#page-96-0)).
- ❑ Set up custom fields for fee allocation (see ["Allocating fees to timekeepers"](#page-110-0)  [on page 7-11](#page-110-0)).
- $\Box$  Enter tax settings: jurisdictions, tax rate rules, and tax profiles (see "Setting up [taxes" on page 7-22](#page-121-0)).
- ❑ Set up security to limit database access (see ["Maintaining Database Security"](#page-323-0)  [on page 16-2](#page-323-0)).
- $\Box$  Enable audit trails to track changes (see ["Enabling audit trails" on page 16-6](#page-327-0)).
- ❑ Define bank accounts to group client funds accounts (see ["Using bank](#page-171-1)  [accounts" on page 9-14\)](#page-171-1).
- ❑ Define client funds accounts to track retainers for clients (see ["Entering Client](#page-171-0)  [Funds Transactions" on page 9-14](#page-171-0)).
- ❑ Enter or modify the default transaction phrases. The *Transactions* page of the *General Settings* dialog box (select **Setup; General**) determines the default phrases used when creating accounts receivable transactions.
- ❑ Define time sheet slip templates so users can enter time using the time sheet (see ["Entering Time Using the Time Sheet" on page 8-20\)](#page-145-0).
- ❑ Set up database alerts to monitor accumulated charges for specific clients and timekeepers (see ["Using Alerts to View Data" on page 10-13\)](#page-190-0).

#### <span id="page-98-0"></span>**Before printing bills and statements**

Before generating bills and statements, you should consider the following checklist:

- $\Box$  Enter titles that you can assign to timekeepers. You can use titles to sort some reports and summarize information on bills.
- $\Box$  Enter messages that can appear on bills (see "Including messages on bills" on [page 12-39\)](#page-266-0).
- ❑ If you have TAL (Timeslips Accounting Link) or TAL Pro (Timeslips Accounting Link Pro), set up accounts and link to your general ledger (see ["Using Sage](#page-343-0)  [Timeslips Accounting Link" on page 17-2](#page-343-0) or the TAL Pro Quick Start Guide).
- ❑ Design or modify the bill layouts that control the appearance of bills (see ["Determining the Appearance of Bills" on page 12-16](#page-243-0)).
- $\Box$  If you are preparing bills for electronic delivery, set up formatting requirements (see ["Using Audit Stage with electronic bills" on page 12-46\)](#page-273-0).

# <span id="page-99-0"></span>**Considerations for Databases with Multiple Users**

Sage Timeslips permits all licensed workstations to access the same database simultaneously. When multiple users are accessing the database, Sage Timeslips may restrict some actions. There are three basic types of restrictions:

**•** Multiple timekeepers cannot edit the same record simultaneously. If one timekeeper is editing a record, the record is "locked" to prevent editing by other timekeepers. Usually, the dialog box title will have dashes added to indicate that the record is locked. For example, "Client Information" becomes "- Client Information -."

If other stations attempt to edit the record, Sage Timeslips notifies them to wait. If a record has recently been edited on another station, Sage Timeslips may notify you that a change has taken place and will update the record you are editing.

- **•** Certain commands can be performed by only one station at a time. These include **File; Archive**, **Slips; Close Slips**, **Setup; Accounting Link**, **Setup; G/L Accounts**, and printing bills to printer or to file.
- **•** Certain commands will run only when all other stations are out of the database. These are called *critical functions*. They include the *File* menu's **Backup**, **Restore**, **Data Verification**, and **Purge** commands and the *Setup* menu's **General**, **Custom Fields**, and **Security** commands.

No other station will be able to use the database until a critical function is complete. You can use the Station Administrator program to view other stations that are accessing the database.

See ["Using Station Administrator" on page 16-8](#page-329-0) for more information.

Sage Timeslips will also prevent critical functions if other programs on the same computer are accessing the Sage Timeslips database, such as Timeslips Import or third-party programs.

# **7 Entering Names**

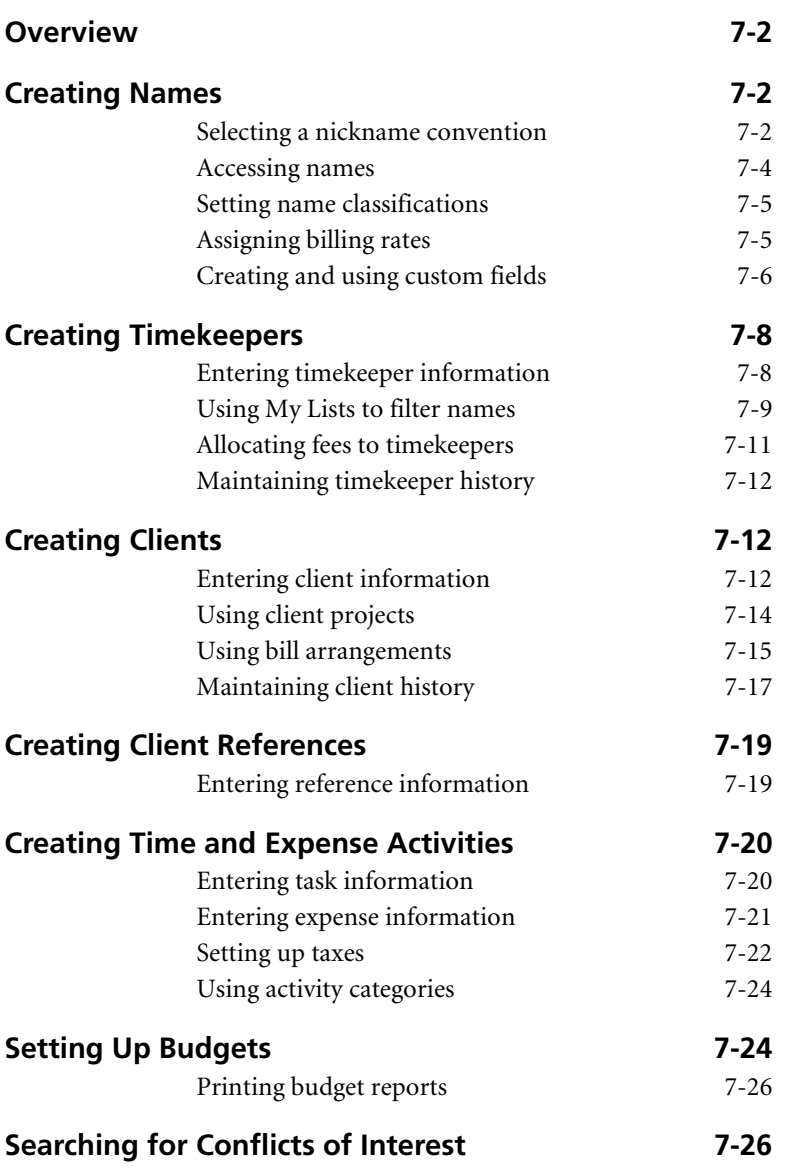

# **• Entering Names •**

# <span id="page-101-0"></span>**Overview**

When tracking time and expenses in Sage Timeslips, you use names to specify who (the timekeeper) performed what activity (the task or expense) for whom (the client). These names are the building blocks that form the structure of your entire database.

In this chapter, you will learn about creating clients, timekeepers, tasks, and expenses. These names that appear on slips, transactions, and other records in Sage Timeslips.

The *Names* menu contains the commands that you use to maintain this information. Additional *Names* menu commands provide access to client references, client history, timekeeper history, and budgets.

Because terminology is customizable, the name terminology that we use in this guide (timekeeper, client, task, expense, project, and reference) may differ from the terminology in your database. You can use the *Terminology* page of the *General Settings* dialog box (select **Setup; General**) to customize terminology to suit your business (see ["Setting terminology" on page 6-11\)](#page-90-3).

# <span id="page-101-1"></span>**Creating Names**

When you create names, you assign up to two nicknames to each of your timekeepers, clients, tasks, and expenses. You use *nicknames* to identify these names throughout Sage Timeslips when creating slips, entering transactions, and selecting records for bills and reports.

#### <span id="page-101-2"></span>**Selecting a nickname convention**

The primary nickname (Nickname 1) is required for all name records. It can contain up to 30 characters and should store an easily identifiable name. In addition, each Nickname 1 must be unique.

The secondary nickname (Nickname 2) is optional. It can contain up to 15 characters and is often used for codes, such as your office's internal work codes for tasks and expenses. Use names or codes to establish a convention that best suits your business.

You can use any naming convention such as initials, abbreviations, code numbers, or names and codes. Sage Timeslips can accommodate any system you might devise, but you should consider the implications for bills, quick retrieval of slips, and alphanumeric sorting on reports.

#### <span id="page-102-0"></span>**Formatting nicknames**

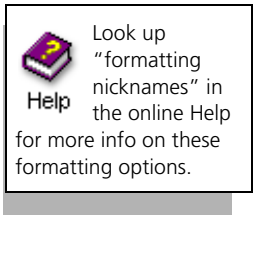

The *Nicknames* page of the *General Settings* dialog box (select **Setup; General**) contains several settings that can affect the format of nicknames. You can set the number of characters available for each nickname. If your firm uses a specific coding scheme, the settings that you enter in the *Auto-format* fields will enforce your method.

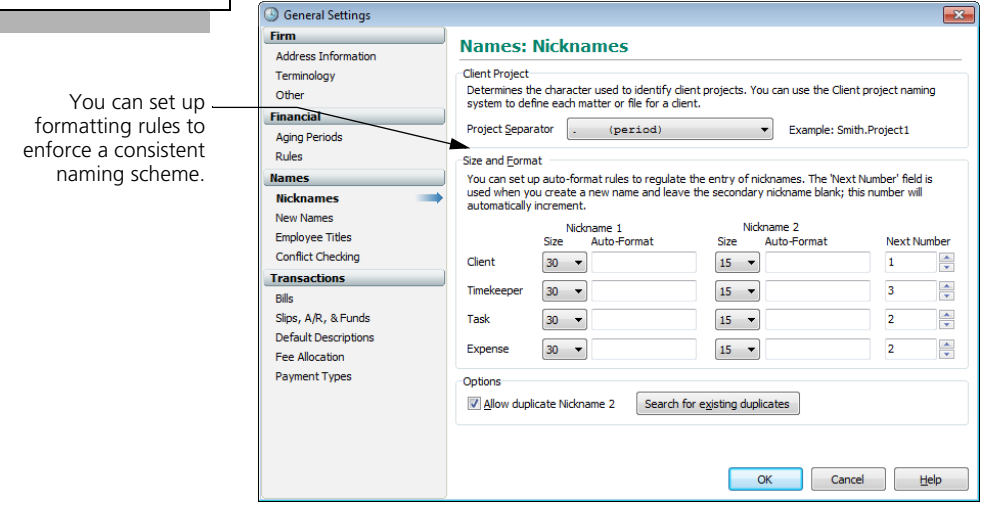

For example, you can allow only certain characters—such as numbers—at certain positions. You can also force a special character—such as a hyphen—to always appear at a certain position. If you leave the *Auto-format nickname 2 field* blank, it will automatically increment using the settings in the *Next number for nickname 2* fields.

#### <span id="page-102-2"></span><span id="page-102-1"></span>**Using new name defaults**

Use the settings on the *New Names* page of the *General Settings* dialog box to apply default values to name records when you create them. This can save time and help you avoid data entry mistakes. For each type of name (timekeeper, client, task, and expense), you can select a template name as a source for billing rates, custom fields, and other values.

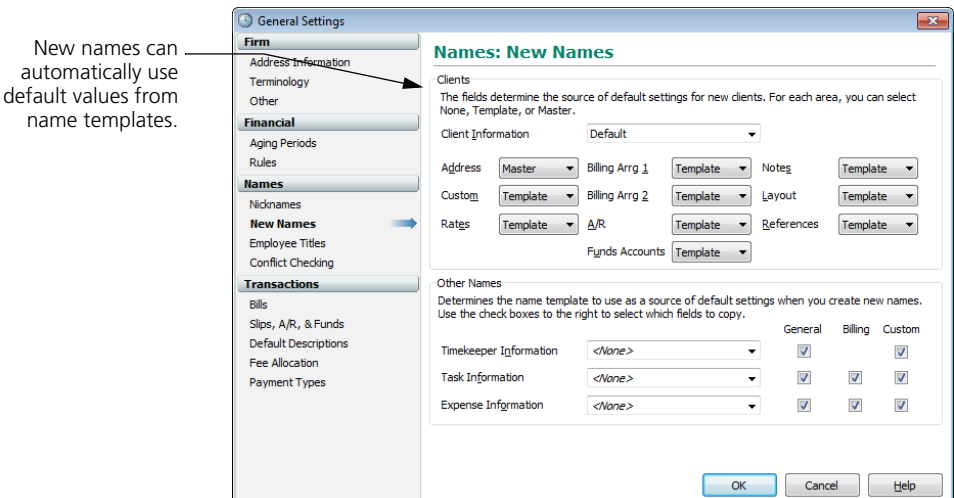

If you are using the client project naming system (see ["Using client projects" on](#page-113-1)  [page 7-14](#page-113-1)), you can choose to draw default values from the master client associated with the new project you are creating.

# <span id="page-103-0"></span>**Accessing names**

Each *type* of name record has a *List* dialog box that you use to select and open a name record. For example, the *Client List* dialog box contains client names.

Each *individual* name record has an *Information* dialog box where you enter the nicknames and other details. If you highlight a name on the Client List and click **Open 3**, the *Client Information* dialog box opens for that client.

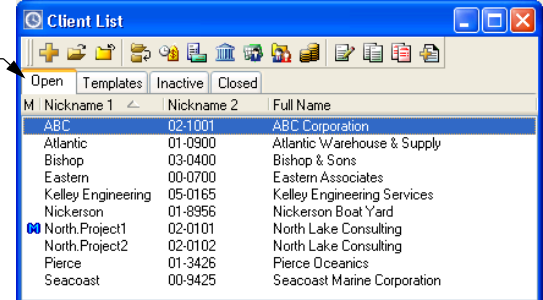

Both the *Names* menu and the main toolbar contain commands for opening the lists of clients, timekeepers, tasks, and expenses.

Sage Timeslips automatically groups names by their classification. Click the appropriate tab to view names of different classifications.

# <span id="page-104-2"></span><span id="page-104-0"></span>**Setting name classifications**

Each name record has a *classification* that determines if it is available throughout Sage Timeslips. For example, you might have finished a project for a client and you don't want that client's name appearing throughout Sage Timeslips, but you want to keep this information in the database for historical purposes.

Each name list dialog box groups names according to these classifications. You can assign classifications in the *Information* dialog box for a name. For example, to change the classification for a client, open the *Client Information* dialog box and change the *Classification* field in the top right corner.

To change classifications, you can optionally select a new value from the *Classification* field.

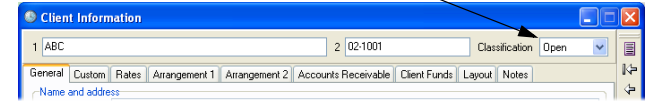

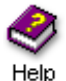

For more info on changing classifications, see ["Changing name classifications"](#page-315-0)  [on page 15-8](#page-315-0) or look up "classifications" in the online Help.

# <span id="page-104-3"></span><span id="page-104-1"></span>**Assigning billing rates**

Sage Timeslips provides each timekeeper, client, and task with a rate table in its Information dialog box. A *rate table* is a list of rates associated with a name.

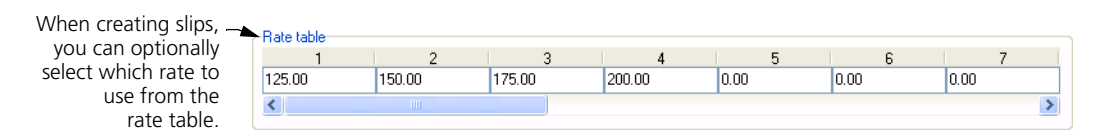

On time slips, you determine the billing rate by selecting a rate source and a rate level. The *rate source* indicates which rate table the slip will use for its billing rate. The rate *level* indicates which rate from the rate table to use on the slip. For example, if you were going to use the second billing rate on a timekeeper rate table, you would set the *rate source* to **Timekeeper** and the *rate level* to **2**.

Typically, you will set up rate tables for only one type of name. For example, if your company bills by timekeeper rates, it probably does not also bill by task rates.

In the *Rates* page of the *Client Information* dialog box, you can set up default values for rate source and rate level for each client, so that the correct rate is automatically assigned to each client's time slips.

You can also define *rate selection rules* that apply a particular rate based on the combinations of timekeepers and tasks that you select on slips for the client.

# <span id="page-105-1"></span><span id="page-105-0"></span>**Creating and using custom fields**

When creating names, you may want to enter data that Sage Timeslips does not normally track. For example, you may want to enter birthdays for each of your employees. You can create new *custom fields* for clients, timekeepers, and activities (tasks and expenses).

You can also use these custom fields to group information. This is useful if you need to sort report records by one of your custom fields.

Select **Setup; Custom Fields** to open the *Custom Fields* dialog box. Click **New** to open the *New Custom Field* dialog box, where you can create a new custom field.

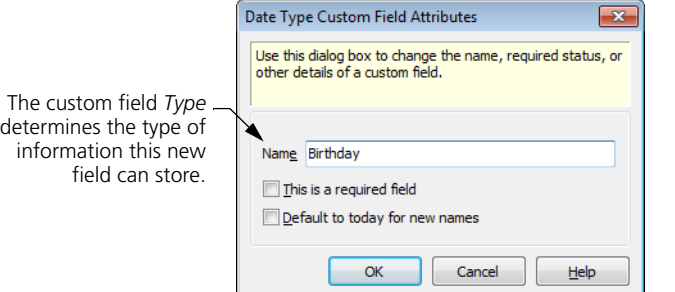

There are many types of custom fields available:

- **Text:** Use this type to enter a salutation, a contact name, a case number, or any other text information you may need to track.
- **Date:** Use this type to represent a date, such as an inception date, last contact date, or any other date that you want to track.
- **List:** Use this type to create your own list of items. For each client, you can select one item from the list. For example, you could create a Billing Cycle list that includes monthly, quarterly, and annual choices.
- **Timekeeper:** Use this type to assign an originating or responsible attorney to a client. This type is only available as a client custom field.
- **Percent:** Use this type to track a percentage, such as a bonus amount.
- **Money:** Use this type to assign a monetary amount, such as a budget amount.
- **Number:** Use this type to assign a numeric value.
- **Hours:** Use this type to assign a time value.

List Type Custom Field Attributes  $\overline{\mathbf{x}}$ Use this dialog box to change the name, required status, or other details of a custom field. You can mark the **This is a required field** check box to Name Billing Cycle require an entry in the field when you create a new name. This is a required field Items New Sage Timeslips indicates that this field is required with an asterisk (\*) Monthly Insert to the left of the custom field on Quarterly Rename the *Custom* page of the  $Delete$ *Information* dialog box.Delete All Move  $Up$ </u> Move Down Sort OK Cancel Help

Each type of custom field has specific attributes that you can define.

When you create a new name that has custom fields associated with it, you can assign values for custom fields in the *Custom* page of the *Information* dialog box.

For example, if you create a custom field for clients, you can assign values to the custom field in the *Custom* page of the *Client Information* dialog box.

# <span id="page-107-1"></span>**Creating Timekeepers**

Timekeepers are attorneys, secretaries, architects, engineers, delivery people any person whose time and expense are recorded. You will track the work performed by timekeepers on time slips and expense slips, and then print reports and bills based on those slips.

You can define timekeepers in the *Timekeeper Information* dialog box and review billing history in the *Timekeeper History* dialog box. You can access both of these dialog boxes from the *Names* menu.

# <span id="page-107-0"></span>**Entering timekeeper information**

For more info on timekeeper fields, look up Help "overview of timekeepers" in the online Help.

To add a new timekeeper:

- **1** Select **Names; Timekeeper Info** to open the list of timekeepers.
- **2** Click **New**  $\left|\frac{d\mathbf{r}}{dt}\right|$  to open the *Timekeeper Information* dialog box. Enter the nicknames for the client.
- **3** If you have set up templates for name information (see ["Using new name](#page-102-2)  [defaults" on page 7-3](#page-102-2)), you can select a template from the list.

#### **4** Click **Apply Defaults**.

The *Timekeeper Information* dialog box provides fields for identifying the timekeeper, setting up email addresses, establishing billing rates, and assigning custom fields values.

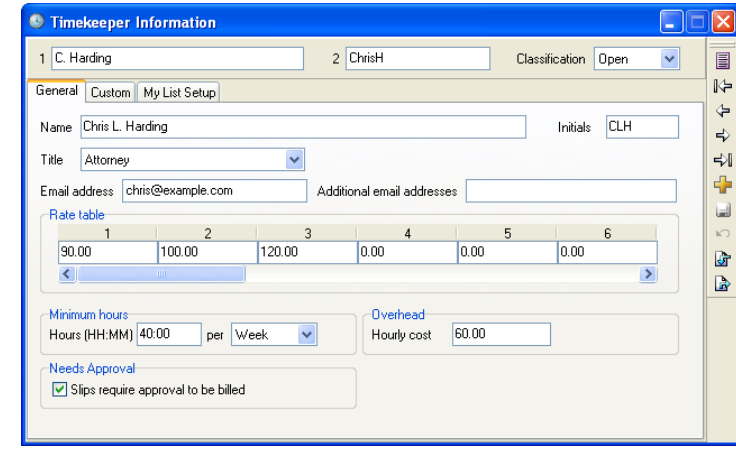

You enter information about each timekeeper in your firm in the *Timekeeper Information* dialog box.
You can set up *Minimum hours* for each timekeeper. This value indicates the minimum number of hours that should be entered for the timekeeper. Using this information, you can print the Missing Time by Period report (select **Reports; Timekeeper**) to identify timekeepers with missing time.

You can also set up an *Hourly cost* for each timekeeper. This number indicates the hourly rate that you pay your employees. This information is used on the Overhead Cost Analysis report (select **Reports; Timekeeper**.

#### **Changing rates on slips**

As part of your year-end process, you may update the billing rate of timekeepers. Sage Timeslips offers the *Update Rates* wizard to simplify this process. For more information, see ["Updating Rates" on page 15-2](#page-309-0).

#### **Security and logins**

Sage Timeslips implements database security through timekeepers. If security is enabled, a timekeeper must log in to access the Sage Timeslips database, usually by entering a password. This allows the Sage Timeslips administrator to regulate timekeeper access to each program area. For more information, see ["Maintaining Database Security" on page 16-2.](#page-323-0)

#### **Using My Lists to filter names**

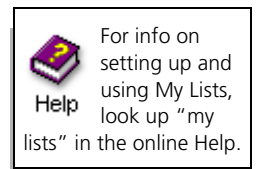

Sage Timeslips allows you to set up custom lists (My Lists) of clients, tasks, and expenses for each timekeeper. This allows timekeepers to view shorter lists of names throughout Sage Timeslips, instead of having to search through the complete lists of names.

After setting up My Lists, timekeepers will be able to toggle between all names and the custom lists of names on any client, task, and expense name list.

#### **Setting up My Lists**

Use the *My List Setup* page of the *Timekeeper Information* dialog box to set up My Lists.

When you set up My Lists for timekeepers, you will use familiar selection filters that can limit the names displayed.

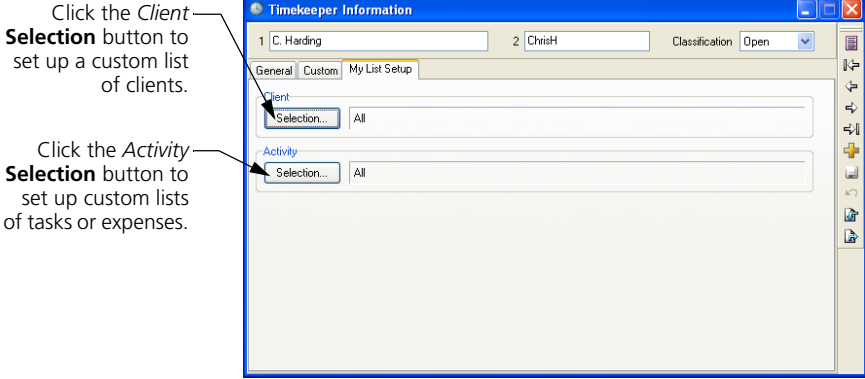

For example, Chris Harding will be working with only three of the clients in the database. To be able to limit client lists to only those three clients, David can set up My Lists for clients.

To set up the custom name list:

- **1** On the *My List Setup* page of the *Timekeeper Information* dialog box, click the client **Selection** button to open the *My Client List Selection* dialog box.
- **2** From the *Filters* list, add a **Client Selection** filter.
- **3** Select the three clients to add to the My Lists for clients.

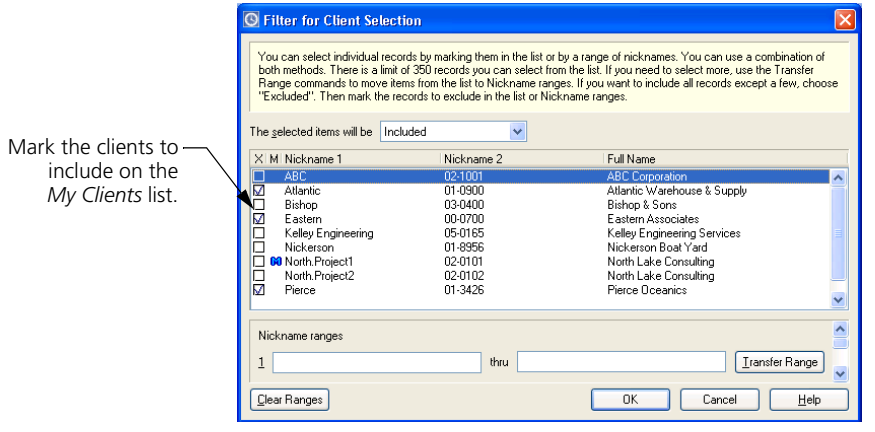

- **4** Click **OK** to save the new filter and then click **OK** close the *My Client List Selection* dialog box.
- **5** Click **Save e** to save the settings for the timekeeper.

Click the *Activ* **Selection** button set up custom I

#### **Using My Lists in Sage Timeslips**

Sage Timeslips uses My Lists for the currently logged-in timekeeper. Timekeepers can right click on any client list, task list, or expense list to toggle between all names and the names specified on My Lists.

For example, when viewing a client list such as the *Client* field in the *Slip Entry* dialog box, timekeepers can toggle between viewing all clients in the database and viewing only those clients on the My Clients list.

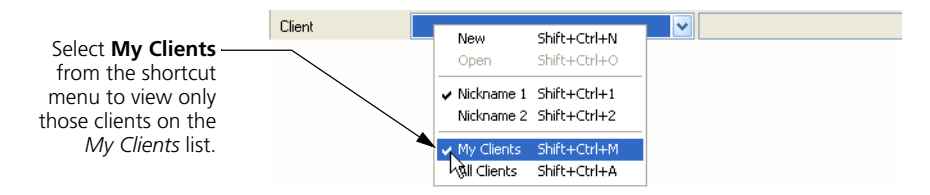

Sage Timeslips will now display only the three clients that are on the My Clients list.

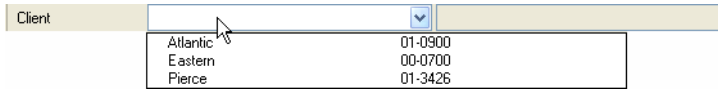

When timekeepers add names to the database, name lists associated with the new name automatically use the *All* setting. For example, when you add a new client, the *Client List* dialog box (select **Names; Client Info**) will automatically toggle back to use **All Clients**. This allows all timekeepers to see the new name.

# **Allocating fees to timekeepers**

Fee allocation allows you to compensate employees according to income received by your firm. There are two ways to determine fee allocation:

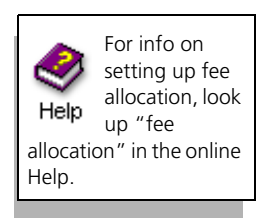

- **By contribution:** You can allocate fees according to the timekeeper who performed the tasks recorded on the time slips for a client.
- **By percentage:** For each client, you can assign an allocation percentage to as many as three timekeepers. It does not matter if the timekeeper did any of the work for the client.

While the fee allocation features were designed with the legal profession in mind, any firm that pays commissions to its employees can use them.

# **Maintaining timekeeper history**

Sage Timeslips records monthly and inception-to-date billing history totals for each timekeeper. Billing history consists of many values that Sage Timeslips collects as you approve bills. For example, Sage Timeslips maintains historical totals for hours, fees, and costs, with separate values to distinguish billable from unbillable amounts.

Select **Names; Timekeeper History** to open the *Timekeeper History* dialog box.

See also ["Maintaining client history" on page 7-17.](#page-116-0)

# <span id="page-111-0"></span>**Creating Clients**

The term *client* refers to the person, organization, or project that you are billing for work performed by your company. You will use the *Client Information* dialog box to track the nicknames, contact information, and extensive billing information for each client.

This dialog box contains many more pages than the *Information* dialog boxes for timekeepers or activities. This is due to the amount of information tracked for each client and level of customization available to clients when setting up billing options. Additional dialog boxes maintain client references and client history totals.

# **Entering client information**

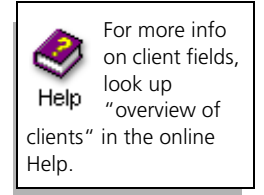

To add a new client:

- **1** Select **Names; Client Info** to open the list of clients.
- **2** Click **New**  $\left| \cdot \right|$  to open the *Client Information* dialog box and enter the nicknames for the client.
- **3** If you have set up templates for name information (see ["Using new name](#page-102-0)  [defaults" on page 7-3](#page-102-0)), you can select a template from the list.

#### **4** Click **Apply Defaults**.

Sage Timeslips divides the *Client Information* dialog box into several pages, each containing related information:

**• General:** This page provides fields for the billing address and contact information. It also includes the client status fields (see ["Setting client](#page-113-0)  [status fields" on page 7-14](#page-113-0)).

**• Custom:** Custom fields allow you to track data that Sage Timeslips does not typically track. They can classify clients into unique categories for selection and sorting on bills and reports (see ["Creating and using](#page-105-0)  [custom fields" on page 7-6\)](#page-105-0).

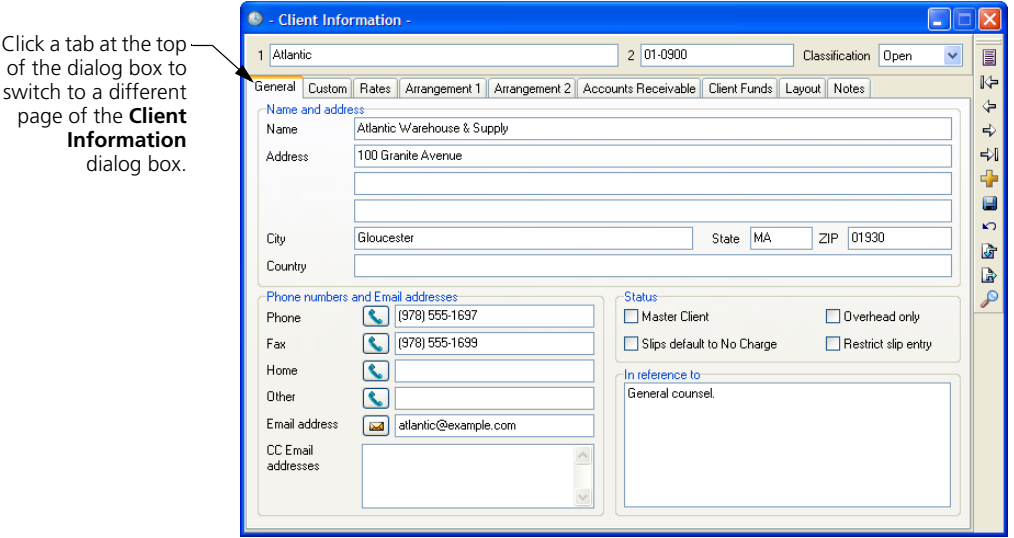

 $C$ lick a tab

- **Rates:** Use this page to define up to 20 billing rates, You can optionally set up *rate selection rules* to automatically select the rate on a slip based on the client, timekeeper, and task on the slip.
- **Arrangement 1:** This page defines the billing arrangements that you use to charge your clients for time and expenses. These arrangements include write-ups, write-downs, progress and interim billing, and flat fees. The client hold options can delay some or all charges. For more information, see ["Using bill arrangements" on page 7-15](#page-114-0).
- **Arrangement 2:** This page establishes additional charges, including taxes, interest, and finance charges. It includes the rounding method for time charges and markup percentages for activities.
- **Accounts Receivable:** This page shows the balance due for each client, invoice numbering settings, and rules to determine how Sage Timeslips applies payments to invoices (see ["Entering Accounts Receivable](#page-160-0)  [Transactions" on page 9-3\)](#page-160-0).
- **Client Funds:** Use this page to his page to maintain client funds accounts, which track trust and escrow accounts. You can also set up options to automatically pay new charges from client funds and request replenishment of the funds account. See ["Using funds accounts" on](#page-172-0)  [page 9-15](#page-172-0).
- **Layout:** Use this page to determine which layouts to use when generating bills and statements for this client (see ["Assigning bill](#page-265-0)  [layouts to clients" on page 12-38](#page-265-0)). You can also use this page to determine which messages to display on bills (see ["Including messages](#page-266-0)  [on bills" on page 12-39\)](#page-266-0).
- **Notes:** This text field holds miscellaneous client information, including confidential notes that you do not want printed on a bill.

#### <span id="page-113-0"></span>**Setting client status fields**

The *General* page of the *Client Information* dialog box contains four status check boxes. To set a client status field, simply mark the associated check box:

- **Master Client:** This status is used with the client project system (see ["Using client projects" on page 7-14](#page-113-1)) to designate a central client for whom separate projects are defined. The *master client* supplies the address shown on multi-project bills and statements and optionally provides default fields for new projects. Sage Timeslips displays an (**M**) to the left of the master client name on the *Client List* dialog box.
- **Slips default to No Charge:** Use this status to track clients for whom the work you do is most often billed at no charge. If you select this option, Sage Timeslips sets the *Billing status* field to **No Charge** on time and expense slips for the client. You can override this setting if needed.
- **Overhead only:** Use this status to track clients for whom the work you do is never billed. While an Overhead client will not appear on a bill, you can still track slips for internal use. This allows you to maintain accurate productivity records for your firm and a complete audit trail of work done.
- **Restrict slip entry:** Selecting this status will cause a warning message to appear when you create a slip for the client. A practical use for this status is for clients whose unpaid balances may lead your firm to prohibit doing additional work for the client.

# <span id="page-113-1"></span>**Using client projects**

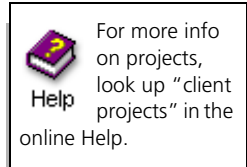

There are two ways to set up projects for clients: using the client project naming method that is described here and using client references (["Creating Client](#page-118-0)  [References" on page 7-19](#page-118-0)).

The client project naming method allows you to set up clients with multiple projects. Each project can maintain its own client settings, such as bill arrangements, client budgets, accounts receivable balances, and client funds balances. To use this method, you must enter *Nickname 1* in a specific format for clients with projects. This format uses a client name, the project separator character (such as a period or a dash), and a project identifier.

You must set up the project separator *before* naming your clients. This setting is located in the *Nicknames* page of the *General Settings* dialog box (select **Setup; General**). The suggested project separator is a period, but you can change it to any other character unlikely to appear in a client name.

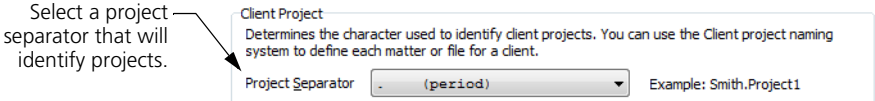

For an example of nicknames, you can name the projects for client Atlantic as *Atlantic.Project01, Atlantic.Project02,* and so on.

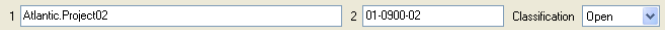

You can consolidate these related projects onto one bill or bill them separately. You can print reports to subtotal each project and provide a total for all projects for the client. Client references do not have these same abilities and are used only to select and group slips on bills and reports.

#### **Establishing master clients**

You designate one project as the *master client* by marking the *Master Client* check box in the *General* page of the *Client Information* dialog box. When adding new projects for the client, Sage Timeslips can fill in the billing address and other options automatically with values from the master client.

Use the *Client Information* group box on the *New Names* page of the *General Settings* dialog box (select **Setup; General**) to determine what information Sage Timeslips copies to a new project.

#### <span id="page-114-0"></span>**Using bill arrangements**

There are several basic types of bill arrangements: slips, adjustments, flat fees, and progress and interim billing.

*Adjustments* are write-ups or write-downs to charges from time and expense slips. They can be a percentage of the slip charges or a flat amount. *Flat fees* are fixed amounts that you bill either in place of or in addition to slip charges. You can apply flat fees to one bill or a series of bills. *Progress* and *interim* arrangements allow you to choose bill amounts at the time of billing.

You can define a bill arrangement for fees (time charges) and another one for costs (expense charges), or define an arrangement that covers both types of charges (full bill). Certain types of bill arrangements (for example, the percent complete flat fee) apply only to time charges.

on bill arrangements, look up "billing arrangements" in the online Help.

For more info

You define bill arrangements in the *Arrangement 1* page of the *Client Information* dialog box. The following bill arrangements are available for each client:

- **Slips:** This bill arrangement uses the values on slips. These values can include adjustments and markups that you enter on slips. They also include markups defined for tasks or expenses in the *Billing* page of the *Task Information* or *Expense Information* dialog box or client-based markups defined in the *Arrangement 2* page of the *Client Information* dialog box.
- **Adjust total charges:** This type of adjustment affects all the charges to which it is applied (fees, costs, or full bill).
- **Adjust by Timekeeper:** This type of adjustment (commonly used in a law firm) affects slips assigned to a particular timekeeper.
- **Adjust by Task/Expense:** This type of adjustment (commonly used in an accounting firm) affects slips assigned to a particular task or expense.
- **Absolute flat fee:** The flat fee amount is charged without regard to slip values.
- **Minimum flat fee:** The flat fee amount is charged if it exceeds the slip charges. If slip charges exceed the flat fee amount, Sage Timeslips bills the slip charges instead.
- **Maximum flat fee:** The flat fee amount is the most that can be billed. Sage Timeslips bills slip charges if they do not exceed the maximum. When charges reach the flat fee amount, Sage Timeslips bills the flat fee instead of the slip charges.
- **Flat fee plus charges:** The flat fee amount is added to slip charges. This flat fee type is useful for billing amounts that remain constant every billing cycle. On the bill, the flat fee amount is not itemized separately from the slip charges. To annotate a recurring fee, use a recurring slip instead.
- **Contingency flat fee:** Slips are shown on all bills, but nothing is charged to the client until the final bill. At this point, you can calculate the amount to bill your client, based on the accumulated slips, a flat fee amount of your choice, or a percentage of either amount.
- **Minimum hours flat fee:** This bill arrangement calculates the value of fees based on the number of hours worked. Instead of using slip rates, it applies an absolute flat fee for a specified number of hours worked. It assigns an hourly rate to slips beyond the specified threshold. If the hours threshold is not reached, an option determines whether you will charge the entire flat fee or a prorated amount. This type of flat fee covers time charges only.
- **Percent Complete flat fee:** This type of flat fee (commonly used by architects) is divided into phases, each making up a percentage of the total fee. You bill the client based on the percentage of each phase that is complete at the time of the bill. This type of flat fee covers time charges only. The bill can optionally print a table of phases.
- **Progress billing: total:** This bill arrangement keeps time slips in WIP over a series of bills until the final bill. You determine the charges on each bill. Slips covered by the arrangement will not print on the bill until the final bill. On the final bill, you can optionally correct the difference between the value of the slips and billed charges. When you approve the final bill, Sage Timeslips removes the slips from WIP and updates billed slip values and histories.
- **Progress billing: by Activity:** This bill arrangement is similar to the **Progress billing: total** arrangement, but it allows you to view available WIP and determine new time charges by task or by activity category (see ["Using activity categories" on page 7-24](#page-123-0) for more information).
- **Interim billing: total:** This bill arrangement is similar to progress billing in that it tracks a cumulative total of slips and you determine the charges on each bill. However, with interim billing, slips are printed and removed from WIP on each bill. When you approve the final bill, Sage Timeslips updates billed slip values and timekeeper histories.
- **Interim billing: by Activity:** This bill arrangement is similar to the **Interim billing: total** arrangement, but it allows you to view available WIP and determine new time charges by task or by activity category (see ["Using activity categories" on page 7-24](#page-123-0) for more information).

# <span id="page-116-0"></span>**Maintaining client history**

When you approve a bill, Sage Timeslips updates history totals for each client. Select **Names; Client History** to open the *Client History* dialog box.

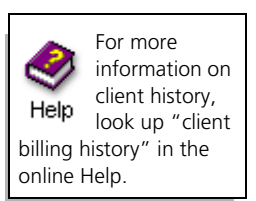

The pages of this dialog box organize history totals into different time periods. Review the *To Date* page for the total billing history that also shows totals for month to date (MTD), year to date (YTD), inception to date (ITD), previous month, and previous year.

Click **View**  $\equiv$  to set options that determine the types of data and amount of detail to display.

In addition to invoice and payment information, client history includes many other details, such as billable and unbillable totals for hours, fees, and costs. Amounts are also shown for markups, flat fees, adjustments, interest, finance charges, taxes, and client funds accounts.

Select a tab to view history totals by month, quarter, year, or since client inception.

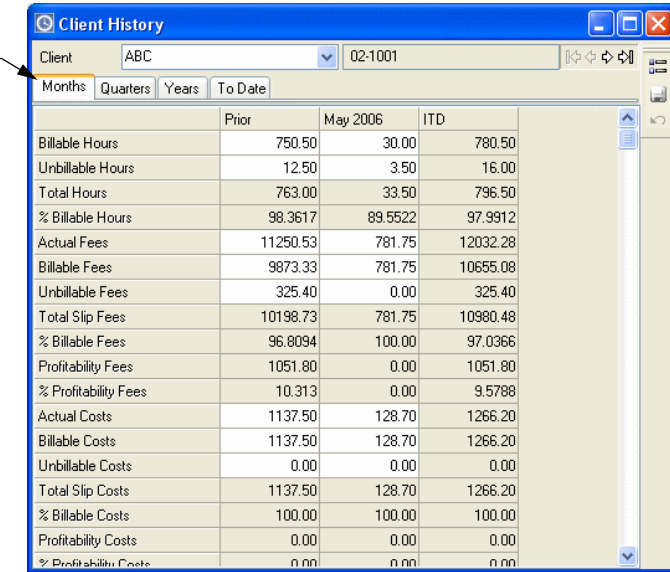

This information is available on the Client History by Period report (select **Reports; Client**).

#### **Setting the start of your fiscal year**

You can set the starting month of your fiscal year in the *Financial* page of the *General Settings* dialog box (select **Setup; General**). This setting will affect the column labels in the *Client History* and *Timekeeper History* dialog boxes and many history-based reports.

#### **Editing history values**

You can manually edit some values in the *History* dialog box. Generally, you would only do this when transferring data from other time and billing systems. The editable cells have a white background; they are available only in the *Months* page of the *History* dialog box. After entering initial totals, we recommend that you let Sage Timeslips update billing history totals for you as you approve bills.

#### **Consolidating history values by period**

At the start of a new fiscal period, you can use the *Purge* dialog box to consolidate monthly totals from earlier periods into the *Prior* column (see ["Purging Data and Closing Periods" on page 15-9\)](#page-316-0). This process removes the columns that you are consolidating so that you can view only recent periods.

# <span id="page-118-1"></span><span id="page-118-0"></span>**Creating Client References**

You can use *references* an alternative to client projects (see ["Using client](#page-113-1)  [projects" on page 7-14](#page-113-1)) for creating subgroups of charges for a client. Depending on your business, you might use another term, such as *cases*, *jobs*, *matters*, or *phases*.

The *Client References* dialog box allows you to maintain references for open clients or template clients. To open the *Client References* dialog box, select **Names; Client References**.

# **Entering reference information**

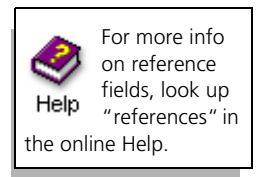

Like clients, each reference can have two nicknames. This provides two ways to select and sort slips by reference on bills and reports.

To add a new reference:

- **1** Select **Names; Client References** to open the *Client Reference List* dialog box.
- **2** Select the appropriate client from the *Client* list and click **New t** to open the *Reference Entry* dialog box.
- **3** Enter the reference nicknames and click **OK**.

The *Client Reference Setup* dialog box (click **Client Setup** from the *Client Reference List* dialog box) provides fields for defining auto-format rules for reference nicknames (see ["Formatting nicknames" on page 7-3\)](#page-102-1), requiring references for clients, and defining a default reference for a client.

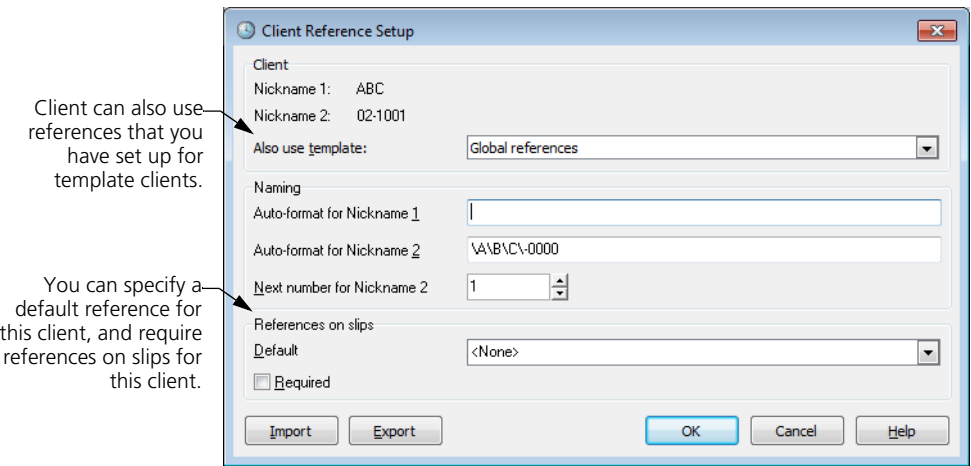

#### **Creating global references**

In addition to defining specific references for each client, you can also define references for template clients. Using references from a template client is useful if your references tend to be *global* (the same for all clients).

If you assign a template client in the *Client Reference Setup* dialog box, the **Show References for the Template Client** button at the bottom of the dialog box allows you to easily switch between reference lists for the client and its assigned template client.

#### **Using references**

After you have defined references, you can assign them to slips. When generating bills and reports, you can then use references to select records for the report or to sort information on the report.

Sage Timeslips cannot track accounts receivable balances for references and cannot make payments to a particular reference. If your references require separate bills and billing records, you should use the client project method instead (see ["Using client projects" on page 7-14\)](#page-113-1).

# <span id="page-119-0"></span>**Creating Time and Expense Activities**

The term *activity* refers to any job or part of a job that you normally undertake for a client. Sage Timeslips differentiates time activities from expense activities.

- **Time activities** are services rendered at either an hourly or flat rate. Examples include conferences, research, and court appearances.
- **Expense activities** are costs incurred or an item purchased, and are measured by quantity and price. They may represent an inventory of items purchased and sold to clients, or charges incurred on behalf of clients, such as photocopies or long-distance telephone charges.

Along with nicknames, each activity can have a full name of up to 60 characters. Sage Timeslips can use this name instead of nicknames on bills and reports.

# **Entering task information**

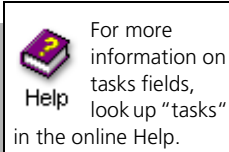

To add a new task:

- **1** Select **Names; Task Info** to open the list of tasks.
- **2** Click **New t** to open the *Task Information* dialog box and enter the nicknames for the task.
- **3** If you have set up templates for name information (see ["Using new name](#page-102-0)  [defaults" on page 7-3](#page-102-0)), you can select a template from the list.

#### **4** Click **Apply Defaults**.

In addition to the rate table, you can indicate whether the task is billed at an hourly or flat rate. There are also several fields whose values you can use as defaults when making a new time slip.

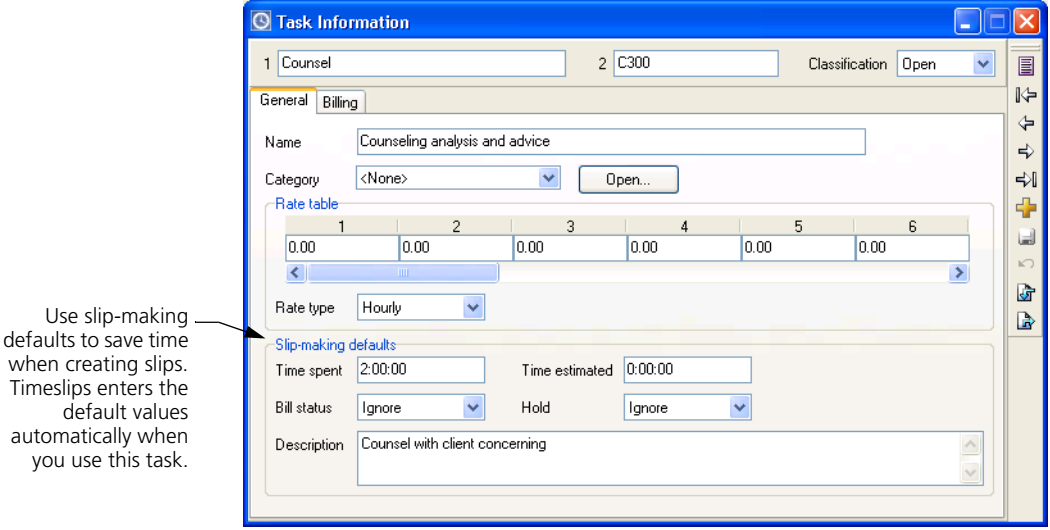

Additional tabbed pages of the dialog box provide fields for selecting applicable tax rate rules, entering markup information, and assigning values to any custom fields you have defined for activities.

# **Entering expense information**

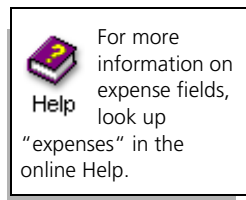

To add a new expense:

- **1** Select **Names; Expense Info** to open the list of expenses.
- **2** Click **New**  $\left| \cdot \right|$  to open the *Expense Information* dialog box and enter the nicknames for the expense.
- **3** If you have set up templates for name information (see ["Using new name](#page-102-0)  [defaults" on page 7-3](#page-102-0)), you can select a template from the list.

#### **4** Click **Apply Defaults**.

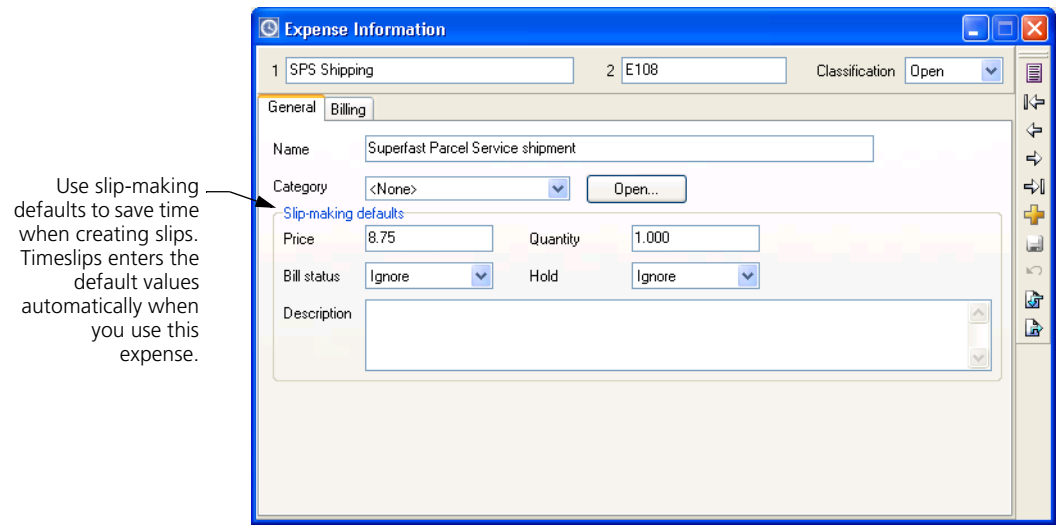

Most of the fields in the *Task Information* dialog box are also available here: defaults for creating slips, tax rate rules, markup information, and custom fields for expenses.

# **Setting up taxes**

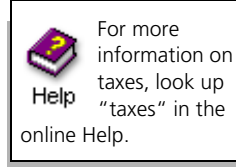

In Sage Timeslips, a *tax profile* is a combination of tax rate rules that determines how Sage Timeslips calculates taxes. You can define tax profiles to accommodate any situation or locality with which you do business.

A *tax rate rule* specifies a tax rate percentage, a jurisdiction (such as federal, state, city, or county), and the type of charges to which the tax applies—time, expense, or both. After defining the appropriate jurisdictions, you can create a tax rate rule to apply a tax rate to a jurisdiction. When you generate a bill for a client, Sage Timeslips applies taxes based on every tax rate rule in a tax profile.

Select **Setup; Taxes** to open the *Taxes* dialog box. This dialog box allows you to set up tax profiles, tax rate rules, and jurisdictions.

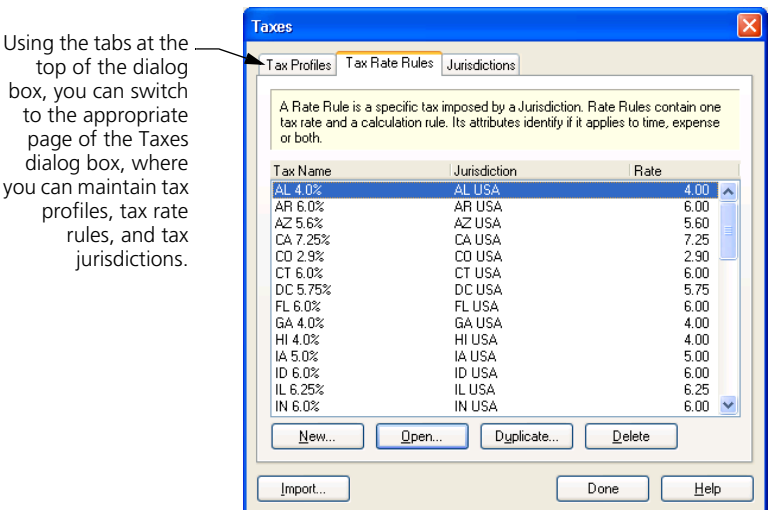

top of the dialog box, you can switch to the appropriate page of the Taxes dialog box, where you can maintain tax profiles, tax rate rules, and tax jurisdictions.

There are several steps necessary to charge tax on a client's bill:

**1** Set up tax jurisdictions, tax rate rules, and tax profiles with the appropriate information. Use the *Taxes* dialog box (select **Setup; Taxes**) to enter this information.

Tax rates can change. Please verify the tax rates that you are using.

- **2** For each task that is taxable, open the *Billing* page of the *Task Information* dialog box and mark the check box for any applicable tax rate rules.
- **3** For each expense that is taxable, open the *Billing* page of the *Expense Information* dialog box and mark the check box for any applicable tax rate rules.
- **4** In the *Arrangement 2* page of the *Client Information* dialog box, select a tax profile that includes the tax rate rules you have defined.

#### **Default tax settings**

When you create a new database, Sage Timeslips installs default sales tax settings (tax profiles, tax rate rules, and tax jurisdictions) for U.S. states and territories. This information is up-to-date as of the time of publication. However, you should be aware of any changes to tax laws and modify these tax settings accordingly.

# <span id="page-123-0"></span>**Using activity categories**

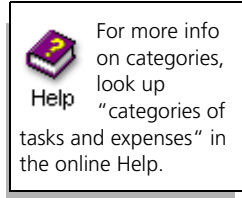

Sage Timeslips provides *categories* as a way of grouping related tasks or expenses. For example, you may want to group together a variety of office charges—such as photocopies, staples, and paper—as "Office supplies" on a bill.

Select **Setup; Categories** to open the *Categories* dialog box, where you can define category names.

- **•** Use the *Category* field within the *General* page of the *Task Information* dialog box to assign categories to tasks.
- **•** Use the *Category* field within the *General* page of the *Expense Information* dialog box to assign categories to expenses.

You can use categories in several ways:

- **•** You can define replacement slips by category rather than by activity. This allows a replacement slip to substitute for several different activities instead of just one.
- **•** You can determine interim and progress billing calculations by category (see ["Using bill arrangements" on page 7-15\)](#page-114-0).
- **•** On the bill layout, you can summarize slips by activity by setting the *Slip style* for the *Time Charges from Slips* section to **Summarize by Task** or setting the *Slip style* for the *Expense Charges from Slips* section to **Summarize by Expense**. When you choose these settings, activities associated with categories are grouped together and printed by category on the bill.
- **•** Many reports can filter and sort information by categories.

The Category Listing prints the names of all categories defined in your database. By default, this report is located in the *System* page of the *Report List* dialog box.

# **Setting Up Budgets**

When working on some projects, you may want to compare your firm's current hours, fees, and costs against projected forecasts. The budgeting feature can help you better understand how your firm is doing at any time.

Sage Timeslips allows you to set up budgets for individual names (such as specific clients or specific timekeepers) or for your entire firm. You can optionally break down the information for individual timekeepers, tasks, and expenses to help you track this information.

#### **Setting up budget details**

Select **Names; Budgets** to open the *Budget Setup* dialog box, which lists all current budgets. A *budget* compares actual slip values to estimates for hours, fees, and costs. Budget reports will compare bugets amounts with actual values.

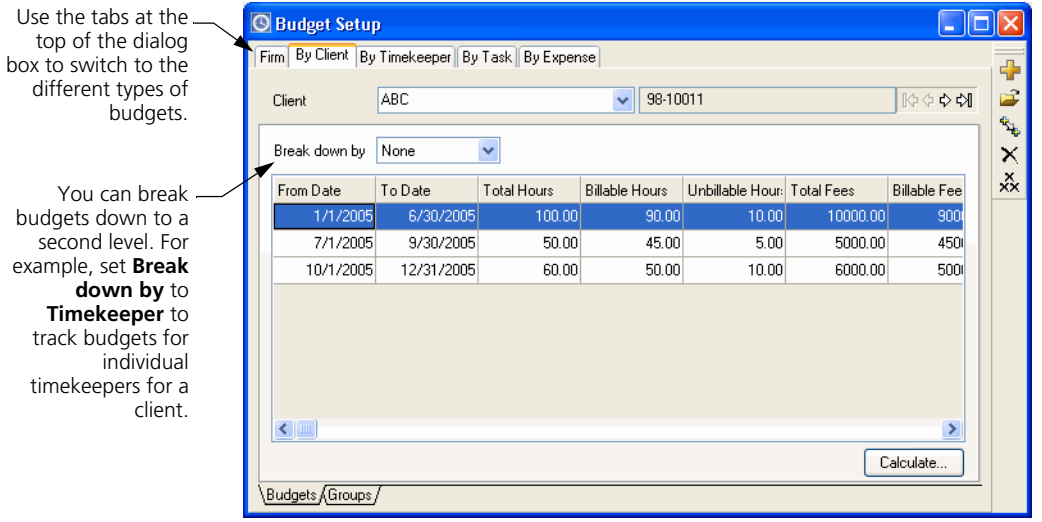

To enter a budget, click **New** to open the *Budget Entry* dialog box. You can define budgets in several ways. A client budget simply budgets hours, fees, and costs for the client.

Create timekeeper, task, and expense budgets to budget the hours, fees, and costs for the client broken down by a selected timekeeper, task, or expense. Use reference budgets to create separate budgets for specific client references. Each budget can use a date range to budget for a specific period of time.

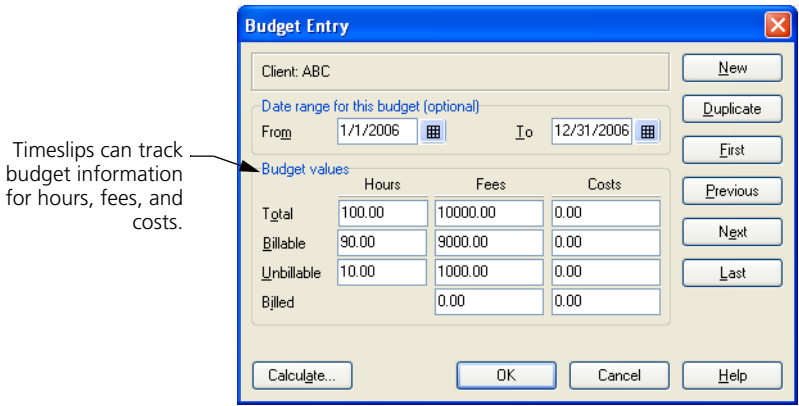

#### **Calculating budgets**

Clicking the **Calculate** button opens the *Budget Calculation* dialog box, displaying the current status of budgeted vs. actual values along with several analysis columns: difference, percent difference, billed, and WIP. It is important to calculate budgets before printing budget reports.

# **Printing budget reports**

Although calculating budgets allows you to compare budgets to actual values onscreen, budget reports can analyze your budget data and provide a hard copy.

The *Report List* dialog box contains many types of budget reports. For example, the *Timekeeper* page (select **Reports; Timekeeper**) contains several reports that focus on timekeeper budgets, and the *Client* page (select **Reports; Client**) contains several reports that focus on client budgets

# **Searching for Conflicts of Interest**

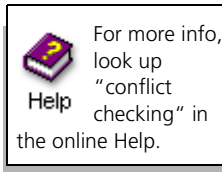

When entering new clients or timekeepers, you can automatically search throughout your database for potential conflicts of interest.

Select **Setup; General** to open the *General Settings* dialog box and switch to the *Conflict Checking* page. Use the options here to determine if Sage Timeslips will search for conflicts automatically and in which areas Sage Timeslips will search.

When viewing details of any client (within the *Client Information* dialog box) or any timekeeper (within the *Timekeeper Information* dialog box), you can manually start a conflict check. Click **Check for Conflicts P** from the toolbar to check for conflicts at any time.

# **8 Tracking Time and Expenses**

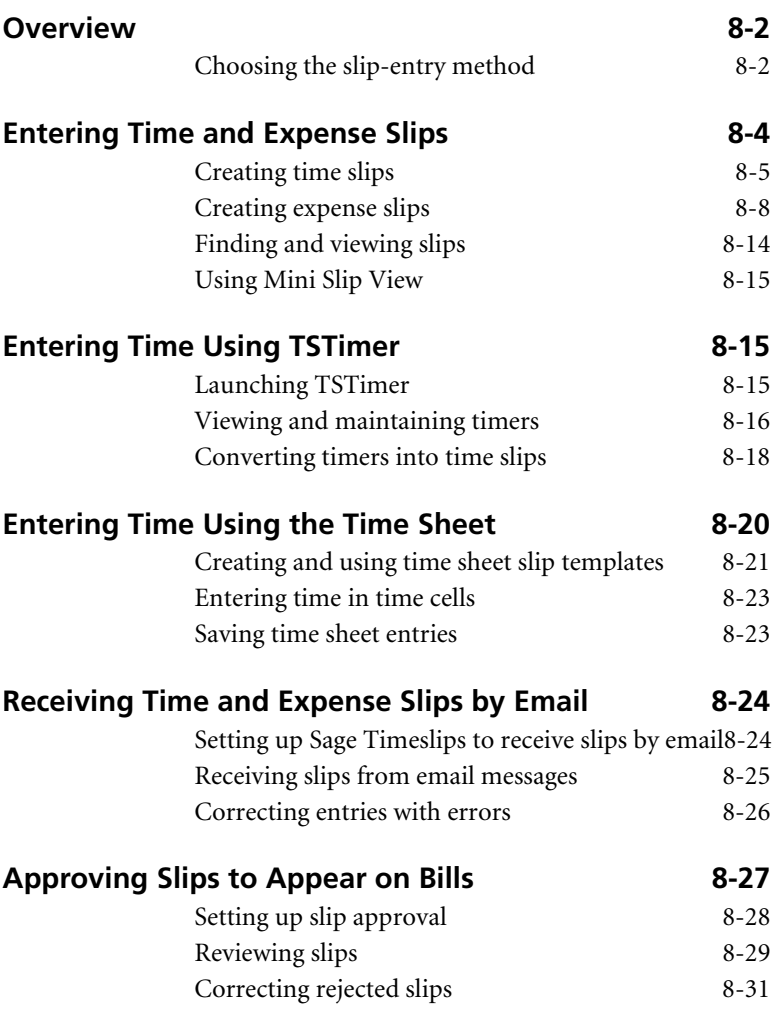

# **• Tracking Time and Expenses •**

# <span id="page-127-0"></span>**Overview**

In your daily use of Sage Timeslips, you track time spent on your work and you track costs that you incur on behalf of your clients, so you can bill these charges to your clients. This chapter introduces time and expense slips and describes how to enter them.

Sage Timeslips uses *slips* to store time and expense data. Time slips and expense slips detail the client who will be billed for charges, the timekeeper who did the work, and the activity that classifies the work done. There are two types of slips that you can enter:

- **•** *Time slips* track hourly work measured by the time spent. These slips usually are associated with services. For example, a time slip might track research done of behalf of a client.
- **•** *Expense slips* track reimbursable costs measured by quantity and price. These slips are usually associated with sales and disbursements. For example, an expense slip might track supplies purchased for a client.

Bills and many reports draw their information from your slips.

# <span id="page-127-1"></span>**Choosing the slip-entry method**

Because you may need to enter time and expenses in varying levels of detail, Sage Timeslips offers multiple ways to enter time. This allows you to choose the method that best meets your firm's needs.

Regardless of how you choose to create slips, they will be available within Sage Timeslips so you can view them in various areas (such as the *Time and Expense Slip List* dialog box), include them on reports, and bill them to your clients.

The following sections describe these slip-entry methods:

#### **Entering detailed time records on the Slip Entry dialog box**

Some professionals require a greater level of detail on slips. For example, some types of attorneys need to enter detailed descriptions for each individual time entry. Using the *Slip Entry* dialog box, these professionals can enter as much detail as needed to describe their work properly.

See ["Entering Time and Expense Slips" on page 8-4](#page-129-0) for more information about entering slips using the *Slip Entry* dialog box.

#### **Entering time records in TSTimer**

Some professionals require the flexibility to enter and save partial time records that they can complete later. For example, while these professionals are tracking time for services, they might not yet know which client or task they will charge for the work. TSTimer allows you to save time records with as much or as little information as you want to enter. When you want to include these charges on reports or bills, you can convert them to time slips and enter additional information as needed.

TSTimer also allows professionals to enter time records without having to open the full Sage Timeslips application.

See ["Entering Time Using TSTimer" on page 8-15](#page-140-0) for more information about entering slips using TSTimer.

#### **Entering time totals on a time sheet**

Some professionals will prefer to enter only totals of their time. For example, consultants and other service professionals often do not need to record time in the level of detail that attorneys or accountants require. These professionals will often have a greater number of smaller tasks involved in their projects. They can quickly enter their time spent at the end of the day, using the *Time Sheet Slip Entry* dialog box as a weekly time sheet. This method is also convenient for quickly reviewing many entries at once.

See ["Entering Time Using the Time Sheet" on page 8-20](#page-145-0) for more information about entering slips using the *Time Sheet Slip Entry* dialog box.

#### **Entering time and expense slips by email**

Timekeepers who are out of the office may not have access to Sage Timeslips or Sage Timeslips eCenter. These professionals can still enter time and expense slips if they can access email.

Using this method, timekeepers send specially-formatted messages to an email account that Sage Timeslips can access. Sage Timeslips can scan for these messages and translate them into slips.

See ["Receiving Time and Expense Slips by Email" on page 8-24](#page-149-0) for more information about entering slips by email.

# <span id="page-129-0"></span>**Entering Time and Expense Slips**

On a typical work day, you will use Sage Timeslips to enter time and expense slips. These *slips* detail *who* (the timekeeper) did *what* (the task or expense) for *whom* (the client). Sage Timeslips offers the *Time and Expense Slip List* dialog box and *Slip Entry* dialog boxes to simplify entering slips.

You can use *Time and Expense Slip List* dialog box to display a list of slips. To open the *Time and Expense Slip List* dialog box, click **Slip List or** from the main toolbar or select **Slips; Time and Expense Slips**.

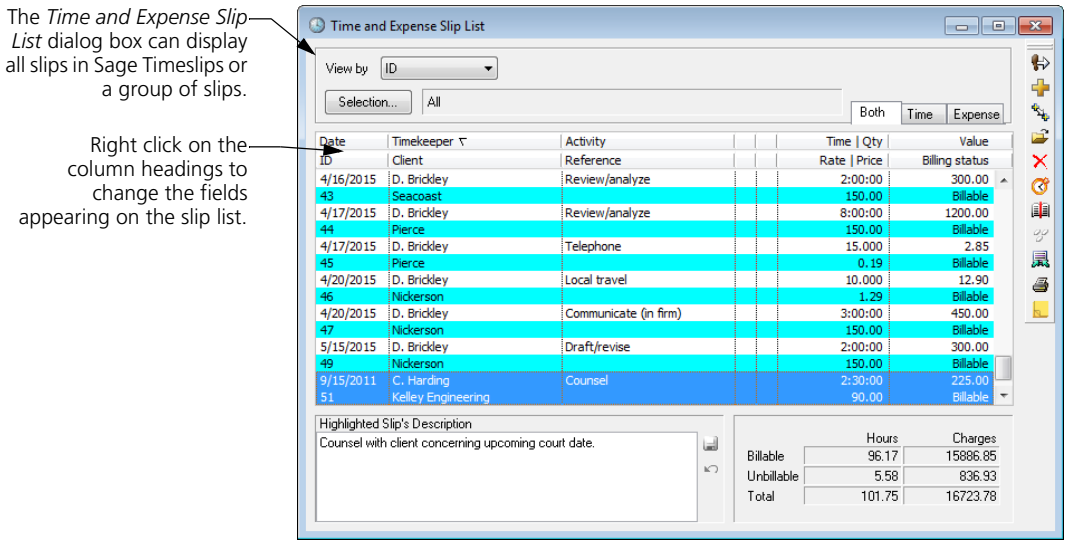

You can use *Slip Entry* dialog box (see ["Creating time slips" on page 8-5](#page-130-0)) to review, create, and edit slips. To open the *Slip Entry* dialog box, click **Open** from the *Time and Expense Slip List* dialog box, or press Shift and click **Slip List on** from the main toolbar.

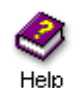

more info.

There are several program preferences that can help you access and enter slips. These are located on the *Personal Preferences* dialog box (select **Setup; Preferences**). Look up "personal preferences" in the online Help system for

### <span id="page-130-0"></span>**Creating time slips**

When creating expense slips, Sage Timeslips offers many shortcuts that can simplify slip entry. See ["Using slip entry commands" on page 8-10.](#page-135-0)

To edit an existing time slip, find the slip that you want to edit, open the slip in the *Slip Entry* dialog box, edit the fields as necessary, and save the changes.

#### **How to create a time slip**

- **1** Click **Slip List <sup>8</sup>** or select **Slips; Time and Expense Slips** to open the list of slips.
- **2** Click **New t** to open the *Slip Entry* dialog box.

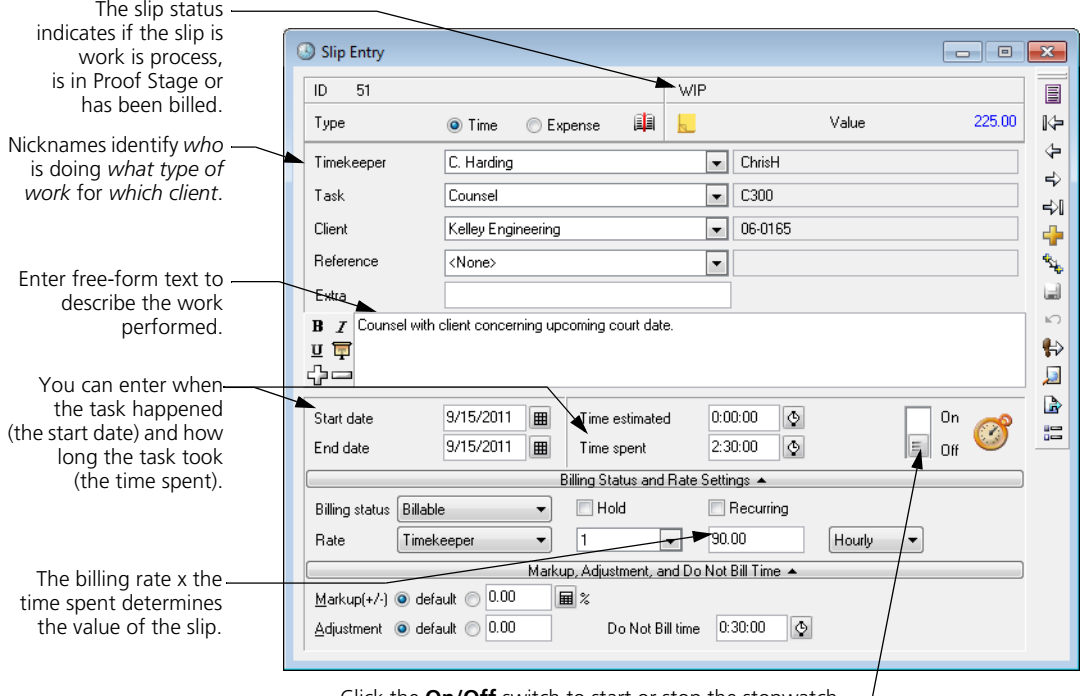

Click the **On/Off** switch to start or stop the stopwatch  $\rightarrow$ timer or you can enter the time spent manually.

- **3** Set *Type* of the slip to **Time**.
- **4** Enter the details of the time slip.

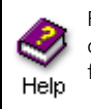

For more info on any slip field, press **F1**. **Select the appropriate timekeeper, task, and client for this slip.** The name fields indicate *which timekeeper* did *what type of work* for *which client*. Sage Timeslips may fill in some slip fields automatically, depending on your default settings (see ["Using slip entry commands" on page 8-10](#page-135-0)).

**Optionally, select the appropriate reference.** If you defined references for the client, you can select one from the *Reference* field.

**Optionally, enter extra text.** Use the *Extra* field to enter up to 16 characters of free-form text. You can use this text as a selection filter when generating bills and reports.

**Optionally, describe the work done using the** *Description* **field.** This text details the work performed for the client and can appear on bills and reports.

Sage Timeslips offers many tools to help entering descriptions, such as abbreviations, spell-checking, formatting fonts, and resizing fonts. Look up "entering descriptions" in the online Help for more information.

**Enter the date range covered by the slip** By default, Sage Timeslips enters today's date in the slip's *Start date* and *End date* fields. You can enter a new date in the *Start date* field, press **T** for today's date, or click the **Date** button to select a date. See ["Entering dates" on page 4-11](#page-58-0) for information.

**Optionally, enter the slip's estimated time.** Sage Timeslips uses the *Time estimated* field on some reports to calculate the variance between estimated and actual time.

**Enter the duration of the work** You can enter the duration in the *Time spent*  field, click the **Time** button  $\bullet$  to calculate time based on start and stop times, or click the **Timer** switch to time your work. See ["Entering time values" on page](#page-59-0)  [4-12](#page-59-0) and ["Timing slips" on page 8-7](#page-132-0) for information on time entry commands.

**Select the slip's billing status.** Typically, most slips will be **Billable**, but you can also set this status so you do not charge the client for the work.

If the *Billing status* and rate settings fields are not available, click **Billing status and Rate Settings** on the time slip.

Billing Status and Rate Settings

**Optionally, mark the Recurring check box.** Use this check box only for slips you want to bill each billing period.

**Optionally, you can choose to hold the slip for a future billing.** If you do not want to bill the slip at this time, mark the **Hold** check box.

**Optionally, choose a billing rate.** Sage Timeslips automatically selects a rate using the rate rules you've set up for each client. You can override these settings by selecting the slip's *Rate Source* and *Level* on the slip. Alternatively, you can enter a rate in the *Rate Value* field.

**Optionally, use the Markup, Adjustment, and Do Not Bill time fields to modify the slip's value.** These fields allow you to modify the billable value of the slip on a slip-by-slip level.

If the *Markup*, *Adjustment*, and *Do Not Bill time* fields are not available, click **Markup, Adjustment, and Do Not Bill time** on the time slip.

Markup, Adjustment, and Do Not Bill Time -

**5** Click **Save I** to save the slip

#### <span id="page-132-0"></span>**Timing slips**

When creating time slips, you can enter time spent values manually or you can use the stopwatch timer to track time as you work. From the *Slip Entry* dialog box, click **Timer fo** from the toolbar to start or stop a time slip. From the *Slip Entry* dialog box, click on the stopwatch to start or stop a time slip.

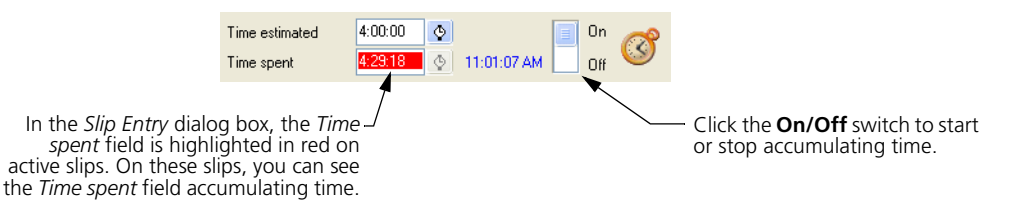

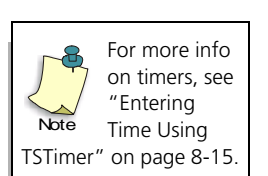

The *Slips* page of the *Personal Preferences* dialog box contains the *Permit multiple timers simultaneously running on this station* option. You can use this setting to determine if multiple timers can be active for the same login simultaneously.

When you start Sage Timeslips, you log in as a timekeeper. This timekeeper name appears in the lower right corner of the Sage Timeslips window. Sage Timeslips associates an active time slip with the logged-in timekeeper who started it, not the name is on the slip. No other timekeeper can stop the timer (except by selecting **Slips; Stop All Timers**).

Selecting **Slips; Stop All Timers** will stop all active timers and all active time slips in the current database.

Selecting **Slips; Stop My Timers** will stop all active timers and all active time slips for that the current login started in the current database. This command stops the timers and time slips whether or not you are the timekeeper on the slip.

# <span id="page-133-0"></span>**Creating expense slips**

When entering expense slips, Sage Timeslips offers many shortcuts that can simplify slip entry. See ["Using slip entry commands" on page 8-10.](#page-135-0)

To edit an existing expense slip, find the slip that you want to edit, open the slip in the *Slip Entry* dialog box, edit the fields as necessary, and save the changes.

#### **How to create an expense slip**

The following steps explain how to create a new expense slip. To edit an existing slip, find the slip you want to edit and make changes as necessary.

**1** Click **Slip List <sup>8</sup>** or select **Slips; Time and Expense Slips** to open the list of slips.

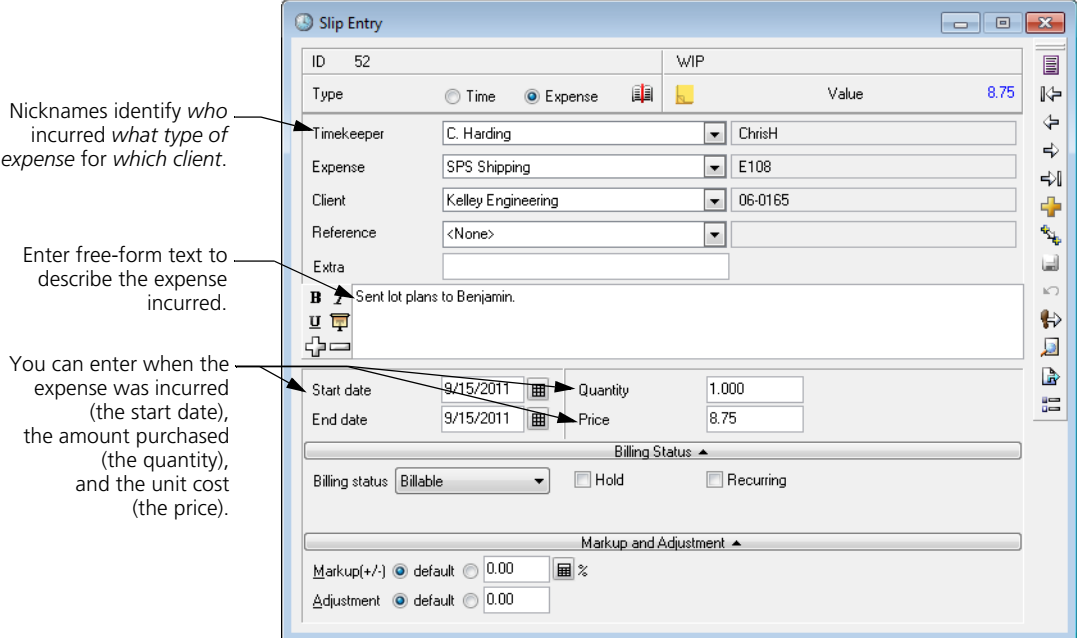

**2** Click **New t** to open the *Slip Entry* dialog box.

- **3** Set *Type* to **Expense**.
- **4** Enter the details of the time slip.

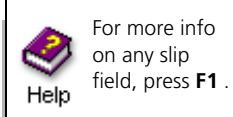

**Select the appropriate timekeeper, expense, and client for this slip.** The name fields indicate *which timekeeper* incurred *what type of expense* for *which client*. Sage Timeslips may fill in some slip fields automatically, depending on your default settings (see ["Using slip entry commands" on page 8-10](#page-135-0)).

**Optionally, select the appropriate reference.** If you defined references for the client, you can select one from the *Reference* field.

**Optionally, enter extra text.** Use the *Extra* field to enter up to 16 characters of free-form text. You can use this text to select slips on bills and reports.

**Optionally, describe the items purchased** Use the *Description* field to describe the expense further. This text can appear on bills and reports.

Sage Timeslips offers many tools to help entering descriptions, such as abbreviations, spell-checking, formatting fonts, and resizing fonts. Look up "entering descriptions" in the online Help for more information.

**Enter the date range covered by the slip** By default, Sage Timeslips enters today's date in the slip's *Start date* and *End date* fields. You can enter a new date in the *Start date* field, press T for today's date, or click the **Date** button  $\blacksquare$  to select the date. See ["Entering dates" on page 4-11](#page-58-0) for information.

**Enter the expense quantity** Use the *Quantity* field to enter the number of items. For example, this could be the number of copies made or miles driven.

**Enter the expense price** Use the *Price* field to enter the unit price of each item. For example, if the slip is for mileage, you might charge 29 cents a mile. In that case, enter **.29** as the *Price* and the number of miles as the *Quantity*.

**Select the slip's billing status.** Typically, most slips will be **Billable**, but you can also set this status so you do not charge the client for the work.

If the *Billing status* and rate settings fields are not available, click **Billing status and Rate Settings** on the time slip.

Billing Status and Rate Settings

**Optionally, mark the Recurring check box.** Use this check box only for slips you want to bill each billing period.

**Optionally, you can choose to hold the slip for a future billing.** If you do not want to bill the slip at this time, mark the **Hold** check box.

**Optionally, use the Markup and Adjustment fields to modify the slip's value.** These fields allow you to modify the value on a slip-by-slip level.

If the *Markup and Adjustment* fields are not available, click **Markup and Adjustment** on the expense slip.

Markup and Adjustment

**5** Click **Save d** to save the slip.

# <span id="page-135-0"></span>**Using slip entry commands**

There are several methods that you can use to speed data entry when creating slips in the *Slip Entry* dialog box:

#### **Duplicating slips or fields**

The **Duplicate** button  $\mathbb{R}$  creates a new slip, copying all fields from the current slip.

If you right-click on the toolbar of a new slip, you can use the *Editing* menu to copy fields to the new slip. **Clone Field** copies the value of the current field from the previous slip. **Clone Rest** copies all values from the previous slip, starting with the current field and continuing to the bottom of the slip.

#### **Customizing movement in the Slip Entry dialog box**

The *Slip: Movement Rules* page of the *Personal Preferences* dialog box (select **Setup; Preferences**) allows you to set the tab order and define custom keystroke combinations to move the focus to specific fields on the *Slip Entry* dialog box.

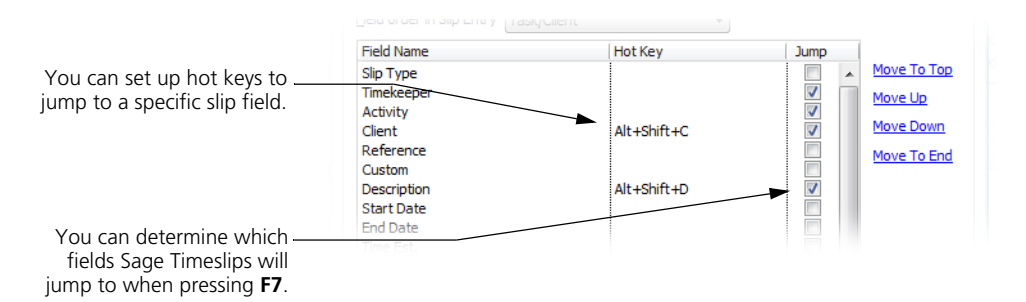

When creating slips, it is not necessary to edit each field manually. Other dialog boxes in Sage Timeslips can supply default values for new slips.

The *Slips* page of the *Personal Preferences* dialog box contains settings that determine which fields Sage Timeslips copies from the previous slip to a new slip.

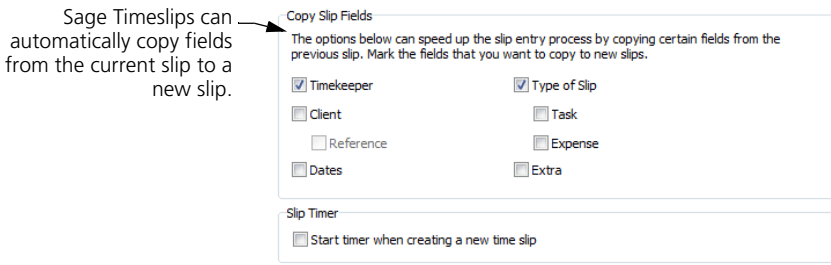

#### **Using default values**

When you create new task names and expense names, you can assign slipmaking defaults to these names. This helps you when you create slips, because Sage Timeslips automatically applies slip-making defaults from the current task or expense to the slip. See ["Creating Time and Expense Activities" on page 7-20](#page-119-0) for more information.

When you create clients, you can set up rate selection rules. These rules determine which billing rate Sage Timeslips will use on time slips for each client. You can set up rate selection rules on the *Rates* page of the *Client Information* dialog box. See ["Creating Clients" on page 7-12](#page-111-0) for more information.

You can also set up reference settings for each client. These settings determine if Sage Timeslips will automatically assign a reference to a slip. You can set up reference settings on the *Client Setup* page of the *Client References* dialog box. See ["Creating Client References" on page 7-19](#page-118-1) for more information.

# **Understanding values on slips**

Each time and expense slip tracks two values:

**• Slip value:** On a time slip, this is the *Rate* multiplied by the *Time spent*. On an expense slip, this is the *Quantity* multiplied by the *Price*.

This value appears in the upper right corner of the *Slip Entry* dialog box.

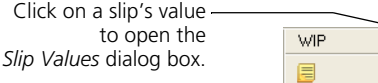

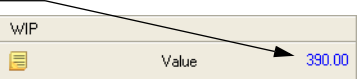

**• Billed value:** This reflects the effects of client bill arrangements such as flat fees and adjustments. Slip-based adjustments, rounding, and markups will also affect billed values. Depending on settings like bill arrangements and slip adjustments, the billed value may differ from the slip value.

On the *Slip Entry* dialog box, click **Slip Value** at the top of the slip to open the *Slip Values* dialog box. This dialog box lists the slip value, billed value, and profitability of the slip.

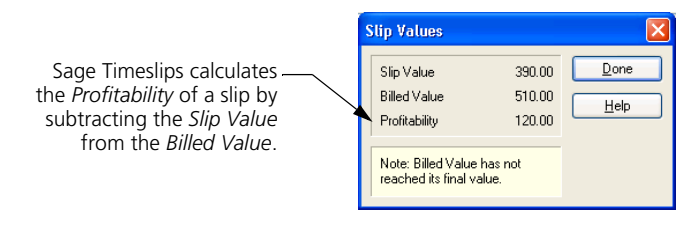

# **Understanding slip classifications**

A slip's classification determines how Sage Timeslips can use the slip. When you create a new slip, it is considered an *open* slip. As you maintain your database, you may alter names or slips, which in turn may change the slip classification. Slips can have the following classifications:

- **Open:** When you create a slip, it has a classification of *Open*. Open slips are visible throughout Sage Timeslips and are available for reporting and billing.
- **Closed:** *Closed* slips are not visible in Sage Timeslips, nor are they available for billing, however you can include them on reports. You can reopen closed slips for further use or purge them from the database if you no longer need them. See ["Closing and Reopening Slips" on page](#page-312-0)  [15-5.](#page-312-0)
- **Inactive:** If you change a client's *Classification* to *Inactive* or *Closed*, slips for that client are also considered inactive. These slips are not visible in Sage Timeslips nor are they available for billing, however you can include inactive slips on reports. See ["Hiding Names" on page](#page-314-0)  [15-7.](#page-314-0)
- **Temporary:** If you bring slips into Sage Timeslips from another source (for example, from another program), you can designate these slips as *temporary* slips. These slips are not visible in Sage Timeslips, nor are they available for billing, but you can include them on reports. See ["Including temporary slips on reports" on page 15-14.](#page-321-0)

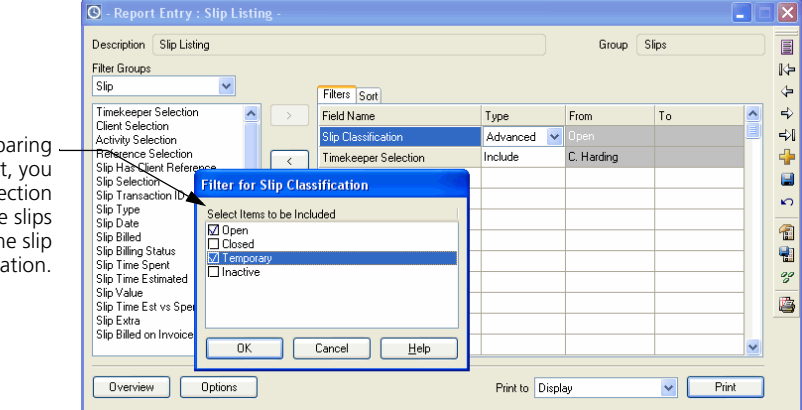

When prer reports to print  $can$  set up a selection  $filter to include$ based on th classifica

# **Using other slip entry features**

Several other features relate directly to working with slips:

#### **Bookmarking slips**

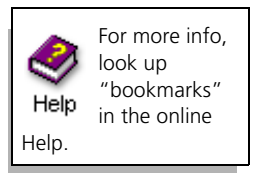

You can use *bookmarks* to identify certain slips for convenient retrieval. You can click **Bookmark** to toggle a bookmark on or off.

On the slip list, you can use the *View by* field to show bookmarked slips or click **Go To**  $\triangleright$  to locate slips by bookmark.

#### **Entering slip notes**

Notes allow you to communicate with other timekeepers about slip details or changes to slips. Click  $\text{Slip Notes}$  **F** from the toolbar to view or enter slip notes.

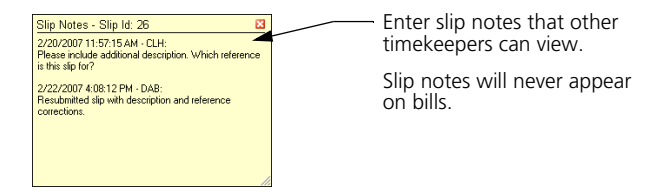

For example, when using the slip approval feature (see ["Approving Slips to](#page-152-0)  [Appear on Bills" on page 8-27](#page-152-0)), an approver can use slip notes to indicate why a slip was rejected. Or, if you're not using slip approval, a timekeeper can use slip notes to highlight changes made to another timekeeper's slip.

#### **Dialing the phone**

Select **Names; Dial the Phone** to open the *Dial the Phone* dialog box. If your computer has a modem installed and configured, you can select a client and dial the phone using any of the client's phone numbers.

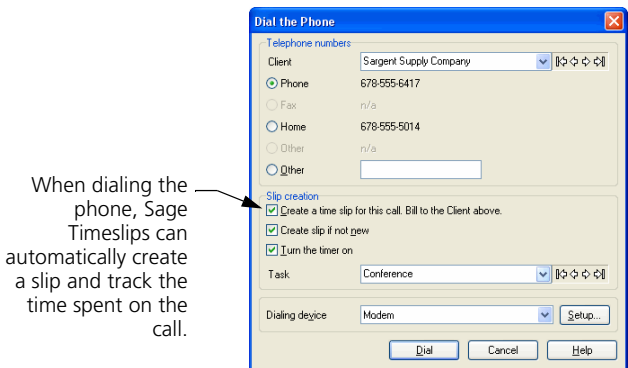

dialog box totals new and edited slips.

#### **Editing many slips at once**

You can export settings from one slip to other slips. Click **Export**  $\mathbb{R}$  to copy specific fields from the current slip to other slips. Use this feature when you need to make the same change to a group of slips (see ["Updating Slips" on page 15-4](#page-311-0)).

#### **Viewing the slip entry summary**

Select **Slips; Slip Entry Summary** to open the *Slip Entry Summary* dialog box.

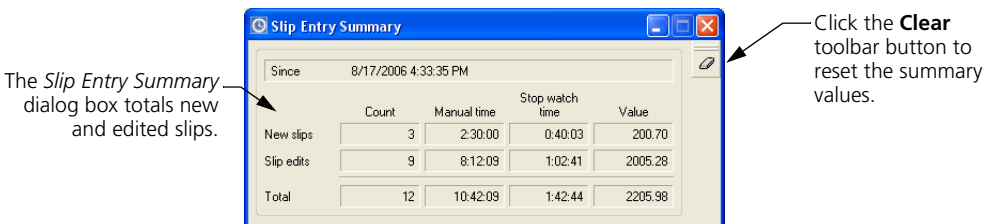

This summary shows totals for slips added and edited since the last time this summary was cleared. It also shows the total amount of time entered manually and with timers.

# <span id="page-139-0"></span>**Finding and viewing slips**

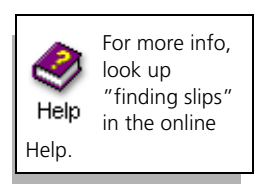

You can use the slip list (select **Slips; Time and Expense Slips**) to view all slips at once. You can also find the specific slips you want to review.

Sage Timeslips offers many ways to limit this list to show a smaller group of your open slips. The following fields are located at the top of the slip list:

- **•** You can use the *Time/Expense/Both* tabs to view only time slips, only expense slips, or all open slips.
- **•** You can use the *View by* field to view all slips that match a simple filter, like all slips for client Atlantic.
- **•** You can use the **Selection** button to view all slips that match multiple filters, like all slips for client Atlantic that have not been billed.

When you find the slip that you want, double click on the slip or click **Open** to view the details of the selected slip. You can also use the buttons on the toolbar to navigate through the other slips that you have found.

You can review slip information in many other areas of Sage Timeslips. See [Chapter 10, "Reviewing Data"](#page-178-0) for more information.

# <span id="page-140-2"></span>**Using Mini Slip View**

Selecting **Slips; Mini Slip View** reduces the size of the *Slip Entry* dialog box to fit in a corner of your screen. This is useful when you want to work in another program while timing your work in Sage Timeslips. The shortcut (right-click) menu includes additional commands.

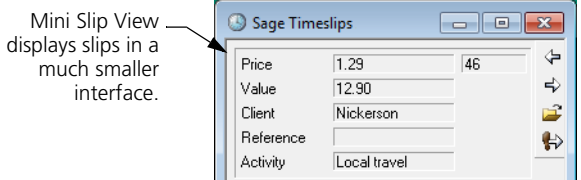

# <span id="page-140-0"></span>**Entering Time Using TSTimer**

Timekeepers who primarily use Sage Timeslips to track services they are providing to clients may want a simpler time-tracking method. TSTimer is a complementary application included with Sage Timeslips that allows timekeepers to track time quickly with timers.

Timers allow you to enter as much or as little information as you want. For example, as you track time for multiple tasks, you can choose to identify only the client. Before billing clients, you can easily convert timers into time slips and then enter any other information Sage Timeslips needs.

# <span id="page-140-1"></span>**Launching TSTimer**

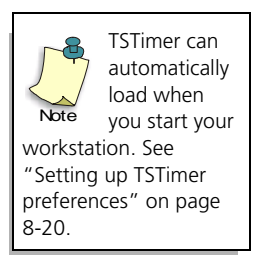

TSTimer is a separate application in the Sage Timeslips program group. You can start TSTimer in the same way you start other applications from the *Start* menu.

For example, in Windows XP, open the *Start* menu, select **All Programs**, and select **TSTimer** from the Sage Timeslips program group.

When TSTimer is loaded, it appears as an icon  $\sigma$  in your system tray. Rightclick on the TSTimer icon to access TSTimer commands.

Place your mouse pointer over the TSTimer icon to display the total number of timers and the number of active timers.

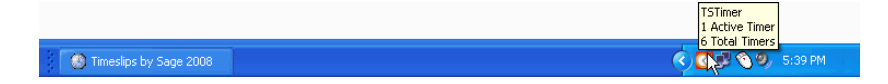

# <span id="page-141-0"></span>**Viewing and maintaining timers**

The *TSTimer List* dialog box provides a quick way to view and maintain timers. To open the *TSTimer List* dialog box, double-click on the *TSTimer* icon **i**n the system tray or right click on the TSTimer icon and select **View Timers**.

The logged in timekeeper is Use the toolbar buttons to indicated at the top of the list. maintain timers. TSTimer × D. Brickley AZ Project  $0:22:00$ Red highlight lets you quickly  $\overline{\mathbf{x}}$ **ABC** identify an active timer. 0:28:34 ௷ Nickerson  $0:37:00$  $TimR<sub>2</sub>$  $0:16:00$ You can place the mouse Phc<br>Timer 2<br>Tim Researc 46:00 pointer over a timer to view  $23:00$ Tim Research the names associated with it. Early Bird Inc.

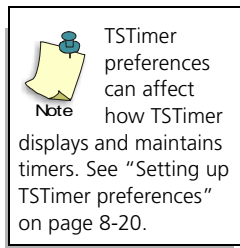

This dialog box lists all timers for the currently logged-in timekeeper. This dialog box does not include information from slips. Timekeepers cannot see timers for other timekeepers.

Each timekeeper can have up to 30 timers. For each timer displayed, the list includes the timer name and time spent, but you can place your pointer over a timer to display the names assigned to the timer. Use the toolbar buttons and shortcut (right-click) menu to maintain timers.

Depending on your preferences, you can always display the *TSTimer List* dialog box on top of other applications. This allows you to track tasks in other applications easier.

#### **Creating timers**

To create a timer, right click on the TSTimer icon **a** and select **New Timer**, or click **New** F from the TSTimer toolbar.

Using preferences, TSTimer can automatically create a new timer if no timers exist when you open it. New timers can also track time automatically.

#### **Entering or editing timer information**

You can use the *TSTimer Entry* dialog box to enter or edit timer information. Select a timer from the list and click **Open**  $\mathbf{E}$  to view timer details.

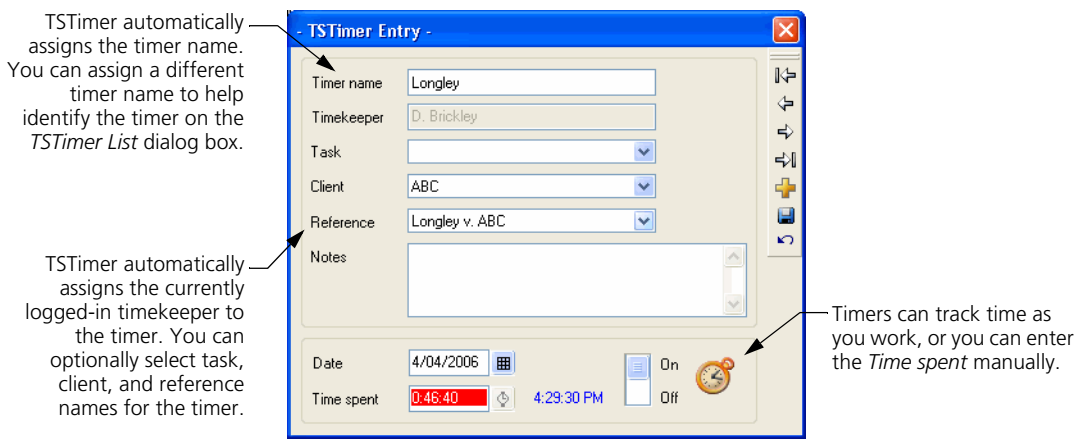

Using TSTimer preferences, you can require specific types of names on a timer.

#### **Starting and stopping timers**

To start or stop timers you can simply double-click on a timer on the list. When reviewing timer details in *TSTimer Entry*, you can use the stopwatch switch.

Sage Timeslips also includes commands and options that can affect timers. See ["Timing slips" on page 8-7](#page-132-0) for more information.

#### **Merging timers**

While you are working with timers, you may want to transfer the time from one timer to another. TSTimer allows you to merge the time spent from one timer to another, even if the task, client, or reference names do not match.

To merge time from one timer to another, click on the *source* timer and drag it onto the *target* timer. When you drop a timer onto another timer, TSTimer will remove the time spent from the source timer and add it to the target timer.

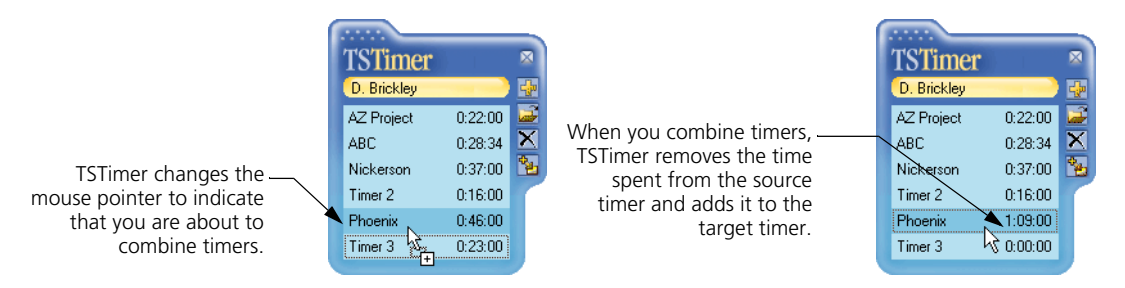

When merging timers, if any fields are blank on the target timer, they will assume the values of the corresponding fields from the source timer.

If you hold the **Ctrl** key while dragging and dropping a timer, TSTimer will remove the source timer after combining the time spent.

You can also drag and drop timers onto existing time slips. See ["Converting](#page-143-0)  [timers into time slips" on page 8-18](#page-143-0) for more information.

# <span id="page-143-0"></span>**Converting timers into time slips**

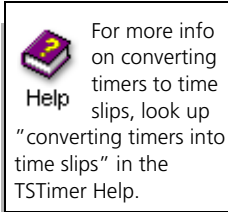

To bill or report on the time spent captured by timers, you must convert the timers into time slips. Use one of the following methods:

#### **Clicking the Convert toolbar button**

From the *TSTimer List* dialog box, you can convert a timer to a new time slip. Select the source timer from the list and click **Convert to Slip** from the toolbar. TSTimer will create a new slip in Sage Timeslips and copy the associated fields to the new slip. When you save the new time slip, TSTimer will delete the source timer.

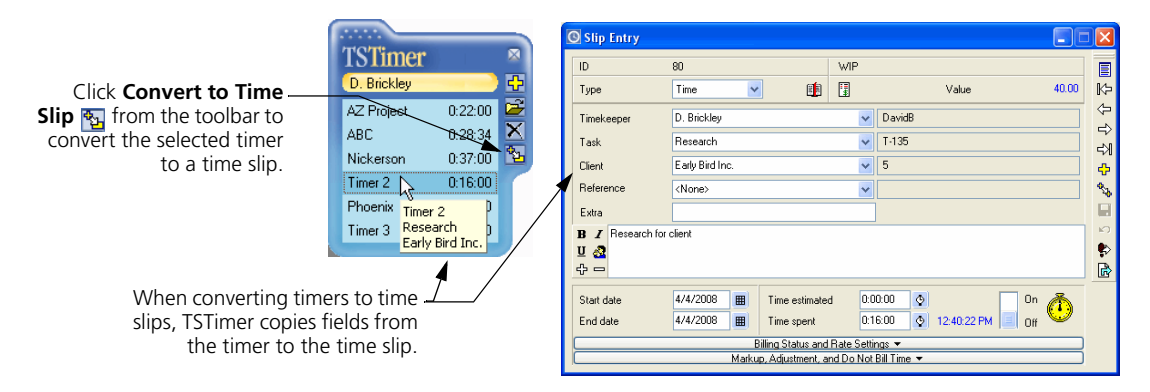

#### **Dragging and dropping a timer onto an existing time slip**

If both TSTimer and Sage Timeslips are open, you can drop a timer onto an unbilled time slip in Sage Timeslips. (You cannot drop a timer onto the time sheet.)

When you drop a timer onto a time slip, TSTimer transfers time spent and timer notes to the slip. If the *Date* on the timer is later than the *End date* on the time slip, TSTimer will update the *End date* with the timer *Date*.

Using TSTimer preferences, TSTimer can prevent you from dropping a timer onto a slip that contains different names. You can also determine how TSTimer will copy timer notes to the time slip.
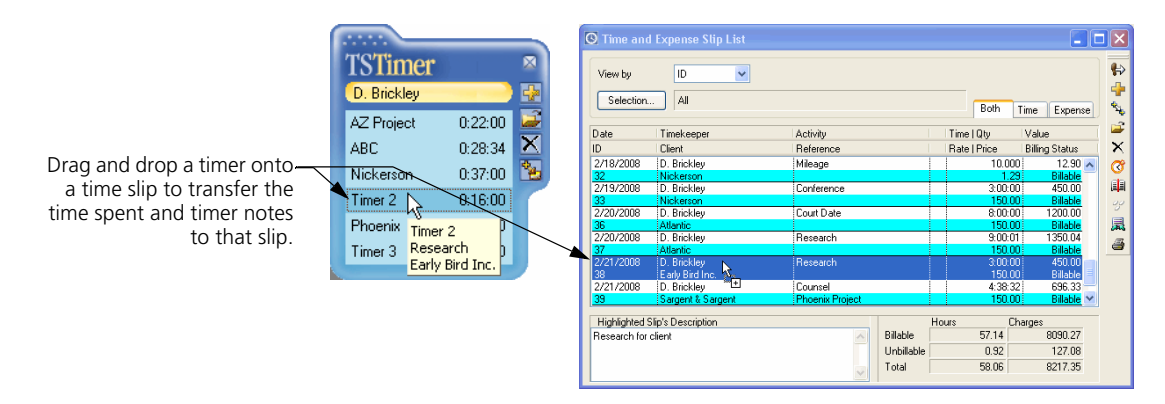

If you hold the **Ctrl** key while dragging and dropping the timer, TSTimer can automatically delete the timer after transferring time spent and timer notes.

#### **Dragging a timer onto a new time slip**

If both TSTimer and Sage Timeslips are open, you can drop a timer onto a new time slip in the *Slip Entry* dialog box. TSTimer transfers time spent, timer notes, and any names from the timer that you have not yet assigned on the slip.

TSTimer preferences can prevent you from dropping a timer onto the slip that contains different names. You can also determine how TSTimer will copy timer notes to the time slip.

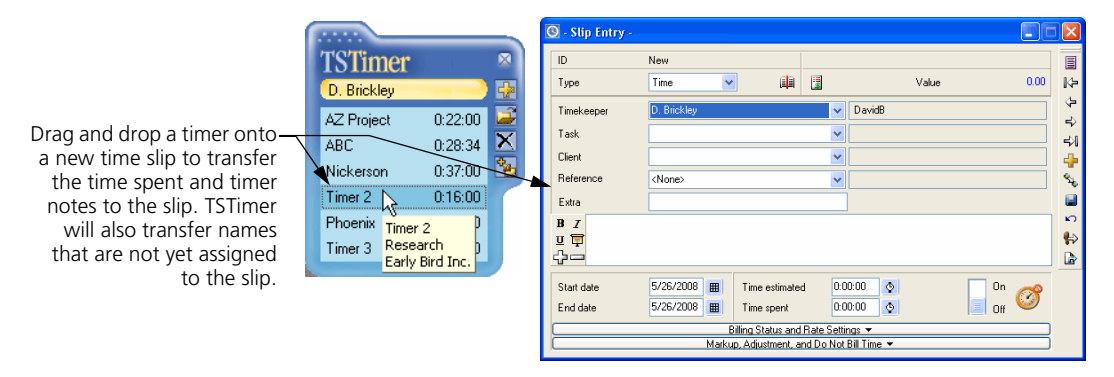

You can automatically delete the timer when transferring information to a time slip. When you hold the **Ctrl** key while dragging and dropping the timer, TSTimer will delete it after transferring time spent and timer notes.

## **Setting up TSTimer preferences**

TSTimer offers preferences that allow you to customize its functionality. Rightclick on the TSTimer icon and select **Edit Preferences** to customize TSTimer.

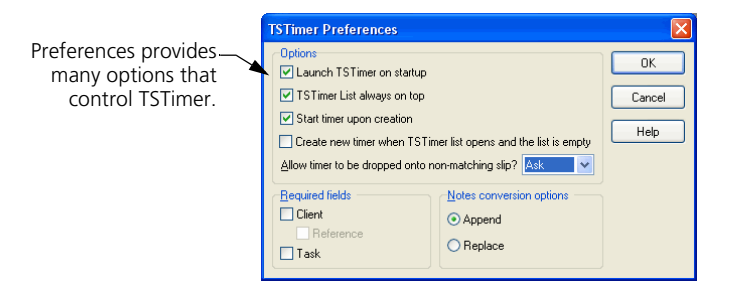

## **Entering Time Using the Time Sheet**

As an alternative to the detailed method of time entry (see ["Entering Time and](#page-129-0)  [Expense Slips" on page 8-4\)](#page-129-0), timekeepers can quickly enter time on a time sheet.

The time sheet enables timekeepers to track their time for a given week using a familiar spreadsheet format.

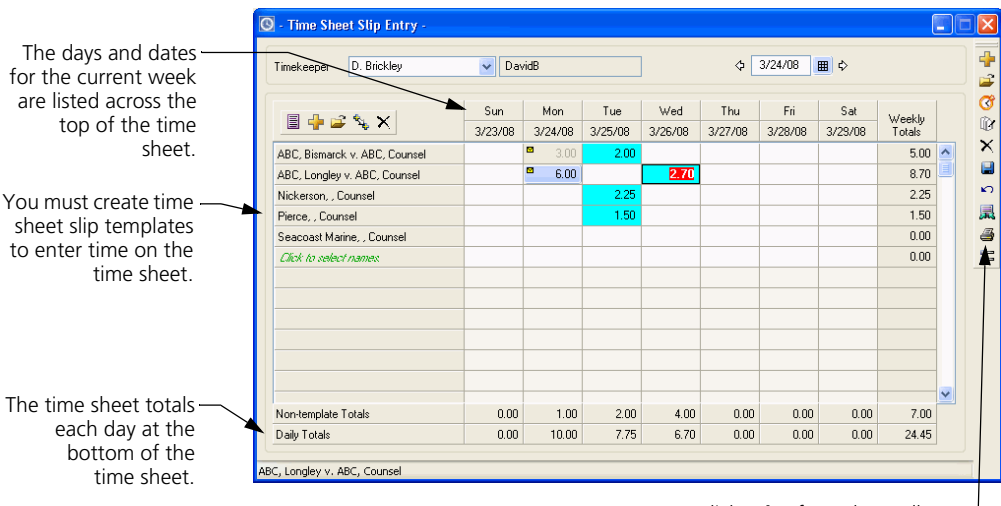

You can click **Print** from the toolbar to print the current time sheet.

The rows of the dialog box represent time sheet slip templates. *Time sheet slip templates* provide information needed to convert time sheet entries into slips. See ["Creating and using time sheet slip templates" on page 8-21](#page-146-0).

**8**

The columns of the dialog box represent days of the week. The *days of the week* determine the *Start date* that Sage Timeslips uses on the time slips. You can use the *Date* field to change the week currently displayed.

The intersection of a row and column forms a cell. The values in each cell represent the total time spent on that day for all slips associated with the current time sheet slip template.

You can use the *Time Sheet Slip Entry* dialog box to review slip totals or you can enter time directly in a cell to create new slips.

You can customize the *Time Sheet Slip Entry* dialog box to suit your firm's needs. Click **Options**  $\equiv$  on the *Time Sheet Slip Entry* dialog box to access settings such as determining the first day of the week on the time sheet, or the format for time entries on the time sheet.

#### <span id="page-146-0"></span>**Creating and using time sheet slip templates**

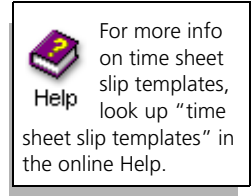

Before you can create slips using the *Time Sheet Slip Entry* dialog box, you must create time sheet slip templates. Time sheet slip templates provide names and other information needed to create slips from time entered on the time sheet. Sage Timeslips provides two methods of creating time sheet slip templates:

#### **Using the Time Sheet Slip Template Entry dialog box**

Select **Slips; Time Sheet; Slip Templates** or click **Show template list** from the *Time Sheet Slip Entry* dialog box to enter slip templates using this method.

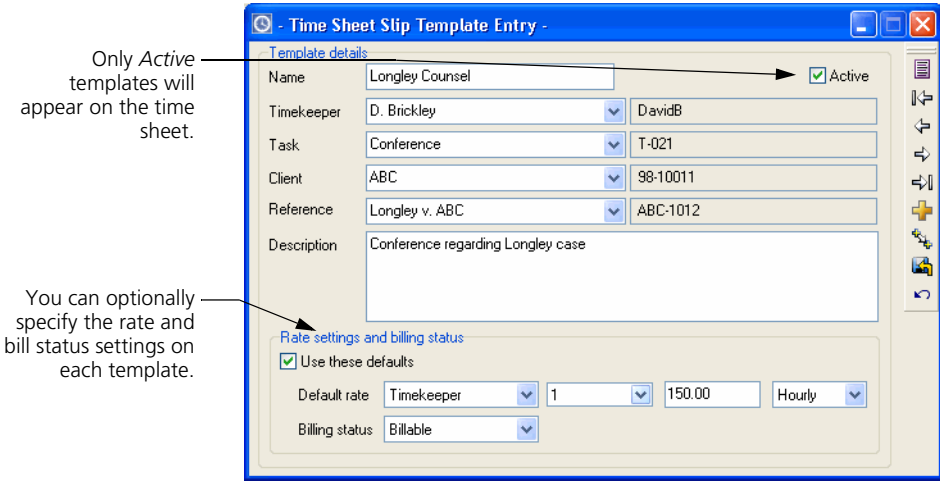

When creating templates using this dialog box, you can select timekeeper, client, task, and optionally reference names. Each template must have a unique name. You can also include optional fields, such as a slip description, rate settings, and the billing status.

When you create a slip using the *Slip Entry* dialog box that includes Court Date, Sage Timeslips uses the default description from the *Task Information* dialog box.

When Sage Timeslips creates time slips from entries on the time sheet, it will use the default description from the *Time Sheet Slip Template Entry* dialog box.

#### **Creating templates directly on the time sheet**

You can also create templates quickly on the time sheet. Click **Click to select names** from the template list to enter slip templates using this method.

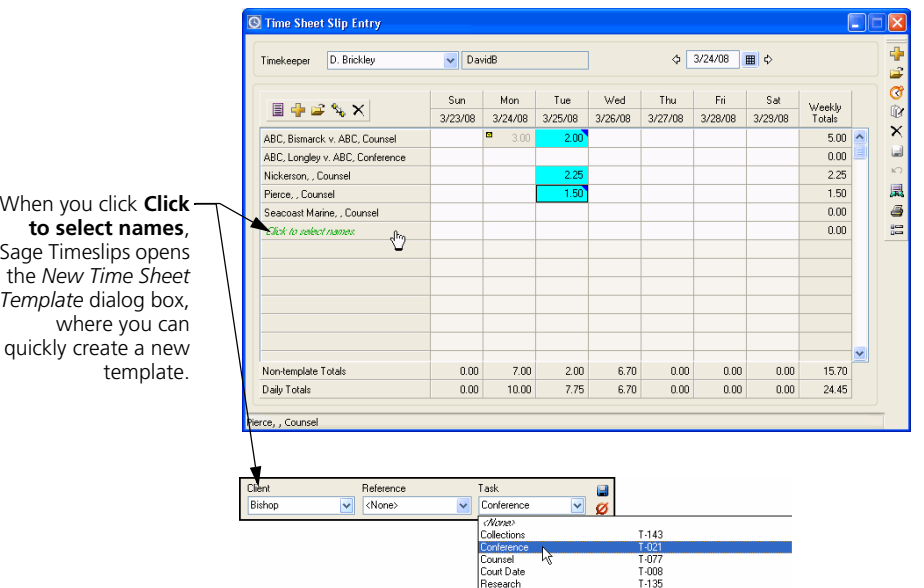

When creating templates here, you can which names appear on the template. Sage Timeslips automatically assigns these templates to the current timekeeper.

If needed, you can edit the template later (right click on a template and select **Open**) to enter rate, description, and billing status information.

## **Entering time in time cells**

The time sheet provides many ways to view and enter time. The simplest way to enter time is to click on a cell and enter the time spent directly within this cell. You can enter the time spent in either **hours.decimal** format or **hours:minutes:seconds** format.

You can also select a cell and click **Timer G** to track time as you work. When using a timer, Sage Timeslips highlights the cell in red.

The time sheet allows you to enter time for a single slip or multiple slips in each cell. To create a single entry, simply click on the cell and enter the time spent.

After entering time spent for single slip, you can click **New f** from the toolbar to the right to enter each successive slip for that cell.

### **Saving time sheet entries**

After entering time on the time sheet, clicking Save **I** to save the entries. Sage Timeslips uses information (such as client names and task names) from the associated time sheet slip template to create new slips from the entries.

## **Viewing and editing cell entries**

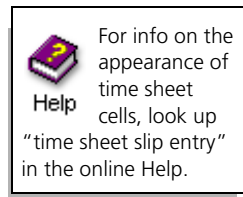

Values in the cells of the time sheet represent actual slips, either entered through the time sheet or entered through the *Slip Entry* dialog box. Each value can represent a single slip or multiple slips.

#### **Editing time sheet entries**

You can click on any cell to edit its contents. You can also use the *Slip Entry* dialog box to edit an associated slip (click on any cell and click **Open**  $\mathbb{F}$  to view the associated slip).

#### **Viewing non-template totals**

Sage Timeslips automatically totals all cells at the bottom of the time sheet. You can also display daily totals from slips that do not match an existing slip template.

**Click Options**  $\equiv$  to open the *Time Sheet Slip Entry Options* dialog box and mark **Show non-template totals** to include the *Non-template Totals* field at the bottom of the time sheet. When displaying non-template totals, Sage Timeslips also includes these values as part of the *Daily Totals* at the bottom of the time sheet.

## **Receiving Time and Expense Slips by Email**

Some timekeepers need to create time and expense slips while they are out of the office. Sage Timeslips can create slips from information it receives within specially formatted email messages.

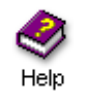

For more information, look up "creating slips:from email messages" in the online Help.

#### **Other ways to create slips while out of the office**

Sage Timeslips offers other solutions for timekeepers who need to track time while out of the office. Please visit www.SageTimeslips.com for information on Sage Timeslips eCenter.

## **Setting up Sage Timeslips to receive slips by email**

Before Sage Timeslips can create slips by email, you must set up this feature. This includes choosing which messages to read and then indicating the format used to identify slips fields in those messages.

Select **Setup; Receive Slips by Email** to set up this feature.

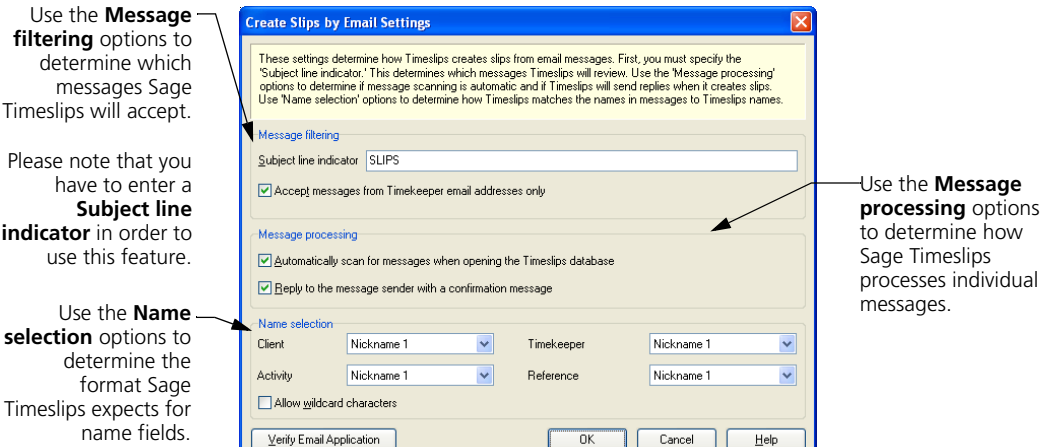

For example, you can set up Sage Timeslips to receive messages only from timekeepers it recognizes, using nickname 1 to identify all names, and Sage Timeslips can reply to each message indicating if a slip was created successfully.

## **Receiving slips from email messages**

After you have set up Sage Timeslips to receive slips by email, Sage Timeslips can scan your email messages for new slips.

Depending on your settings for this feature, the scanning process can start automatically when you open Sage Timeslips. You can also manually scan for new slips at any time using the **Slips; Scan Email for Slips** command.

If email messages are in the correct format, Sage Timeslips processes them automatically and creates new slips.

#### **Reviewing slips that Sage Timeslips receives**

When Sage Timeslips processes email messages, it places the entries on the *Entries from Email* dialog box whether slips are created successfully or not. You can open this dialog box by selecting **Slips; Slip Entries from Email**.

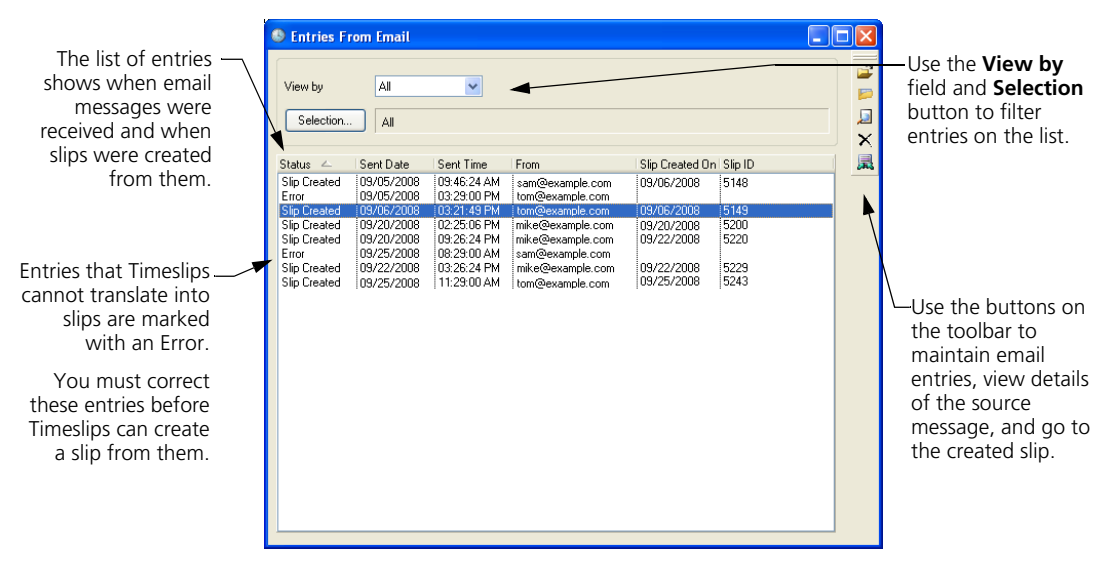

You can view this list any time to review the status of received messages, search for text within the entries, and even open slips created from entries. You can access these commands on the toolbar.

Sage Timeslips uses this list to keep track of slips that were create from received messages. Do not delete an entry from this list unless you also delete the message from your Inbox, otherwise Sage Timeslips will attempt to create another slip from that message.

## **Correcting entries with errors**

If the sender did not enter codes correctly or didn't include all required fields, Sage Timeslips will mark the email entry with an error. You must correct entries with errors before Sage Timeslips can create slips from these entries.

From the *Entries from Email* dialog box (select **Slips; Slip Entries from Email**), select the entry and click **Open**

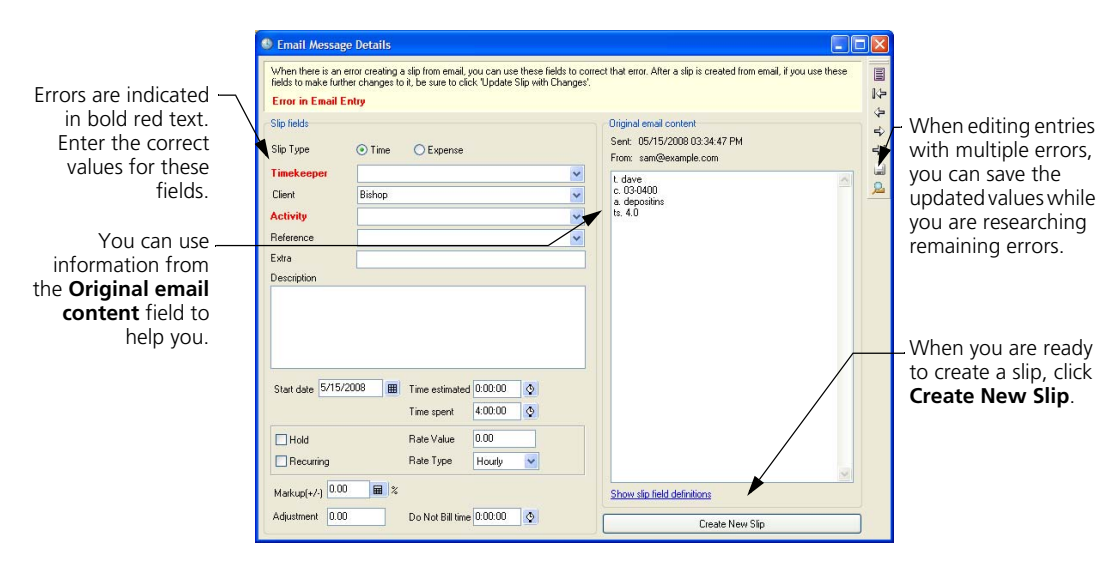

Sage Timeslips will indicate incorrect fields in red. You can use the *Original email content* field to determine the correct values for these fields. After making corrections, click **Create New Slip** to create a slip from the entry.

It is important that the message's sender does not resend the message with corrections; otherwise Sage Timeslips could create duplicate slips from the entries.

## **Approving Slips to Appear on Bills**

Some firms need more control over the slips that are included on bills.

For example, new timekeepers may enter incorrect or private information on slips. Remote timekeepers might enter many slips by email or through Timeslips eCenter. In these scenarios, incorrect or unauthorized charges could get past a review cycle and be included on a bill.

The slip approval feature adds more safeguards to the billing cycle, requiring approvers to authorize slips before they can appear on bills.

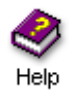

For more information, look up "approving slips to appear on bills" in the online Help system.

#### **Understanding approval statuses**

Sage Timeslips uses three statuses for slip approval:

- **Pending** As timekeepers enter slips, Sage Timeslips sets their approval status to Pending. This status indicates that the slip is awaiting slip approval. Pending slips will not appear on bills.
- **Rejected** If an approver requires the timekeeper to change details on the slip, the approver will change the slip's approval status to Rejected. This status indicates that the slip must be edited and resubmitted for slip approval. Rejected slips will not appear on bills.
- **Approved** When an approver authorizes a slip to appear on a bill, the approver will change the slip's approval status to Approved. This status indicates that the slip can appear on bills.

When you use this feature, these statuses can appear on slips throughout Sage Timeslips, such as within the *Slip Entry* dialog box or on the *Time and Expense Slip List* dialog box.

The following diagram illustrates how timekeepers and approvers use slip approval statuses within the slip approval process:

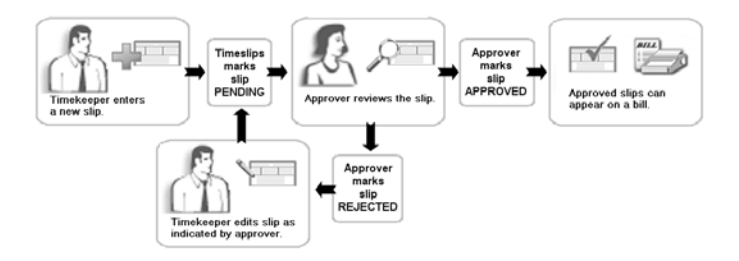

## **Setting up slip approval**

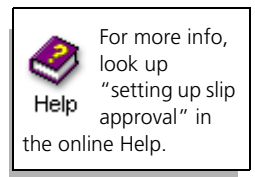

Before you can use the slip approval feature, you must enable this feature within global security, indicate which timekeepers are approvers, and then indicate which timekeepers require slip approval.

#### **Enabling the slip approval feature**

You can enable the slip approval feature within the *Global Security* dialog box. (Select **Setup; Security; Global** to open this dialog box.)

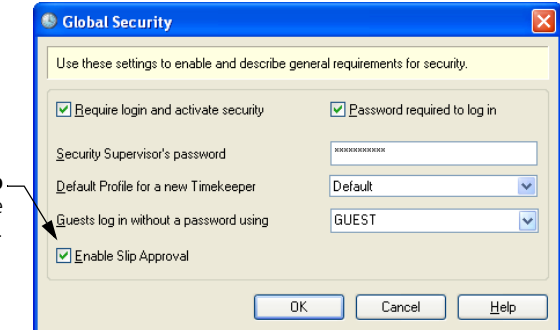

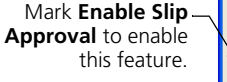

#### **Enabling slip approval security for approvers**

You also use Sage Timeslips security to set up access rights that allow approvers to change the slip approval status for slips. (Select **Setup; Security; Profiles** to maintain security profiles.)

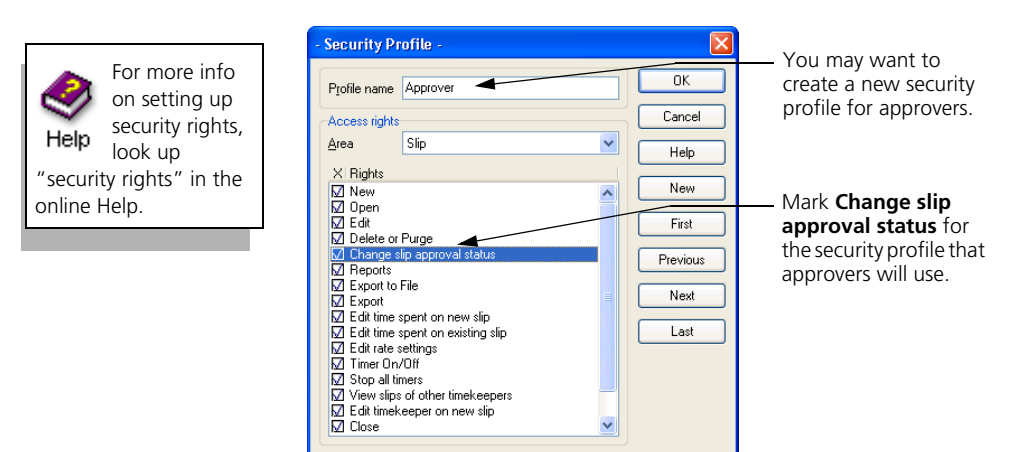

Remember, only approvers should be able to change the slip approval status. Otherwise unauthorized charges can appear on bills.

**8-28**

#### **Indicating which timekeepers need slip approval**

In some offices, only certain timekeepers may need to have their slips approved before billing. Within the *Timekeeper Information* dialog box, you can require slip approval on a timekeeper-by-timekeeper basis. (Select **Names; Timekeeper Info** to maintain timekeepers.)

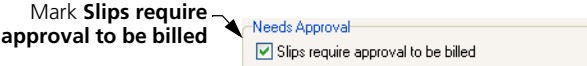

## **Entering slips**

When slip approval is enabled, Sage Timeslips automatically sets the slip approval status for new slips to Pending.

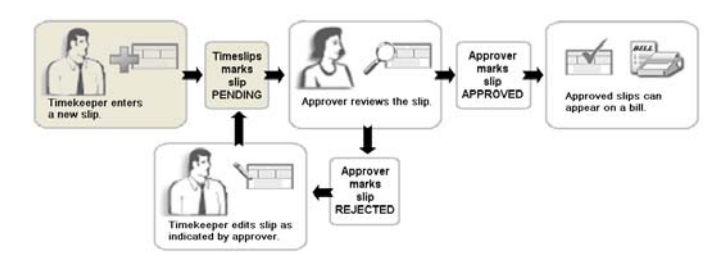

Please note that when you print bills, Sage Timeslips reviews the slip approval status only for those timekeepers that require approval.

## <span id="page-154-0"></span>**Reviewing slips**

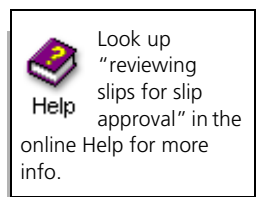

Before slips can appear on bills, approvers must review pending slips for timekeepers that require approval.

Approvers will change the status for these slips as needed, approving slips to appear on bills or rejecting slips that need corrections.

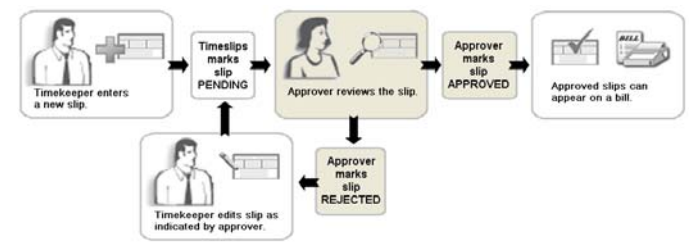

Sage Timeslips offers many areas where you can review slips and change statuses, such as the *Slip Entry* dialog box, the *Time and Expense Slip List* dialog box, and the *Billing Assistant*.

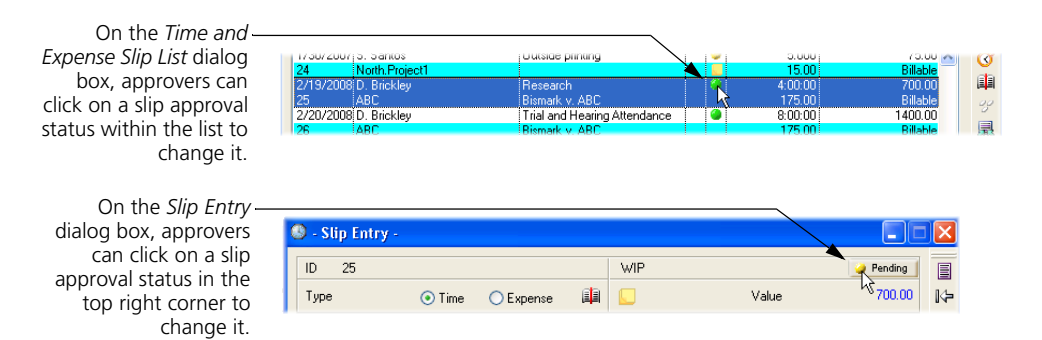

Approvers can also change other fields on slips without affecting the slip approval status. For example, an approver might correct text within the description.

However, if a timekeeper without rights to change the approval status edits a slip, Sage Timeslips will automatically change the approval status for that slip to Pending. See ["Correcting rejected slips" on page 8-31](#page-156-0) for additional info.

#### **Using slip notes**

Because multiple employees in your firm may be reviewing and editing slips, you can use slip notes to communicate with them about changes to slips. Click **Slip Notes I** from the toolbar at any time to review or enter slip notes. For example, an approver can use slip notes to indicate why a slip was rejected, or a timekeeper can use slip notes to highlight changes made to a slip.

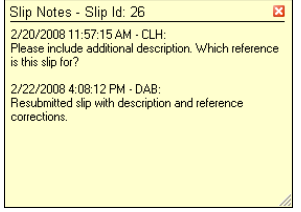

Depending on the preferences set up for slips, Sage Timeslips can automatically open slip notes when an approver rejects a slip.

## <span id="page-156-0"></span>**Correcting rejected slips**

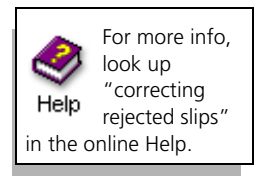

If an approver rejects a slip, the timekeeper must edit that slip before it can appear on a bill.

Timekeepers can find their rejected slips anywhere in Sage Timeslips that they can review the slip approval status. We recommend using the slip list (select **Slips; Time and Expense Slips**) to review rejected slips because it offers useful tools, such as filtering slips by timekeeper or slip approval status.

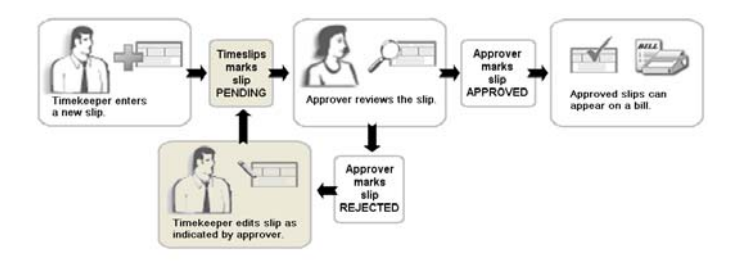

When timekeepers edit rejected slips, Sage Timeslips automatically resets the slip approval status to Pending. (Please note that if an approver edits a rejected slip, Sage Timeslips will not change the approval status.)

Approvers can then review the slips again to determine if they are ready for billing. See ["Reviewing slips" on page 8-29](#page-154-0) for more information.

## **Including approved slips on bills**

When you generate bills, Sage Timeslips will automatically exclude Pending and Rejected slips for those timekeepers that require slip approval.

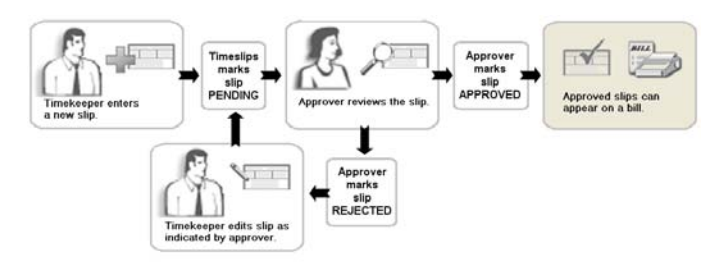

See [Chapter 12, "Billing Clients"](#page-228-0) for more information on preparing for billing.

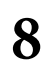

*Tracking Time and Expenses Timeslips User's Guide* **8**

# Entering<br>Transactions **Transactions**

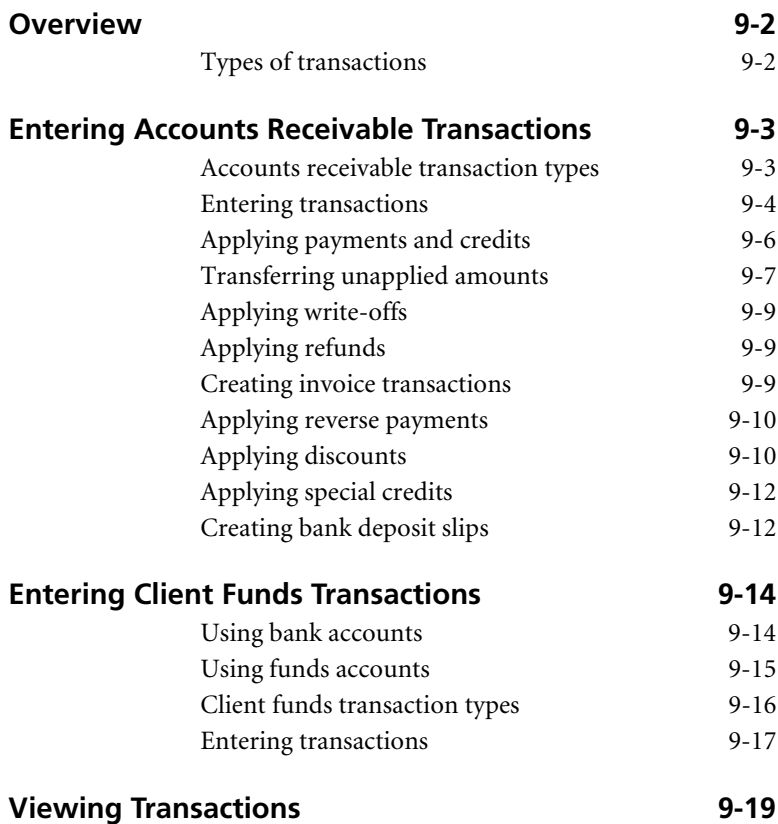

# **• Entering Transactions •**

## <span id="page-159-0"></span>**Overview**

In your daily use of Sage Timeslips, you can enter transactions, such as payments, that affect accounts receivable and client funds balances. This chapter describes the types of transactions you can use to increase or decrease these balances and shows you how to enter them.

## <span id="page-159-1"></span>**Types of transactions**

You will use the following transaction types to track financial exchanges:

#### **Accounts receivable transactions**

These transactions increase or decrease a client's accounts receivable balance the amount owed for the services that your firm provides to the client. Invoices, refunds, and reverse payments increase a client's balance. Payments, credits, and write-offs decrease a client's balance.

Click **Accounts Receivable List** , from the toolbar or select **Transactions; Accounts Receivable** to open the list of accounts receivable transactions.

See ["Entering Accounts Receivable Transactions"](#page-160-0) below for more info.

#### **Client funds transactions**

These transactions move money into and out of client funds accounts. A client funds account is a balance that represents funds your firm stores for a client. Perhaps you charge a retainer for future services or have control over a trust fund for a client. Client funds accounts allow you to keep track of these funds and provide a clear audit trail on reports and bills.

Click **Client Funds List** , from the toolbar or select **Transactions; Client Funds** to open the list of client funds transactions.

See ["Entering Client Funds Transactions" on page 9-14](#page-171-0) for more info.

**9**

## <span id="page-160-0"></span>**Entering Accounts Receivable Transactions**

Sage Timeslips maintains an accounts receivable (A/R) balance for each client. You can use transactions to detail increases or decreases to a client's A/R balance. You typically increase the A/R balance by sending a bill and decrease it by receiving and entering a payment.

Sage Timeslips can generate A/R transactions automatically, such as when you approve bills. You can enter A/R Transactions manually, such as when you receive a check from a client and enter a payment.

## <span id="page-160-1"></span>**Accounts receivable transaction types**

For more info on accounts receivable transactions, look up "accounts receivable transactions" in the online Help.

The invoices you send and the payments you receive modify your clients' accounts receivable balances. You can also correct balances as needed with credit and refund transactions.

The following A/R transaction types are available:

- **Payment:** When you receive money from a client to pay existing charges, you enter a payment. A payment reduces a client's A/R balance when you apply it to one or more invoice transactions. If a payment exceeds the client balance, Sage Timeslips can hold the excess money to offset future bills. See ["Applying payments and credits" on page 9-6.](#page-163-0)
- **Credit:** Use this transaction to remove an incorrectly billed charge. You apply credits to specific invoices or to a future invoice, reducing a client's A/R balance. See ["Applying payments and credits" on page 9-6.](#page-163-0)

If you want to adjust unbilled charges, use bill arrangements instead. See ["Using bill arrangements" on page 7-15](#page-114-0).

- **Write-off:** Use this transaction to write off bad debts. It decreases the client's A/R balance. See ["Applying write-offs" on page 9-9.](#page-166-0)
- **Refund:** Use this transaction to reverse the effects of an overpayment. Sage Timeslips adds the amount to the client's A/R balance to correct the overpayment. See ["Applying refunds" on page 9-9](#page-166-1).
- **Invoice:** An invoice transaction represents charges that you have billed. It details amounts for fees, costs, interest, and taxes on fees or costs.

Sage Timeslips creates invoice transactions automatically when you approve bills (see ["Approving bills" on page 12-47](#page-274-0)). You can also enter invoice transactions to represent a starting balance for a client. See ["Creating invoice transactions" on page 9-9](#page-166-2).

**• Reverse Payment:** Use this transaction to reverse the effects of a payment, usually in the case of a returned check. It increases the client's A/R balance. See ["Applying reverse payments" on page 9-10.](#page-167-0)

- **Transfer:** Use this transaction to distribute money from an overpayment to other projects. See ["Transferring unapplied amounts"](#page-164-0)  [on page 9-7.](#page-164-0)
- **Transfer To Funds:** Use this transaction to send monkey from an overpayment to a funds account to use later. See ["Transferring](#page-164-0)  [unapplied amounts" on page 9-7.](#page-164-0)
- **Discount:** Use this transaction to discount an invoice. You may discount an invoice, for example, due to early payment. You can also modify client settings to apply discounts automatically if payments are received early. See ["Applying discounts" on page 9-10.](#page-167-1)
- **Special Credit:** Use this transaction to credit or discount an invoice that is already paid in full. See ["Applying special credits" on page 9-12](#page-169-0).

Reports based on A/R transactions are available in the *A/R Transactions* page of the *Report List* dialog box (see ["Accessing Standard Reports" on page 11-3](#page-198-0)).

#### <span id="page-161-0"></span>**Entering transactions**

The steps for entering accounts receivable (A/R) transactions vary according to transaction type. However, some steps are common for each type. Use these steps to enter A/R transactions; refer to the sections that follow for specific instructions on each transaction type.

#### **How to enter an A/R transaction**

- **1** Click **Accounts Receivable List E** from the main toolbar or select **Transactions; Accounts Receivable** to open the list of A/R transactions.
- **2** Click **New F** to open the *Accounts Receivable Entry* dialog box.
- **3** Select the transaction type and enter the date of the transaction.

**4** Select the client for the transaction. Optionally, you can click **Find Client by Invoice I** to search for the client.

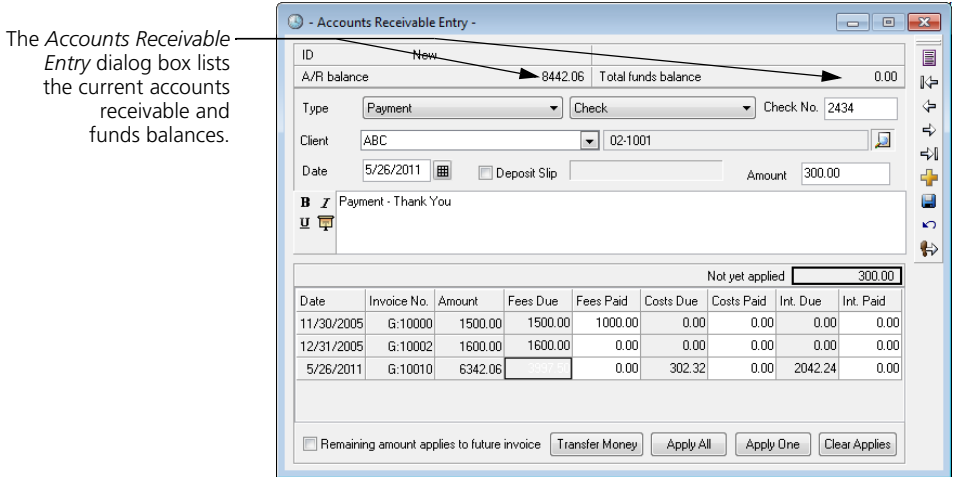

**5** Enter additional details for this transaction.

Please note that the transaction *Amount* can automatically default to the client's current A/R balance total or you can enter an amount manually. Look up "Transactions page"in the online Help for more info.

The *Description* field may contain a default description. You can modify or replace the default description as needed. Look up "Transactions page"in the online Help for more info.

**6** Click **Save u** to save the transaction.

#### **Reviewing the Status column**

The transaction list contains a status column, which identifies the status:

- $\Xi$  Proof Stage (red envelope)
- $\Xi$  approved transactions (yellow envelope)
- $\Rightarrow$  transactions that have been posted to the general ledger

This information also appears within the *Accounts Receivable Entry* dialog box. Sage Timeslips marks approved transactions with the date and invoice number.

## <span id="page-163-0"></span>**Applying payments and credits**

When entering payments and credits, you can control how Sage Timeslips applies the amount of the transaction to current invoices.

#### <span id="page-163-1"></span>**Setting automatic payment rules**

By default, Sage Timeslips applies payments and credits to invoices according to automatic payment rules. You can set up these rules within the *Accounts Receivable* page of the *Client Information* dialog box.

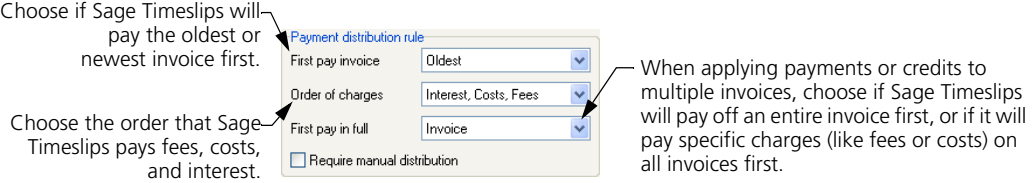

When you save new payments and credits, Sage Timeslips applies that transaction according to the automatic payment rules.

#### <span id="page-163-2"></span>**Distributing payments manually**

If you mark the *Require manual distribution* check box, the automatic payment rules do not apply. You can apply a transaction manually by entering amounts in the *Fees Paid*, *Costs Paid*, or *Interest Paid* columns for any of the invoices.

The following buttons are also available when entering payments and credits:

- **Apply All:** This button is available only on payments. Click this button to apply the payment to as many open invoices as possible, following the automatic payment rules.
- **Apply One:** Click this button to apply the payment or credit to the highlighted invoice.
- **Transfer Money:** This button is available only on payments. Click this button to divide the payment among other projects or client funds accounts (see ["Transferring unapplied amounts" on page 9-7\)](#page-164-0).

**9**

#### <span id="page-164-1"></span>**How to enter a payment or credit**

- **1** Click **Accounts Receivable List F** from the main toolbar or select **Transactions; Accounts Receivable** to open the list of A/R transactions.
- **2** Click **New t** to create a new transaction.
- **3** Set *Type* to **Payment** or **Credit**, as appropriate. If you are entering a payment, then also select a *Payment Type*.
- **4** Select the client for the transaction

Optionally, you can click **Find Client by Invoice D** to search for the invoice you are paying or crediting.

- **5** Enter the date and description of the transaction.
- **6** Enter the transaction amount.

Please note that the transaction *Amount* can automatically default to the client's current A/R balance total or you can enter an amount manually. Look up "Transactions page"in the online Help for more info.

Sage Timeslips applies the transaction amount, based on payment distribution rules (see ["Setting automatic payment rules" on page 9-6](#page-163-1) and ["Distributing](#page-163-2)  [payments manually" on page 9-6\)](#page-163-2).

**7** Click **Save I** to save the transaction.

## <span id="page-164-0"></span>**Transferring unapplied amounts**

If you use client projects (see ["Using client projects" on page 7-14](#page-113-0)), you may receive a check paying bills for several projects. Or, if you maintain client funds accounts, you may receive a check that pays new charges and also includes a deposit to a client funds account. Sage Timeslips provides two transaction types—*Transfer* and *Transfer To Funds*—for distributing one payment among multiple projects or funds accounts. While you can enter these transactions manually, the *Transfer Money* dialog box provides a more convenient method.

When you enter these transactions, your client will see the correct check amount on the bill, even if the payment was divided into several transactions.

#### **How to transfer money to projects or funds accounts**

- **1** Enter the full amount of the payment as normal (see ["How to enter a](#page-164-1)  [payment or credit" on page 9-7\)](#page-164-1). After applying the correct amount to the current client, the *Not yet applied* field shows the unapplied amount. You can distribute this amount to other projects or funds accounts.
- **2** Click **Transfer Money** to transfer the unapplied money.
- **3** To transfer an amount to another project for the current client:
	- **a.** Set *Apply to* to the appropriate option:

**All invoices** – Lists all related projects with unpaid invoices.

**Invoice by date** – Lists only projects with invoices for the date you specify. Use this option when paying off a single consolidated bill.

**No Invoices – Not yet applied** – Lists all related projects with unpaid invoices. Sage Timeslips applies the transferred amount to future invoices for the selected project. If you use this option, you can later manually edit the associated payments to distribute the money as needed.

If you have set up automatic discount for a client (see ["Setting up automatic](#page-167-2)  [discount" on page 9-10](#page-167-2)), set **Apply to** to **No Invoices – Not yet applied**. When you later apply the associated payments, Sage Timeslips prompts you to create a discount if applicable.

**b.** Click **Apply All** to apply the entire amount in the *Total unapplied* field to as many projects as possible starting from the top of the list.

Otherwise, highlight the *To Apply* field for the appropriate project and click **Apply One** to apply as much money as possible to the project's unpaid balance.

You can also enter an amount manually. If you enter an amount in excess of the unpaid balance, Sage Timeslips will apply it to future invoices for the project.

**9**

- **4** To transfer an amount to a client funds account for the current client or a related project:
	- **a.** In the *Transfer to Client Funds* group box, highlight the *To Apply* field for the appropriate funds account.
	- **b.** To apply the entire amount in the *Total unapplied* field, click **Apply One**. Or, you can manually enter the amount to transfer. When you move the focus to another field, Sage Timeslips updates the *Total unapplied* field to reflect the transfer amount.
- **5** Click **OK** when you have entered all transfer amounts. Sage Timeslips applies any amount still remaining in the *Total unapplied* field to a future invoice for the current client. If you transferred money to a project, Sage Timeslips creates the appropriate Payment and Transfer transactions. If you transferred money to a funds account, Sage Timeslips creates the appropriate Payment To Account and Transfer To Funds transactions.

## <span id="page-166-0"></span>**Applying write-offs**

You enter write-offs similarly to payments and credits. You apply the write-off amount to one or more invoices. The difference is that you must fully apply the entire amount of the write-off to current invoices. You cannot apply any of the write-off amount to future invoices.

## <span id="page-166-1"></span>**Applying refunds**

You can only apply a refund to a payment that has unapplied amount (an amount that has been applied to future invoices). When you create a refund for a client, Sage Timeslips lists any payments with unapplied amounts for the client. You can select one of the payments and apply either a full or partial refund to the unapplied amount.

## <span id="page-166-2"></span>**Creating invoice transactions**

You can create invoice transactions in several different ways:

- **•** When you approve a bill, Sage Timeslips generates an invoice transaction automatically.
- **•** If you create a new client and enter starting balances (on the *Accounts Receivable* page of the *Client Information* dialog box), Sage Timeslips generates invoice transactions automatically for each balance.
- **•** You can also enter an invoice transaction manually to represent a starting balance or balance correction for a client.

## <span id="page-167-0"></span>**Applying reverse payments**

When entering a reverse payment, you must select a specific payment transaction to reverse. When you save a reverse payment, you can charge a finance charge as a fee for the reverse payment.

When reversing a payment, you can also apply a finance change.

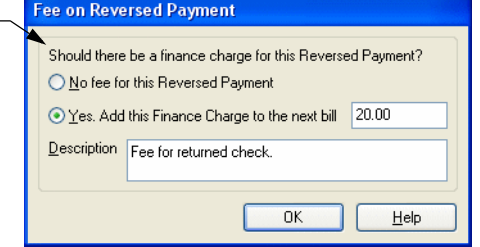

If your bank assesses a fee for a returned check, you can use this finance charge to pass along the fee to the client. On the transaction list, the original payment is marked **REV** in the status column to indicate that it has been reversed.

## <span id="page-167-1"></span>**Applying discounts**

The discount transaction type allows you to offer clients an incentive to pay bills early by giving a discount.

#### <span id="page-167-2"></span>**Setting up automatic discount**

You can set up rules that will automatically apply a discount to eligible charges. The *Accounts Receivable* page of the *Client Information* dialog box contains settings that determine the nature of the discount. You can enter the discount percentage and the number of days after billing for which the discount is available. Additionally, you can decide whether the discount should apply to fees; costs; both fees and costs; or fees, costs, and interest.

For example, suppose you bill a client \$1000.00, consisting of \$800.00 in fees and \$200.00 in costs. You set up a 10% discount for 20 days applied to fees only. The potential discount is \$80.00 on fees. Once the client pays \$800.00 toward the bill (within 20 days), they will receive the discount applied to their next bill.

Because you applied the discount to fees only, you must apply the total amount of the \$800.00 payment directly to fees in order for the client to receive the discount.

**9**

#### **Viewing potential discount amounts**

The bill will show the discount amount and the date by which the client must make a payment in order to take the discount.

You can edit the discount phrase along with other phrases that appear on the bill [\("Setting global phrases:" on page 12-22](#page-249-0)).

When you approve the bill, Sage Timeslips creates an invoice transaction. The *Accounts Receivable Entry* dialog box for the invoice transaction will contain a *Discount* page that shows the potential discount amount and the date through which the client is eligible for the discount. The *Entry* page contains an **Apply New** button that allows you to apply a discount.

#### **Prepayment and automatic payment from client funds**

You may have a prepayment or have set up automatic payment from a client funds account. If the available money satisfies the discount requirements, Sage Timeslips will automatically create the discount when you approve the bill.

#### **Entering a payment for a client who is eligible for a discount**

When you enter a payment that meets the discount requirements for a client, Sage Timeslips asks if you want to apply the discount. Click **Yes** to create a discount transaction. Sage Timeslips applies the discount amount to the invoice first. If the payment amount exceeds the amount due on the invoice after the discount is applied, Sage Timeslips applies the difference to a future invoice.

#### **Manually entering a discount**

You can apply a discount manually by creating a new transaction and selecting **Discount** as the transaction type. You can apply the discount to any open invoice. You must fully apply the entire amount of the discount. You cannot apply any of it to future invoices.

If you have not set up the automatic discount for the client, enter the discount amount. If you have set up the automatic discount, Click **Apply Discount To One** to let Sage Timeslips calculate the amount of the discount and apply it to the selected invoice.

## <span id="page-169-0"></span>**Applying special credits**

Occasionally, you may need to issue a credit or discount for a bill that has already been paid in full. The special credit transaction allows you to do so.

#### **How to apply a special credit**

- **1** Click **Accounts Receivable List E** from the main toolbar or select **Transactions; Accounts Receivable** to open the list of A/R transactions.
- **2** Highlight the invoice transaction that you want to use as the source of the special credit and click **Open**.
- **3** Click **Apply New** and select **Special Credit** from the menu that opens.
- **4** The *Accounts Receivable Entry* dialog box contains two pages. In the *Source Invoice* page, enter amounts for fees, costs, and interest that you want to credit. Sage Timeslips adds these amounts together in the *Amount* field.

Sage Timeslips does not confirm the values you enter against the amounts on the original invoice.

**5** In the *Applied To* page, you can apply the special credit to an existing invoice, if any, or mark **Remaining amount applies to future invoice**.

## <span id="page-169-1"></span>**Creating bank deposit slips**

In Sage Timeslips, *bank deposit slips* provide a method of associating payment and deposit transactions with a deposit that you make to a specific bank. You can define specific banks as *bank accounts* in the *Bank Accounts* dialog box (select **Setup; Bank Accounts**).

For accurate data entry, you can check the total amount of a bank deposit against the transactions you enter in Sage Timeslips. Additionally, you can print a Bank Deposit Slip Listing report (select **Reports; A/R Transactions**) to accompany the checks to the bank.

**9**

#### **How to create and use a bank deposit slip**

- **1** Select **Transactions; Bank Deposit Slips**. If you have not entered a bank deposit slip today, Sage Timeslips prompts you to create a new bank deposit slip.
	- **a.** Click **Yes** to open the *Bank Deposit Slip Entry* dialog box.
	- **b.** Select a bank account and enter the total amount of the bank deposit.

Sage Timeslips automatically takes the *Deposit Number* from the *Bank Account Entry* dialog box. You can control the starting number there.

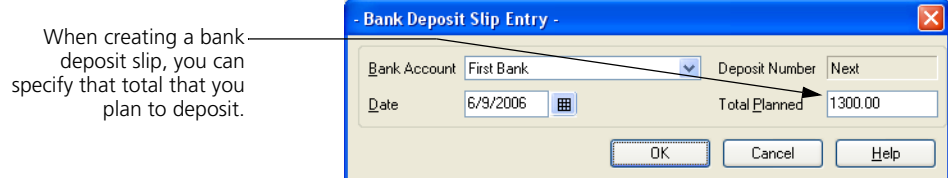

- **c.** Click **OK** to accept the setting for the new bank deposit slip.
- **2** At the bottom of the *Bank Deposit Slips* dialog box, click **New** and select a transaction type from the menu that opens.
- **3** Enter the details of the transaction as you normally would. Sage Timeslips automatically marks the **Deposit Slip** check box and displays the bank account and bank deposit slip number next to it.
- **4** Click **Save and Return th** to save the transaction and return to the Bank *Deposit Slips* dialog box. The transaction you entered displays on the list.
- **5** Continue entering the rest of the transactions for the current bank deposit slip. The *Total Entered* shows in red text if it doesn't match the *Total Planned*.
- **6** Click **X** to close the *Bank Deposit Slips* dialog box. If the *Total Planned* does not match the *Total Entered*, a reminder message appears.

## <span id="page-171-0"></span>**Entering Client Funds Transactions**

You can use client funds accounts to track retainer fees or manage trust funds for your clients. You can set funds accounts to automatically pay new charges on a bill and to maintain minimum balances. You use client funds transactions to increase or decrease funds account balances.

## <span id="page-171-1"></span>**Using bank accounts**

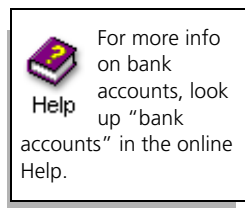

Sage Timeslips allows you to set up bank accounts for your firm and funds accounts for each client. *Bank accounts* provide a way to group funds accounts for multiple clients.

You may want to create a bank account in Sage Timeslips to represent all accounts at a particular bank or all accounts belonging to related clients. When printing funds-related reports, you can group information by bank account, allowing you to review this information easily.

Select **Setup; Bank Accounts** to open the *Bank Accounts* dialog box, where you can maintain all your firm's bank accounts.

Click **New** or **Duplicate** to create a bank account or click **Open** to edit an existing one. This dialog box allows you to set up bank details and custom terminology for each bank account.

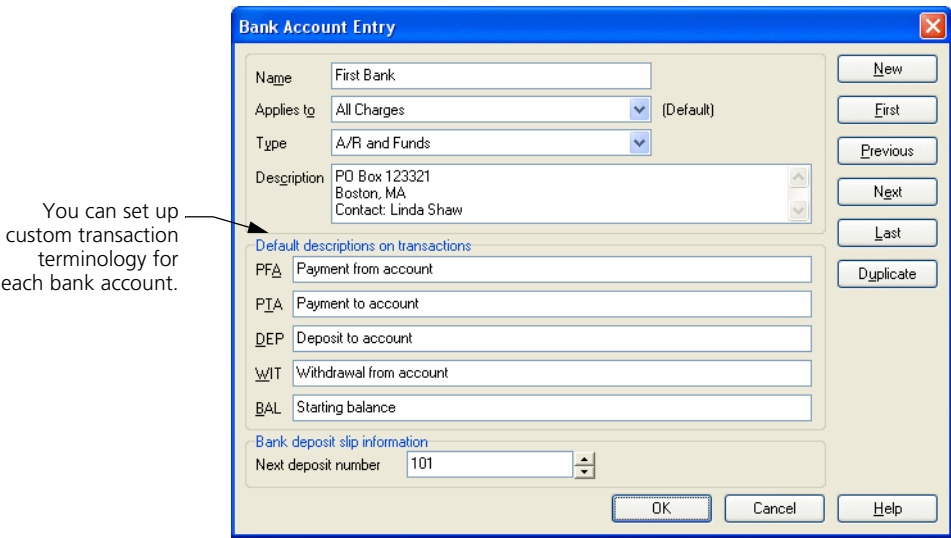

## <span id="page-172-0"></span>**Using funds accounts**

For more info on funds accounts, look Help up "funds accounts" in the online Help.

Each client can have multiple funds accounts. This allows you to track funds for different cases or matters separately.

Use the *Client Funds* page of the *Client Information* dialog box to maintain funds accounts for each client.

#### **How to enter a new funds account**

- **1** From the *Client List* dialog box, select the client for whom you want to add a funds account and click **Open** .
- **2** Switch to the *Client Funds* page of the *Client Information* dialog box. The *Accounts* list displays the current funds accounts.

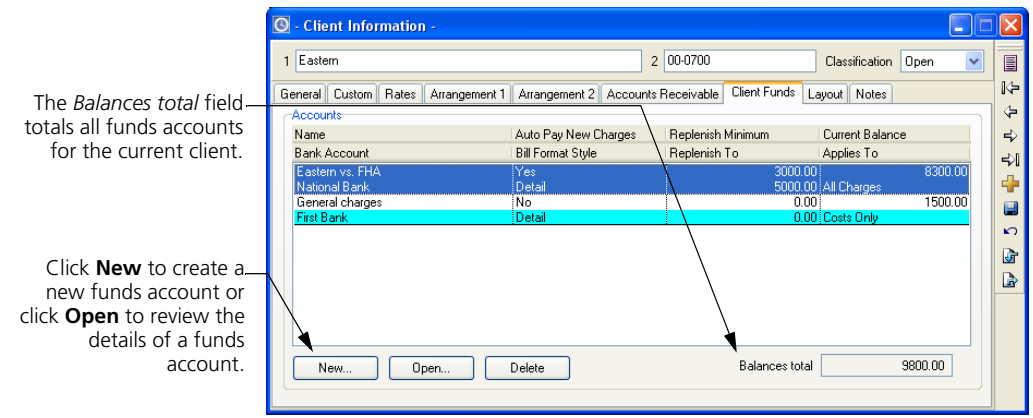

- **3** Click **New** below the list to create a new client funds account.
- **4** Enter the name of the new funds account in the *Name* field.
- **5** Use the *Bank account* field to select the bank account with which to associate the new funds account.
- **6** Use the *Applies to* field to choose the type of charges this funds account can pay and optionally mark **Automatic payment of new charges on the bill**.
- **7** Use the *Current balance* field to set the starting balance of the account.
- **8** Optionally, set *Style on the bill* to choose to show funds activity from this account on the bill.

**9** If you want to request replenishment automatically, you can set the requirements for replenishment using the *When the balance falls below* and *request replenishment to* fields.

The replenish message uses the text associated with the "Please replenish client funds with" bill phrase (see ["Setting global phrases:" on page 12-22\)](#page-249-0).

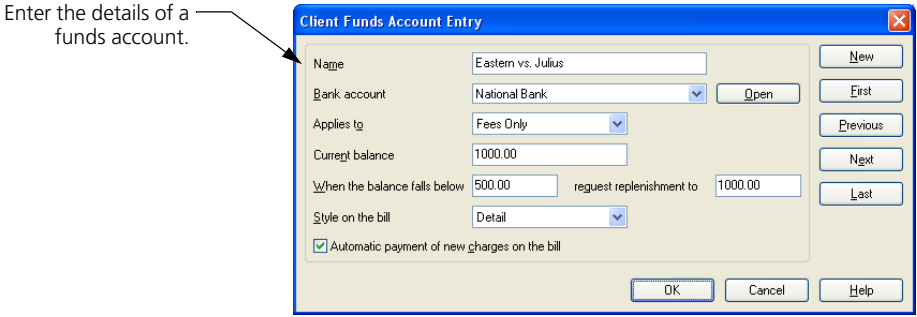

**10** Click **OK** to save the new funds account.

## <span id="page-173-0"></span>**Client funds transaction types**

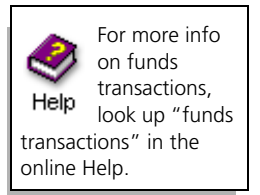

Sage Timeslips provides the following transaction types for use with client funds accounts:

**• Payment From Account:** Use this transaction to apply money from the client funds account to the client's A/R balance. This transaction also decreases the client funds account balance.

When you create a payment from account, Sage Timeslips automatically creates a corresponding payment transaction.

- **Payment To Account:** Use this transaction to detail a payment from the client that increases the client funds account balance.
- **Deposit:** This transaction also increases the client funds account balance. You can use it to track third-party deposits separately from client deposits.

When you create a funds account with a starting balance, Sage Timeslips automatically creates a deposit to represent the starting balance. It is marked as approved (["Reviewing and Approving Bills" on](#page-272-0)  [page 12-45](#page-272-0)).

**• Withdrawal:** Use this transaction to remove money from the client funds account without affecting the accounts receivable balance. You can use it to pay third-party charges.

Select **Reports; Funds Transactions** to print reports based on client funds transactions.

## <span id="page-174-0"></span>**Entering transactions**

The following steps explain how to create a new client funds transaction. To edit an existing transaction, find the transaction and make changes as necessary.

#### **How to enter a client funds transaction**

- **1** Click **Client Funds List in** from the main toolbar or select **Transactions; Client Funds** to view the current list of funds transactions.
- **2** Click **New T** to create a new client funds transaction.
- **3** Select the transaction type and enter the date of the transaction.
- **4** Select the client for the transaction. Optionally, you can click **Find Client by Invoice D** to search for the client.
- **5** The *Account* field below the *Client* field lists each funds account for the current client. Select the funds account for this transaction.

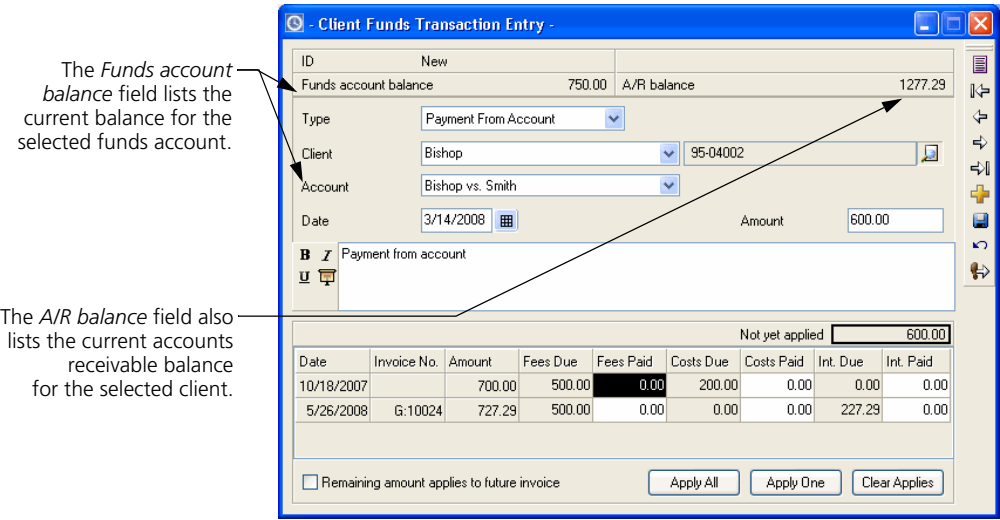

**6** Enter the transaction amount in the *Amount* field.

Please note that for some transaction, the *Amount* can automatically default to the client's current A/R balance total or you can enter an amount manually. Look up "Transactions page"in the online Help for more info.

- **7** If you are creating a payment from account, a list of invoices with unpaid amounts appears below the *Description* field. Use the buttons at the bottom of the dialog box to apply the payment (see ["Applying payments and credits"](#page-163-0)  [on page 9-6](#page-163-0)).
- **8** The *Description* field contains a default description for each transaction type. Sage Timeslips stores this default text in the *Transactions* page of the *General Settings* dialog box. Modify or replace the default description as needed.

Each client funds account is associated with a specific bank account. Default descriptions for client funds transactions are contained in the **Bank Account Entry** dialog box for the associated bank account.

**9** Click **Save E** to save the transaction.

#### **Reviewing the Status column**

The transaction list contains a status column, which identifies the status:

- $\Xi$  Proof Stage (red envelope)
- $\Xi$  approved transactions (yellow envelope)
- $\Rightarrow$  transactions that have been posted to the general ledger

This information also appears within the *Client Funds Transaction Entry* dialog box. Sage Timeslips marks approved transactions with the date and invoice number.

#### **Displaying client funds transactions on the bill**

A payment from account transaction appears in the same section of the bill as payments and credits. You can print all four types of transactions in a separate section on the bill using the *Style on the bill* setting in the *Client Funds Account Entry* dialog box (select a funds account and click **Open** on the *Client Funds* page of the *Client Information* dialog box).

## <span id="page-176-0"></span>**Viewing Transactions**

For more info on viewing transactions in Help lists, look up "filters:filtering slip and transactions lists" in the online Help.

You can review transaction details at any time. Use the *Accounts Receivable List* dialog box (select **Transactions; Accounts Receivable**) and the *Client Funds List* dialog box (select **Transactions; Client Funds**) to view many transactions at once. Within these dialog boxes, you can use the *View by* field and **Selection** button to limit the transactions displayed.

Double click on a transaction or click Open **a** to view the details of the transaction. If needed, use the buttons on the toolbar to move through the current transactions.

You can review transaction information in many other areas of Sage Timeslips. See [Chapter 10, "Reviewing Data"](#page-178-0) for more information.

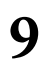

*Entering Transactions Timeslips User's Guide* **9**

# <span id="page-178-0"></span>**10 Reviewing Data**

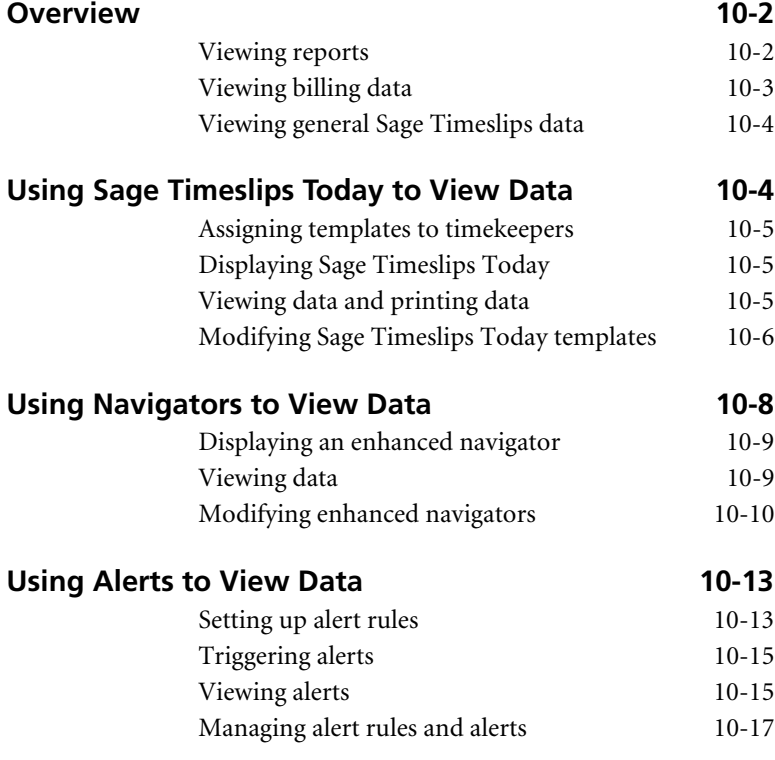

## **• Reviewing Data •**

## <span id="page-179-0"></span>**Overview**

As timekeepers enter slips, transactions, and other billing data, you can review that data using many different tools. You can view data in dialog boxes as you enter it or you can print reports. Sage Timeslips also offers interactive tools that allow you to display specific data and drill down to the source records.

This chapter introduces reports that you can use to view most types of Sage Timeslips data. This chapter also introduces the Billing Assistant and Firm Assistant that you can use to view billing data. We discuss each of these topics in detail in later chapters of this user's guide.

The remainder of the chapter details Sage Timeslips Today, Enhanced Navigators, and Alerts. These tools allow you to set up Sage Timeslips to present specific data. Using these tools, Sage Timeslips actively informs you about the status of your data at all times.

## <span id="page-179-1"></span>**Viewing reports**

Sage Timeslips offers over 100 standard reports that can display your data in many formats. You can view the standard reports, manually modify them to suit your organization, or create your own reports. Select a report group from the *Reports* menu to open the *Report List* dialog box.

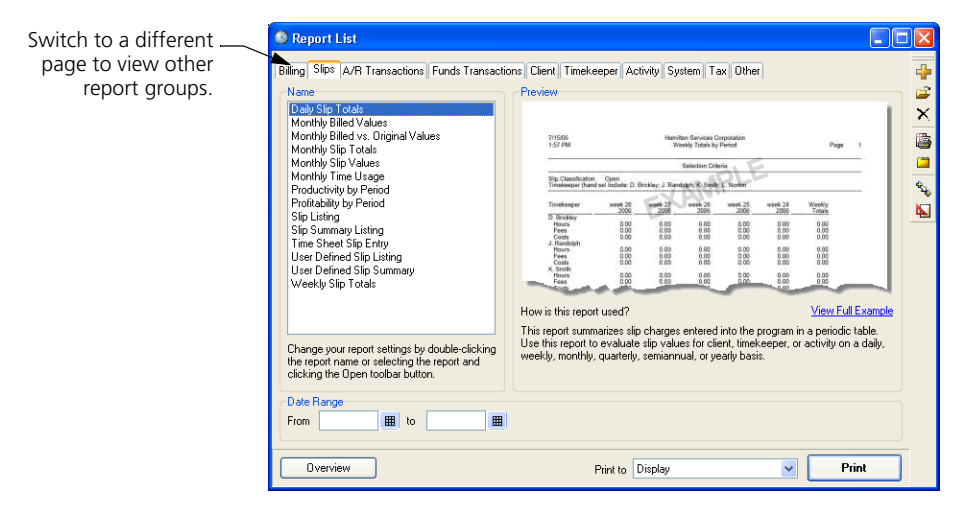

For example, select **Reports; Slips** to view slip-based reports.

See [Chapter 11, "Designing and Printing Reports"](#page-196-0) for more info.
# **Viewing billing data**

Sage Timeslips offers tools that provide an overview of your billing data and an opportunity to edit any billing data quickly. Because these tools are closely related to the billing cycle, we describe them in more detail in [Chapter 12,](#page-228-0)  ["Billing Clients".](#page-228-0)

**• Billing Assistant:** Use Billing Assistant to view billing details for clients that are ready to bill. Like the Pre-bill worksheet (select **Bills; Pre-bill Worksheet**), Billing Assistant offers insight into each client's up-to-theminute status and provides every detail that contributes to the calculation of the client's next bill.

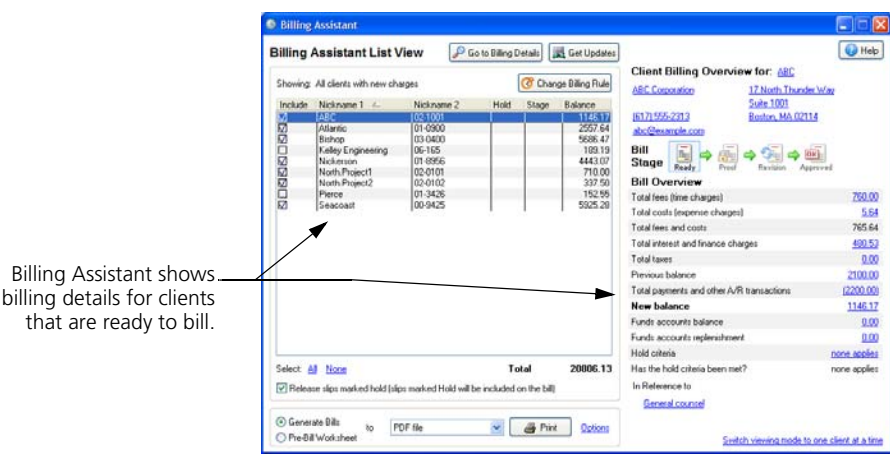

See ["Using Billing Assistant to review billing data" on page 12-12.](#page-239-0)

**• Firm Assistant:** You can also use Firm Assistant to view billing totals for all clients in your firm at once.

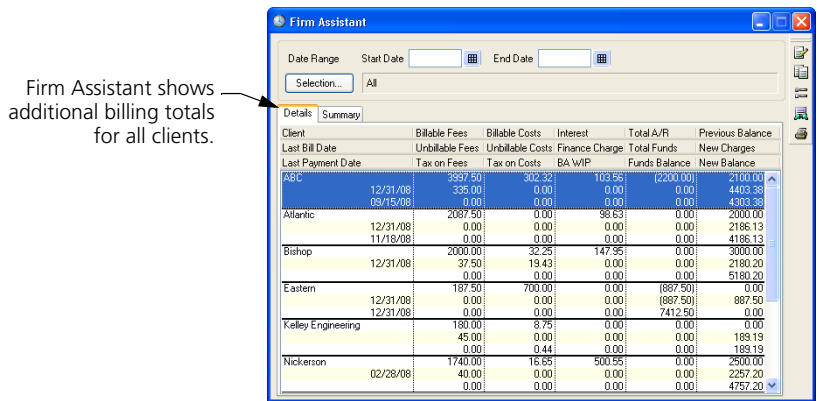

See ["Using Firm Assistant to review billing data" on page 12-15](#page-242-0).

# **Viewing general Sage Timeslips data**

Sage Timeslips also offers tools for you to use to view many different types of data through a central location in Sage Timeslips:

**• Sage Timeslips Today:** You can customize Sage Timeslips Today so timekeepers can view and edit almost any information from one location.

See ["Using Sage Timeslips Today to View Data"](#page-181-0) below for more info.

**• Navigators:** Enhanced navigators can also present up-to-date information that can be useful when choosing commands.

See ["Using Navigators to View Data" on page 10-8](#page-185-0) for more info.

**• Alerts:** You can create alerts to notify timekeepers when particular data-related events occur, like overdue balances.

See ["Using Alerts to View Data" on page 10-13](#page-190-0) for more info.

# <span id="page-181-0"></span>**Using Sage Timeslips Today to View Data**

You can use Sage Timeslips Today to view data from almost any area of Sage Timeslips.

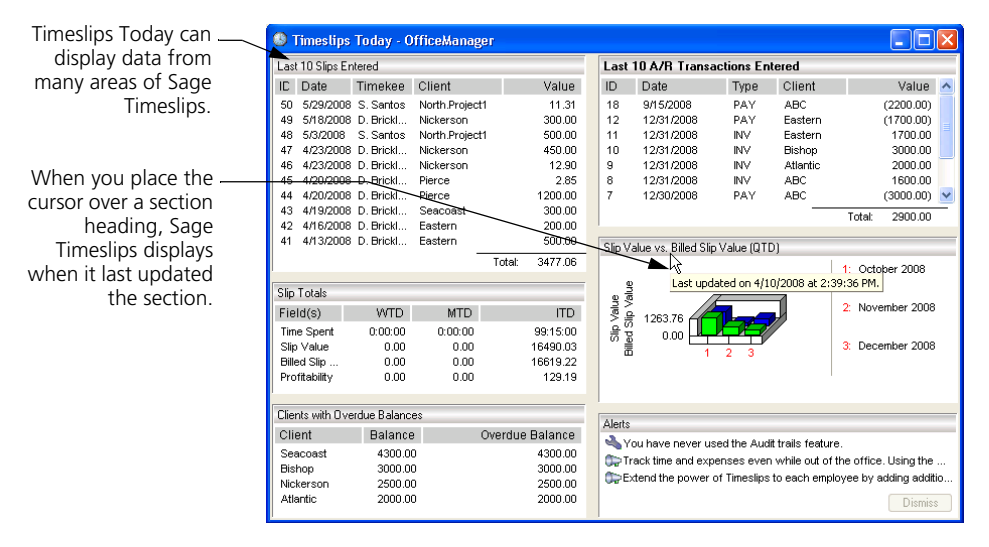

Without Sage Timeslips Today, you may have to open multiple dialog boxes and print various reports to find the information you want. Instead of searching for this information manually, you can view this data using Sage Timeslips Today.

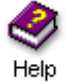

For more information on viewing Sage Timeslips Today, look up "viewing Timeslips Today" in the online Help system.

Please note that Sage Timeslips Today is also displayed as part of enhanced navigators. See ["Using Navigators to View Data" on page 10-8](#page-185-0).

# **Assigning templates to timekeepers**

You can use templates to determine which data is displayed in Sage Timeslips Today. Sage Timeslips installs several of these templates. You can assign them to specific timekeepers, so Sage Timeslips knows which template to display for each timekeeper.

You can assign templates to timekeepers using the *Assign Sage Timeslips Today Templates* dialog box (select **Special; Sage Timeslips Today; Assign Templates**).

# **Displaying Sage Timeslips Today**

You can display Sage Timeslips Today automatically when you start Sage Timeslips or you can open Sage Timeslips Today manually when you want to view data.

# **Displaying Sage Timeslips Today automatically**

To open Sage Timeslips Today when you start Sage Timeslips, you must edit your preference settings. Select **Setup; Preferences** to open the *Personal Preferences* dialog box, switch to the *Startup/Exit* page, and set *Sage Timeslips Today* to **Yes**.

#### **Displaying Sage Timeslips Today manually**

If Sage Timeslips Today is not already open, you can select **Special; Sage Timeslips Today; Show Sage Timeslips Today** to display it.

# **Viewing data and printing data**

When viewing Sage Timeslips Today, you can refresh the data displayed, print sections, or drill down to the source data.

# **Refreshing data**

Sage Timeslips Today can present a large amount of information from many areas of the program. To optimize program performance, Sage Timeslips refreshes data displayed in Sage Timeslips Today periodically–usually every fifteen minutes.

You can also force Sage Timeslips to update data. Right-click on any section and select **Update Section** to update data for that specific section or select **Update All Sections** to update data within all sections at once.

# **Printing sections**

Many firms design their own Sage Timeslips Today template to display information most important to them. Sage Timeslips allows you to print this information easily, without having to design new reports. Simply right click on Sage Timeslips Today and select **Print all sections** or **Print current section**.

# **Drilling down to source data**

When viewing lists of records in Sage Timeslips Today, you can easily drill down to the specific area of Sage Timeslips that contains that data.

For example, if Sage Timeslips Today includes a slip list, you can double-click on a slip from the list to view or edit slip details within the *Slip Entry* dialog box.

# <span id="page-183-0"></span>**Modifying Sage Timeslips Today templates**

While Sage Timeslips provides pre-made Sage Timeslips Today templates that present key data about your company, advanced users can also create or modify templates to present the data most important to them.

For example, you can create your own Sage Timeslips Today template to display triggered alerts, slips with active timers, slips or transactions created within the last week, clients with overdue balances, and more.

# **Opening the template you want to modify**

For more info on editing Sage Timeslips Today, Help look up "editing Timeslips Today Templates" in the online Help.

You can drag and drop sections from the section list onto the current template.

While viewing the template that you want to edit, right click on the template and choose **Edit**. Sage Timeslips switches to the *Edit Sage Timeslips Today* dialog box, where you can edit the current template. If needed, you can also open another template to edit or create a new template.

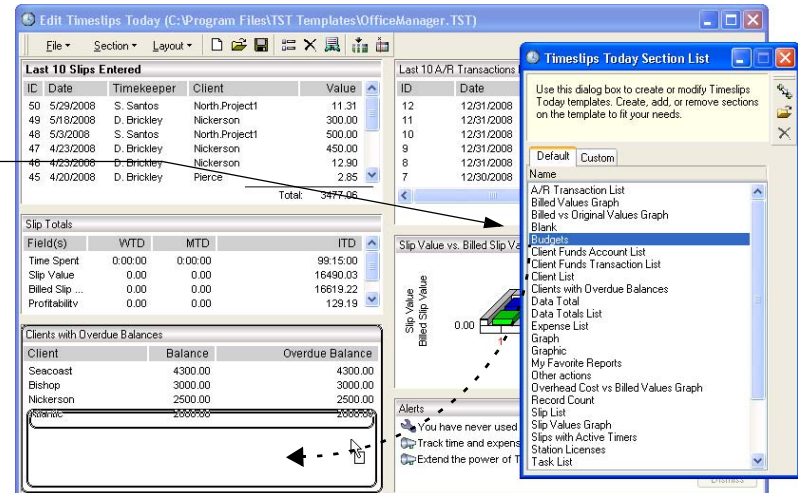

# **Adding or removing sections**

While in editing Sage Timeslips Today templates, you can add or remove template sections.

To add a section, click on the section from the section list to the right, drag it onto the template where you want it, and then release the mouse button.

To remove a section, click on the section and then click **Delete**  $\times$ .

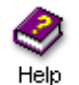

For more information on the available Sage Timeslips Today sections, look up "available Sage Timeslips Today sections" in the online Help.

# **Customizing sections**

You can use section options to customize individual sections. Right click on any section and choose **Options** to access these options.

You can set up options to change the way data is displayed in the section. For example, you can assign selection filters to limit the data displayed, set up sort settings to determine the order of the data, or specify the maximum number of records displayed in the section.

By customizing sections, you can use the same type of section to display different information. For example, you can add two **Slip List** sections, using the section options to display only time slips in the first section and only expense slips in the second section. Another use is to add two **Slip List** sections, using filters to display this week's slips in the first section and last week's slips in the second section.

You can also set up options to determine the look of the section. For example, you can customize the section title, font, and background color.

# <span id="page-185-0"></span>**Using Navigators to View Data**

navigators allow you to access groups of commands while reviewing related information.

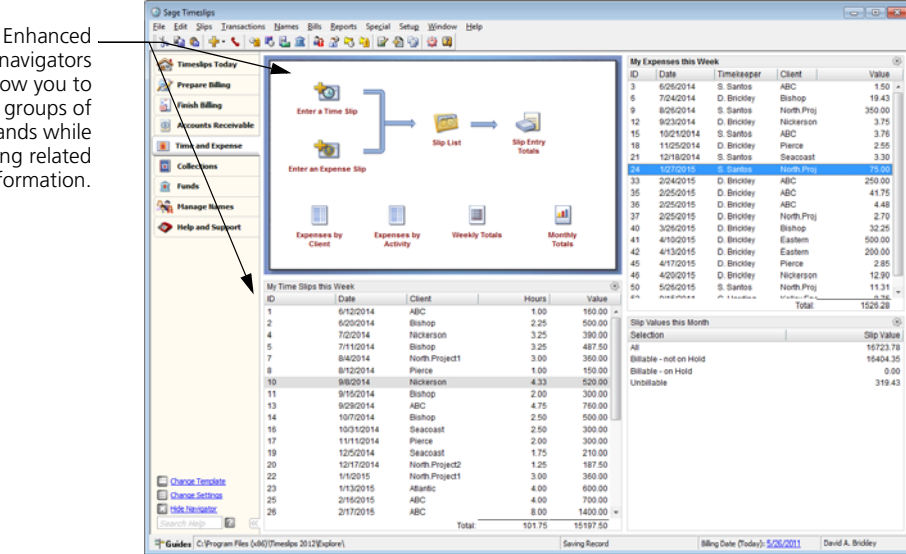

You can use enhanced navigators to access commands and review data.

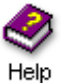

For more information on viewing enhanced navigators, look up "enhanced navigators" in the online Help system.

# <span id="page-186-0"></span>**Displaying an enhanced navigator**

You must first choose the navigator format and template to use. You can display a navigator automatically when you start Sage Timeslips or you can open a navigator manually when you want to use it.

#### **Choosing which navigator to display**

To choose the style of navigator, you must edit your preference settings. Select **Setup; Preferences** to open the *Personal Preferences* dialog box and switch to the **Navigator** page. Choose **Enhanced Mode** and choose a *Template*.

#### **Displaying navigators automatically**

To open a navigator when you start Sage Timeslips, you must also edit your preference settings. Select **Setup; Preferences** to open the *Personal Preferences* dialog box, switch to the **Startup and Exit** page, and set *Navigator* to **Yes**.

#### **Displaying navigators manually**

If a navigator is not already open, you can click **Navigator** from the toolbar or select **Special; Navigator** to display it.

# **Viewing data**

When viewing enhanced navigators, you can refresh the data displayed or drill down to the source data.

#### **Refreshing data**

The data displayed on enhanced navigators can originate from many different areas of Sage Timeslips. To optimize program performance, Sage Timeslips refreshes this data periodically–usually every fifteen minutes.

You can also force Sage Timeslips to update data. Right-click on any data section and select **Update Section** or **Update All Sections**.

#### **Drilling down to source data**

When viewing lists of records within an enhanced navigator, you can easily drill down to the specific area of Sage Timeslips that contains that data. For example, if a navigator section includes a slip list, you can double-click on a slip from the list to view or edit slip details within the *Slip Entry* dialog box.

# **Modifying enhanced navigators**

Sage Timeslips provides pre-made navigator templates that you can use to access commands and view data. Enhanced navigators are composed of many elements that advanced users can modify.

For example, you can change which Sage Timeslips Today template is used or you can customize sections that display data.

#### **Opening the template you want to modify**

You must first display the enhanced navigator template that you want to modify. See ["Displaying an enhanced navigator" on page 10-9](#page-186-0) for information on displaying an enhanced navigator.

#### **Selecting the Sage Timeslips Today template to display**

The first page of an enhanced navigator displays a Sage Timeslips Today template. You can use the template that displays by default, you can display another pre-made template, you can modify a pre-made template, or you can use a template that you created.

When you have decided which Sage Timeslips Today template to use with the enhanced navigator, you can assign it within the *Navigator Settings* dialog box. Click **Change settings** in the bottom left corner of the enhanced navigator.

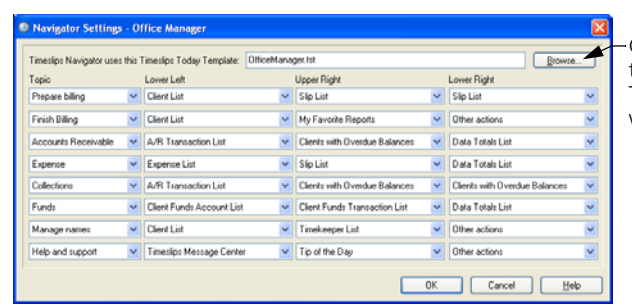

**Click Browse** and select the Sage Timeslips Today template that you want to use.

If you want to edit the sections displayed on the Sage Timeslips Today page of the navigator, simply right click on the Sage Timeslips Today topic and choose **Edit**. You can use the same techniques that you use to modify Sage Timeslips Today templates.

See ["Modifying Sage Timeslips Today templates" on page 10-6](#page-183-0) for more information on modifying individual Sage Timeslips Today templates.

# **Editing navigation sections**

Sage Timeslips uses navigator files to determine which navigation elements (buttons, labels, and lines) display on each topic of enhanced navigators.

You must use the separate Navigator Editor application if you want to change these elements. From the Windows *Start* menu, select **Navigator Editor** within the *Sage Timeslips* program group. You can then access the pre-made navigator files within the **Enhanced Navigator** folder, which is below your Sage Timeslips installation folder.

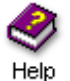

For more information on editing navigator files, see the online Help system included with Navigator Editor.

If you do not want to edit individual navigator topics, you can still change the order that these topics appear within the enhanced navigator. Click **Change settings** in the bottom left corner of the enhanced navigator.

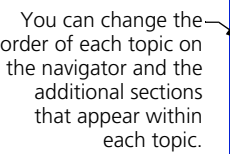

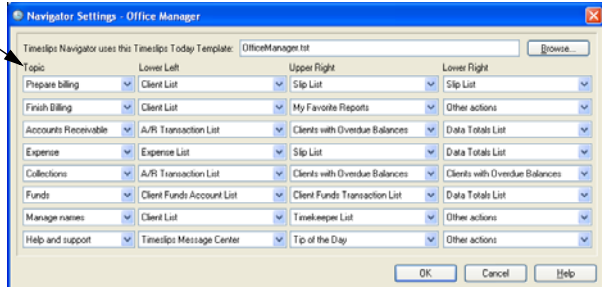

# **Editing data sections**

Sage Timeslips includes data sections on every enhanced navigator topic except for the Sage Timeslips Today topic. You can choose which data sections appear within each navigator topic and modify how data appears within each data section.

To choose which data sections appear in each topic, click **Change settings** in the bottom left corner of the enhanced navigator.

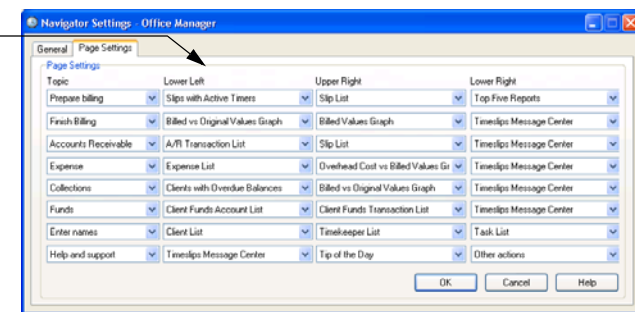

To change how data appears in each data topic, view the navigator topic and click the **Options** link on the specific section.

These options can change the way data is displayed in the section. For example, you can assign selection filters to limit the data displayed, set up sort settings to determine the order of the data, or specify the maximum number of records displayed in the section.

You can also set up options to determine the look of the section. For example, you can customize the section title, font, and background color.

You can choose which data sections appear in the lower left, upper right, and lower right corners of each topic.

# <span id="page-190-0"></span>**Using Alerts to View Data**

You can use alerts to notify timekeepers when particular data-related events occur. For example, you can create an alert rule to notify you when a client's accounts receivable balance has exceeded \$1000 or when a timekeeper has entered slips for the week exceeding 40 hours.

Without the use of alerts, you may have to open multiple dialog boxes and print various reports to find this information. Instead of searching for these details, you can use an alert system to notify you of information that you requested.

The following steps summarize the process of using alerts:

- **Setting up alert rules** The system administrator or individual timekeepers create alert rules. *Alert rules* determine the type of data to review and who to notify when the conditions of a rule are met. See ["Setting up alert rules" on page 10-13](#page-190-1) for more information.
- **Triggering alert rules** As timekeepers enter data, Sage Timeslips reviews that data. If data satisfies any alert rules, Sage Timeslips *triggers* an alert. See ["Triggering alerts" on page 10-15](#page-192-0) for more information.
- **Viewing alerts** Sage Timeslips displays triggered alerts to the timekeepers associated with the alert rule. Timekeepers can view alerts one at a time or in a list. See ["Viewing alerts" on page 10-15](#page-192-1) for more information.
- **Managing alerts** The system administrator or individual timekeepers can manage alert rules and view the details of associated alerts. See ["Managing alert rules and alerts" on page 10-17](#page-194-0) for more information.

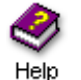

For more information on viewing alerts, look up "alerts" in the online Help system.

# <span id="page-190-1"></span>**Setting up alert rules**

In order for Sage Timeslips to notify timekeepers of data-related events, you must first set up alert rules. *Alert rules* determine the type of data to review and the timekeeper to notify when the conditions of the rule are met.

You use the *Alert Rule* wizard to create alert rules. This wizard walks you through the alert-creation process. The views of the wizard and data available for each view depend on the selections you make on the previous views.

#### **How to create an alert rule**

The steps below show you how to create an alert rule. In this example, you want to notify D. Brickley when a timekeeper enters a slip for client Eastern that is greater than \$1000.

- **1** Select **Special; Alerts; Manager** to open the *Alert Manager* dialog box.
- **2** Click **New th** to open the *Alert Rule* wizard.
- **3** The *Select Timekeeper to Notify* view opens. In this example you want Sage Timeslips to notify David Brickley when this alert rule triggers an alert. Select **D. Brickley** and click **Next**.
- **4** The *Select Name Type* view opens. Use this view to select the name type that the alert reviews. In this example, you want to review data for a specific client. Select **Client**, mark **Select from a list of names**, and click **Next**.
- **5** The *Specific Client Selection* view opens. Use this view to select the specific clients that this alert rule will review. In this example, you only want to review slips for client Eastern. Mark **Eastern** on the list and click **Next**.
- **6** The *Select Data Type* view opens. The data available on this view depends on the selection you made on the previous view. In this example, you want to review slip data. Select **Slip** and click **Next**.
- **7** The *Select Data Fields* view opens. This view contains a list of the available data fields that you can review. In this example you want to review the slip value. Select **Value** and click **Next**.
- **8** The *Select Field Details* view opens. Use this view to determine how this alert reviews individual slip values or the total value or all slips. In this example, you want to review slips individually. Select **Value** and click **Next**.
- **9** The *Select Comparison Type* view opens. In this example, you want to trigger alerts when a slip's value is over \$1000. Select **Is greater than**, enter **1000** in the right-most field, and click **Next**.

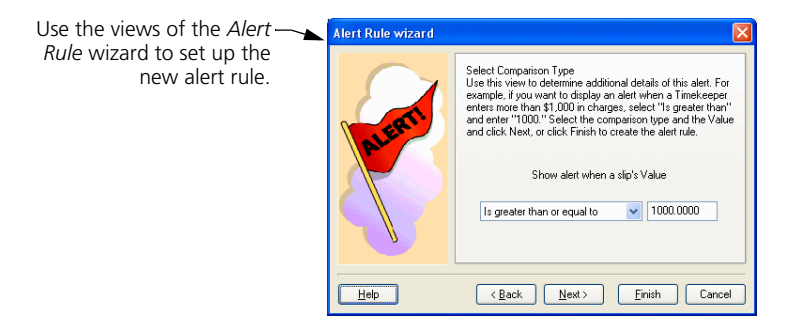

**10** The *Select Date Range* view opens. You can use this view to set a date range for the alert. In this example, you do not want to limit the alert to a date range. Click **Finish** to create the alert rule and close the *Alert Rule* wizard.

Sage Timeslips displays the new alert rule in the *Alert rules* list.

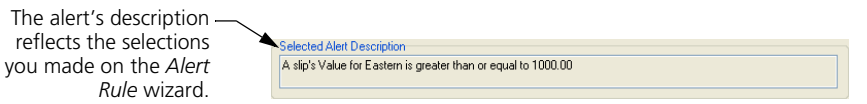

See ["Managing alert rules and alerts" on page 10-17](#page-194-0) for more information on using the *Alert Manager* dialog box.

# <span id="page-192-0"></span>**Triggering alerts**

Sage Timeslips reviews alert rules whenever a timekeeper saves data. This is most common as timekeepers enter or edit slips and transactions. Additionally, Sage Timeslips reviews alert rules while saving data during advanced processes such as approving bills.

If data satisfies an alert rule, Sage Timeslips triggers an alert. If the timekeeper to be alerted is not logged into Sage Timeslips, the alert will display when that timekeeper opens Sage Timeslips. See ["Viewing alerts" on page 10-15](#page-192-1) for more information on how Sage Timeslips displays alerts.

You can also use the *Alert Manager* dialog box to maintain triggered alerts. See ["Managing alert rules and alerts" on page 10-17](#page-194-0) for more information.

# <span id="page-192-1"></span>**Viewing alerts**

Sage Timeslips triggers alerts that satisfy alert rule conditions when timekeepers save data (see ["Triggering alerts" on page 10-15](#page-192-0) for more information).

Timekeepers can view triggered alerts in the following ways:

**• Viewing alerts at startup:** When timekeepers start Sage Timeslips, all alerts triggered since their last session are displayed.

Depending on the settings in the *Alert Manager* dialog box (select **Special; Alerts; Manager**), Sage Timeslips displays alerts in the *Alert* dialog box or the *Alert List* dialog box when you log into Sage Timeslips.

- **Viewing alerts automatically as you work:** If the timekeeper associated with an alert is logged into Sage Timeslips, the alert will immediately display for the timekeeper in the *Alert* dialog box when it is triggered.
- **Viewing alerts manually:** Timekeepers can review triggered alerts at any time, using the *Alert List* dialog box.

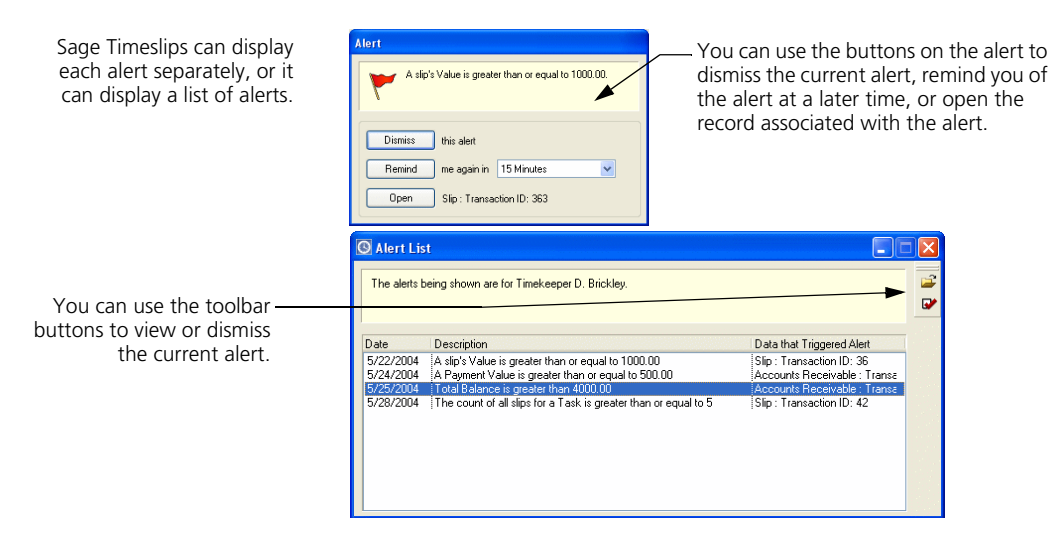

If you are viewing a Sage Timeslips Today template that contains a Sage Timeslips Message Center section, Sage Timeslips displays the alerts here instead of the *Alert* dialog box.

#### <span id="page-193-0"></span>**Using the Alert dialog box**

Sage Timeslips opens the *Alert* dialog box to display individual alerts. From this dialog box, timekeepers can:

- **•** click **Dismiss** to close the alert. This alert will not display again.
- **•** enter a time increment and click **Remind** to close the alert. Sage Timeslips will redisplay the alert after the time increment passes.
- **•** click **Open** to open the data record that triggered the alert, where timekeepers can view or edit the data.

While you can continue with other processes while the alert is open, you must click either **Dismiss** or **Remind** to close the alert.

#### **Using the Alert List dialog box**

You can use the *Alert List* dialog box (select **Special; Alerts; List**) to display multiple alerts at once.

From this dialog box, timekeepers can:

- **•** select an alert and click Open **a i** to open a specific alert (see "Using [the Alert dialog box" on page 10-16\)](#page-193-0).
- **•** select an alert and click **Dismiss**  $\bullet\bullet$  to close the alert. Sage Timeslips will remove the alert from the list and will not display the alert again.

# <span id="page-194-0"></span>**Managing alert rules and alerts**

Select **Special; Alerts; Manager** to open the *Alert Manager* dialog box. Here you can view the status and details of all alerts, as well as determine how alerts display when you open Sage Timeslips.

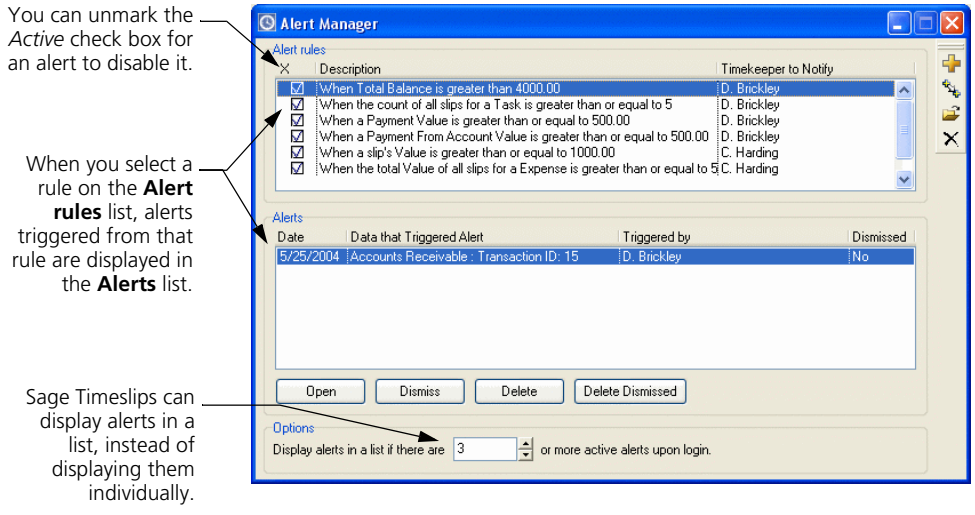

The *Alert rules* list displays all alert rules. Use the toolbar buttons to the right to manage alert rules.

For example, you can create a new alert rule, duplicate the selected alert rule, open the selected alert rule, or delete the selected alert rule. If you delete an alert rule, Sage Timeslips automatically deletes all the corresponding alerts for that rule.

The *Alerts* list displays the alerts triggered from the selected alert rule. Use the buttons at the bottom of the dialog box to maintain alerts.

For example, you can open the *Alert* dialog box to display the selected alert, dismiss or activate the selected alert, delete the selected alert, or delete all dismissed alerts.

# **11 Designing and Printing Reports**

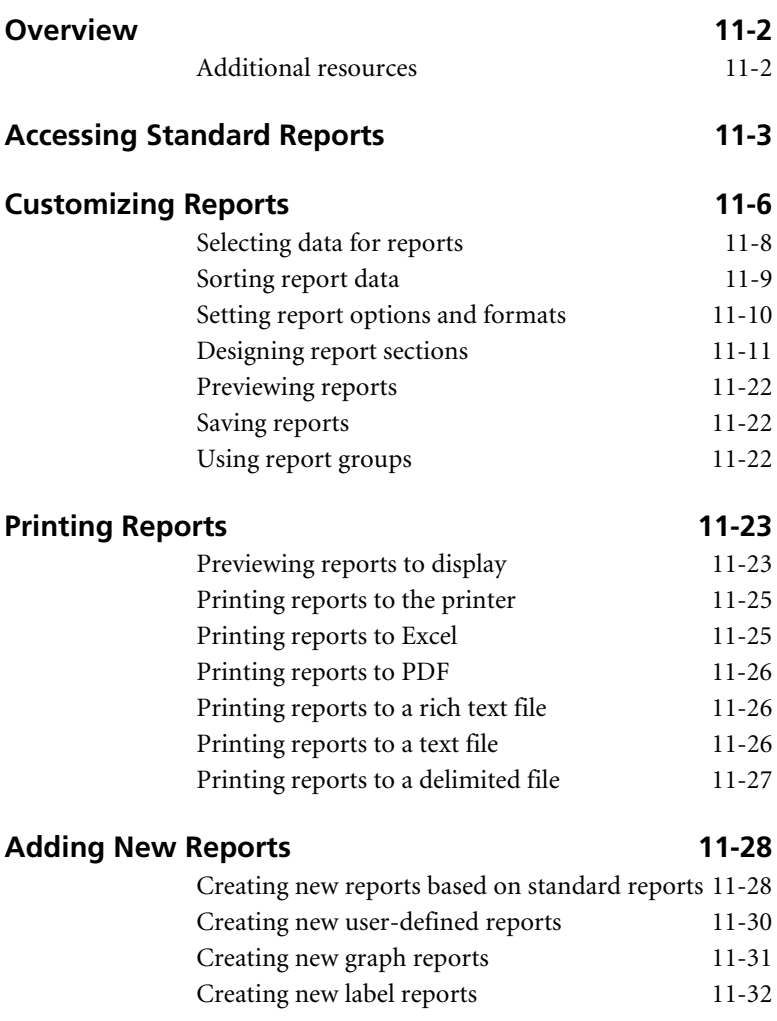

# **• Designing and Printing Reports •**

# <span id="page-197-0"></span>**Overview**

Sage Timeslips provides comprehensive reports in several areas. These reports are based on information from slips, clients, timekeepers, tasks, expenses, and transactions.

The reporting functionality in Sage Timeslips allows you to:

- **Access reports** You can access all of the standard reports from the *Report List* dialog box. See ["Accessing Standard Reports" on page 11-3](#page-198-0).
- **Customize reports** Before printing any report, you can use the *Report Entry* dialog box to customize it to fit your firms needs. See ["Customizing Reports" on page 11-6](#page-201-0).
- **Print reports** Sage Timeslips offers a variety of printing formats, such as printing to your default printer, saving reports as PDF files, or exporting reports to Excel. See ["Printing Reports" on page 11-23.](#page-218-0)
- **Add new reports** You can add new customized reports to Sage Timeslips. This makes it easy for you to build lists of reports that your firm uses. See ["Adding New Reports" on page 11-28.](#page-223-0)

This chapter focuses on selecting a report, setting up the report to fit your firm's needs, and printing the report.

# <span id="page-197-1"></span>**Additional resources**

Sage Timeslips provides additional resources to help you learn how to design and print reports:

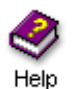

The online Help system describes all standard reports in detail and describes the fields available on each report. For more information on creating, designing, and printing reports, look up "reports" in the online Help.

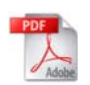

Sage Timeslips also provides a *Sample Reports Guide* in portable document format (PDF). To review samples of the reports available in Sage Timeslips, select **Help; Other Documents; Report Samples**.

# <span id="page-198-0"></span>**Accessing Standard Reports**

The *Report List* dialog box allows you to view, set up, and print any report. Click **Reports** from the toolbar or select a report group from the *Reports* menu to open the *Report List* dialog box.

For example, if you want to print a timekeeper-based report, you can select **Reports; Timekeeper** to open the *Timekeeper* page of the *Report List* dialog box.

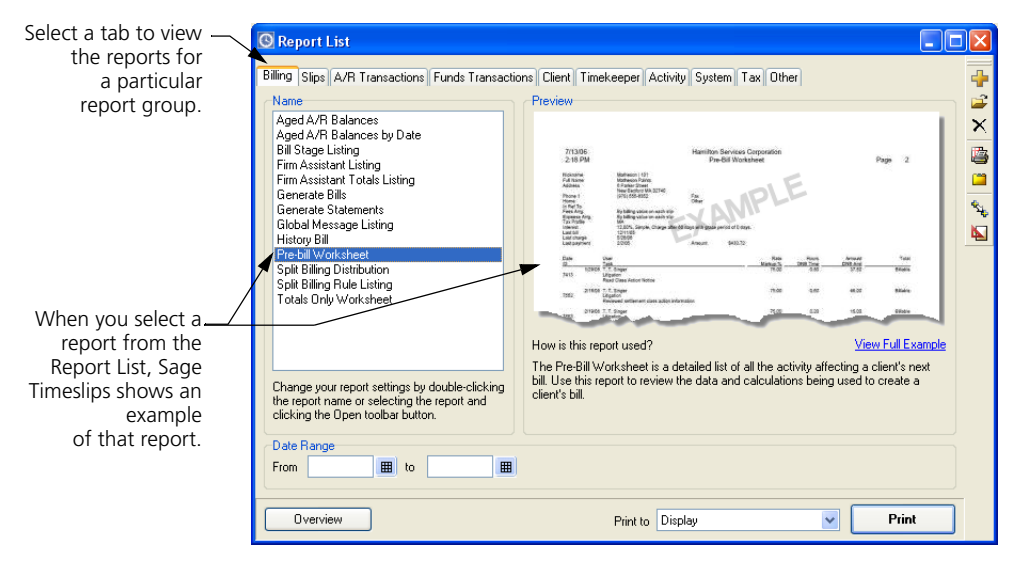

If you don't know which report you want to print, you can select reports from the list and view the report examples and description to the right, you can click **Overview** to read additional details about each report, or you can use the *Find a Report* wizard (select **Reports; Find a Report**) to find a report.

The default report groups on the *Report List* dialog box are:

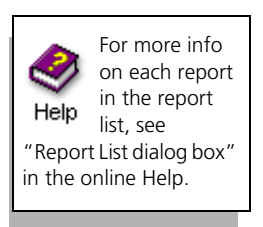

**• Billing:** Contains reports relating to the billing cycle. Some examples include: Aged A/R Balances by Date, Pre-Billing Worksheet, Generate Bills, and Generate Statements.

See Chapter 12, ["Billing Clients"](#page-228-0) for more info on billing.

**• Slips:** Contains reports involving data from time and expense slips. Some examples include: Slip Listing, Productivity by Period, Slip Summary Listing, and Time Sheet Slip Entry.

See Chapter 8, ["Tracking Time and Expenses"](#page-126-0) for more info on entering time and expense slips.

**• A/R Transactions:** Contains reports involving data from accounts receivable transactions. Some examples include: A/R Transaction Listing, Invoice Listing, and Payment Distribution.

See Chapter 9, ["Entering Transactions"](#page-158-0) for more info on accounts receivable transactions.

**• Funds Transactions:** Contains reports involving data from funds transactions. Some examples include: Bank Account Listing, Funds Account Listing, and Funds Transaction Listing.

See Chapter 9, ["Entering Transactions"](#page-158-0) for more info on client funds transactions.

**• Client:** Contains reports involving data from clients. Some examples include: Client Budgets, Client Info Listing, and Envelopes.

See Chapter 7, ["Entering Names"](#page-100-0) for more info on clients.

**• Timekeeper:** Contains reports involving data from timekeepers. Some examples include: Fee Allocations, Overhead Cost by Period, and Timekeeper Collections.

See Chapter 7, ["Entering Names"](#page-100-0) for more info on timekeepers.

**• Activity:** Contains reports involving data from tasks and expenses. Some examples: Task Budgets, Markup Analysis, and Task Rate Analysis.

See Chapter 7, ["Entering Names"](#page-100-0) for more info on tasks and expenses.

**• System:** Contains reports listing global information. Some examples include: Abbreviation Listing, Category Listing, and Custom Fields Listing.

See Chapter 6, ["Creating a New Database"](#page-80-0) for more info on databases.

**• Tax:** Contains reports involving tax data. Some examples: Tax Collection Summary, Tax Jurisdiction Listing, Tax Profile Listing, and Tax Rate Rule Listing.

See Chapter 7, ["Entering Names"](#page-100-0) for more info on taxes.

**• Other:** Contains miscellaneous reports. Some examples: Convert to Accrual Method, Firm Budgets with Groups, and G/L Transfer Register.

You can print reports right from the *Report List* dialog box. This allows you to print the report using the report's standard settings or any settings that you have saved with the report.

If needed, you can edit report settings before printing the report. See ["Customizing Reports" on page 11-6.](#page-201-0)

#### **How to print a report from the Report List dialog box**

- **1** Click **Reports form** the main toolbar to open the *Report List* dialog box.
- **2** From the pages of the *Report List* dialog box, locate and highlight the report that you want to generate.

If the report does not exist on the list, you can use the *Create a Report* wizard to add it (see ["Adding New Reports" on page 11-28\)](#page-223-0).

- **3** Optionally, use the filter fields (when available at the bottom of the *Report List* dialog box) to set the range of data to include.
- **4** Use the *Print to* field to select the destination for the report. We suggest that you set *Print to* to **Display** as you change report settings.
- **5** When you are satisfied with the report, set *Print to* to **Printer** or another device (see ["Printing Reports" on page 11-23\)](#page-218-0).

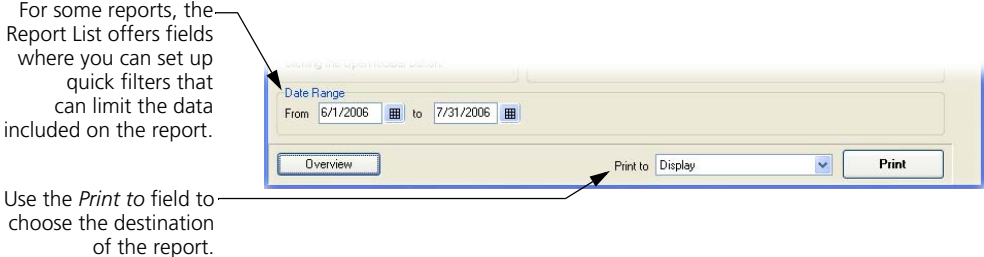

**6** Click **Print** to print the report.

For more detailed information on printing reports, see ["Printing Reports" on](#page-218-0)  [page 11-23.](#page-218-0)

# <span id="page-201-0"></span>**Customizing Reports**

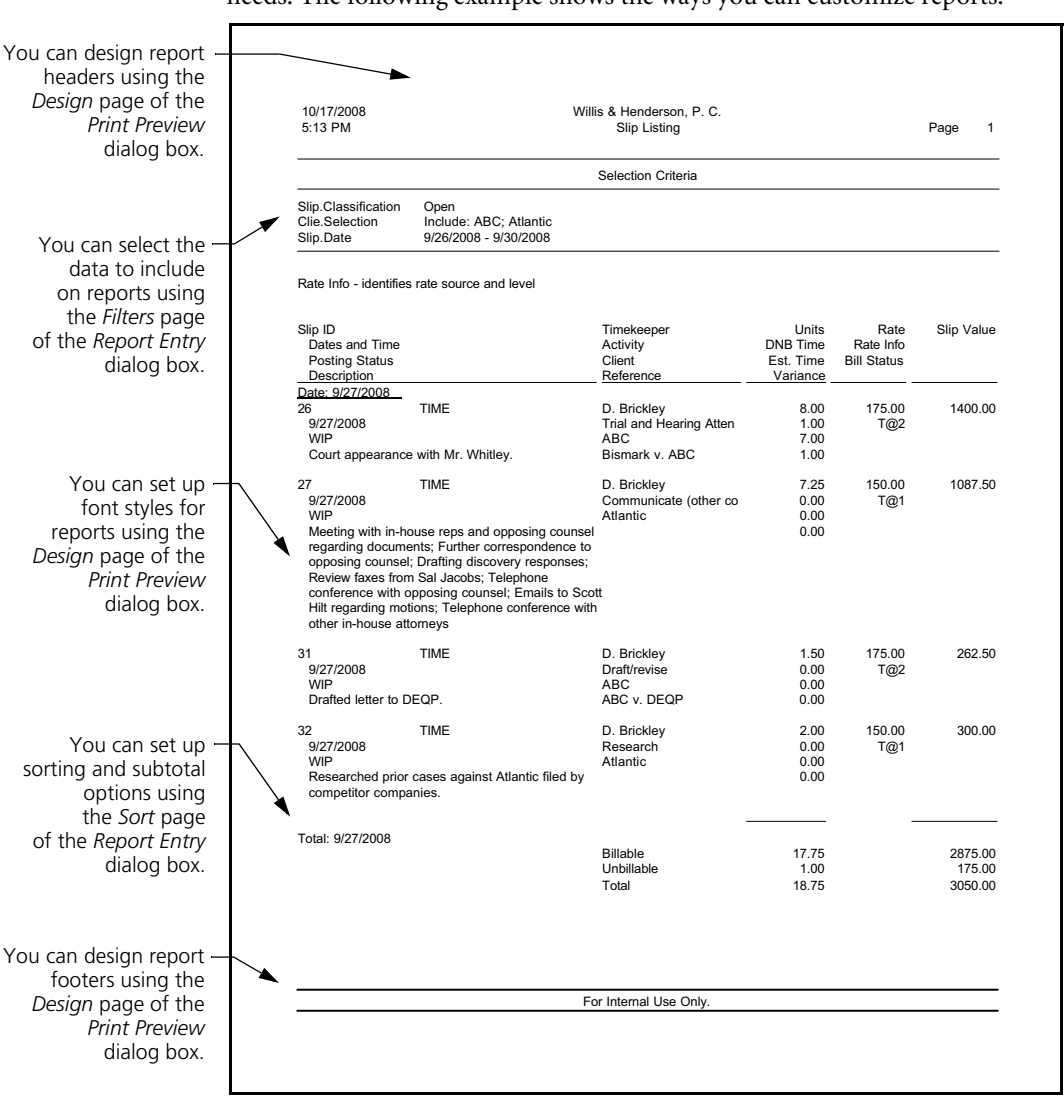

Sage Timeslips allows you to customize standard reports to meet your firm's needs. The following example shows the ways you can customize reports.

You can access each of these tools through the *Report Entry* dialog box. We discuss these methods of customizing reports in the following sections.

From the *Report List* dialog box, select a report and click **Open e** to open the *Report Entry* dialog box.

You can use the *Report Entry* dialog box to:

- **Select report data** You can use the *Filters* tab of the *Report Entry* dialog box to select which records will appear on the report. See ["Selecting data for reports" on page 11-8](#page-203-0).
- **Sort report data** You can use the *Sort* tab of the *Report Entry* dialog box to determine the order of records on the report. See ["Sorting](#page-204-0)  [report data" on page 11-9.](#page-204-0)
- **Set report options** You can click the **Options** button to set up formatting options for the report. See ["Setting report options and](#page-205-0)  [formats" on page 11-10.](#page-205-0)
- Design report sections You can click **Design Reports F** from the toolbar to design headers, footers, font styles, fields for labels and userdefined reports, and more. See ["Designing report sections" on page](#page-206-0)  [11-11.](#page-206-0)

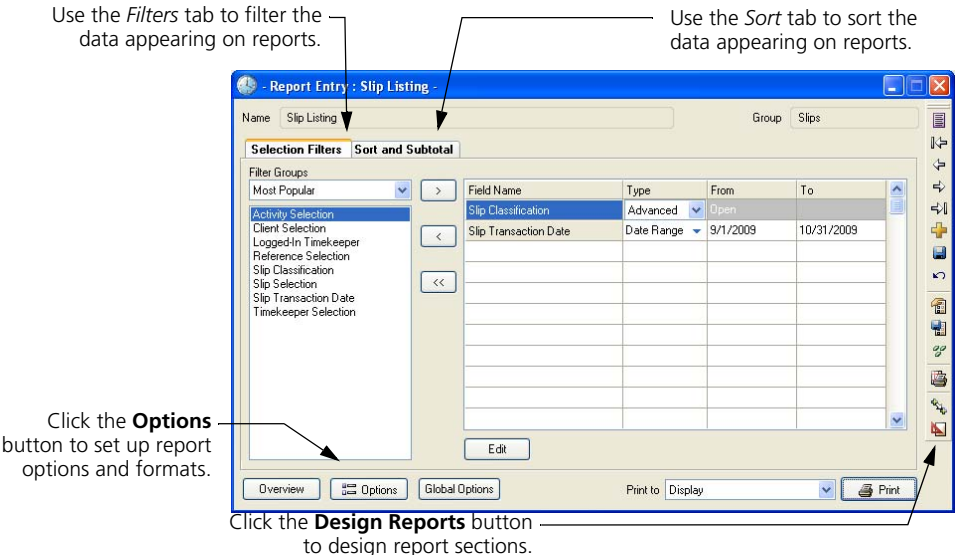

# <span id="page-203-0"></span>**Selecting data for reports**

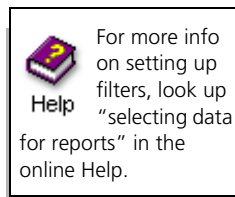

While you may want to include all available data on some reports, you will want to limit the data that appears on other reports. You can set up report *selection filters* to limit the data that appears on a report. While some reports include default report filters, usually if you do not set up filters for a report, Sage Timeslips will include all open records on that report.

To set up a report filter, open the *Filters* page of the *Report Entry* dialog box, select a filter group, select a specific filter, and then click  $Add \geq 0$ .

For example, you can use report filters to print a Slip Listing that includes only open slips for client Nickerson by timekeeper D. Brickley.

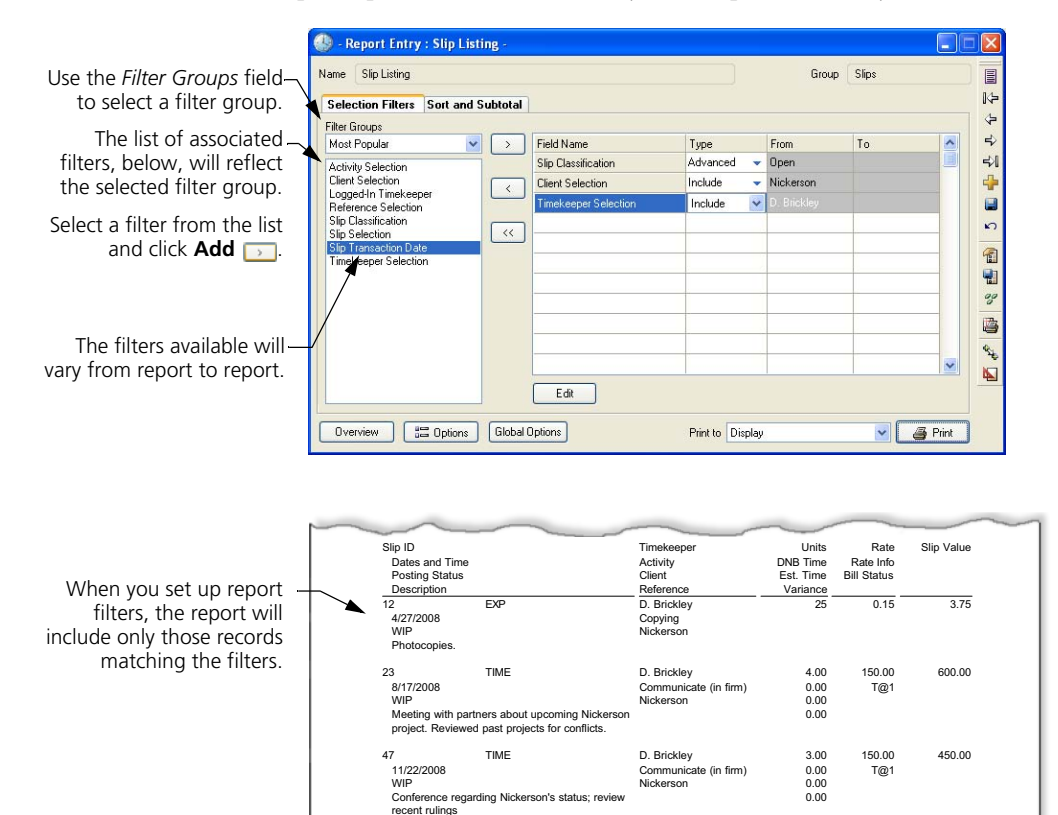

You can click **Save a** and save report filters as part of the report definition. See ["Saving reports" on page 11-22](#page-217-1) for more information.

You can also click **Save Template to save report filters as a template for use** with other reports or for use with other Sage Timeslips features.

# <span id="page-204-0"></span>**Sorting report data**

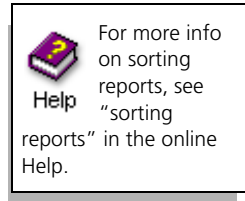

After setting up filters to limit the data appearing on the report, you should decide how you want to organize the information on the report. Use the *Sort* page to set up sort keys and subtotal options for the report. A *sort key* is a piece of data by which Sage Timeslips can sort the report. The sort keys available vary from report to report.

On the *Sort* page, select a sort group, select a specific sort key, and click **Add** to set up sort keys. You can set the *Order* to be **Ascending** or **Descending**. You can also subtotal certain sort keys by setting the *Subtotal* field.

For example, you can sort and subtotal the Slip Listing by each activity name.

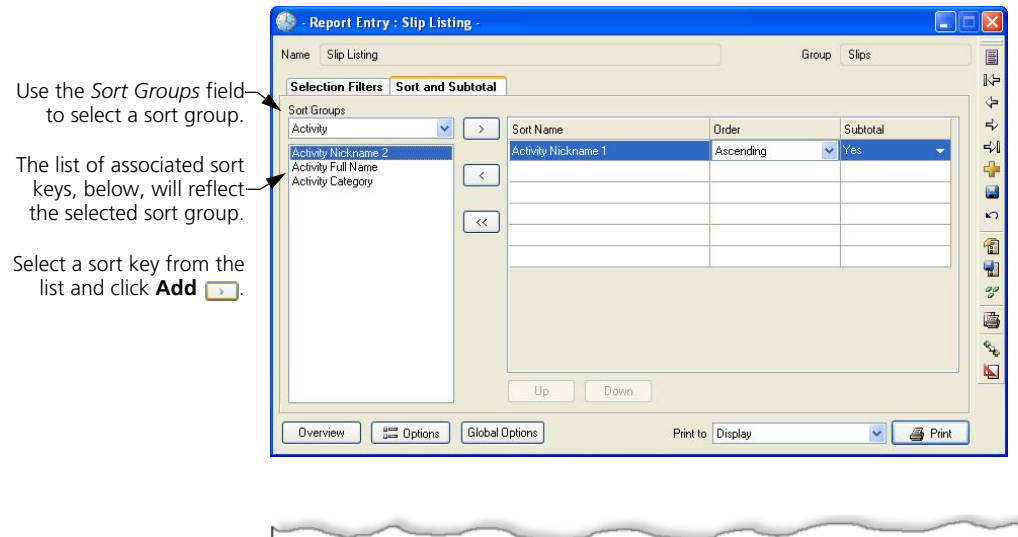

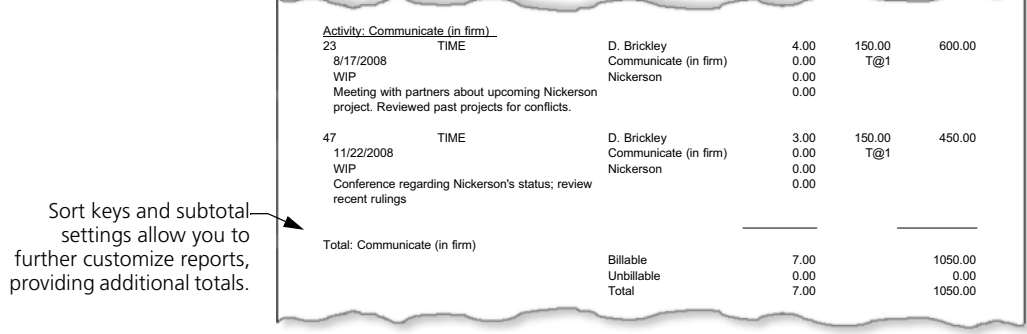

Some sort keys (such as dates) offer other subtotaling categories such as **Day**, **Week**, **Month**, **Quarter**, and so on. Use the **Move Up** and **Move Down** buttons to arrange the order of the sort keys in the list.

# <span id="page-205-0"></span>**Setting report options and formats**

You can also choose report options and report formats that determine how information appears on the report. Click **Options** on the *Report Entry* dialog box to open the *Report Options* dialog box.

These options differ for each report. For example, on the Slip Listing you can choose to show only totals, choose the format of time values, or specify the name formats to display.

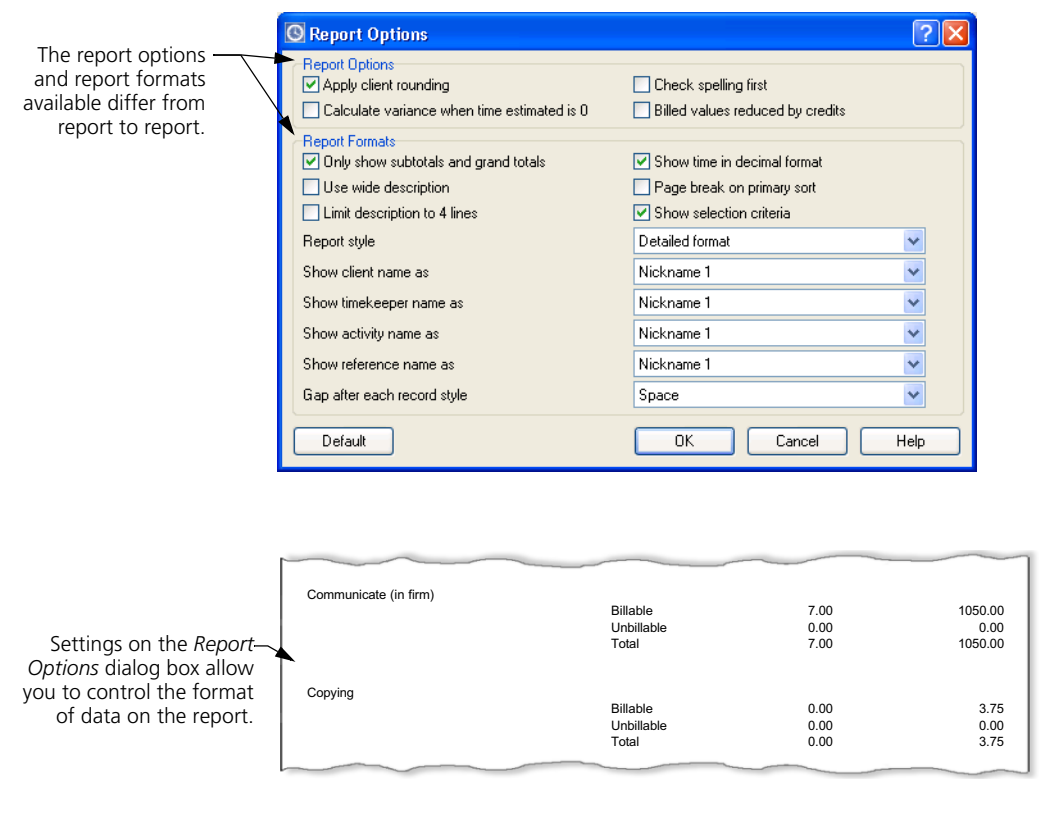

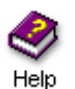

Help is available for each option. Click  $\text{He}[\mathbf{P}]$  in the top right corner and click on an option for more information. You can also click the **Help** button below for information on options for all reports.

# <span id="page-206-0"></span>**Designing report sections**

Click **Design Reports F** from the *Report Entry* dialog box to open the *Design* tab of the *Print Preview* dialog box, where you can design many elements of the report.

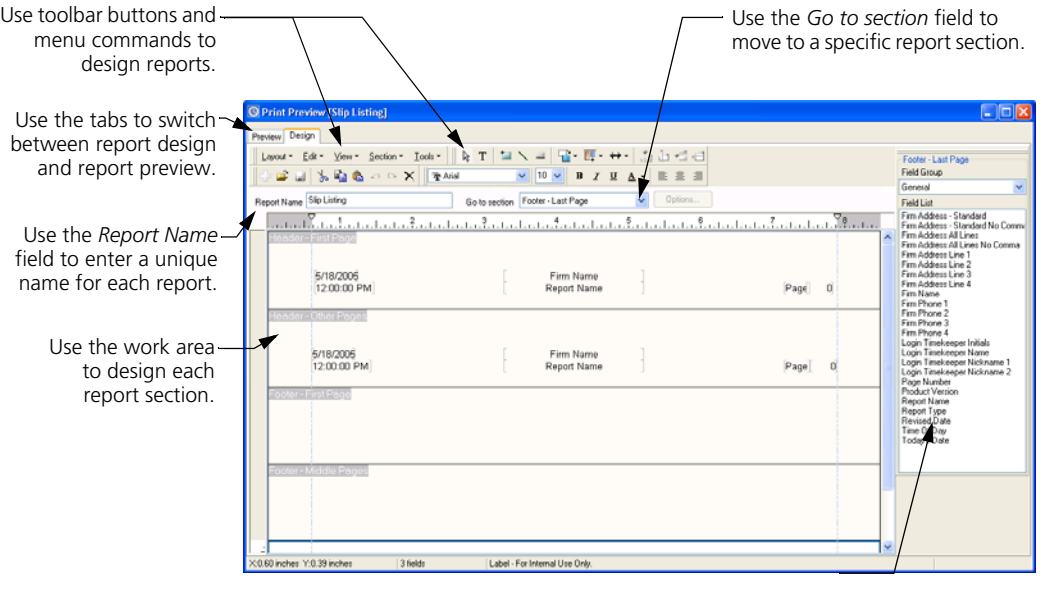

For most reports, you will use this tab to design headers and footers, set up font styles, or adjust margins. However, if you create user-defined reports or print mailing labels, you can also choose which fields will appear in the report body.

The *Design* tab of the *Print Preview* dialog box offers many tools to help you design reports:

# **Using design menus**

The commands on the design menus allow you to maintain reports and design report sections.

Use the commands on the design menus to design Layout ▼ Edit ▼ View ▼ Section ▼ Tools ▼ report sections.

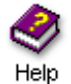

Look up "design menus" in the online Help system for more information on the each of these menus.

Use the *Field List* toolbar to add database fields to reports.

# **Using design toolbars**

The buttons available on the design toolbars provide quick access to many of the commands you can use to design report sections.

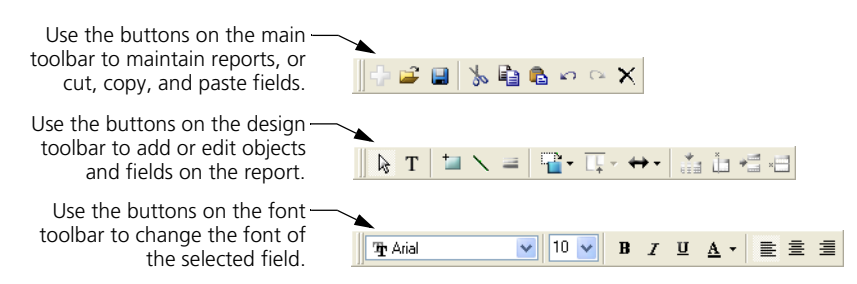

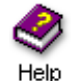

Look up "design toolbars" in the online Help system for more information on each of these menus.

# **Using the ruler**

The ruler is located at the top of each report. It can help you in three ways:

on Header - First Page You can use the ruler to set margins for the report.

- **•** It assists in positioning items in the work area. You can also use the *Status Line* or the *Dimensions* dialog box to do the same.
- **•** It contains margin positions used by the body of the report. These margins indicate the leftmost and rightmost locations for report data. By adjusting the margins, you change the area used by the body of the report.

You can change the margins of the template by dragging the *margin indicators*  $\bigtriangledown$  to the appropriate locations on the ruler.

**•** It determines the width of the cells in a table section. See ["Types of](#page-208-0)  [report sections" on page 11-13](#page-208-0) for more information about table sections.

#### **Using the status line**

When you select one or more objects, Sage Timeslips displays the following information about the object on the status line at the bottom of the template window:

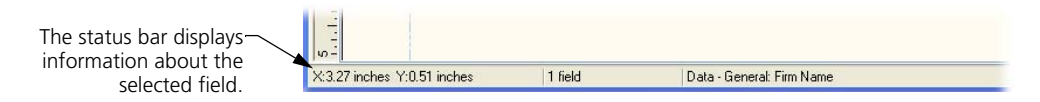

- **Location:** The left side of the status line shows the location of the object on the page. For example, *X:3.27 inches Y:0.51 inches* tells you that the upper left corner of the object is located 3.27 inches from the left edge of the page and 0.51 inches from the top edge of the section.
- **Number of objects selected:** If you have selected more than one object, the middle of the status line shows the number of selected objects.
- **Object type:** The right side of the status line identifies the selected object by showing either its field name or field type.

#### <span id="page-208-0"></span>**Types of report sections**

When you design report sections, there are two types of sections that you will most often design: free-form sections and table sections.

**•** On free-form sections, such as the *Header - First Page* section, you can place fields anywhere in the section and you can also place graphics, lines, and boxes in the section.

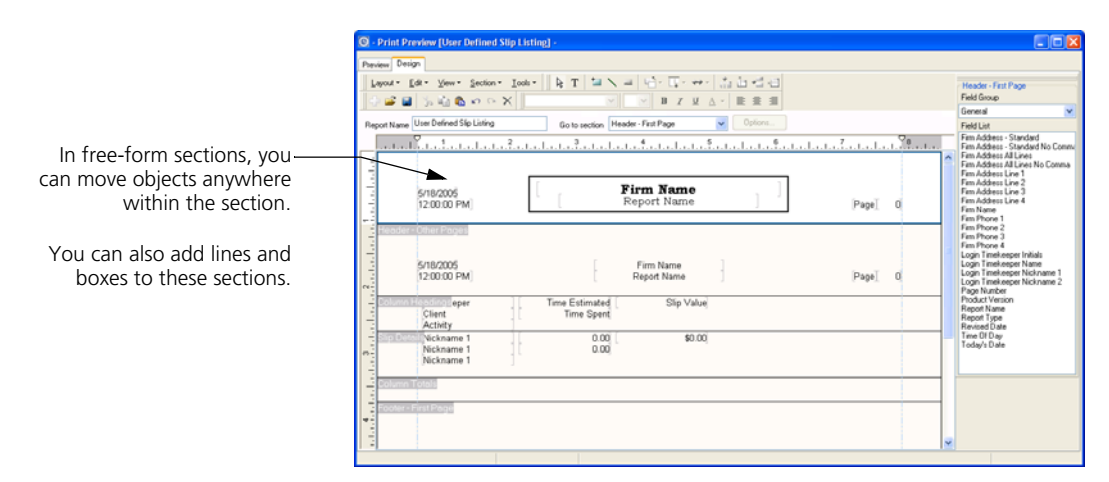

**•** On table sections, such as the Slip Details section on a user-defined slip listing report, you use tables to align fields within a report section. You can place only database fields within this section. You can also use text fields to set up column headings.

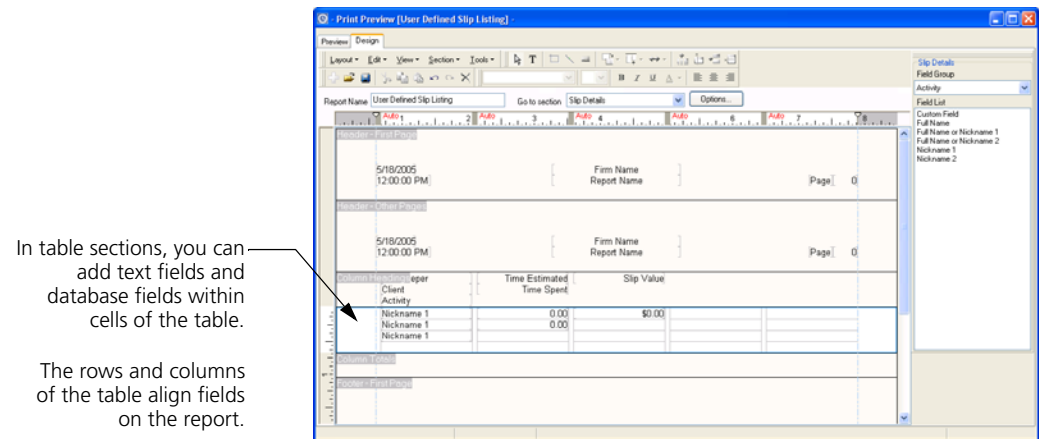

You can use the following methods when designing report sections:

#### **Adding text fields**

You can add text fields within a report section as field labels, headings, or custom messages. To add a text field:

- **1** Click the **Text** button  $\boxed{T}$  from the toolbar.
- **2** Click within the report section where you want to place the new text field. Sage Timeslips places the new text field on the report. Sage Timeslips highlights this field so you can edit the text.

Text field

**3** Enter the new text for the text field.

Note: This report contains confidential information.

# **Adding database fields**

You can add database fields within a report section to display additional values on the report. To add a database field:

- **1** From the *Field List* toolbar to the right, set the *Field Group* to the appropriate group. For example, to add data about your firm, set *Field Group* to **General**.
- **2** From the field list below the *Field Group*, click on the appropriate field and drag it onto the report section. For example, you can add the firm's phone number to a report header section.

 $\overline{1}$ Firm Phone 1

**3** You can now move or format the field as necessary.

# **Adding graphics**

You can add graphics to free-form report sections. To add a graphic:

- **1** Select **Tools; Insert; Graphic** to select a graphic file.
- **2** Set the *Files of type* field to the appropriate graphic type (for example, if you want to insert a bitmap, select **Windows Bitmap**).
- **3** Select the folder that contains the graphic that you want to add.

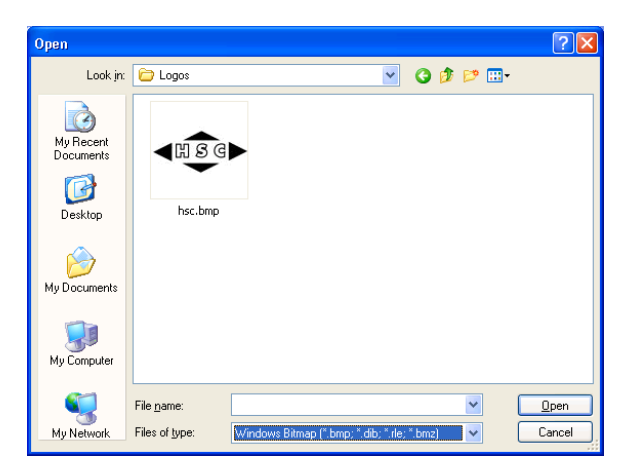

- **4** Select the graphic to insert and click **Open**.
- **5** Sage Timeslips places the graphic within the report section. You can now move or format the graphic as necessary.

You can also insert graphic images into free-form report sections by copying images from a graphic program and pasting the graphic into the report section.

# **Adding lines**

You can add lines within a free-form report section to highlight or separate items on the report. To add a line:

- **1** Click the **Line** button  $\sum$  from the toolbar.
- **2** Click within the report section where you want to begin the line and, while holding down the left mouse button, drag the mouse cursor to where you want to end the line.

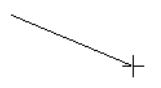

- **3** Release the mouse button when you are at the position where you want to end the line.
- **4** With the line still selected, you can click the Line Styles button  $\equiv$  from the toolbar to open the *Line Style* dialog box, where you can change the style of the current line.

#### **Adding boxes**

You can add boxes within a free-form report section to surround or call attention to items on the report. To add a box:

- **1** Click the **Rectangle** button **Fig.** from the toolbar.
- **2** Click within the report section where you want to place the top left corner of the box and, while holding down the left mouse button, drag the mouse cursor to where you want to end the box.

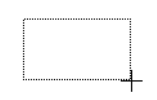

- **3** Release the mouse button when you are at the position where you want to end the box.
- **4** With the box still selected, you can click the Line Styles button  $\equiv$  from the toolbar to open the *Line Style* dialog box, where you can change the style and fill of the current box.

When drawing boxes, you can place the box behind another field or object for a more complex effect. See ["Layering fields" on page 11-20](#page-215-0) for more information.

# **Changing font styles**

You can change the font styles used to display data on reports. For example, you can change the font and bold the font for the firm name on the report header. To change font styles:

**1** Within a free-form report section, click on a text field or database field.

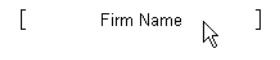

**2** Using the *Font* toolbar, select the font name, font size, and other font options to use for the selected field.

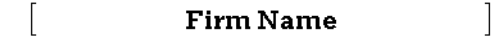

You can also use the *Font Styles* tab of the *Global Report Layout Options* dialog box to change font styles for specific types of data on the report. You can also use these options to set the default font for the report. Select **Layout; Global Options** to open this dialog box.

# **Formatting fields**

You can format fields on the report to appear in a different style. For example, you can change the format of the date field on the report header to include the day of the week. To format a field:

**1** Within a report section, click a field to format.

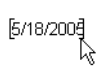

- **2** Select **Tools; Format** to open the related *Format* dialog box.
- **3** Select the new field format. For example, you could select **Full with day of the week** for a date field.

[Wednesday, May 18, 2005]

# **Formatting graphs**

You can format graph fields on graph reports to appear in a different style. For example, you can switch from the standard bar chart to a pie chart. To format a graph:

**1** Within a *Graph* report section, click on a graph.

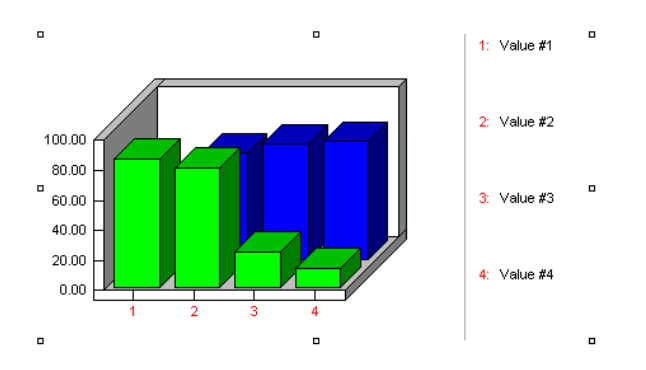

**2** Select **Tools; Format** to open the related *Format* dialog box.

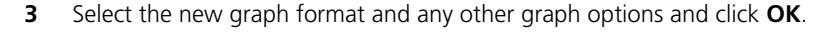

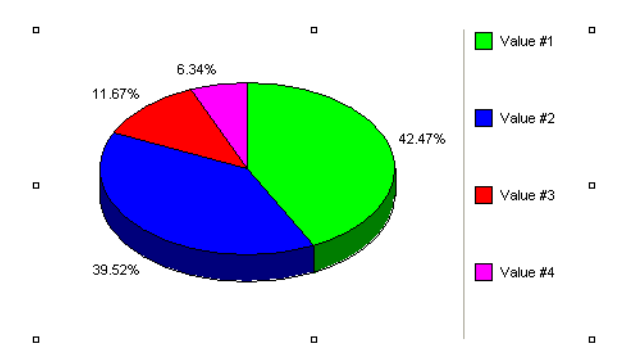

# **Aligning fields to each other**

When designing free-form sections, you Help can use grids to help align fields in each section. For more info, see "moving:layout fields and objects" in online Help.

You can align fields with each other on a report to provide a more professional appearance. To align fields with each other:

**1** Select the fields to align. Sage Timeslips will align the selected fields with the last field you select. For example, you can align a **Phone Number:** text label with the *Firm Phone 1* database field.

If you want to align the database field to the text label, first click on the database field and then hold the **Ctrl** key and click on the text label. The status bar will indicate the last field selected and will also indicate the number of fields currently selected.

Phone Number: Firm Phone 1  $\overline{1}$ 

**2** Select **Tools; Align Fields; Align Top** to align the *Last Bill Date* database field to the top of the **Last bill date:** label.

Phone Number: Firm Phone 1

 $\overline{1}$ 

When aligning fields, you may also want to justify the text of those fields.

# **Aligning fields to margins**

You can also align fields with report margins to provide a more professional appearance. To align fields with margins:

**1** Select one or more fields to align. The status bar will indicate the last field selected and will also indicate the number of fields currently selected.

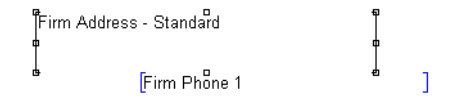

**2** Choose how to align fields. For example, you can align the fields with the left margin. Select **Tools; Align Fields; Snap to Left Margin**.

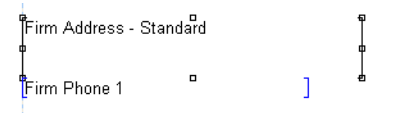

When aligning fields, you may also want to justify the text of those fields.

# **Justifying field text**

You can justify the text within fields to align on the left, right, or center of the field. This is useful when you move or change the alignment of the field on a report. To justify text:

**1** Select one or more fields for which you want to justify text. For example, if you centered fields within a report section, you may also want to center justify the text of the field. The status bar will indicate the last field selected and will also indicate the number of fields currently selected.

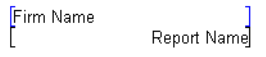

**2** Click the **Center Text Justify** button  $\equiv$  from the toolbar.

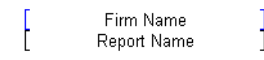

#### <span id="page-215-0"></span>**Layering fields**

You can stack fields and then move the layers up or down to create effects. For example, you can draw a box around a field.

- **1** Click the **Rectangle** button **Fig.** from the toolbar.
- **2** Click on the report section above the top left corner of the field to begin the box and, while holding down the left mouse button, drag the mouse cursor past the bottom right corner of the field to end the box. The box covers the field.

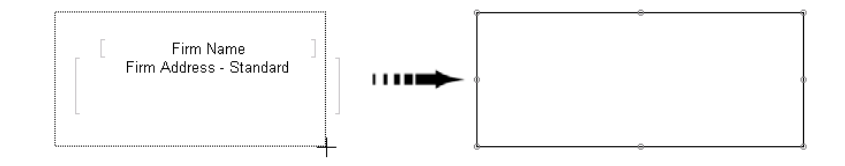

**3** With the new box still selected, select **Tools; Field Layer; Move to Back** to move the box behind the address fields.

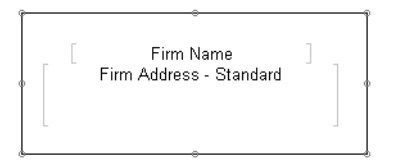
#### **Working with cells in a table**

When you work with table sections, Sage Timeslips uses the table's cells to align report data, so your report formatting options are limited. See ["Types of report](#page-208-0)  [sections" on page 11-13](#page-208-0) for more information about report sections.

If you want to add more fields to a table than can currently fit on it, you can use buttons on the toolbar to add rows or columns.

- ► Select a cell in the table and click **Insert Column** ii to insert a column to the left of it.
- ► Select a cell in the table and click **Insert Row**  $\frac{1}{n}$  to insert a row above it.

If you have removed fields from a table, you can delete rows or columns.

- ► Select a cell in the table and click **Delete Column the tead of the current** column.
- ► Select a cell in the table and click **Delete Row i** to delete the current row.

Using the ruler, you can also determine the width for each column of cells.

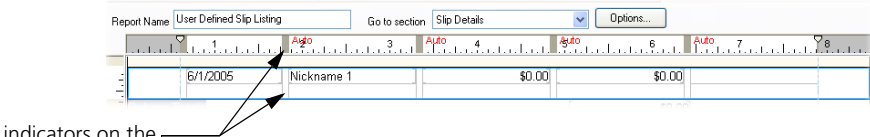

The column indicators on the ruler establish the widths of columns on reports.

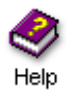

For more information on working with table sections, look up "working with tables" in the online Help system.

# **Previewing reports**

While designing reports using the *Design* tab of the *Print Preview* dialog box, you might want to see the effects of your design decisions before printing the report. You can click the *Preview* tab to preview your changes.

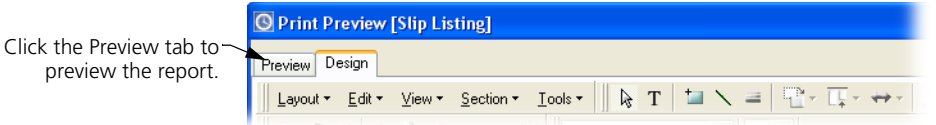

See ["Previewing reports to display" on page 11-23](#page-218-0) for more information.

# **Saving reports**

As you make changes to reports, you might want to save certain settings with the report. For example, you may always want to use the same sort settings with a specific report or you may want to send the report to a particular printer.

From the *Report Entry* dialog box, click **Save u** to open the *Save* dialog box.

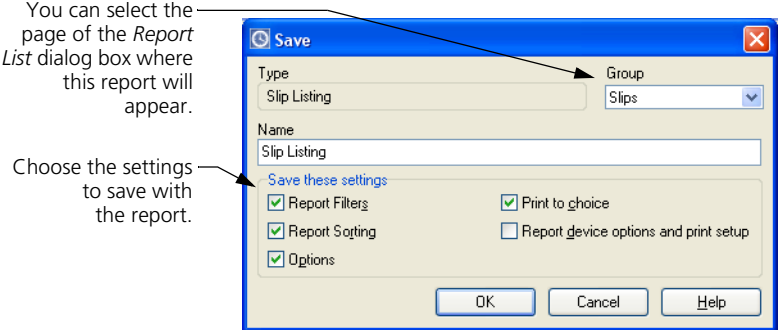

Mark the settings you want to save as part of the report. You can also assign the report to another report group or change the report name.

#### **Using report groups**

Each tabbed page in the *Report List* dialog box represents a report group. *Report groups* are categories that you can use to organize reports.

You can use the *Edit Groups* dialog box to change the name of a report group or change the order in which the report groups appear on the *Report List* dialog box. For example, you can create report groups for individual users. Click **Edit Groups F** from the toolbar to open the *Edit Groups* dialog box where you can maintain report groups.

# **Printing Reports**

After you set up filters, sort keys, and report options, you are ready to print the report. The *Print to* field determines the device where you will print the report or the format in which you will save the report.

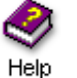

Look up "printing reports" in the online Help for more information on the methods you can use to print reports.

# <span id="page-218-1"></span><span id="page-218-0"></span>**Previewing reports to display**

You can print Sage Timeslips reports to the display to preview report information before printing it to a printer or file. This allows you to quickly see if the report includes the correct data, sorting, formats, and design. See ["Customizing Reports" on page 11-6](#page-201-0) for more information on customizing reports.

When you print reports to the display, Sage Timeslips previews the report within the *Preview* page of the *Print Preview* dialog box. There are two ways to preview reports:

**•** From the *Report List* dialog box or *Report Entry* dialog box, you can print a report to the display to preview the report.

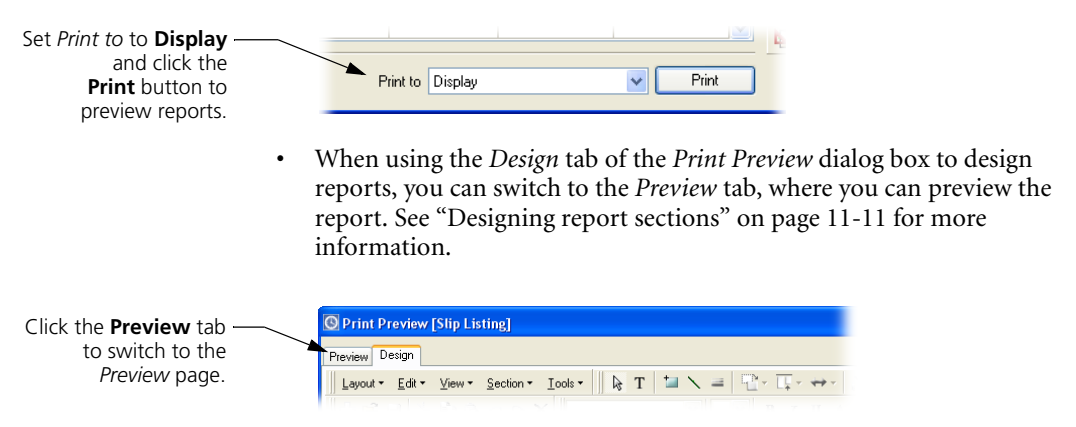

When you preview reports, you can click on report data to review specific records.

#### **Clicking on report fields to drill down to source data**

When you preview reports on the display, you can click on report data on the screen to drill down to the Sage Timeslips records that affect the report. Sage Timeslips presents clickable data in two formats:

**•** When you click on an area highlighted in yellow, Sage Timeslips drills down to a specific record. For example, you can click on a time slip to open that slip in the *Slip Entry* dialog box.

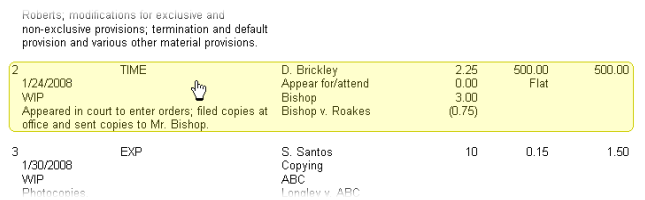

**•** When you click on an area highlighted in blue, Sage Timeslips drills down to a specific field on that record. For example, you can click on the slip date to open that slip in the *Slip Entry* dialog box and highlight the *Start date* field.

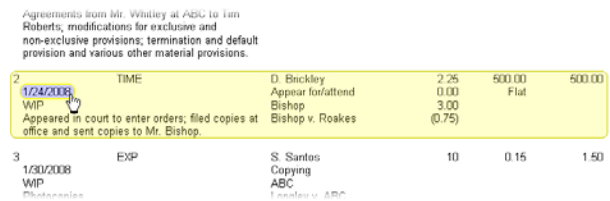

You cannot drill down on data that represents a total because totals are generated from more that one record in Sage Timeslips.

When you drill down to report data, if you make any changes, Sage Timeslips will highlight changed records in a red highlight. After you are done making changes to the report data, click Update **the last of refresh** the report with your changes.

If you do not have many slips or transactions in your database, you may want Sage Timeslips to update your report data automatically. If you mark **Automatically update the report after making changes** on the *Preview* page, Sage Timeslips will update the displayed report every time you make a change.

Automatically update the report after making changes

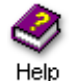

See "previewing reports" in the online Help system for more information on previewing reports interactively.

## **Printing reports to the printer**

You can print Sage Timeslips reports to any printer accessible by your workstation.

**•** Set *Print to* to **Printer** and click **Print** to print the report to your default printer.

You can click **Print Setup** from the *Report Entry* dialog box to set up the default printer. You can click **Save F** from the *Report Entry* dialog box to save the printer selection as part of the report definition.

**•** Set *Print to* to **Printer...** and click **Print** to open the *Print* dialog box, where you can select the printer to print the report.

# **Printing reports to Excel**

If you want to perform your own calculations on report data, Sage Timeslips allows you to export report data to a Microsoft Excel worksheet. Set *Print to* to **Microsoft Excel file** and click **Print** to print the report to an Excel worksheet.

Before printing the report, Sage Timeslips opens the *Print to Excel* dialog box, where you can set up options that determine how the report will print.

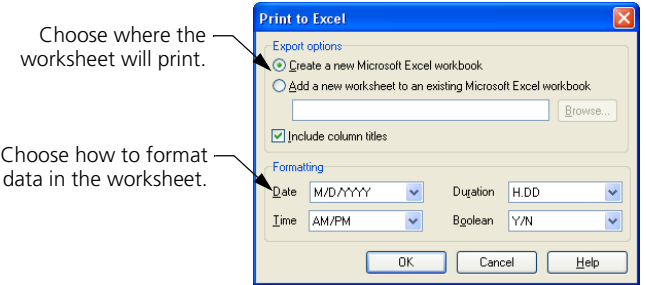

Sage Timeslips will not transfer totals or total headings to Excel. Even if you have set up subtotals for the report, the Excel worksheet will include only the detail from the report, excluding calculated subtotals, totals, and their headings. However, the values within the worksheet will reflect any sort keys that you have set up.

Although you are able to suppress zero values on reports, Sage Timeslips will always include zero values when printing to Excel. This will make it easier for you to perform calculations on columns of data.

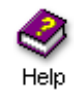

Look up "excel" in the online Help system for more information on printing reports to an Excel worksheet.

# **Printing reports to PDF**

If you want to distribute reports electronically, you can print Sage Timeslips reports to PDF (portable document format) files. Set *Print to* to **PDF file** and click **Print** to print the report to a PDF file.

When you print to this format, Sage Timeslips creates a file that contains an exact representation of a printed report. This is convenient because it allows you to send PDF copies of the report to other employees in your firm or to your clients.

In order to view PDF files, workstations must have Adobe Acrobat Reader.

#### **Printing reports to a rich text file**

If you want to edit reports in a word processing program, you can print Sage Timeslips reports to RTF (rich text format) files. Set *Print to* to **RTF file** and click **Print** to print the report to an RTF file.

Even with all of its report formats and report options, you may need to format report information in a way that Sage Timeslips cannot. When you print to this format, Sage Timeslips creates a file that is editable in word processing programs.

This format preserves the fonts, formatting, and positioning of report data, while still allowing you to edit the report. Changing the font size and style should not disrupt the formatting.

Sage Timeslips does not support graphic images when printing to an RTF file.

#### **Printing reports to a text file**

If you want to edit reports in a word processing program, you can also print Sage Timeslips reports to text files. Set *Print to* to **Text file** and click **Print** to print the report to a text file.

When you print to this format, Sage Timeslips creates a file that is editable in word processing programs, but does not retain any of the formatting or layout of the original report.

This file contains plain text only.

# **Printing reports to a delimited file**

If you want to export report data for use within another program, such as a database program, you can print Sage Timeslips reports to delimited files.

When printing delimited files, Sage Timeslips separates each data value with a specific type of character. This makes the data easily readable by other types of programs.

**•** Set *Print to* to **CSV file** and click **Print** to print the report to a file that places quotes around text data, does not place quotes around numerical data, and separates all data values with commas.

For example, the file might include lines that look like this:

"Bishop","Hours",5.00,"Fees",180.0000,"Costs",65.50

**•** Set *Print to* to **Tab-delimited file** and click **Print** to print the report to a file that places quotes around text data, does not place quotes around numerical data, and separates all data values with tabs.

For example, the file might include lines that look like this:

"Bishop" "Hours" 5.00 "Fees" 180.0000 "Costs" 65.50

# **Adding New Reports**

Sage Timeslips provides many standard reports on the *Report List* dialog box. If needed, you can create additional reports to use with the standard reports installed with Sage Timeslips.

# **Creating new reports based on standard reports**

You can create new reports based on the standard reports provided in Sage Timeslips. This is useful, for example, if you want to save a copy of the Slip Listing report that uses different saved filters or different report options.

If you know which report you want to make a copy of, you can duplicate the report.

#### **How to duplicate a report**

- **1** Click **Reports i** from the main toolbar to open the list of reports.
- **2** On the Report List, select the report that you want to duplicate.
- **3** Click **Duplicate**  $\mathbf{t}_k$  to duplicate the report.
- **4** You can then customize the report and save the copy as a new report.

See "Customizing Reports" on page 11-6 for more information on customizing reports.

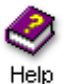

Look up "how to duplicate reports" in the online Help system for more information on duplicating reports.

If you do not know which report you want to make a copy of, you can use the *Create a Report* wizard to create the new report based on your selections.

#### **How to create a new standard report**

- **1** Click **Create a Report e** from the main toolbar to open the *Create a Report* wizard.
- **2** Mark **Choose a standard report to customize** and click **Next**.
- **3** Use the views of this wizard to select the new report.
- **4** On the *Select a Report* view, select the report that you want to base the new report upon.

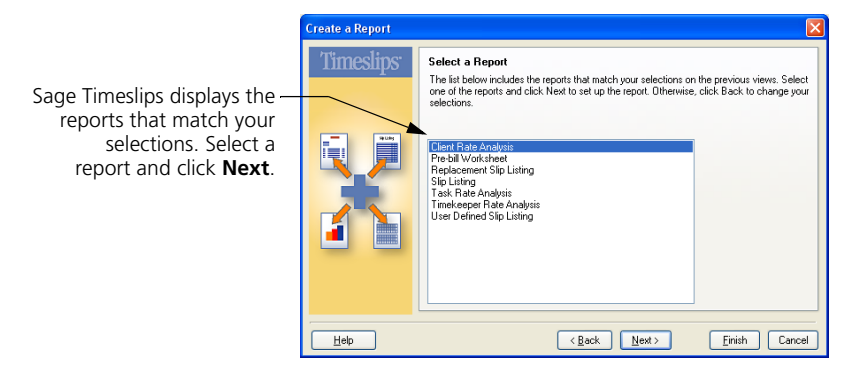

**5** You can optionally use the remaining views of the wizard to customize the new report.

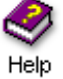

Look up "how to create new reports based on standard reports" in the online Help for more information on creating standard reports.

# **Creating new user-defined reports**

You can create new user-defined reports if you want to print reports that include specific fields from slips, clients, or transactions.

#### **How to create a new user-defined report**

- **1** Click **Create a Report e** from the main toolbar to open the *Create a Report* wizard.
- **2** Mark **Create a completely new report based on one of the following types of data** and click **Next**.
- **3** Select the type of user-defined report to create and click **Next**.

For example, to create a detailed report that includes slip data, select **Slip Detail**.

**4** On the **Select Fields for User-Defined Report** view, choose the fields that you want to include on the first row of the report. Click **Next**.

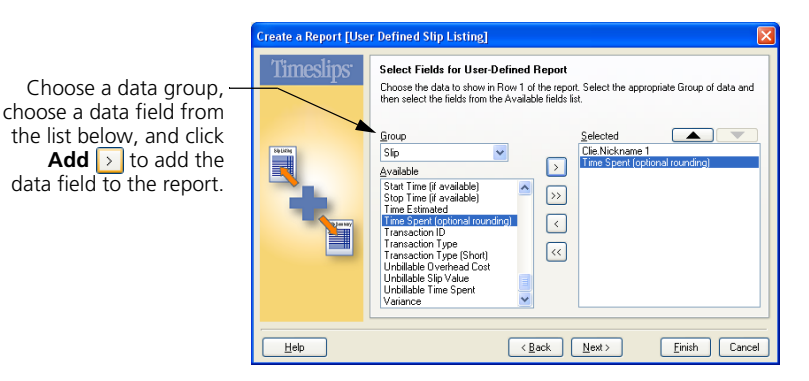

- **5** You can optionally use the remaining views of the wizard to customize the new report.
- **6** If needed, you can also use the *Design* page of the *Print Preview* dialog box to add and remove fields manually.

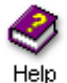

Look up "creating reports" in the online Help for more information on creating user-defined reports.

### **Creating new graph reports**

You can create new graph reports. This is useful when you want to graph specific slip information.

#### **How to create a new graph report**

- **1** Click **Create a Report E** from the main toolbar to open the *Create a Report* wizard.
- **2** Mark **Create a completely new slip-based or client-based report** and click **Next**.
- **3** Select **Graphs (Slips)** and click **Next**.
- **4** You can use the remaining views of the wizard to customize the new report. On the *Report Format* view, use the *Graph this field* and *Also graph this field* settings to choose the data values to graph.

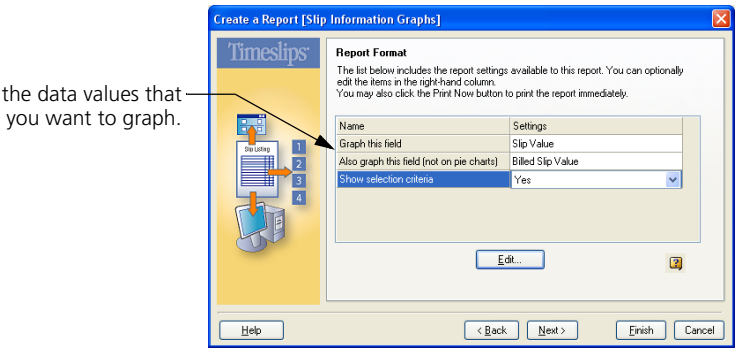

**5** If needed, you can also use the *Design* page of the *Print Preview* dialog box to change the type of graph (for example bar chart or pie chart) you are using.

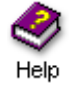

Choose the data

Look up "How to create graph reports" in the online Help system for more information on creating graph reports.

# **Creating new label reports**

You can create new label reports. This is useful when you want to include specific information on printed labels.

#### **How to create a new label report**

- **1** Click **Create a Report e** from the main toolbar to open the *Create a Report* wizard.
- **2** Mark **Create a completely new slip-based or client-based report** and click **Next**.
- **3** Select **Client Labels** and click **Next**.
- **4** Select the label style that you want to use and click **Next**.

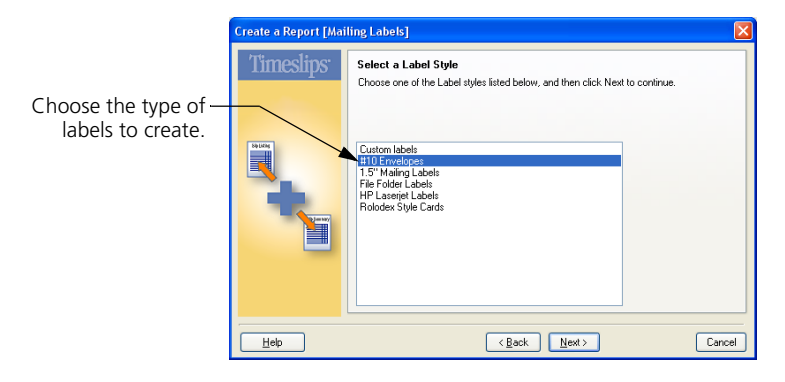

- **5** You can use the remaining views of the wizard to customize the new report.
- **6** If needed, you can also use the *Design* page of the *Print Preview* dialog box to design the dimension or content of the label further.

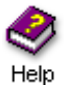

See "How to create label reports" in the online Help system for more information on creating label reports.

# **12 Billing Clients**

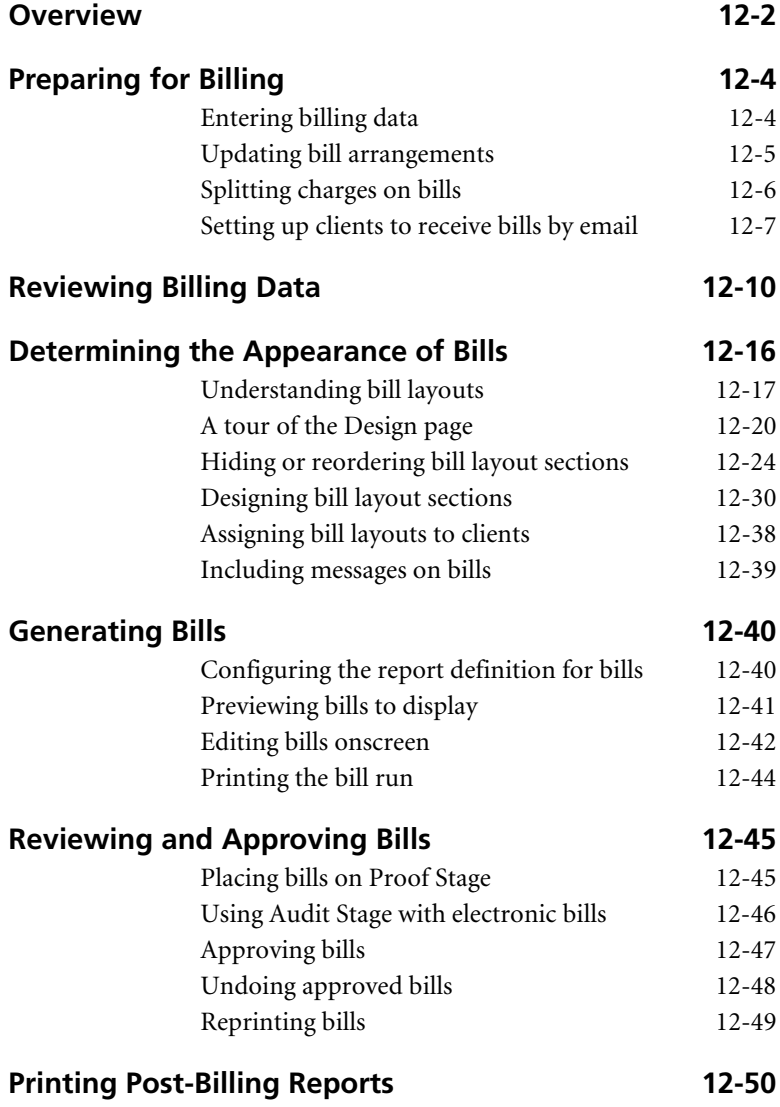

# **• Billing Clients •**

# <span id="page-229-0"></span>**Overview**

You can print bills to charge your clients for services rendered to them or costs incurred on behalf of them. Sage Timeslips provides many tools to help you create accurate, presentation-quality bills.

Printing bills is a simple process: you select **Bills; Generate Bills** you choose the clients and charges that you want to include on bills, and then you print the bills. However, there are a number of steps that precede and follow the process of printing bills.

This chapter focuses on the *billing cycle*, the steps needed to generate bills and correctly update histories and accounts receivable balances based on the billings. It discusses many of the commands found in the *Bills* menu.

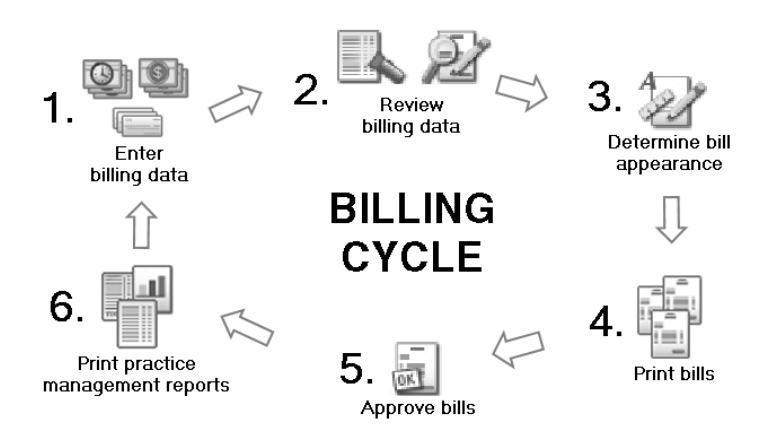

The following sections detail steps of the billing cycle.

Please note that each step of the billing cycle comprises several smaller steps. Some firms may not use every step of the billing cycle.

You can use the *Prepare Billing* and *Finish Billing* topics of the Office Manager navigator to access many of the steps involved in the billing cycle. Note

The billing cycle consists of these actions:

- **Preparing data for billing:** Entering billing data (such as time slips, payments, and client billing arrangements) over the course of your firm's bill cycle. See ["Preparing for Billing" on page 12-4](#page-231-0).
- **Reviewing billing data:** Reviewing billing data for accuracy and completeness. See ["Reviewing Billing Data" on page 12-10](#page-237-0).
- **Determining the appearance of bills:** Setting up bill layouts to establish the content and appearance of bills and assigning layouts to each client. See ["Determining the Appearance of Bills" on page 12-16](#page-243-0)
- **Printing bills:** Using the **Bills; Generate Bills** or **Bills; Billing Assistant** commands to print bills and place them in Proof Stage while you review them. See ["Generating Bills" on page 12-40](#page-267-0).
- **Reviewing and approving bills:** Using the *Bill Stages* dialog box to indicate whether the printed bills are ready to be sent to clients. See ["Reviewing and Approving Bills" on page 12-45](#page-272-0).
- **Printing post-billing reports:** Reprinting bills; printing other reports such as statements, Aged A/R Balances, and the G/L Transfer Register. See ["Printing Post-Billing Reports" on page 12-50.](#page-277-0)

The following sections of this chapter will discuss each of these steps in detail.

#### **Definitions**

Some businesses use the terms *bills*, *invoices*, and *statements* interchangeably. Sage Timeslips defines these as separate concepts.

- **•** A *bill* is a document that you send to the client that describes new charges and states changes to the client's accounts receivable balance and funds account balance.
- **•** An *invoice* is a portion of a bill that reflects new charges. When you print and approve a bill, Sage Timeslips creates an invoice transaction that represents the totals of new charges (time, expense, interest, and tax).
- **•** A *statement* is a document that shows a history of invoices, payments, and other transactions with a running balance. Statements are useful to remind clients of balances due.

In addition, Sage Timeslips uses the terms *fees* and *time charges* interchangeably and the terms *costs* and *expense charges* interchangeably. Your business may use other terms for expense charges, such as *disbursements*.

# <span id="page-231-0"></span>**Preparing for Billing**

Before generating bills, you should confirm that Sage Timeslips will bill the charges you are expecting it to bill. This step of the bill cycle includes entering data in Sage Timeslips that you will bill to your clients, updating bill arrangements that determine how to calculate new charges for each client, and optionally setting up billing features like split billing and sending bills by email.

# <span id="page-231-1"></span>**Entering billing data**

Before generating bills, you should confirm that you have entered the following information in your Sage Timeslips database.

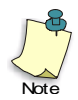

Sage Timeslips provides many tools to help you review billing information. See ["Reviewing Billing Data" on page 12-10](#page-237-0) for more information.

#### **Time and expense slips**

*Time slips* detail services provided to your clients, and *expense slips* detail expenses and disbursements charged to your clients. On each slip, you can include text descriptions, rates, and billing options. See ["Entering Time and](#page-129-0)  [Expense Slips" on page 8-4](#page-129-0) for more info.

#### **Payments and other accounts receivable transactions**

*Accounts receivable transactions* allow you to modify your clients' accounts receivable balances. For example, you enter payments to reduce the accounts receivable balance. See ["Entering Accounts Receivable Transactions" on page](#page-160-0)  [9-3](#page-160-0) for more info.

#### **Client funds transactions**

*Client funds transactions* allow you to manipulate a client funds account, putting money into and taking money out of your clients' funds accounts. You can optionally apply money from funds accounts against the accounts receivable balance. See ["Entering Client Funds Transactions" on page 9-14](#page-171-0) for more info.

#### **Client information**

You can track extensive billing data and other related information for each client. Sage Timeslips stores the client address so you know where to send bills. You can use the email addresses to send a PDF copy of the bill. Other client information determines the client's bill arrangement settings and bill layout. See ["Creating Clients" on page 7-12](#page-111-0) for more information.

#### **Tax information**

If your tax system has new rules or settings, confirm that you have assigned clients the correct tax profiles. Also confirm that tasks and expenses are using the appropriate tax-rate rules. See ["Setting up taxes" on page 7-22](#page-121-0) for more info.

# <span id="page-232-0"></span>**Updating bill arrangements**

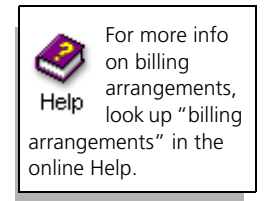

As you prepare bills, the most common element that you need to review is the setting of bill arrangements for each client. *Bill arrangements* are rules for calculating new charges.

Many firms simply use the default setting for bill arrangements, which is to bill clients only for the charges that appear on time and expense slips. However, if your firm needs to bill a different amount than the charges on slips, you can use bill arrangements to determine the amount to bill.

#### **Using bill arrangements**

When working with bill arrangements, you will most likely need to update flat fees, add adjustments (write-ups and write-downs), or determine amounts for progress or interim bills. Flat fees often change from one bill to the next. Some flat fees may require a different fee amount. For flat fees that have been distributed across a series of bills (called a *job*), you may need to indicate that this is the final bill of the job.

You enter bill arrangements in the *Arrangement 1* page and *Arrangement 2* pages of the *Client Information* dialog box. See ["Using bill arrangements" on page 7-15](#page-114-0)  for a description of the available bill arrangements.

#### **Excluding slips from bill arrangements or holding charges**

Time and expense slips can also affect bill arrangements. You can exclude a slip charge from being covered in the bill arrangement charge by setting its *Billing status* to **Override**. You can also exclude a slip from the next billing entirely, by marking its *Hold* check box. If you want to hold all slips from billing for a client, you can use Hold options on the *Arrangement 1* page of the *Client Information* dialog box.

#### **Adjusting bill amounts**

If you are not using a flat fee, your slip charges may exceed or fall short of your expected charges. You can use write-ups or write-downs to adjust new slip charges—entering one of three adjustment-style bill arrangements or an adjustment on a specific slip—so the values match your expectations.

If you need to correct an overcharge from past billings, do not use write-downs. Instead, use a credit accounts receivable transaction (see ["Applying payments](#page-163-0)  [and credits" on page 9-6\)](#page-163-0).

# <span id="page-233-0"></span>**Splitting charges on bills**

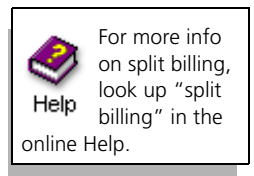

*Split billing* allows a firm to split charges automatically from one client—the *primary client*—among one or more other clients—*secondary clients*. You determine how Sage Timeslips splits charges by establishing *split billing rules*.

A *primary client* is the client who collects and generates the charges to bill. These charges are the slips you enter for the primary client and the billing arrangements you set up for the primary client. When splitting the fees and costs, the primary client may be responsible for paying some of the charges.

*Secondary clients* are responsible for paying some of the charges generated by the primary client. In addition to charges split from the primary client, secondary clients may also have their own charges (for example, slips entered directly for the secondary client).

There are two steps to splitting your bills using Sage Timeslips:

- **•** Creating the split billing rules
- **•** Billing the primary client, which invokes the split billing rules

#### **Setting up rules for split billing**

Before you can split charges, you must first set up split billing rules. Use the following dialog boxes to maintain split billing information:

**•** Select **Bills; Split Billing Rules** to open the *Split Billing Rule List* dialog box, where you maintain rules for primary and secondary clients.

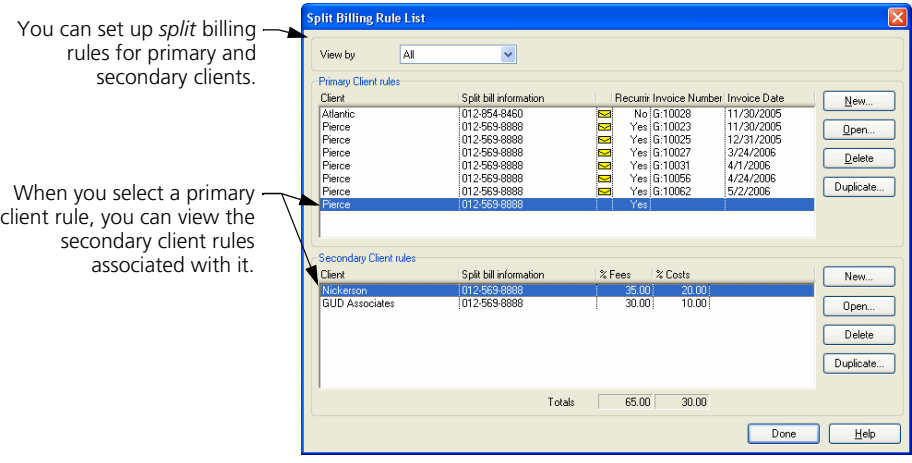

**•** Click **New** in the *Primary Client rules* group box to set up a primary client and create a primary rule for this client.

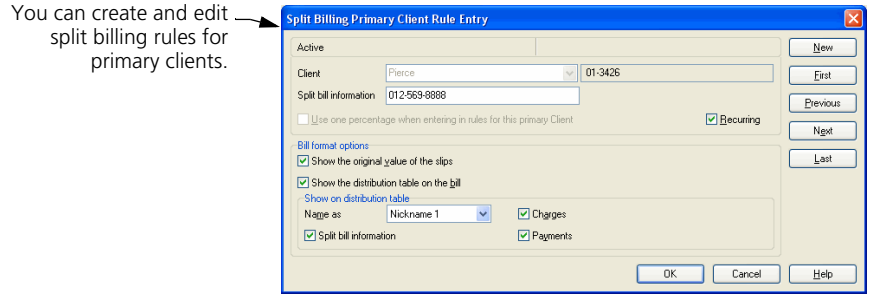

**•** Click **New** in the *Secondary Client rules* group box to set up a secondary client and create a secondary rule for this client.

## **Splitting slip charges**

When you print a bill for a primary client, the slips entered for that client will be split according to the split billing rules. The split charges will appear on both the primary client's bill and the secondary client's bill. When you approve this bill, Sage Timeslips will modify the original slips for the primary client and will create new slips for the secondary client to reflect the split charges.

You can also enter slips for secondary clients. These slips will not affect the primary client's bill and will appear in their own section on the secondary client's bill, separate from the split billing charges.

When you print a bill for a client that is part of a split billing rule, Sage Timeslips must also print bills for all other clients associated with the split billing rule.

# <span id="page-234-0"></span>**Setting up clients to receive bills by email**

For more info on sending bills by email, look Help up "sending bills to clients by email" in the online Help.

When you send bills to the printer and approve them, Sage Timeslips can also send PDF copies of the bills to your clients by email. First, you must set options for each client and set options for the bill run.

To send bills by email, you must use a MAPI-compliant email system, such as Outlook, Outlook Express, or Eudora (please check with your system administrator to determine if your email system is MAPI-compliant).

#### **Maintaining bill email templates**

When you send bills via email, Sage Timeslips sends a text email message to your client and attaches the approved bill as a PDF (portable document format) file. Sage Timeslips uses *email templates* to determine the subject line and body text of the email message. The PDF file of the bill will be attached to the email message.

You can select **Setup; Email Templates** to maintain bill email templates.

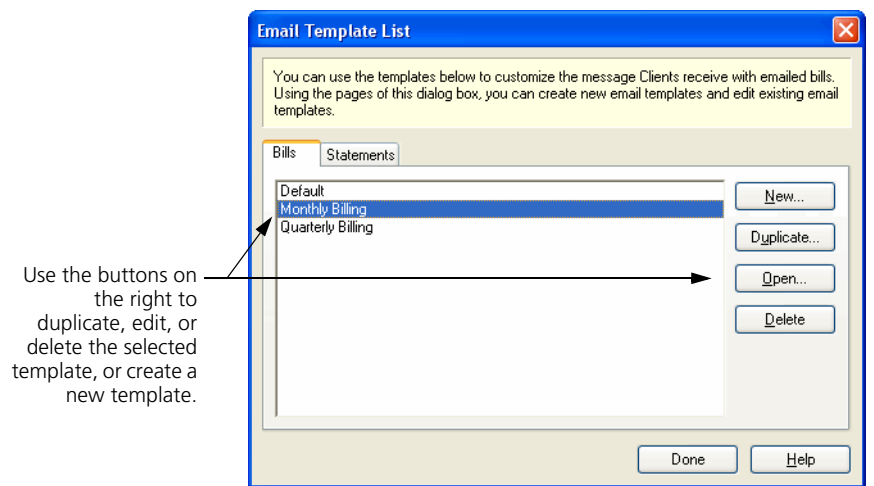

Click **New**, **Duplicate**, or **Open** to open the *Email Template Entry* dialog box, where you can specify the name of the bill email template, the subject of the email message, and body text of the email message.

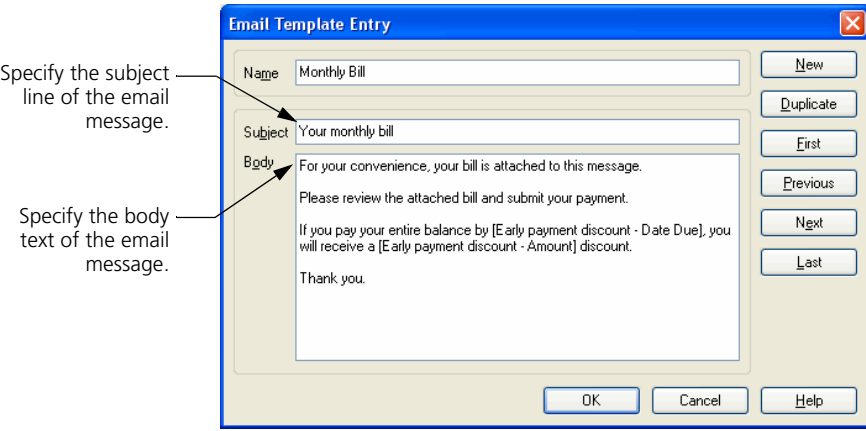

On the *Layout* page of the *Client Information* dialog box, use the *Email template* field at the bottom of the page to select the bill email template for each client.

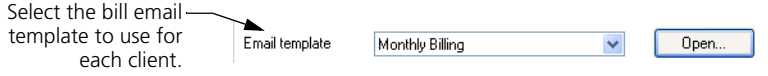

#### **Assigning email addresses to clients**

In order to send bills by email, you must set up options for each client.

Use the *Email address* and *CC Email addresses* fields to assign email addresses to each client that will receive bills by email. These fields are on the *General* page of the *Client Information* dialog box.

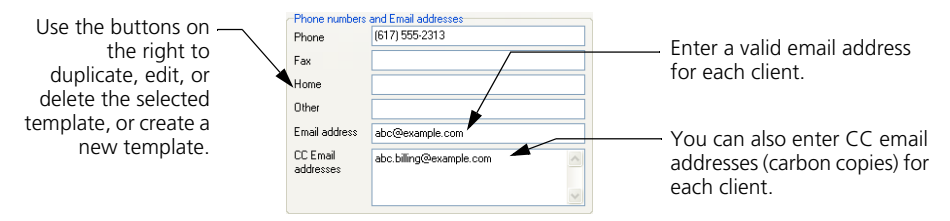

Email addresses should be in the format **name@domain.extension**. Examples of valid formatting include **john.smith@example.com** and **jsmith@example.org**.

#### **Identifying clients to receive bills by email**

When you approve bills, Sage Timeslips can automatically select clients to receive bills by email. Mark **Send bills via email** for each client that should be selected automatically. This option is on the *Arrangement 2* page of the *Client Information* dialog box.

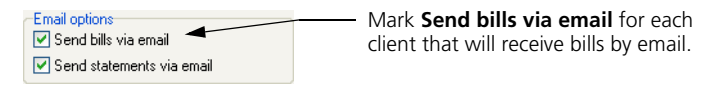

#### **Before printing and approving bills**

The *Send bills via email* report option (in the *Report Options* dialog box) determines if Sage Timeslips will prompt you to send bills via email on approval. If you mark this option before you print bills, then when you approve bills from this bill run, Sage Timeslips opens the *Email Bills to Clients* dialog box.

Sage Timeslips will send bills to marked email addresses.

This list includes all clients on the bill run that have email addresses.

It automatically selects clients that have **Send bills via email** marked within the *Client Information* dialog box.

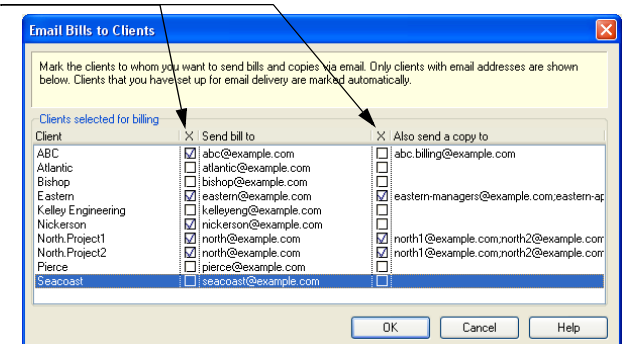

Choose which bills to send via email and click **OK** to continue.

# <span id="page-237-0"></span>**Reviewing Billing Data**

Before printing bills, you should review billing charges to ensure you will bill the expected charges. The following list summarizes the easiest ways to review billing information.

Each of the following features displays nearly all elements of a bill and provides additional details on charges.

- **•** Use the Pre-bill Worksheet to print a hard copy of the billing information, so that others in your firm can review the data (see ["Using pre-bill worksheets to review billing data" on page 12-11](#page-238-0)) before you generate bills.
- **•** Use the *Billing Assistant* dialog box to interactively explore and edit billing data for clients that are ready to bill. Here, you can view bill totals for each client and the detailed records that produce them (see ["Using Billing Assistant to review billing data" on page 12-12](#page-239-0)).
- **•** Use the *Firm Assistant* dialog box to review a billing overview for your entire firm with totals and subtotals for each client. Here, you can view billing totals for all clients at once (see ["Using Firm Assistant to review](#page-242-0)  [billing data" on page 12-15](#page-242-0)).

Please note that after you use one of these methods to review billing information, you can also print bills to the screen to review them. See [Chapter](#page-265-1)  [12, "Previewing bills"](#page-265-1) for more information.

#### **Using slip approval**

If you use the slip approval feature, approvers must also approve slips before those slips can be included on bills. Pending slips and rejected slips will not appear on bills. See ["Approving Slips to Appear on Bills" on page 8-27](#page-152-0) for more information.

# <span id="page-238-0"></span>**Using pre-bill worksheets to review billing data**

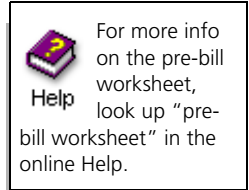

When you print bills, they hide much of the original information and settings that is used to calculate the total charges. For example, If you are using flat fees, adjustments, markups, progress bills, or interim bills, the details of individual slip charges are often omitted. The Pre-bill Worksheet report can display every detail affecting a bill. You should use it when preparing bills to review the details of each charge.

#### **How to print worksheets**

To print the Pre-bill Worksheet:

- **1** Select **Bills; Pre-bill Worksheet**.
- **2** The *Report Entry* dialog box opens to this report. Use the settings available here to determine how worksheets will print.
	- **a.** If you want to exclude some clients or some charges, you can use the *Filters* page to set up selection filters.
	- **b.** If you want to sort the individual slips on the worksheet or subtotal those charges for each client, use the *Sort* page to set up sorting.
	- **c.** If you want to omit some types of information (for example, bill messages), client Options to access the *Report Options* dialog box.

For more details on how to use any of these report settings, see ["Customizing](#page-201-1)  [Reports" on page 11-6.](#page-201-1)

**3** When you are ready to print worksheets, set the *Print to* field to the proper destination and click **Print**.

When printing this worksheet to display, you can drill down to review specific data. See ["Previewing reports to display" on page 11-23](#page-218-1) for more information.

If you don't want to see all the billing details, but only billing totals, you can use the Totals Only Worksheet report (select **Reports; Billing**). This worksheet shows the billing totals for all clients in a columnar report.

# <span id="page-239-0"></span>**Using Billing Assistant to review billing data**

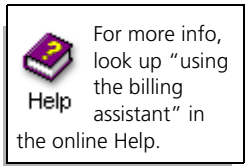

If you are in charge of the billing process or are responsible for editing any errors found when printing Pre-bill Worksheets, you can use Billing Assistant to review billing data and make corrections.

To open Billing Assistant, click **Billing Assistant F** from the main toolbar or select **Bills; Billing Assistant**.

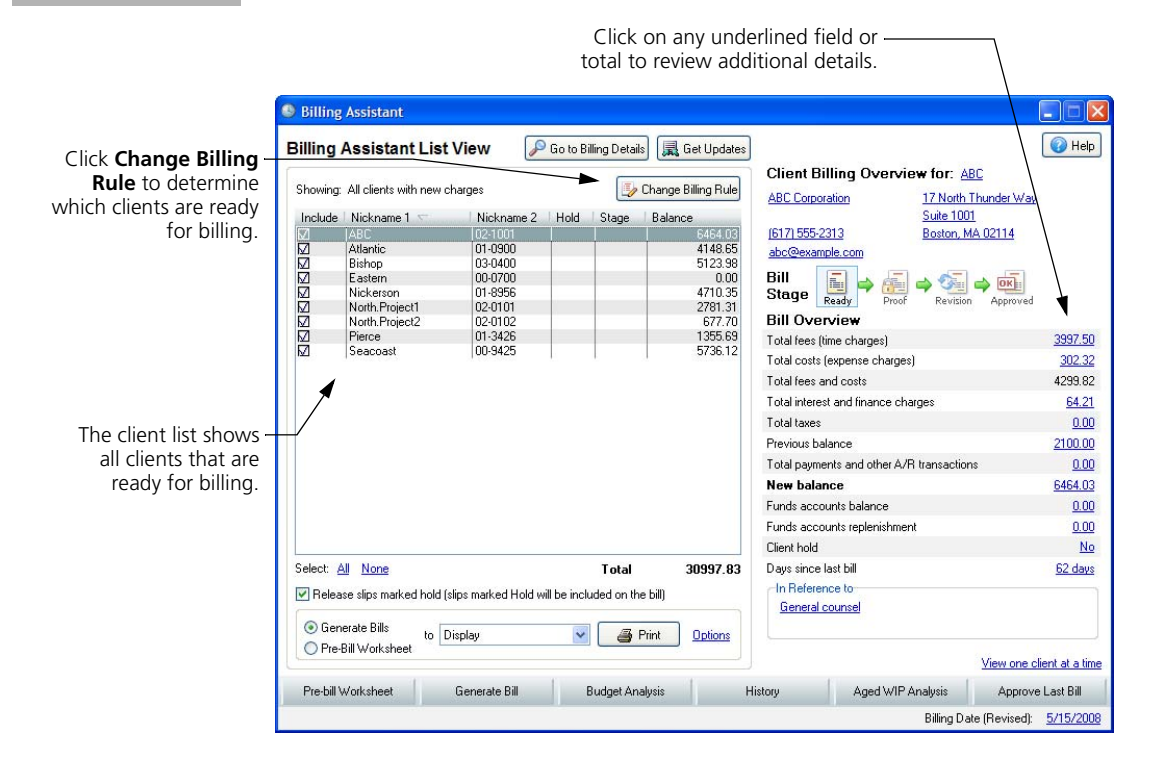

#### **Sage Timeslips shows which clients are ready to bill**

The List View of Billing Assistant uses billing rules to determine which clients are ready for billing. Click the **Change Billing Rule** button at the top of the screen to set up your own billing rule to fit how your firm bills clients.

For example, you may want to print bills for clients with new charges or you may want to print bills for clients who haven't received bills in the past 30 days.

When clients match your billing rule, they are automatically included on the list.

You can review information like the current balance or the current bill stage from this list. If need, you can click on a column heading to quickly sort the list.

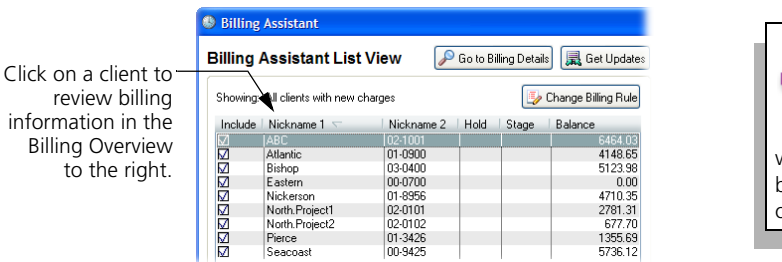

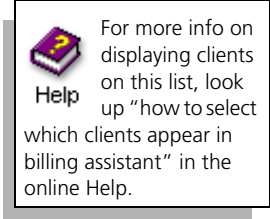

#### **Reviewing details for a specific client**

When you click on a client from the list, you can review billing information for that client. You can review totals for the next bill to the right. If you see a problem, click on a link to drill down to more detailed information.

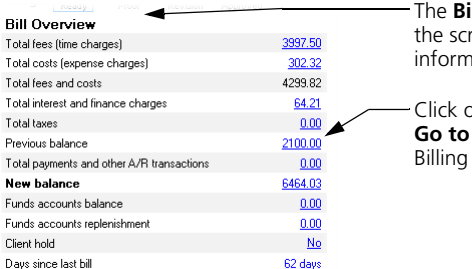

**Iling Overview** section to the right of reen displays totals and other ination for the client's next bill.

on any underlined amount or click the **Billing Details** button at the top of Assistant to drill down to billing details.

The Billing Details screens include a list of pages to the right, so it is easy for you to move to the information you need. Each page groups a specific type of billing information for the client.

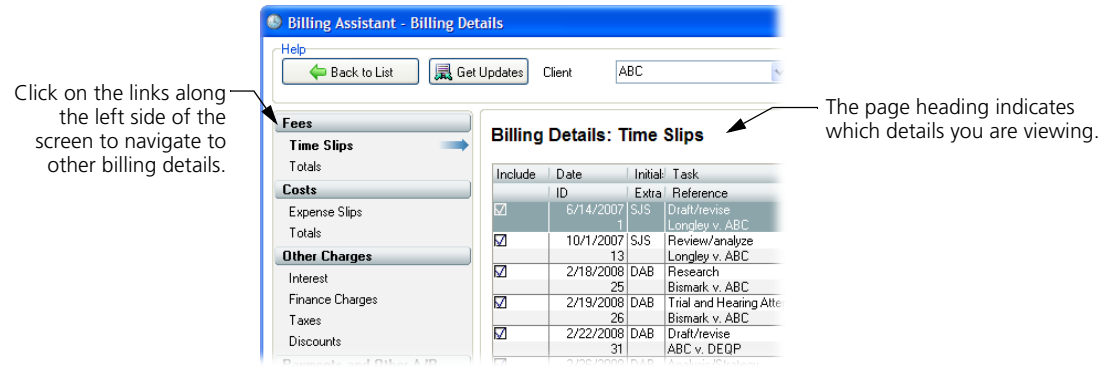

For more info on displaying details of totals, look up Help "how to review details of each total in billing assistant" in the online Help.

#### **Print worksheets and bills quickly**

As you work within Billing Assistant, you can determine which clients and which slips will appear on the next bill run. In order for bills to reflect your selections, you must print your bill run from Billing Assistant.

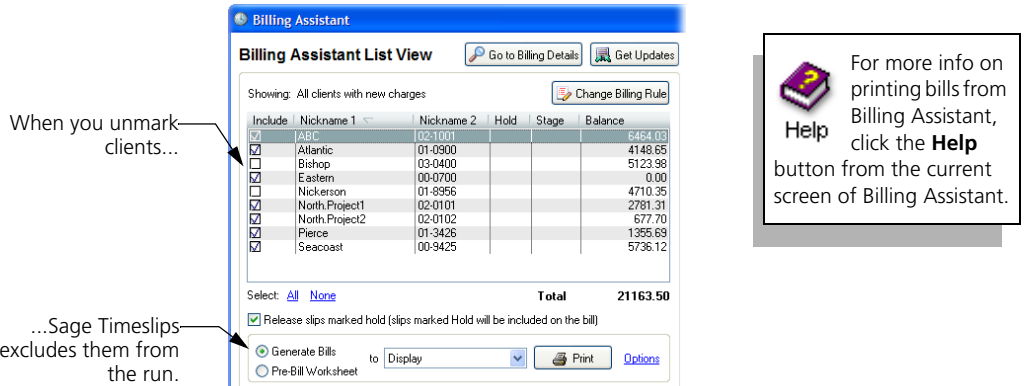

When reviewing billing details for a specific client, you can use the **Print** button in the bottom left corner to print that client's bill.

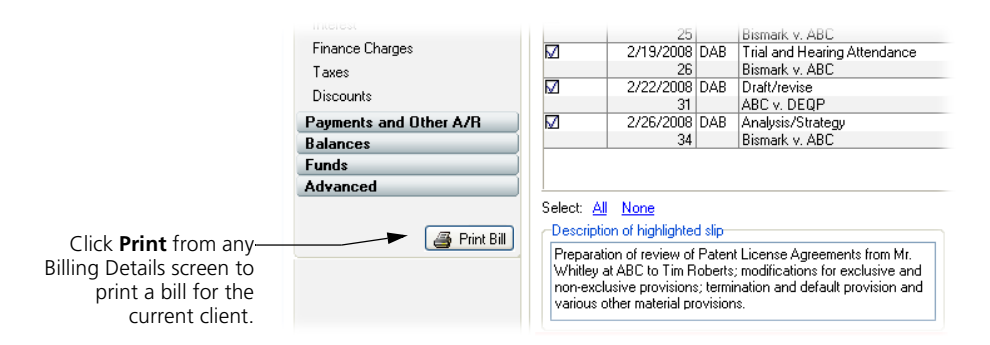

# <span id="page-242-0"></span>**Using Firm Assistant to review billing data**

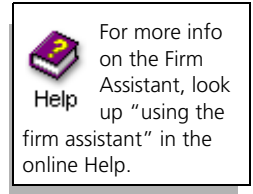

While you can use Billing Assistant to check which clients are ready to bill and review billing details for each client, you can use Firm Assistant to review billing totals for all clients in your firm.

The *Firm Assistant* dialog box contains two pages for reviewing billing totals:

- **Details:** Shows the up-to-the-minute status for each client in your database.
- **Summary:** Provides grand totals for all clients in your database.

Double-clicking on a total on the *Details* page will open the associated dialog box, where you can review and edit the original source data.

For example, double-clicking on an *Interest* amount opens the *Arrangement 2* page of the *Client Information* dialog box, where you can review or edit interest settings for the client.

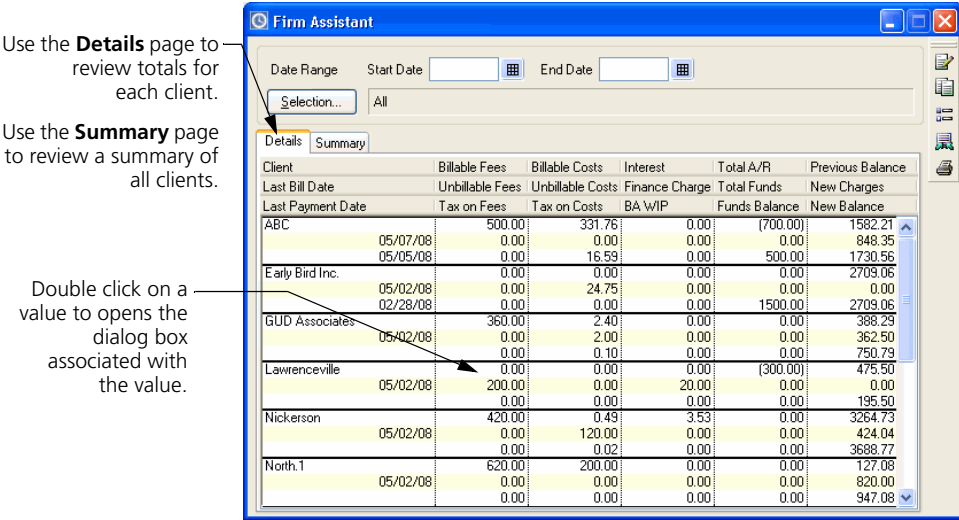

review total each c

Use the **Summary** to review a summa all cl

Double click on value to opens the dialog bo associated with the value

# <span id="page-243-0"></span>**Determining the Appearance of Bills**

To accommodate the variations in billing styles among firms, Sage Timeslips provides many ways to establish the bill's appearance to suit your needs.

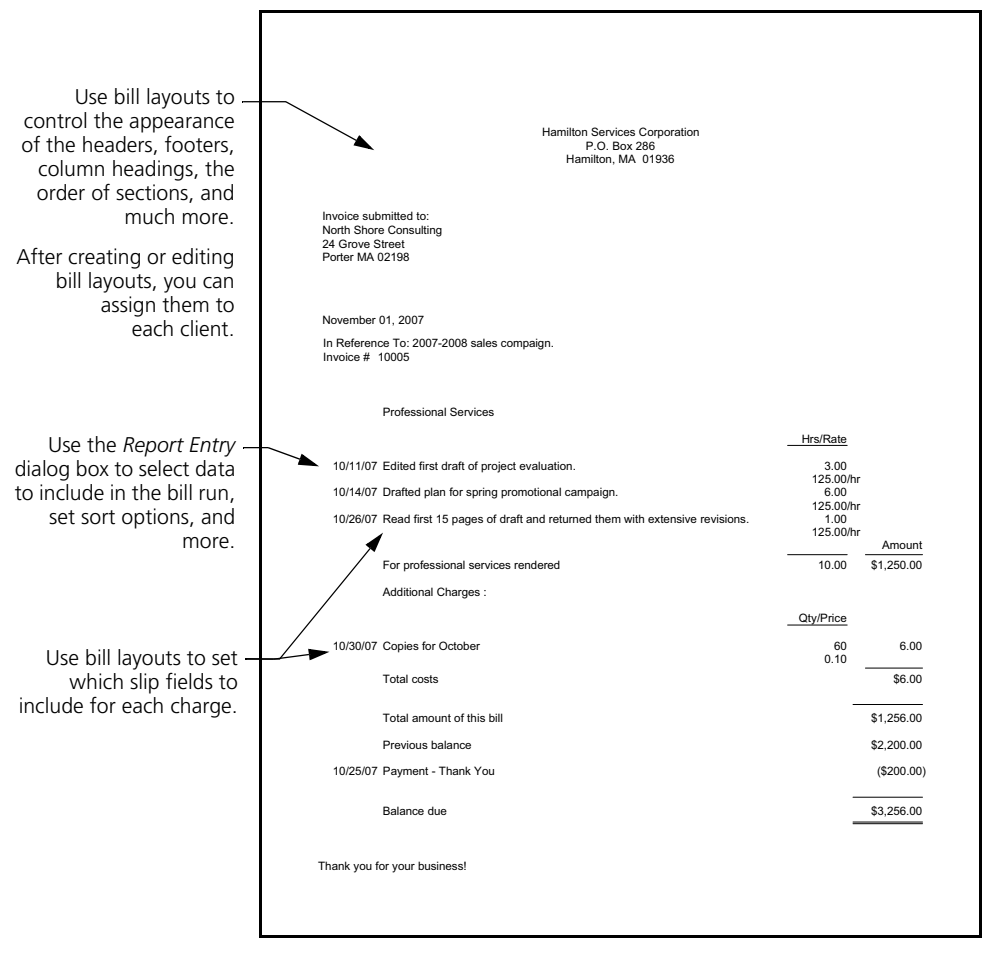

The two main items that determine the appearance of bills are:

- **Bill layouts** You can design bill layouts to control the format of the bill, including the placement of fields, fonts, and graphics. See the following sections for more information on designing bill layouts.
- **Bill settings** You can establish bill settings to determine which clients and which charges appear on the bill, set sort options, and set up billing options. See ["Configuring the report definition for bills" on](#page-267-1)  [page 12-40](#page-267-1) for more information on bill settings.

# <span id="page-244-0"></span>**Understanding bill layouts**

For more info on designing bills, look up Help "designing layouts:bill layouts" in the online Help.

Your bills should present the work you do for clients in a professional-looking manner. You can edit *bill layouts* to change the appearance of your bills.

When generating bills for your clients, Sage Timeslips uses bill layouts to determine the format and position of items on each client's bill. These formatting and positioning options determine how printed bills will look. For example, you will commonly edit bill layouts to adjust the headers and footers to match company stationery.

When you create a new bill layout, Sage Timeslips offers many samples that you can use as a starting point for your bill layout. There are two basic styles of bills:

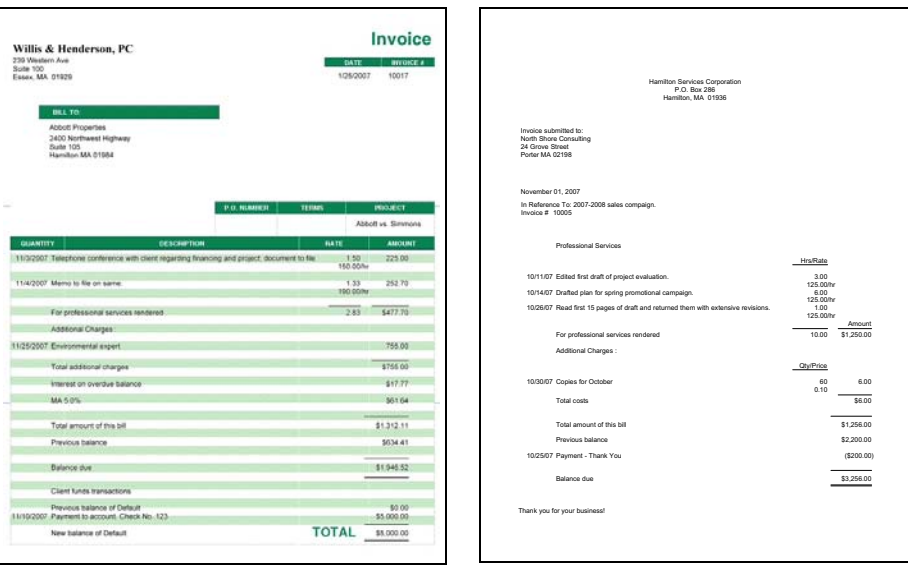

**Bill Layout for Pre-Printed Forms**

**Bill Layout for Blank Paper or Letterhead**

When you create a bill layout that will be used to print bills on pre-printed forms, Sage Timeslips will position bill fields to line up with the form fields. If you change the bill design, please verify that bill fields still line up with form fields.

When you create a bill layout that will be used to print bills on blank paper or company letterhead, you can design the bill anyway you like without having to design the layout to print on a bill form.

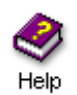

Visit **www.SageTimeslips.com** to purchase pre-printed bill forms that you can use with Sage Timeslips. Look up "pre-printed forms" in the online Help system for more information on the bill forms that are available.

#### **Maintaining bill layouts**

You will most likely use one or two bill layouts for all of your clients. However, you can create as many bill layouts as needed.

You use the *Bills* page of the *Bill and Statement Layout List* dialog box to maintain bill layouts.

- **1** Within Sage Timeslips, select **Bills; Bill and Statement Layouts** to open the *Bill and Statement Layout List* dialog box.
- **2** Click on the **Bills** tab to switch to the *Bills* page.

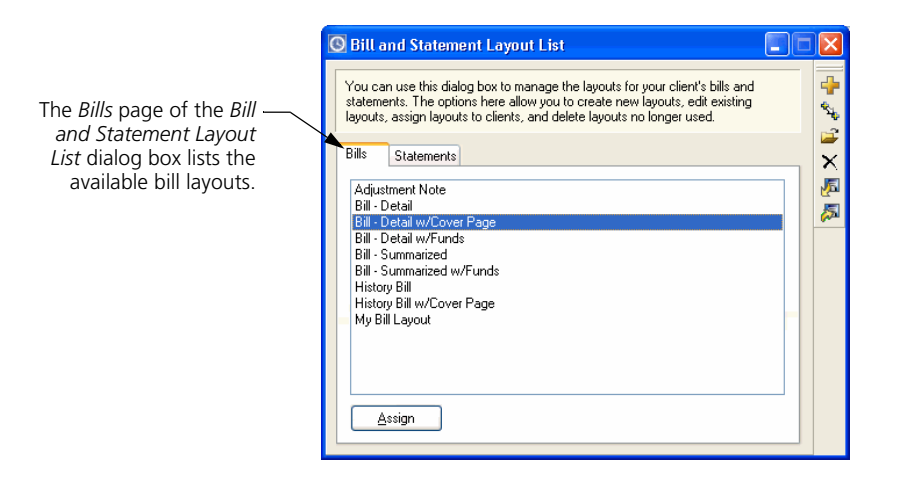

**3** Use the toolbar buttons to the right to maintain bill layouts.

#### **To open an existing bill layout:**

- **1** Open the *Bills* page of the *Bill and Statement Layout List* dialog box.
- **2** Select a bill layout and click the **Open c** toolbar button.
- **3** Sage Timeslips opens the selected bill layout in the *Design* page of the *Bill Preview* dialog box. Use the toolbar buttons and menu commands on this page to edit the bill layout as needed.

See ["A tour of the Design page" on page 12-20](#page-247-0) for more information.

#### **To create a new bill layout:**

- **1** Open the *Bills* page of the *Bill and Statement Layout List* dialog box.
- **2** Click the **New th** toolbar button. Sage Timeslips opens the *Create a New Layout* wizard.

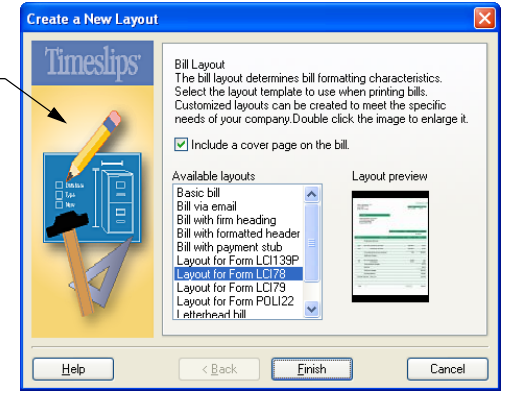

**3** Use the views of this wizard to select the type of bill layout to create, choosing a predefined layout and the amount of detail you want to include.

If you previously printed your bills on bill forms, you can base your new bill layout on one of the popular pre-printed forms that Sage Timeslips offers.

**4** When you click **Finish**, Sage Timeslips opens the new bill layout in the *Design* page of the *Bill Preview* dialog box. You can use the toolbar buttons and menu commands available on this page to further customize the new bill layout.

See ["A tour of the Design page" on page 12-20](#page-247-0) for more information.

#### **To duplicate an existing bill layout:**

- **1** Open the *Bills* page of the *Bill and Statement Layout List* dialog box.
- **2** Select a bill layout to duplicate and click the **Duplicate**  $\frac{1}{2}$  toolbar button to create a new bill layout based on a current layout.
- **3** Sage Timeslips creates a new bill layout in the *Design* page of the *Bill Preview* dialog box. The design of this bill layout is based on the bill layout that you duplicated. You can use the toolbar buttons and menu commands available on this page to customize the duplicated bill layout.

See ["A tour of the Design page" on page 12-20](#page-247-0) for more information.

The settings on the *Create a New Layout* wizard determine how Sage Timeslips initially formats your bill layout.

After creating your new bill layout, you can change any of the settings on the bill layout as needed.

# <span id="page-247-0"></span>**A tour of the Design page**

The *Design* page of the *Bill Preview* dialog box offers many tools and resources that allow you to design and customize sections of bill layouts.

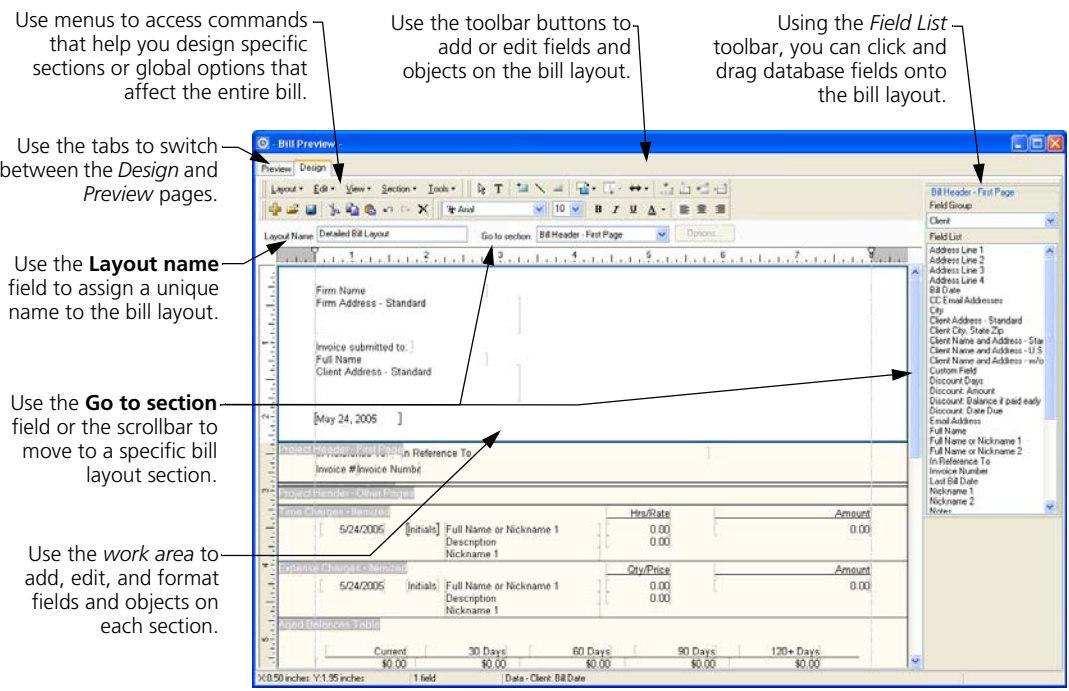

When you design bill layouts, some options can affect multiple bill layout sections or affect the entire bill layout. See ["Setting options that affect multiple](#page-248-0)  [bill sections" on page 12-21](#page-248-0) for more information.

There may be entire sections that you want to move to another part of the bill or completely hide. See ["Hiding or reordering bill layout sections" on page](#page-251-0)  [12-24](#page-251-0) for more information.

Finally, you can edit fields and objects on the current section to change how that section displays on the bill. For example, you can change the format in which dates appear for each slip. See ["Designing bill layout sections" on page 12-30](#page-257-0) for more information.

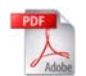

The Sample Bills Guide includes many examples of how you can design bills. To open this guide from within Sage Timeslips, select **Help; Other Documents; Bill Samples**.

# <span id="page-248-0"></span>**Setting options that affect multiple bill sections**

You can use the *Global Bill Layout Options* dialog box to set bill layout options that can affect several sections of the bill.

- **1** From the *Design* page of the *Bill Preview* dialog box, select **Layout; Global Options** to open the *Global Bill Layout Options* dialog box.
- **2** Select the appropriate page of the dialog box.

The following pages of this guide summarize the global options.

#### **Setting global layout options:**

Use the *Layout* page of the *Global Bill Layout Options* dialog box to set options that affect the appearance of multiple bill layout sections.

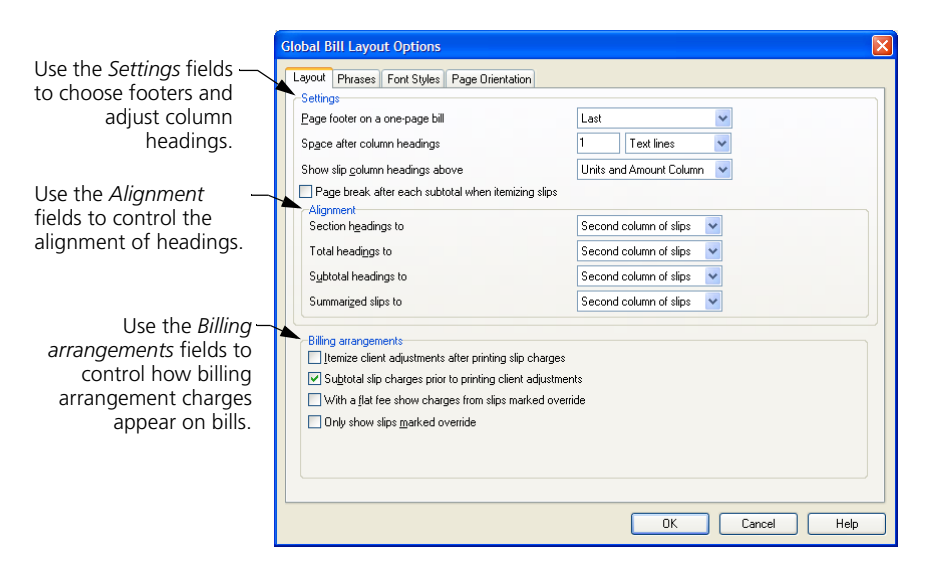

#### **Setting global phrases:**

Use the *Phrases* page of the *Global Bill Layout Options* dialog box to change phrases that appear throughout the bill.

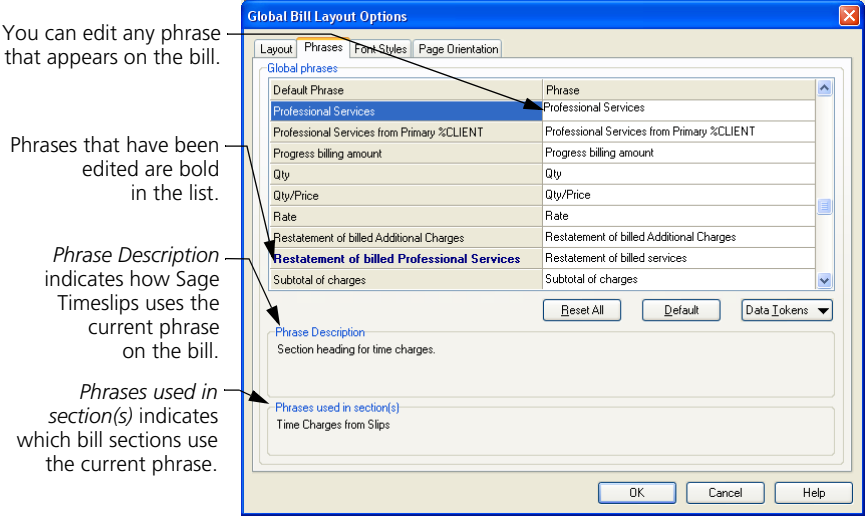

You can also change phrases that affect a specific section of the bill. See ["Setting](#page-255-0)  [up section phrases" on page 12-28](#page-255-0) for more information.

#### **Setting global font styles:**

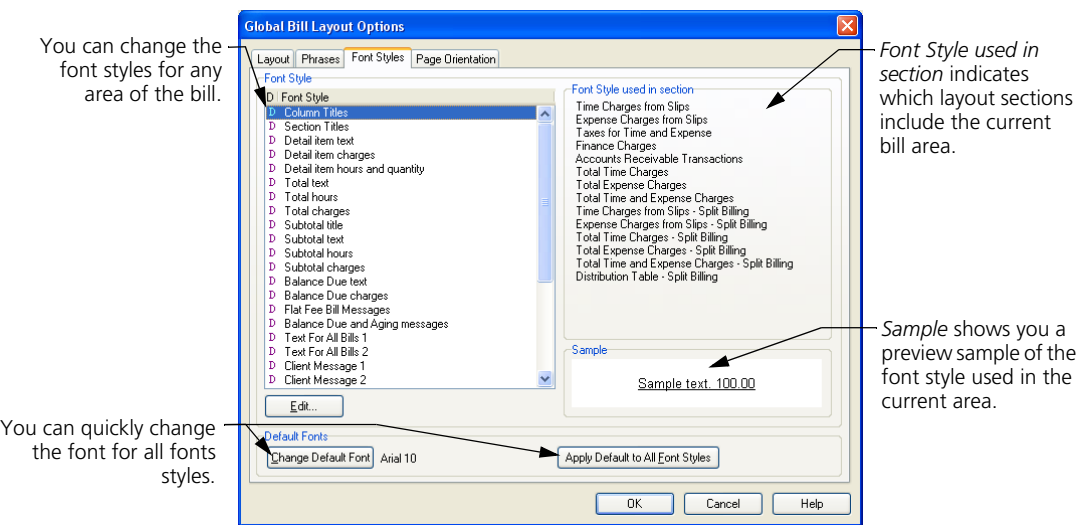

Use the *Font Styles* page of the *Global Bill Layout Options* dialog box to change fonts that appear in the various parts of the bill.

You can also change font styles that affect a specific section of the bill. See ["Setting up section font styles" on page 12-29](#page-256-0) for more information.

Changing font styles can affect the size and placement of fields on the bill layout.

#### **Setting global page orientation:**

Use the *Page Orientation* page of the *Global Bill Layout Options* dialog box to set the page size, orientation, and margins for the bill.

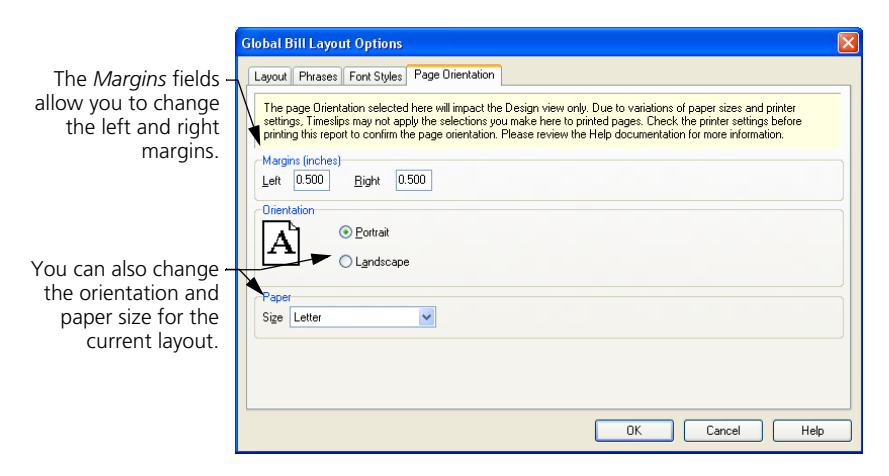

# <span id="page-251-0"></span>**Hiding or reordering bill layout sections**

There can be over 30 bill sections that appear on the printed bill. You may need to hide some sections, change the order in which they appear, or set options for specific sections. For example, you may want a bill message to appear at the beginning of the bill or you may want to include a page break before the timekeeper summary table.

The *Configure Layout Sections* dialog box lists all bill layout sections that you can show, hide, or reorder.

- **1** From the *Design* page of the *Bill Preview* dialog box, select **Section; Configure Layout Sections**
- **2** Select a bill layout section from the list and use the *Show* check box to show or hide the selected section. You can also use the **Move Up** and **Move Down** to change the order of the section. Finally, you can click the **Options** button to set section-specific options.

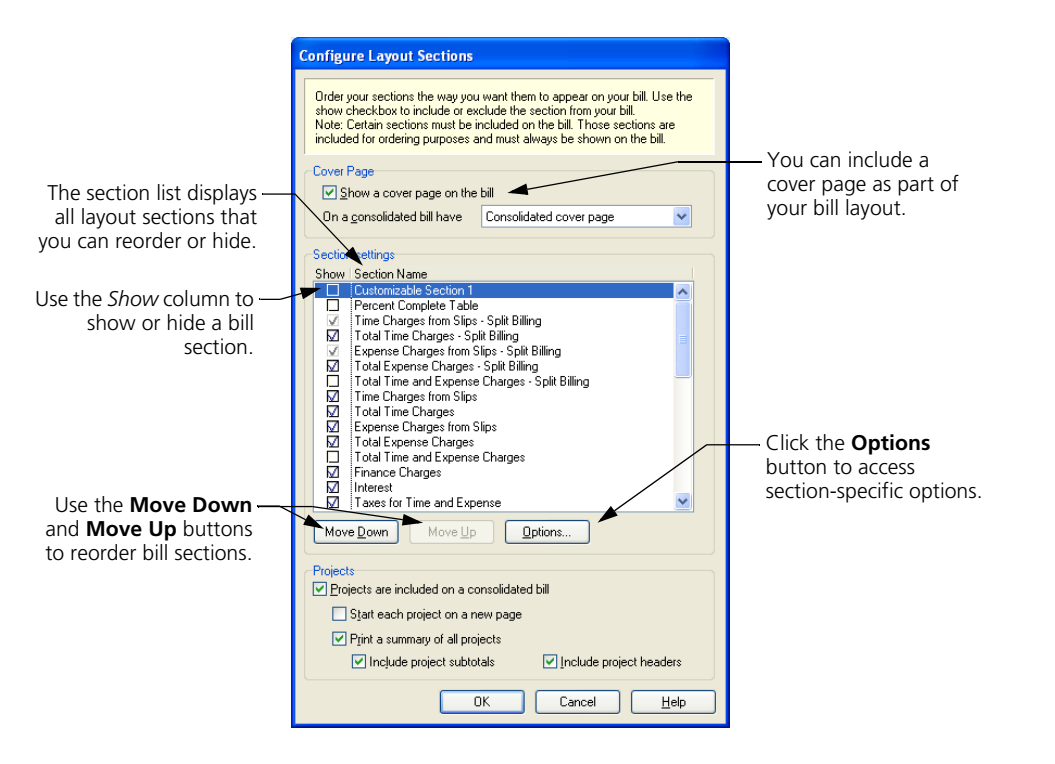
# <span id="page-252-0"></span>**Hiding and showing layout sections on the bill**

You can use the *Show* column to show or hide sections from the bill.

For example, you can unmark *Show* for the *Time Charges from Slips* section to exclude this section from the bill. These charges, however, will still affect the bill total.

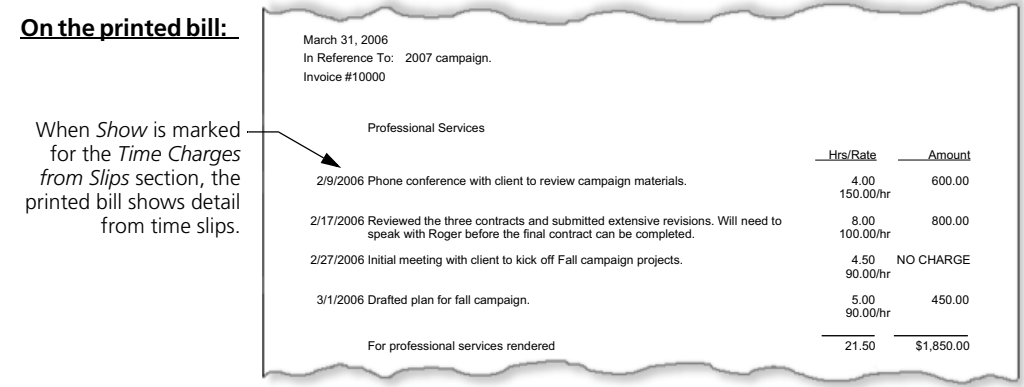

#### **In Sage Timeslips:**

Unmark *Show* for the *Time Charges from Slips* section.

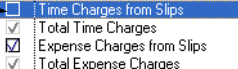

#### **On the printed bill:**

When *Show* is unmarked for the *Time Charges from Slips* section, the printed bill hides time slip charges, but shows the total.

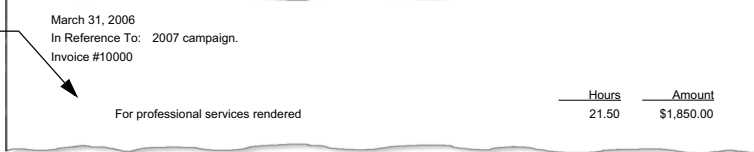

#### **Reordering layout sections on the bill:**

You can use the **Move Down** and **Move Up** buttons to reorder sections on the bill.

For example, you move the *Previous A/R Balance* section above the *Total New Charges* section.

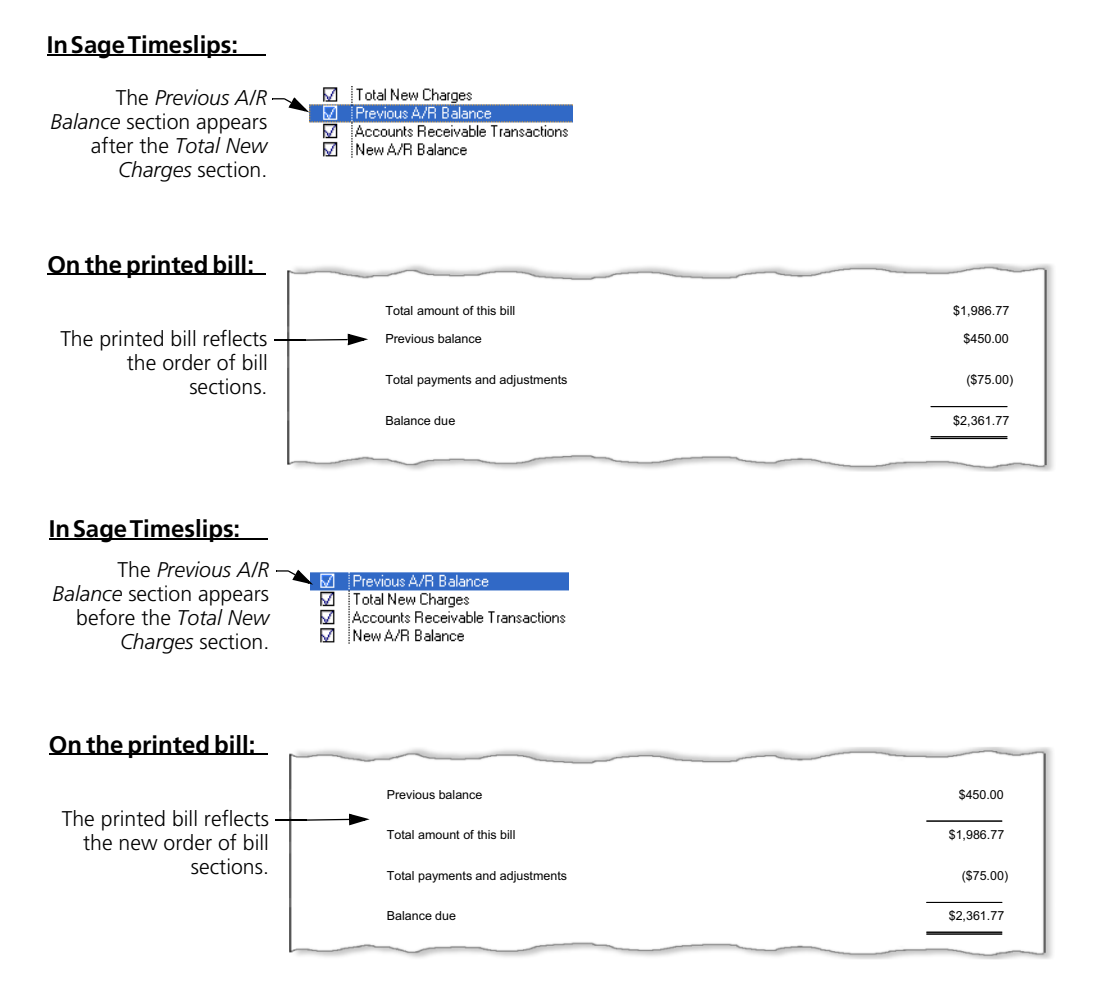

#### **Accessing section-specific options:**

You can use the **Options** button to open the *Layout Options* dialog box, where you can set section-specific options. See ["Setting options that affect specific bill](#page-254-0)  [sections" on page 12-27](#page-254-0) for more information.

# <span id="page-254-0"></span>**Setting options that affect specific bill sections**

While you can use the *Global Bill Layout Options* dialog box to change settings that affect multiple bill sections (see "Setting options that affect multiple bill [sections" on page 12-21](#page-248-0)), you can also change individual sections. This allows you to customize settings that affect specific bill sections.

For example, the *Phrases* page of the *Global Bill Layout Options* dialog box includes all phrases that you can change on the entire bill. On the *Layout Options* dialog box for the *Time Charges from Slips* section, you can change phrases specific to the *Time Charges from Slips* section.

- **1** From the *Design* page of the *Bill Preview* dialog box, select **Section; Configure Layout Sections**.
- **2** Select a section from the list and click **Options** to open the *Layout Options* dialog box. (This button is not available for all sections.)
- **3** Select the appropriate page of the dialog box.

The following pages of this guide summarize the options available for each section. These settings will vary for each bill layout section.

#### **Setting section format options**

Use the *Section Format* page of the *Layout Options* dialog box to set up how this section appears on bills.

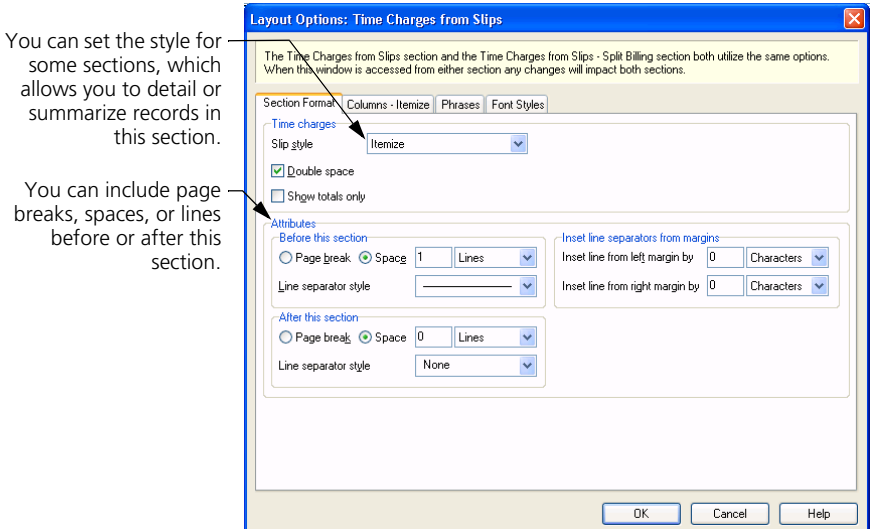

#### **Adjusting section columns**

Use the *Columns* page of the *Layout Options* dialog box to format widths, spacing, and lines for columns appearing in the current section.

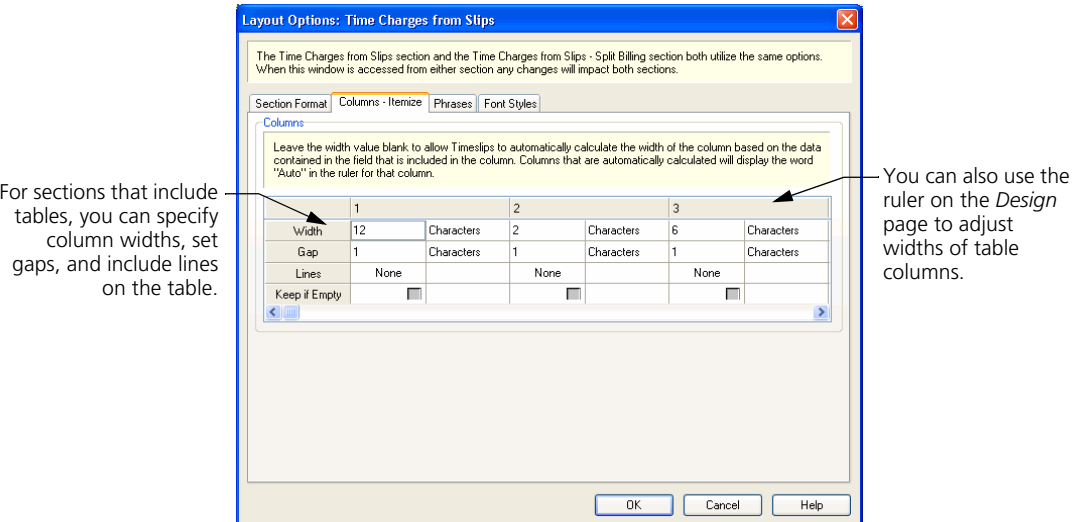

#### **Setting up section phrases**

Use the *Phrases* page of the *Layout Options* dialog box to specify phrases that appear within the current bill section.

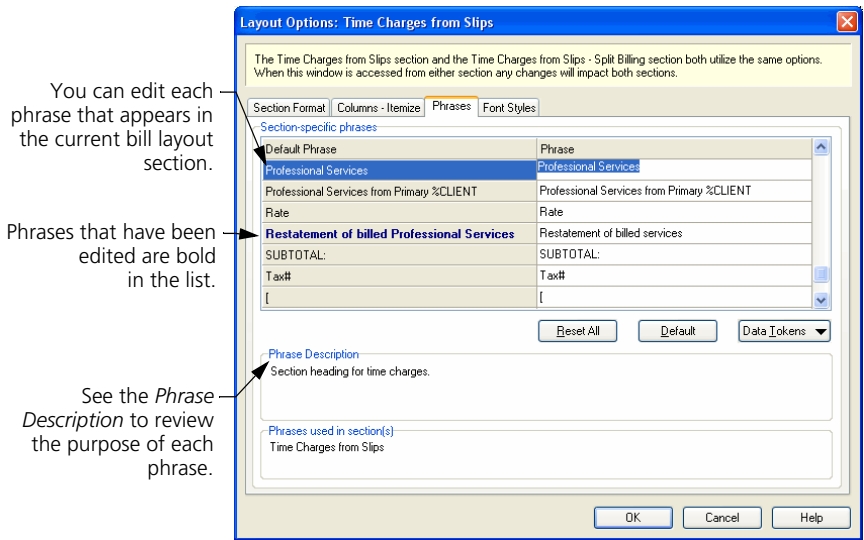

#### **Setting up section font styles**

Use the *Font Styles* page of the *Layout Options* dialog box to set fonts that appear within the current bill section.

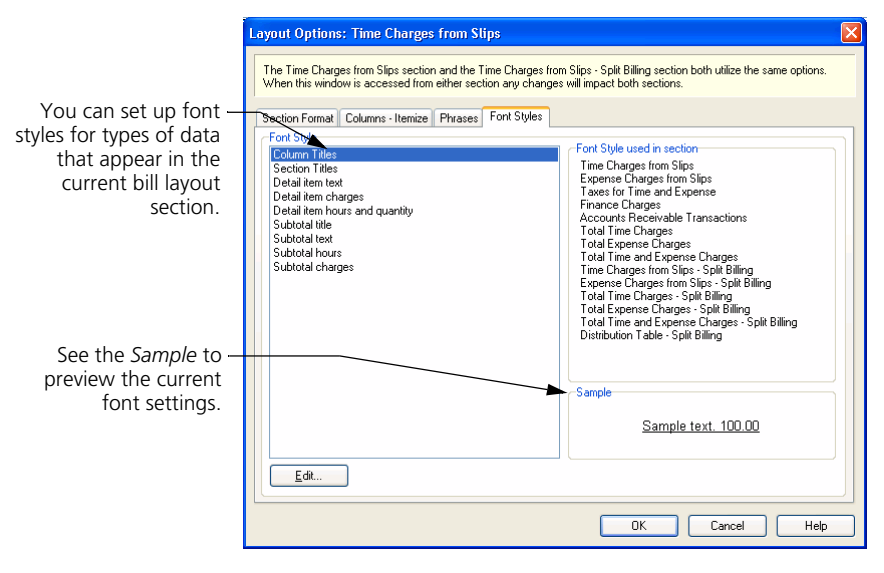

Some of the examples in the following sections of this guide will use the settings available in the *Layout Options* dialog box.

# **Designing bill layout sections**

Each bill is composed of multiple bill layout sections. Each page of the bill begins with the bill header and ends with the bill footer, with a variety of other bill sections in between.

You can use the *Design* page of the *Bill Preview* dialog box to design specific sections of the bill. Not all bill layout sections are available here to design. Use the *Go to section* field to select the bill layout section that you want to work with.

You can also change settings that control phrasing, font styles, and other options for each section. See [Chapter 12, "Setting options that affect specific bill](#page-254-0)  [sections"](#page-254-0) for more information.

Some examples of bill layout sections that you can design include:

- **Cover Page Body:** Use this section to design a cover page to use as a personal greeting or to summarize totals (such as services and expenses) included on the bill.
- **Bill Header First page:** Use this section to design the top of the first page of the bill. For example, you can add your company logo to the top of the page.
- **Footer First Page:** Use this section to design the bottom of the first page of the bill. For example, you may want to add today's date or the page number to the bottom of the page.
- **Customizable Section 1:** This section starts off empty. Use this section to design your own custom section or custom page. For example, you can create a cover page that summarizes bill totals.
- **Time Charges Itemized:** Use this section to design how time charges will display on a detailed bill. For example, you can include billing rates for each charge or expand the *Description* column.
- **Expense Charges Itemized:** Use this section to design how expense charges will display on a detailed bill. For example, you can include the price for each charge or change the format of dates.
- **Aged Balances Table:** Use this section to design how the aged table of owed balances will display on the bill. For example, you can choose which aging periods to include on the table.
- **Tax Table Items:** Use this section to design how the optional tax table will display on the bill. For example, you can show one total for each tax rule, or you can break out taxes for fees and taxes for costs.
- **Project Summary Subtotals:** Use this section to design how project subtotals will display on the bill when consolidating projects. For example, you can change the font for the values appearing on this table.

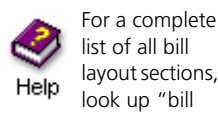

look up "bill sections" in the online Help system.

layout sections,

When you design bill layout sections, there are two basic types of sections that you can design: free-form sections and table sections.

**•** On free-form sections, such as the *Bill Header - First Page* section, you can place fields anywhere in the section and you can also add graphics, lines, and boxes to the section.

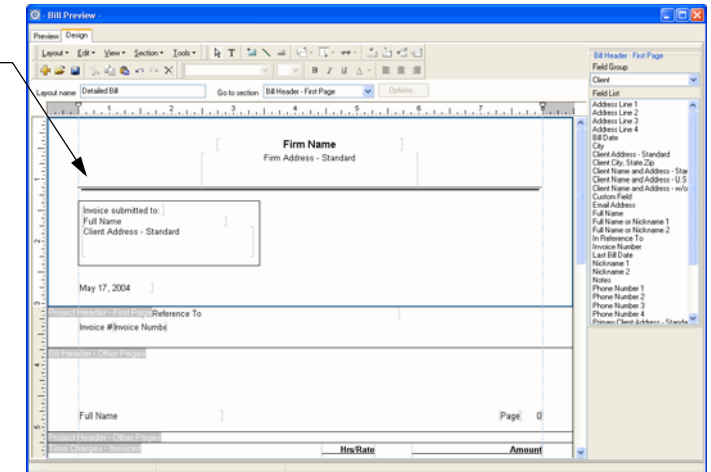

**•** On table sections, such as the *Time Charges - Itemized* section, you use tables to align fields within a bill section. You can place only text fields and database fields within this section.

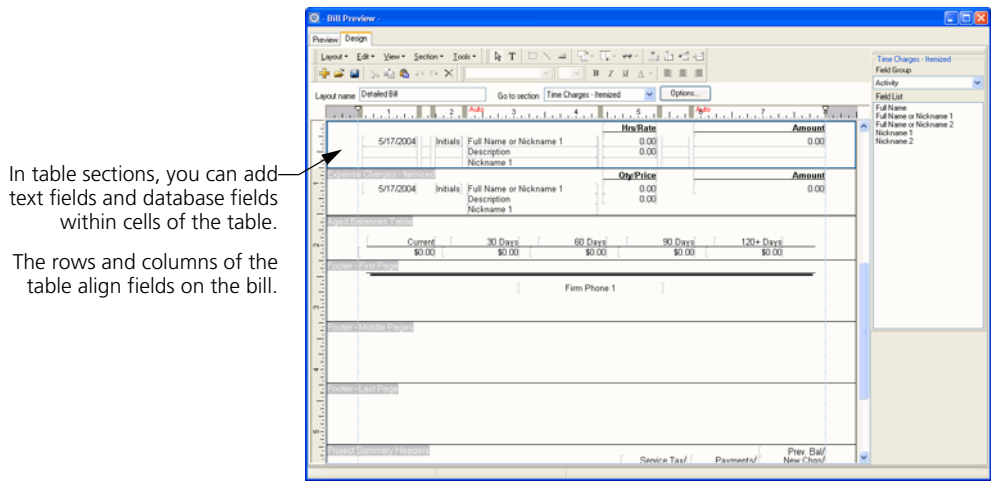

See "Adjusting section columns" on page 12-28 for information on adjusting columns in table sections.

In free-form sections, you can move fields and objects anywhere within the section.

You can also add lines and boxes to these sections.

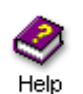

When designing free-form sections, you can use grids to help you align fields and objects in each section.

Look up "moving:layout fields and objects" in the online Help for more info.

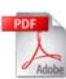

The Sample Bills Guide includes many examples of how you can design specific sections of your bill layout. To open this guide from within Sage Timeslips, select **Help; Other Documents; Bill Samples**.

You can use the following methods when designing bill layout sections:

#### **Adding text fields**

You can add text fields within the bill layout section as field labels, headings, or custom messages. To add a text field to the current bill layout section:

- **1** Click the **Text Tool** button **T** from the toolbar.
- **2** Click on the bill layout section where you want to place the new text field. Sage Timeslips places the new text field and highlights it, so you can edit the text.

**Text field** 

**3** Enter the new text for the text field.

If you have any questions about your bill, call Paul @ 555-0312.

#### **Adding database fields**

You can add database fields within the bill layout section to display up-to-date values on the bill. To add a database field to the current bill layout section:

- **1** From the *Field List* toolbar to the right, set the *Field Group* to the appropriate group. For example, to add a client-related field to the current section, set *Field Group* to **Client**.
- **2** From the field list below the *Field Group*, click on the appropriate field and drag it onto the bill layout section. For example, you can add the client's email address to the current section.

Email Address 1

You can now move or format the field as necessary.

#### **Adding graphics**

You can add graphics to free-form sections. To add a graphic to the current bill layout section:

- **1** Select **Tools; Insert; Graphic** to open the *Open* dialog box.
- **2** Set the *Files of type* field to the appropriate graphic type (for example, **Windows Bitmap**).
- **3** Select the folder that contains the graphic that you want to insert to the current bill layout section.

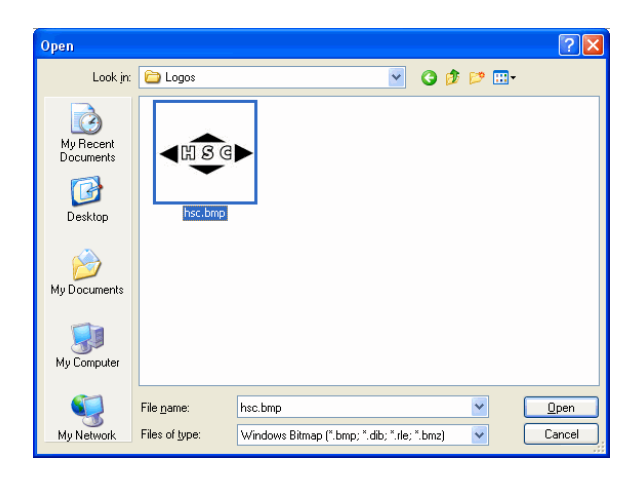

- **4** Select the graphic to add and click **Open**.
- **5** Sage Timeslips places the graphic onto the current bill layout section, where you can move or format the graphic as necessary.

You can also insert graphic images into free-form bill layout sections by cutting or copying images from a graphic program and then pasting the graphic into the free-form section.

#### **Adding lines**

You can add lines within the bill layout section to highlight or separate items on the bill. To add a line to the current bill layout section:

- **1** Click the **Line** button **f** from the toolbar.
- **2** Click on the bill layout section where you want to begin the line and, while holding down the left mouse button, drag the mouse cursor to where you want to end the line.

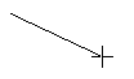

- **3** Release the mouse button when you are at the position where you want to end the line.
- **4** With the line still selected, you can click the Line Styles button  $\equiv$  from the toolbar to open the *Line Style* dialog box, where you can change the style of the current line.

You can also automatically add lines before or after bill sections. See "Setting section format options" on page 12-27 for more information.

#### **Adding boxes**

You can add boxes within the bill layout section to surround or call attention to items on the bill. To add a box to the current bill layout section:

- **1** Click the **Rectangle** button **Follow** from the toolbar.
- **2** Click on the bill layout section where you want to place the top left corner of the box and, while holding down the left mouse button, drag the mouse cursor to where you want to end the box.

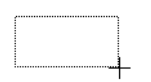

- **3** Release the mouse button when you are at the position where you want to end the box.
- **4** With the box still selected, you can click the Line Styles button  $\equiv$  from the toolbar to open the *Line Style* dialog box, where you can change the style and fill of the current box.

When drawing boxes, you can place the box behind another field or object for a more complex effect. See "Layering fields" on page 12-37 for more information.

#### **Changing font styles**

You can change the font styles used to display data within bill layout sections. For example, you can change the font and bold the font for the firm name on the bill header. To change font styles:

**1** Within a bill layout section, click on a text field or database field.

```
Firm Name \lambda \frac{1}{2}\Gamma
```
**2** Using the *Font* toolbar, select the font name, font size, and other font options to use for the selected field.

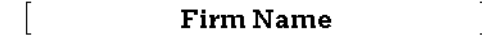

You can also use font styles to change the font used for specific types of data on the bill. Select **Layout; Global Options** to open the *Global Bill Layout Options* dialog box and switch to the *Font Styles* tab.

#### **Formatting fields**

You can format fields on the bill layout to appear in a different style. For example, you can change the format of the date field on the bill header to include the day of the week. To format a field:

**1** Click a field on the bill layout section to format.

5/18/2005

- **2** Select **Tools; Format** to open the related *Format* dialog box.
- **3** Select the new field format. For example, you could select **Full with day of the week** for a date field.

[Wednesday, May 18, 2005]

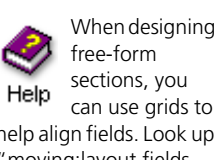

free-form sections, you can use grids to help align fields. Look up "moving:layout fields and objects" in the online Help for more info.

#### **Aligning fields to each other**

You can align fields with each other on the bill layout to provide a more professional appearance. To align fields with each other:

**1** Select the fields to align. Sage Timeslips will align the selected fields with the last field you select. For example, you can align a **Phone Number:** text label with the *Firm Phone 1* database field.

If you want to align the database field to the text label, first click on the database field and then hold the **Ctrl** key while clicking on the text label. The status bar will indicate the last field selected and will also indicate the number of fields currently selected.

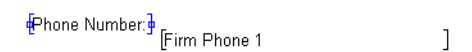

**2** Select **Tools; Align Fields; Align Top** to align the *Last Bill Date* database field to the top of the **Last bill date:** label.

Phone Number: Firm Phone 1

When aligning fields, you may also want to justify the text of those fields.

 $\overline{\phantom{a}}$ 

#### **Aligning fields to margins**

You can also align fields with report margins to provide a more professional appearance. To align fields with margins:

**1** Select one or more fields to align. The status bar will indicate the last field selected and will also indicate the number of fields currently selected.

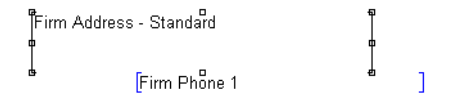

**2** Choose how to align fields. For example, you can align the fields with the left margin. Select **Tools; Align Fields; Snap to Left Margin**.

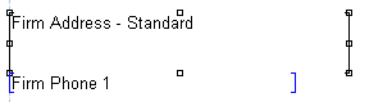

When aligning fields, you may also want to justify the text of those fields.

#### **Justifying field text**

You can justify the text within fields to align on the left, right, or center of the field. This is useful when you move or change the alignment of the field on the bill layout. To justify text within fields:

**1** Select one or more fields for which you want to justify text. For example, if you centered fields within a section, you may also want to center justify the text of the field. The status bar will indicate the last field selected and will also indicate the number of fields currently selected.

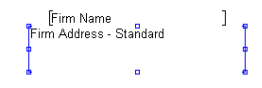

**2** Click the **Center Text Justify** button  $\equiv$  from the toolbar.

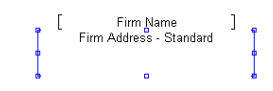

#### **Layering fields**

You can stack fields and then move the layers up or down to create effects. For example, you can draw a box around a field.

- **1** Click the **Rectangle** button **Follow** from the toolbar.
- **2** Click on the bill layout section above the top left corner of the field to begin the box and, while holding down the left mouse button, drag the mouse cursor past the bottom right corner of the field to end the box. The box covers the field.

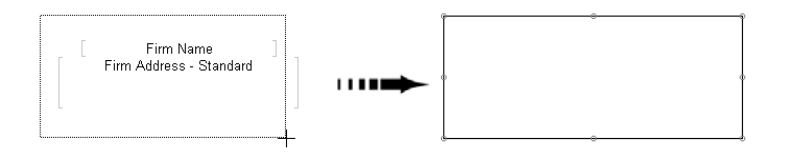

**3** With the new box still selected, select **Tools; Field Layer; Move to Back** to move the box behind the address fields.

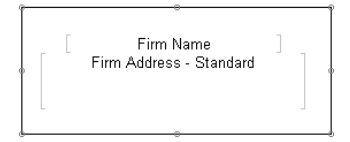

#### <span id="page-265-0"></span>**Previewing bills**

While designing bills, you might want to see the effects of your design decisions before printing a bill run. You can click the *Preview* tab to preview your bill layout.

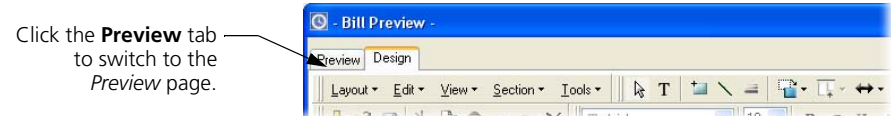

When you are ready to print bills, you can also print the bills to Display to preview the content and charges. See ["Previewing bills to display" on page 12-41](#page-268-0)  for more information.

# **Assigning bill layouts to clients**

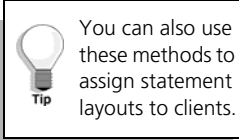

After creating bill layouts, you must assign them to your clients. You can use the *Client Information* dialog box to assign bill layouts to individual clients or you can use the *Bill and Statement Layout List* dialog box to assign bill layouts to one or more clients.

#### **Using the Client Information dialog box**

On the *Layout* page of the *Client Information* dialog box, use the *Layout* fields to select the bill layouts for each client.

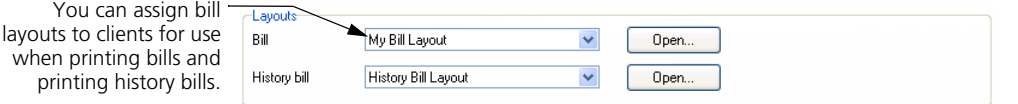

#### **Using the Bill and Statement Layout List dialog box**

On the *Bill and Statement Layout List* dialog box, you can assign a bill layout to multiple clients at once.

- **1** Select **Bills; Bill and Statement Layouts** to open the *Bill and Statement Layout List* dialog box.
- **2** From the *Bills* page, select a bill layout and click **Assign**.
- **3** On the *Assign Layouts to Clients* dialog box, mark the clients to associate with the current bill layout and click **Assign**.

# **Including messages on bills**

For more info on bill messages, look up Help "working with bill and statement messages" in the online Help for more info.

Bill messages can add clarity to a bill by detailing billing arrangements, explaining policies, and pointing out overdue charges. Sage Timeslips provides several types of messages to your bills.

You can enter messages that will display on all bills, messages that are associated with specific clients, and messages that appear based on how long accounts receivable balances have been overdue.

#### **Entering messages**

You enter messages that can be used by all clients in the *Messages* dialog box (select **Setup; Messages**). This dialog box lists all global bill and statement messages available. To edit a message, select it from the list and click **Open**.

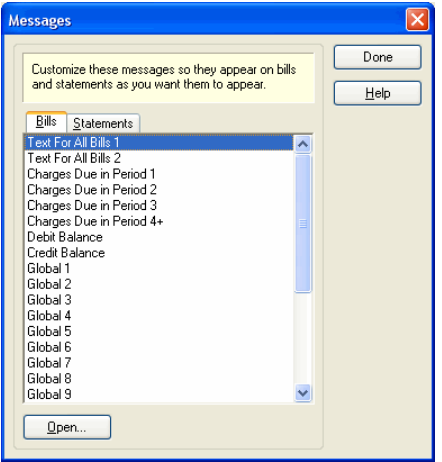

Use the *Messages* dialog box to edit messages that can appear on bills and statements.

You can also enter custom messages for each client on the *Layout* page of the *Client Information* dialog box. Mark the *Message 1* or *Message 2* field, select **Custom** from the list, and then click **Edit**.

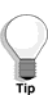

When editing messages, remember that you can right click in the message text to access the shortcut menu of additional commands. Use these commands to format text, access abbreviations, and insert field data tokens.

#### **Showing messages on bills**

When designing bills, you can also determine which messages to show on the bill (see ["Hiding and showing layout sections on the bill" on page 12-25](#page-252-0) for more information).

# **Generating Bills**

After you have prepared billing data (see ["Preparing for Billing" on page 12-4](#page-231-0)) and designed the look of the bill (see ["Determining the Appearance of Bills" on](#page-243-0)  [page 12-16\)](#page-243-0), you are ready to print bills. You print bills using the Generate Bills report (select **Bills; Generate Bills**) or through Billing Assistant (select **Bills; Billing Assistant**). Printing a bill to printer prepares the bill for approval.

# <span id="page-267-0"></span>**Configuring the report definition for bills**

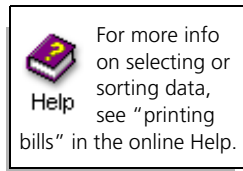

Select **Bills; Generate Bills** to open the *Report Entry* dialog box for bills. You can use the *Report Entry* dialog box to:

**• Select data for the bill run** – You can use the *Filters* tab of the *Report Entry* dialog box to select the data to include on the bill run. For example, you can select specific clients for the bill run.

You can use a **Slip Date** filter to select slips and transactions within a specific date range.

You cannot print a bill for a client with a bill in Proof Stage. See ["Placing bills on Proof Stage" on page 12-45](#page-272-0) for more information.

**• Sorting billing data** – You can use the *Sort* tab of the *Report Entry* dialog box to sort slips on bills by several levels. However, you can calculate subtotals only for the top level. For example, you may want to sort slips by Activity (with subtotals) and then by Slip Date.

You cannot sort bills by Nickname 2 or Full Name because Sage Timeslips uses Nickname 1 to establish multi-project bill groupings.

**• Setting up bill options** – You can click the **Options** button to open the *Report Options* dialog box, where you can set up additional options for the bill run. Bill options include printing the Bill Summary Worksheet (a variation of the Totals Only Worksheet), checking for spelling and grammar errors, or displaying bills that are on Proof Stage.

See ["Customizing Reports" on page 11-6](#page-201-0) for more information on setting up selection filters, sort keys, and other options.

# <span id="page-268-0"></span>**Previewing bills to display**

You can print bills to the Display to preview bill information before printing the bill run to the printer. This allows you to quickly see if your bills include the correct data, sorting, formats, and design.

#### **How to preview bills**

To preview bills to display:

- **1** Select **Bills; Generate Bills**.
- **2** On the *Report Entry* dialog box, set up the report definition for the bill run. (See ["Configuring the report definition for bills" on page 12-40](#page-267-0)).
- **3** Set *Print to* to **Display** and click **Print**.

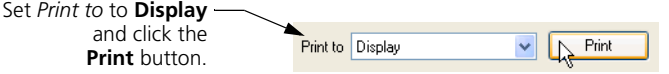

#### **How to preview bills from Billing Assistant**

To preview bills to display from Billing Assistant:

- **1** Select **Bills; Billing Assistant**.
- **2** If you are not viewing the List View, click **Switch viewing mode to a list of all clients** at the bottom right corner of the screen.
- **3** Unmark the check boxes on the left to exclude clients from the bill run.
- **4** Below the list of clients, mark **Generate Bills**.
- **5** Set the print destination to **Display** and click **Print**.

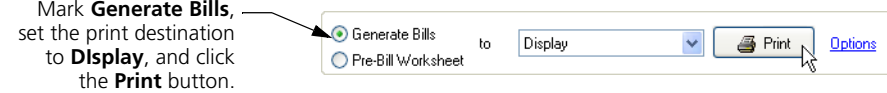

# **Editing bills onscreen**

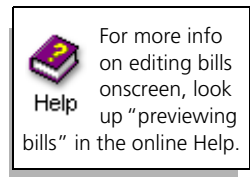

When you preview bills to Display, you can edit billing data or remove items from the bill run.

#### **Changing billing data**

To change data on the bill, click **Drill down**  $\left[\mathbf{k}\right]$  from the toolbar and click on the data to review or change. When you place the mouse pointer over data on the bill, it will display in yellow or blue.

Click on an area highlighted in yellow drill down to a specific record. For example, you can click on a time slip to open that slip.

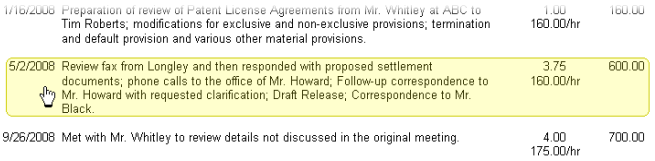

Click on an area highlighted in blue to drill down to a specific field on that record. For example, you can click on the slip date to open the slip and highlight the *Start date* field.

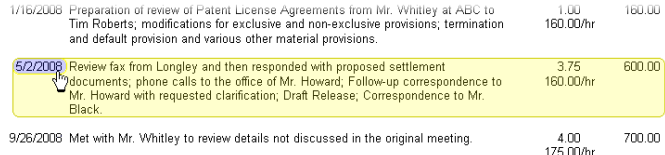

#### **Removing slips from the current bill**

To remove slips from the bill, click **Remove slip** from the toolbar and click on the slip to remove.

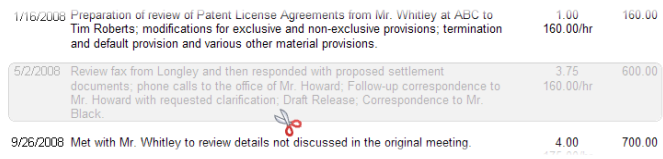

Sage Timeslips does not delete the slip, it just removes it from the bill.

If you close the *Print Preview* dialog box before printing the bill, Sage Timeslips will not remember which slips you removed from the bill.

The next time you print bills, Sage Timeslips will include the removed slips.

#### **Removing bills from the bill run**

To remove a specific bill from the bill run, use the Filter clients control to move to the client that you want to remove. Click the **Remove from Bill Run** button to remove the current bill.

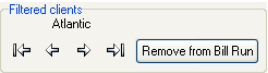

Sage Timeslips does not change any data for this client, it just removes the client's bill from the current bill run.

If you close the *Print Preview* dialog box before printing the bill run, Sage Timeslips will not remember which bills you removed from the bill run.

The next time you print a bill run, Sage Timeslips will include this bill.

#### **Updating previewed bills with changes**

When you change billing data, you may want Sage Timeslips to update the previewed bill automatically. Mark **Automatically update the report after making changes** at the bottom of the screen to update the displayed bill when you make a change.

Automatically update the report after making changes

If you are not updating the previewed bill automatically, click **Update** from the toolbar to update the bill when you are done making changes.

#### **Other ways to preview billing data**

Sage Timeslips provides many resources to allow you to review billing data in other ways. See ["Reviewing Billing Data" on page 12-10](#page-237-0) for more information.

# <span id="page-271-0"></span>**Printing the bill run**

After previewing bills (see ["Previewing bills" on page 12-38](#page-265-0)), you are ready to print bills to the printer. On the *Report List* dialog box or the *Report Entry* dialog box, you can use the *Print to* field to determine where to print bills.

When you are ready to print bills for your clients, you will typically print the bill run to the printer. This allows you to review a hard copy of the bills before mailing them to your clients. If you do not have any changes for these bills, you can use this copy to mail to your clients.

When bills are finished printing to a printer, Sage Timeslips opens the *Generation of Bills Completed* dialog box.

After printing bills, place them in Proof Stage while managers review them.

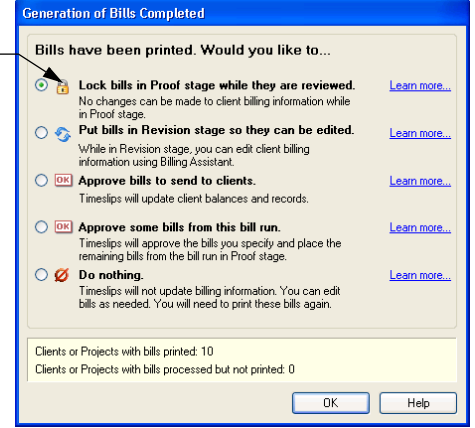

You can use this dialog box to approve bills immediately or place them in Proof Stage for further review. We recommend that you place bills on Proof Stage while managers review them. See ["Placing bills on Proof Stage" on page 12-45.](#page-272-0)

#### **Reprinting copies of bills**

When you print bills to the printer, Sage Timeslips stores copies of each bill image in your database for later use with the **Bills; Reprint Bills** command. For more information on reprinting bills, see ["Reprinting bills" on page 12-49.](#page-276-0)

#### **Printing matching envelopes or mailing labels**

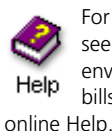

For more info, see "printing envelopes for bills" in the

After placing bills on Proof Stage or approving bills, Sage Timeslips will prompt you to print envelopes or labels for the clients in that bill run. If you do not want to print envelopes or labels at this time, click **Cancel**.

If needed, you can unmark the *Print matching envelopes or labels* option to prevent this step in the future.

# **Reviewing and Approving Bills**

When printing bills is completed, Sage Timeslips will prompt you to approve the bills from the current bill run.

*Approving* a bill updates your clients' accounts receivable balances and updates billing histories with new monthly values. See ["Approving bills" on page 12-47](#page-274-0) for more information about approving bills.

You will most likely want to review these bills for last-minute changes or errors. Instead of approving bills immediately, you should place them in *Proof Stage*.

# <span id="page-272-0"></span>**Placing bills on Proof Stage**

When you place a bill on Proof Stage, Sage Timeslips locks all records associated with the bill so that you can review the data. If you find an error, you can clear Proof Stage to unlock the records, fix the problem, and then print the bill again. If you find no errors, you can approve the bill.

While a client's bill is on Proof Stage, you cannot generate any further bills for that client. Before printing another bill for that client, you must approve the bill or clear the bill from Proof Stage.

You can review all bills on Proof Stage within the *Bill Stages* dialog box (select **Bills; Approve or Clear Bills**). From here you can approve or clear a group of bills at once.

You can review the bill stage for a specific client using Billing Assistant (select **Bills; Billing Assistant**). From here you can approve or clear the current bill for a client.

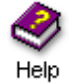

For more information on approving bills from Proof Stage or clearing bills from Proof Stage, look up "reviewing bills for bill approval" in the online Help.

#### **Clearing Proof Stage bills**

If you find errors on a bill that is in Proof Stage, you must remove that bill from Proof Stage in order to correct errors.

- **•** If you don't want the next bill to follow selections from the Proof Stage bill, you should clear the bill from Proof Stage.
- **•** If you want the next bill for the client to include the same slips, transactions, and invoice number as the original bill, you should move the bill to Revision Stage. *Revision Stage* remembers the data that originally appeared on the bill. You can use Billing Assistant (select **Bills; Billing Assistant**) to add or remove items from this bill.

# **Using Audit Stage with electronic bills**

If you have installed an electronic bill delivery add-on product or audit firm add-on product, you cannot approve bills immediately after printing. Instead, you must export the bills and send the files to an audit firm for review.

#### **Setting up the electronic bill delivery feature**

Before using an electronic bill delivery feature, you must configure it according to instructions provided with the add-on. Each firm has unique settings and file formats. You must also associate clients with the audit firm in the *Electronic Delivery* field of the *Arrangement 2* page of the *Client Information* dialog box.

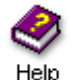

For information on setting up an electronic billing add-on, look up "electronic billing" in the online Help.

#### **Printing bills**

After setting up electronic billing, you will print bills and place them on Proof Stage. Next, select the appropriate electronic bill delivery or audit firm command from the bottom of the *Bills* menu and click **Export**. Sage Timeslips prompts you for the name and location of the exported bills. Sage Timeslips will select the correct clients and generate these files.

#### **Placing bills in Audit Stage**

With most audit firms, when the export is complete, Sage Timeslips moves the bills from Proof Stage to Audit Stage. *Audit Stage* is similar to Proof Stage, locking the bills while the audit firm reviews them. Send the exported files to the recipient firm.

#### **Approving electronic bills**

When the firm contacts you with their assessment, you can approve the bills if no changes are required. If changes are required, you can clear selected bills from Audit Stage and make the necessary changes. When you print the bills again, you will repeat the electronic delivery process.

You can use the *Bill Stages* dialog box (select **Bills; Approve or Clear Audited Bills**) to approve or clear a group to electronic bills.

You can use Billing Assistant (select Bills; Billing Assistant) to approve or clear electronic bills for individual clients.

# <span id="page-274-0"></span>**Approving bills**

You can approve bills immediately after printing them, using the *Generation of Bills Completed* dialog box (see ["Printing the bill run" on page 12-44](#page-271-0)). However, most firms will use Proof Stage and will approve bills later.

You should approve bills as soon as the managers at your firm are satisfied with them. If you do not approve bills, your accounting will not be accurate and new bills will contain charges that have already printed on older bills.

#### **Approving a group of bills**

You can approve a group of bills using the *Bill Stages* dialog box (select **Bills; Approve or Clear Bills**). The *Proof* page of the *Bill Stages* dialog box displays all clients with Proof Stage bills. Mark the check box to the left of any bill that you want to approve and click **Approve**. Sage Timeslips will approve all selected bills.

#### **Approving a bill for a specific client**

You can use Billing Assistant if you prefer to approve bills for one client at a time. Billing Assistant displays the current bill stage for each client. For clients with a Proof Stage bill, right click on **Proof Stage** and choose **Approve**.

## **How approving bills affects Sage Timeslips**

Approving bills updates your database in the following ways:

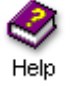

For a more detailed list of how approving bills affects Sage Timeslips data, look up "approving bills:updating data" in the online Help.

#### **Time and expense slips**

All slips included on the bill are assigned their final values, which reflect the effects of flat fees and adjustments. They are also marked as *billed*, so that they will not be printed on future bills.

These slips are no longer considered *work in process* and you can no longer edit these slips. When viewing slip details within the *Slip Entry* dialog box, billed slips will include the invoice number and date.

#### **Accounts receivable and client funds transactions**

All transactions included on the bill are marked as billed, so that they will not be printed on future bills. For each of these transactions, Sage Timeslips displays a yellow envelope on the *Accounts Receivable List* dialog box and the *Client Funds List* dialog box. You can no longer edit these transactions. When viewing transactions details, billed transactions will include the invoice number and date.

Sage Timeslips creates a new invoice transaction for any clients that included new charges on the bill.

New transactions are created in association with automatic payments from client funds, early payment discounts, and progress bill credits.

#### **Client information**

The *Last bill date* field is updated for each client. This field is located in the *Arrangement 2* page of the *Client Information* dialog box. This date determines when balances will age and it also affects interest calculations.

Billing arrangements are updated. Status and billed totals are updated for flat fees that cover multiple bills. Non-recurring adjustments are deleted.

#### **Billing history values**

Client billing history reflects the updated totals in the current month and any month containing A/R transactions or client funds transactions.

Timekeeper history reflects updated totals in the current month.

# **Undoing approved bills**

Sage Timeslips maintains details on the most recently approved bills. If a client reports an error on the bill, you can undo approval of the bill, make any necessary change, and print a new one.

To undo bill approval, select **Bills; Undo Approved Bills**. Within the *Bill Stages* dialog box, mark the bills to undo and then click **Undo**. Sage Timeslips prompts you to place the data in Revision Stage or clear the bill.

If you want the next bill for the client to include the same slips, transactions, and invoice number as the original bill, you should click **Revision** to move the bill to Revision Stage. Otherwise, you should click **Clear** to clear the bill.

After undoing an approved bill, you should print and approve a new bill.

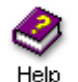

Please note that some actions in Sage Timeslips, such as purging slips, can prevent you from undoing bill approval. Look up "undoing bill approval" in the online Help for more information.

If you cannot undo approval, simply enter a credit transaction to correct the error.

# <span id="page-276-0"></span>**Reprinting bills**

For more info on reprinting bills, look up "reprinting bills" in the online Help. After you print and approve a bill, you may need to print another copy. For example, a client may call weeks later and request another copy of the bill, or you may want to send another copy to remind a client of an unpaid balance.

Sage Timeslips keeps images of each printed bill in your database. Select **Bills; Reprint Bills** to open the *Reprint Bills* dialog box. This dialog box lists all the bills that are available to reprint.

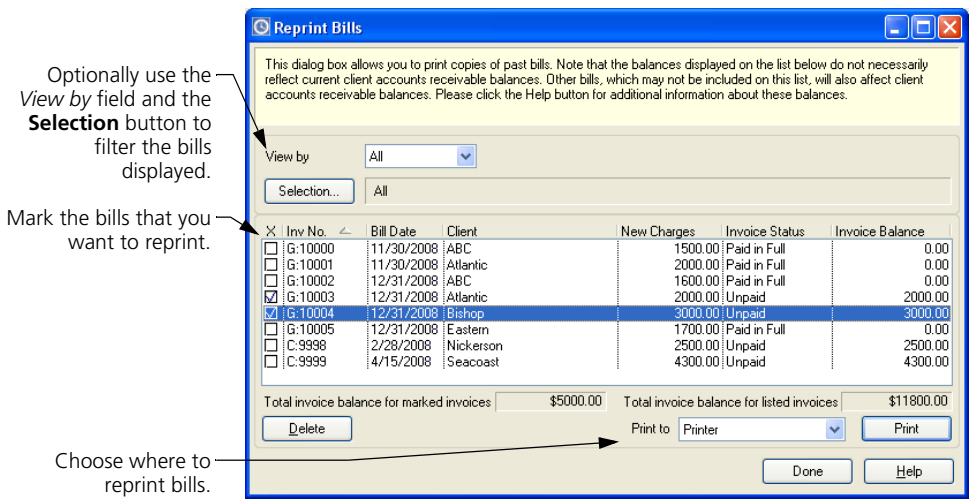

You can use the *View by* field or the **Selection** button to filter the bills listed, which can help you find the bills that you want to reprint. For example, you can list all bills for a specific client or list all unpaid bills. You can also click on column headings to sort the bill list.

You can also use the *Billing History* page of Billing Assistant to reprint bills on a client-by-client basis. Select **Bills; Billing Assistant**, click the **Go to Billing Details** button, and then switch to the *Billing History* page.

Because bill images consume hard disk space, you may want to establish a limit on the number of bill images stored per client. Select **Setup; General**, switch to the *Other* page, and use the *Save the last nn bill images per client* field.

Sage Timeslips creates bill images only when you print and approve bills.

# **Printing Post-Billing Reports**

Some reports are most useful at the end of the billing cycle. Typically, you print the Aged A/R Balances report (select **Reports; Billing**) after billing so you can monitor a client's outstanding debt.

If you transfer your accounting information into an accounting program's general ledger, now is a good time to print the G/L Transfer Register. See ["Transferring data" on page 17-8.](#page-349-0)

Other reports may suit your needs at the end of the billing cycle. If there are reports that you want to print as part of your billing cycle, you may want to move them to the *Billing* page of the *Report List* dialog box.

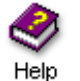

For more information on reports, look up "overview of reports" in the online Help system.

# **Printing a history bill**

If you are required to submit a bill to the court, you may need to show both billed and unbilled charges for a client. The History Bill (select **Reports; Billing**) allows you to combine billed and unbilled slips on a report that resembles a bill, but has no effect on client balances.

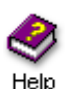

For more information on history bills, look up "history bill" in the online Help system.

# Generating 13 **Statements**

# **[Overview 13-2](#page-279-0) [Setting up Clients to Receive Statements by Email 13-2](#page-279-1) [Determining the Appearance of Statements 13-6](#page-283-0)** [Accessing statement layouts 13-7](#page-284-0) [A tour of the Design page 13-9](#page-286-0) [Assigning statement layouts to clients 13-10](#page-287-0) **Printing Statements** 13-10 [Previewing statements to display 13-11](#page-288-0) [Printing and finalizing statements 13-12](#page-289-0)

# **• Generating Statements •**

# <span id="page-279-0"></span>**Overview**

At the end of the billing cycle, you can send statements to your clients to document the recent changes to clients' accounts receivable balances. There are several steps to set up and print statements:

- **•** You can set up clients to receive statements by email. See ["Setting up](#page-279-1)  [Clients to Receive Statements by Email" on page 13-2](#page-279-1) for more info.
- **•** You can establish the appearance of statements. See ["Determining the](#page-283-0)  [Appearance of Statements" on page 13-6](#page-283-0) for more info.
- **•** When you are ready to print statements, you can print them to the printer or to a file. After printing, you can finalize the statements to prevent items from appearing on statements again. See ["Printing](#page-287-1)  [Statements" on page 13-10](#page-287-1) for more info.

# <span id="page-279-1"></span>**Setting up Clients to Receive Statements by Email**

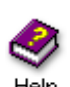

For more info on sending statements by Help email, look up "sending statements to clients by email" in the online Help.

When you print statements to the printer and finalize them, Sage Timeslips can also send PDF copies of the statements to your clients by email. Before you can send statements by email, you must set up options for each client and set up options for the statement run.

To send statements by email, you must:

- **•** use a MAPI-compliant email system, such as Outlook, Outlook Express, or Eudora (please check with your system administrator to determine if your email system is MAPI-compliant)
- **•** have an Internet connection

#### **Maintaining statement email templates**

When you send statements via email, Sage Timeslips sends a text email message to your client and attaches the finalized statement as a PDF (portable document format) file. Sage Timeslips uses *email templates* to determine the subject line of the email message and the body text appearing in the email message. The PDF file of the statement will be attached to the email message.

Sage Timeslips provides statement email templates for each of your firm's aging periods. When you send statements by email, Sage Timeslips automatically uses the email template associated with the client's oldest balance.

You can use the *Statements* page of the *Email Template List* dialog box (select **Setup; Email Templates**) to edit statement email templates.

**13**

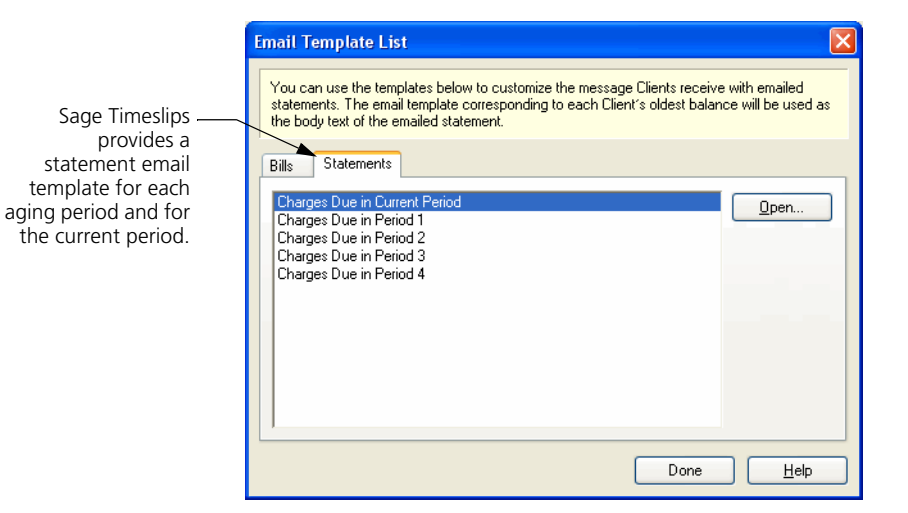

Select an email template and click **Open** to view or edit the template details.

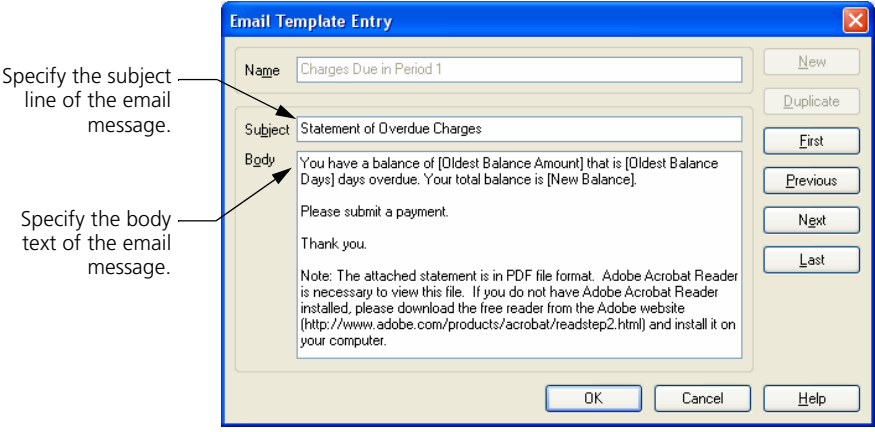

In order to be able to send statements by email, you must set up options for each client.

#### **Assigning email addresses to clients**

Sage Timeslips can store multiple email addresses for each client. The *Phone numbers and Email addresses* group box, on the *General* page of the *Client Information* dialog box, includes the *Email Address* and *CC Email addresses* fields. You must assign a valid email address for each client that will receive statements by email.

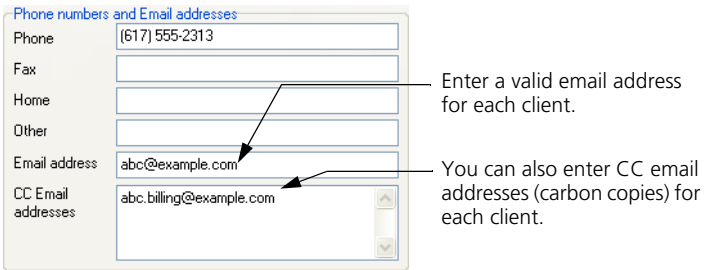

Email addresses should be in the format **name@domain.extension**. Examples of valid formatting include **john.smith@example.com** and **jsmith@example.org**.

#### **Identifying clients to be sent statements by email**

The *Email options* group box, on the *Arrangement 2* page of the *Client Information* dialog box, includes the *Send statements via email* field. Mark **Send Statements via email** to determine if Sage Timeslips will automatically mark this client when prompting you to send statements via email. See the next section, "Sending statements by email", for more information.

Mark **Send statements via email** for each client that will receive statements by email.

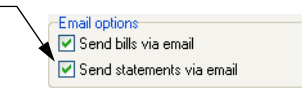

#### **Sending statements by email**

When you print statements, the *Send statements via email* report option determines if Sage Timeslips will prompt you to send statements via email on finalization. This option is located on the *Report Options* dialog box for the Generate Statements report.

For example, you mark this option before you print statements, and clients included on the statement run have email addresses. When you finalize statements from this statement run, Sage Timeslips opens the *Email Statements to Clients* dialog box. You can use this dialog box to choose which statements to send via email. Click **OK** to continue.

Sage Timeslips will send statements by email to marked email addresses.

This list includes all clients on the statement run that have email addresses.

It automatically marks clients that have **Send statements via email** marked on the *Arrangement 2* page of the *Client Information* dialog box.

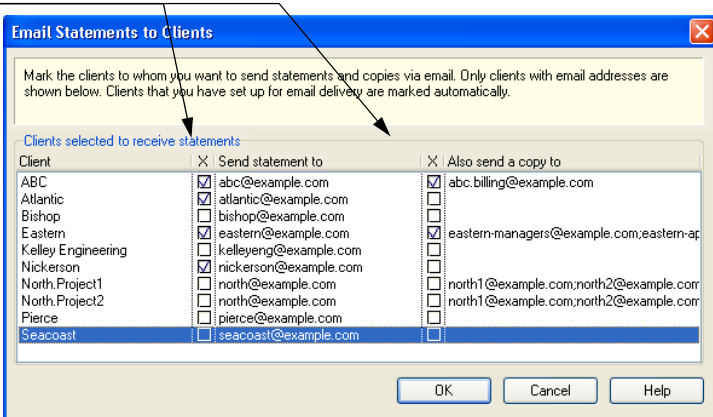

For more information on finalizing statements, see ["Printing Statements" on](#page-287-1)  [page 13-10.](#page-287-1)

# <span id="page-283-0"></span>**Determining the Appearance of Statements**

To accommodate the variations in statement styles among firms, Sage Timeslips provides many ways to establish a statement appearance to suit your needs.

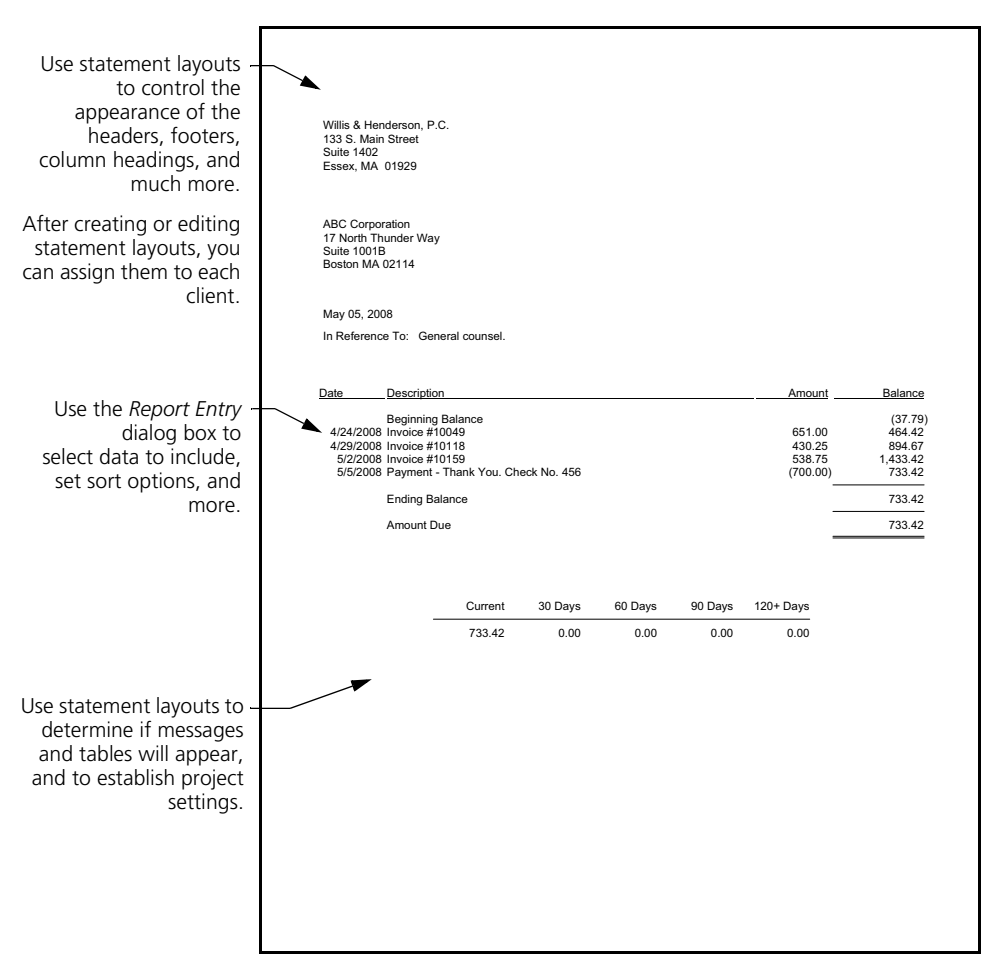

The two main areas that determine the appearance of statements are:

- **Statement layouts:** You can design statement layouts to control the format of the statement, including the placement of fields, fonts, and graphics.
- **Statement settings:** You can establish statement settings to determine which clients and which charges appear on the statement, set sort options, and set up statement options.

# <span id="page-284-0"></span>**Accessing statement layouts**

For more info on designing statements, Help look up "designing layouts: statement layouts" in the online Help.

When generating statements for your clients, Sage Timeslips uses statement layouts to determine the format and position of items on each client's statement. These formatting and positioning options determine the appearance of printed statements. For example, you will commonly edit statement layouts to adjust headers and footers to match company stationery.

If you previously used pre-printed forms to generate statements, you may be able to modify your statement layout to resemble these forms.

#### **Maintaining statement layouts**

You use the *Statements* page of the *Bill and Statement Layout List* dialog box to maintain statement layouts.

- **1** Within Sage Timeslips, select **Bills; Bill and Statement Layouts** to open the *Bill and Statement Layout List* dialog box.
- **2** Switch to the *Statements* page and use the toolbar buttons to the right to maintain statement layouts.

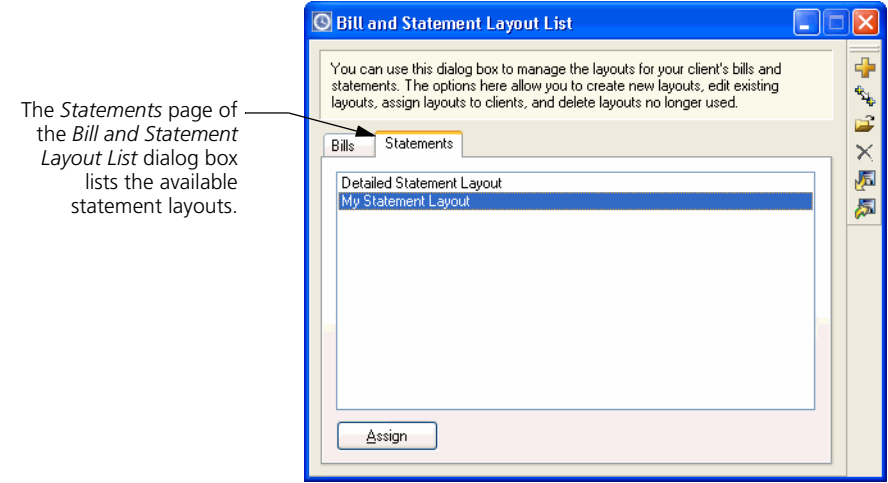

#### **To open an existing statement layout:**

- **1** Open the *Statements* page of the *Bill and Statement Layout List* dialog box.
- **2** Select a statement layout and click the **Open a** toolbar button.
- **3** Sage Timeslips opens the selected statement layout in the *Design* page of the *Statement Preview* dialog box. Use the toolbar buttons and menu commands on this page to edit the statement layout.

See ["A tour of the Design page" on page 13-9](#page-286-0) for more information.

#### **To create a new statement layout:**

- **1** Open the *Statements* page of the *Bill and Statement Layout List* dialog box.
- **2** Click the **New F** toolbar button.

Sage Timeslips creates a new statement layout and opens it in the *Design* page of the *Statement Preview* dialog box.

Use the toolbar buttons and menu commands on this page to edit the statement layout.

See ["A tour of the Design page" on page 13-9](#page-286-0) for more information.

#### **To duplicate an existing statement layout:**

- **1** Open the *Statements* page of the *Bill and Statement Layout List* dialog box.
- **2** Select a bill layout to duplicate and click the **Duplicate the complete** button.

Sage Timeslips creates a new bill layout and opens it in the *Design* page of the *Statement Preview* dialog box.

The design of this statement layout is based on the statement layout that you duplicated. You can use the toolbar buttons and menu commands available on this page to customize the duplicated bill layout.

See ["A tour of the Design page" on page 13-9](#page-286-0) for more information.

# <span id="page-286-0"></span>**A tour of the Design page**

When you create a new statement layout or open an existing statement layout to edit it, Sage Timeslips opens the statement layout in the *Design* page of the *Statement Preview* dialog box.

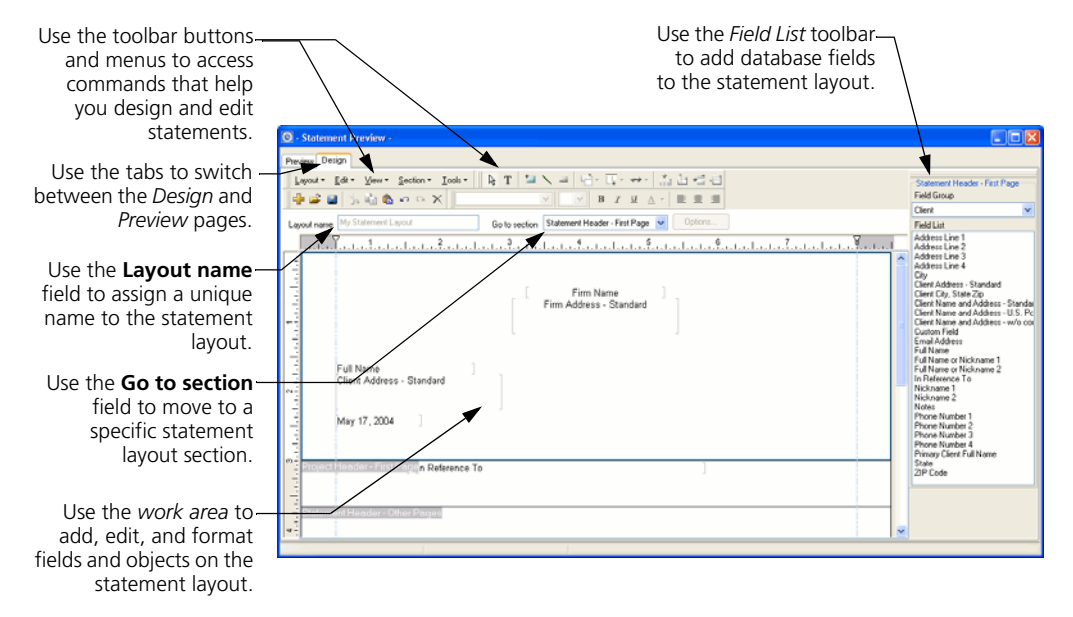

You will use the same resources and methods to design statements that you use to design bills. See ["Determining the Appearance of Bills" on page 12-16](#page-243-1) for more information on how to edit bill layouts and statement layouts.

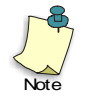

The Sample Bills Guide includes many examples of how you can design bills and statements. To open this guide from within Sage Timeslips, select **Help; Other Documents; Bill Samples**. Within the Sample Bills Guide, see "Working with Specific Layout Sections" on page 16.

#### **Previewing statements**

While designing statement layouts, you might want to see the effects of your design decisions before printing a statement run. You can click the *Preview* tab to preview your statement layout.

Click the **Preview** tab to switch to the *Preview* page.

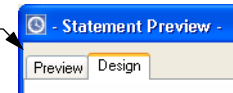

# <span id="page-287-0"></span>**Assigning statement layouts to clients**

After creating statement layouts, you can assign them to your clients. You can use the *Client Information* dialog box to assign statement layouts to individual clients or use the *Bill and Statement Layout List* dialog box to assign statement layouts to one or more clients.

#### **Using the Client Information dialog box**

On the *Layout* page of the *Client Information* dialog box, use the Statement Layout field to select the statement layout for each client.

You can assign statement lay clients for use printing statements.

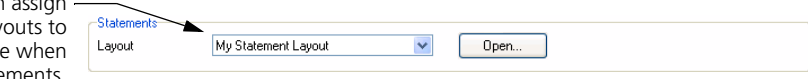

#### **Using the Bill and Statement Layout List dialog box**

The *Bill and Statement Layout List* dialog box allows you to assign a statement layout to multiple clients at once.

- **1** Select **Bills; Bill and Statement Layouts** to open the *Bill and Statement Layout List* dialog box.
- **2** From the *Statements* page, select a statement layout and click **Assign**.
- **3** On the *Assign Layouts to Clients* dialog box, mark the clients to associate with the current statement layout and click **Assign**.

# <span id="page-287-1"></span>**Printing Statements**

A *statement* will include all accounts receivable transactions created since you last printed statements.

## **Configuring the report definition**

Before printing statements, you can set up selection filters, sort keys, and report options. See ["Customizing Reports" on page 11-6](#page-201-0) for more information on setting up reports.

Select **Bills; Generate Statements** to open the *Report List* dialog box to the Generate Statements report. Set up this report like others, with selection, sorting, options, and formats (see ["Customizing Reports" on page 11-6](#page-201-0)):
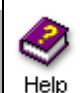

For more info on selecting data, look up "selecting data for reports" in the

online Help. For more info on sorting

data, look up "sorting reports" in the online Help.

**• Selecting data for the statement run** – You can use the *Filters* tab of the *Report Entry* dialog box to select the data to include on the statement run.

For example, you can select specific clients for the statement run. If you want to print transactions up to the end of the last period, set the **Date** filter with the end date of the last period.

**• Sorting statement data** – You can use the *Sort* tab of the *Report Entry* dialog box to sort statements. Transactions that appear on statements automatically sort by date. You can also sort clients by custom field.

When printing consolidated (multi-project) statements, keep in mind that sorting by a custom field may force projects onto separate statements if they do not share the same value in the custom field.

**• Setting up statement options** – You can click the **Options** button to can set up additional options for the statement run. For example, you can reprint already finalized transactions, suppress statements that are paid in full or have no new transactions, or show payments distributed to multiple invoices.

See ["Customizing Reports" on page 11-6](#page-201-0) for more information on setting up selection filters, sort keys, and other options.

#### **Previewing statements to display**

You can print statements to the Display to preview information before printing the statement run to the printer. This allows you to quickly see if statements include the correct data, sorting, formats, and design.

#### **How to preview statements**

To preview statements to display:

- **1** Select **Bills; Generate Statements**.
- **2** On the *Report Entry* dialog box, set up the statement report.
- **3** Set *Print to* to **Display** and click **Print**.

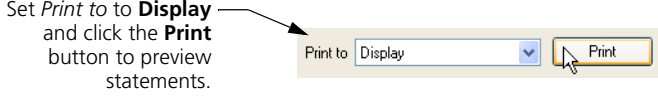

#### **Editing statements onscreen**

When you preview statements, you can edit statement data onscreen. When you place the mouse pointer over data on the bill, it will display in yellow or blue.

Click on an area highlighted in yellow to drills down to a specific record. For example, can click on a payment to open the details of that payment.

> 5/17/2005 Payment from account Jhn  $(300.00)$ 70.00

Click on an area highlighted in blue to drill down to a specific field on that record. For example, you can click on the payment date to open that transaction and highlight the transaction *Date* field.

> 5/17/2005, Payment from account  $(300.00)$  $70.00$

When you change statement data, you may want Sage Timeslips to update the previewed statement automatically. Mark **Automatically update the report after making changes** at the bottom of the screen to update the displayed statement when you make a change.

Automatically update the report after making changes

If you are not updating the previewed statement automatically, click **Update** from the toolbar to update the statement when you are done making changes.

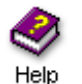

Look up "previewing statements" in the online Help system for more information on editing statements onscreen.

#### **Printing and finalizing statements**

When you have configured all settings, select the output device (using the *Print to* field) and click **Print**.

When you print statements to the printer or to a file, Sage Timeslips prompts you to finalize the report. Finalizing a statement marks the transactions you included on the statement, so they do not appear on the next statement. However, you can override this marking if needed.

#### **Printing matching envelopes or mailing labels**

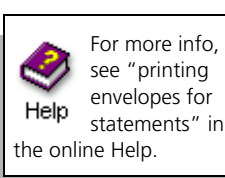

After printing statements, Sage Timeslips will prompt you to print envelopes or labels for the clients in that statement run. If you do not want to print envelopes or labels at this time, click **Cancel**.

If needed, you can unmark the *Print matching envelopes or labels* option to prevent this step in the future.

# **14 Linking Sage Timeslips with Outlook**

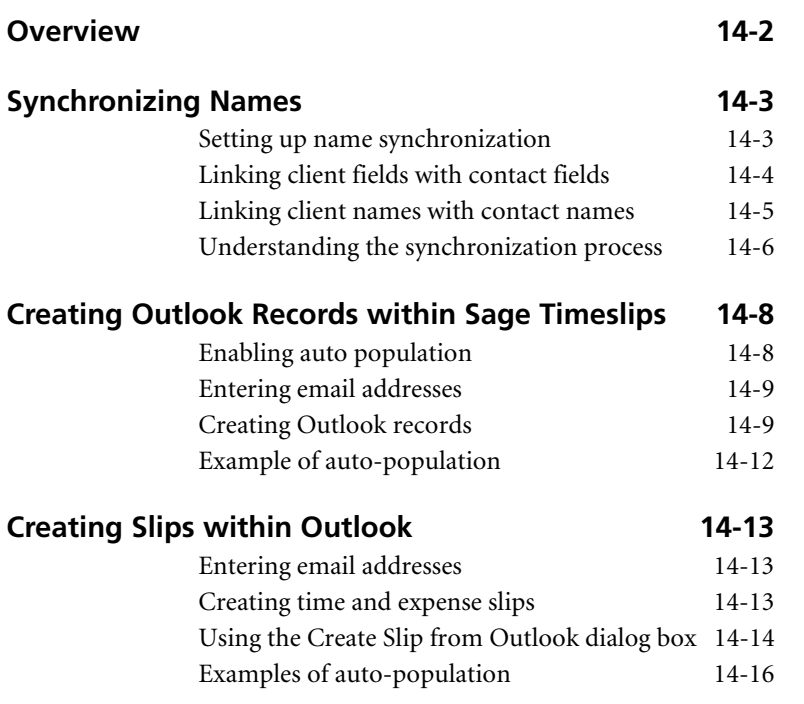

## **• Linking with Outlook •**

### <span id="page-291-0"></span>**Overview**

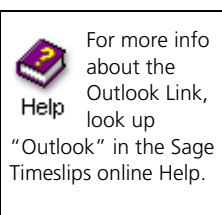

The Outlook Link allows you to connect your Sage Timeslips database with Microsoft Outlook. This link offers functionality that enhances both products:

**• Synchronizing clients with contacts**. When you link Sage Timeslips client names and Outlook contact names, the Outlook Link can automatically update a name when you change the name linked with it. This eliminates double entry.

For example, client Eastern in Sage Timeslips is linked with contact Eastern in Outlook. When you update the address for Eastern in Sage Timeslips, the Outlook Link automatically applies those changes to Outlook.

See ["Synchronizing Names" on page 14-3](#page-292-0) for more information.

**• Creating Outlook records within Sage Timeslips**. When you create Outlook email messages, tasks, meetings, or appointments within Sage Timeslips, the Outlook Link can populate some fields in Outlook for you.

For example, while viewing a slip in Sage Timeslips, you create a new Outlook email message. The Outlook Link can automatically populate the message's *To* and *Subject* fields.

See ["Creating Outlook Records within Sage Timeslips" on page 14-8](#page-297-0) for more information.

**• Creating Sage Timeslips slips within Outlook**. When you create Sage Timeslips time or expense slips within Outlook, the Outlook Link can populate some fields of the new slip for you.

For example, after you complete an Outlook meeting, the Outlook Link can automatically prompt you to create a new slip to track the meeting time.

See ["Creating Slips within Outlook" on page 14-13](#page-302-0) for more information.

#### **Outlook requirements**

The Sage Timeslips Outlook Link supports Outlook 2000, Outlook 2002, Outlook 2003, and Outlook 2007. We require that you install Sage Timeslips and Outlook on the same workstation. If Outlook is not on the same station as Sage Timeslips, the Outlook Link will not work.

#### <span id="page-292-0"></span>**Synchronizing Names**

You can synchronize client names in Sage Timeslips with contact names in Outlook. This ensures that information for clients and contacts is maintained correctly in both databases, without double entry.

#### <span id="page-292-1"></span>**Setting up name synchronization**

Before you can synchronize names, you must establish synchronization settings.

#### **How to set up synchronization options**

- **1** In Sage Timeslips, select **Setup; Sage Timeslips Outlook Link; Settings**.
- **2** The *Outlook Link Settings* dialog box opens. Switch to the *Synchronize* page.

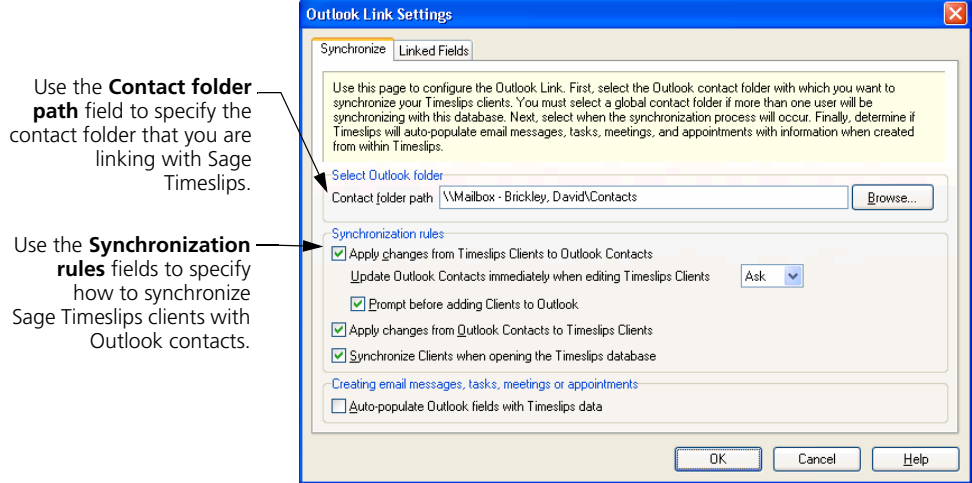

**3** Within the *Select Outlook folder* group box, click **Browse**. Select the contact folder to use with the Outlook Link and click **OK**.

If more than one Sage Timeslips user will be synchronizing Sage Timeslips clients with Outlook contacts, you must select a global contact folder. The Outlook administrator must provide the proper folder rights for Outlooks users who will synchronize names. These users need for *Edit* rights for all contacts in the global contact folder.

- **4** Use the settings within the *Synchronization rules* group box to enable name synchronization and determine when names synchronization occurs. Mark one or more options to enable name synchronization.
- **5** Click **OK** to save the settings.

#### <span id="page-293-0"></span>**Linking client fields with contact fields**

Before synchronizing names, you can optionally verify how the Outlook Link maps fields. This ensures that the proper data is being updated between names.

#### **How to link client fields with contact fields**

- **1** In Sage Timeslips, select **Setup; Sage Timeslips Outlook Link; Settings**.
- **2** In the *Outlook Link Settings* dialog box, switch to the *Linked Fields* page.

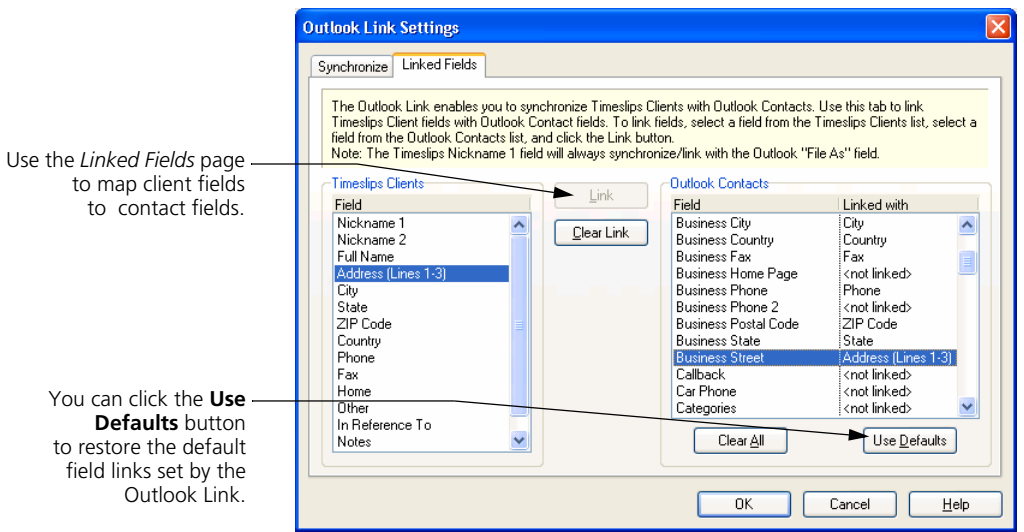

- **3** To link name fields manually:
	- **a.** In the *Sage Timeslips Clients* list, select the client field that you want to link with a contact field.
	- **b.** In the *Outlook Contacts* list, select the contact field that you want to link with the selected client field.
	- **c.** Click **Link** to link the selected fields.
- **4** If you want to link additional fields, repeat steps 3a through 3c.
- **5** Click **OK** to save the settings.

#### <span id="page-294-0"></span>**Linking client names with contact names**

The Outlook Link uses name links to identify which names can transfer data to each other. The Outlook Link can establish these name links automatically during the synchronization process, or you can establish name links manually.

See ["Understanding the synchronization process" on page 14-6](#page-295-0) for more information on how the Outlook Link synchronizes names.

#### **How to link client names and contact names manually**

- **1** In Sage Timeslips, select **Setup; Sage Timeslips Outlook Link; Linked Data** to open the *Data Linked with Outlook* dialog box.
- **2** If Sage Timeslips displays a message about linking names, click **OK**.
- **3** In the Sage Timeslips Clients list, select the client that you want to link with an Outlook contact.
- **4** Do one of the following:
	- **a.** Click **Find Equivalent** to select the closest match in the Outlook Contacts list automatically, or
	- **b.** Manually select the name in the Outlook Contacts list that you want to link with the selected client.
- **5** Click **Link** to link the selected names.
- **6** If you want to link additional names, repeat steps 3 through 5.
- **7** Click **OK** to accept the settings.

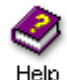

For more info on maintaining name links, including clearing name links and setting the ignore status, look up "setting up Outlook name synchronization" in the Sage Timeslips online Help.

#### <span id="page-295-0"></span>**Understanding the synchronization process**

After you have set up name synchronization, Sage Timeslips can synchronize names with Outlook.

The name synchronization process can perform three functions:

- **•** automatically sets up links between matching client and contact names
- **•** prompts you to set up links for names that don't exist in the other database
- **•** updates changed information in linked names

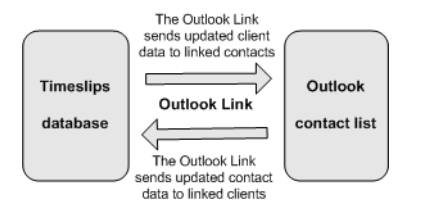

Depending on your synchronization settings and how you start the synchronization process, the Outlook Link will perform each of these functions, or it will just synchronize data between linked client and contact names.

#### **Starting the synchronization process**

Different actions in Sage Timeslips can start the synchronization process.

**• Starting synchronization manually** 

You can start the synchronization process manually by selecting **Names; Synchronize Names with Outlook**. When you synchronize names in this way, this process will review all client and contact names.

**• Synchronizing when opening the Sage Timeslips database** 

When *Synchronize clients when opening the Sage Timeslips database* is marked in the *Synchronize* page of the *Outlook Link Settings* dialog box, the synchronization process starts when you open this database.

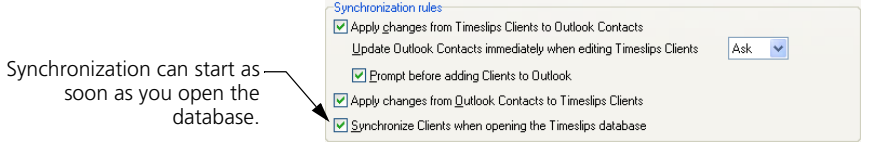

When you synchronize names in this way, this process will review all *linked* client and contact names.

**• Updating Outlook contacts when adding or editing Sage Timeslips names**

When *Update Outlook Contacts immediately when editing Sage Timeslips Clients* is set to **Yes** (within the *Synchronize* page of the *Outlook Link Settings* dialog box), the Outlook Link updates data in Outlook contacts when you edit linked client names in Sage Timeslips.

When editing clients in Sage Timeslips, you can apply changes to Outlook contacts immediately, or the Outlook Link can prompt you to make changes.

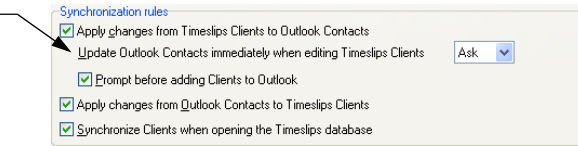

The synchronization process will ignore some types of names. See "Names ignored during synchronization" on page 14-8.

#### **How Sage Timeslips synchronizes names**

Sage Timeslips follows this process when synchronizing names:

- **1** The Outlook Link reviews each open Sage Timeslips client and does one of the following:
	- **a.** If the Sage Timeslips client is linked with an Outlook contact, the Outlook Link makes updates to those names as needed.
	- **b.** If the Sage Timeslips client name matches an Outlook contact name exactly, the Outlook Link automatically links the names. If information for either name changes in the future, the Outlook Link will update the names.
	- **c.** If the Sage Timeslips client is not linked with an Outlook contact, the Outlook Link will prompt you to link the name. This step happens only when you start the synchronization process using the **Names; Synchronize Names with Outlook** command.
- **2** The Outlook Link reviews each Outlook contact. If the Outlook contact is not linked with a Sage Timeslips client, the Outlook Link will prompt you to link the name. This step happens only when you start the synchronization process using the **Names; Synchronize Names with Outlook** command.
- **3** If this synchronization process adds a client name to Sage Timeslips that is too long, the Outlook Link will prompt you to shorten it. If this process adds a client name to Sage Timeslips that already exists, the Outlook Link will prompt you to change the new client name.

When the synchronization process is complete, you should select **Setup; Sage Timeslips Outlook Link; Linked Data** to review the name links.

#### **Names ignored during synchronization**

During the synchronization process, Sage Timeslips will not review or synchronize the following types of names:

- **•** Sage Timeslips clients that have a name classification of template, inactive, or closed
- **•** Sage Timeslips clients that are marked <ignore> in the *Data Linked with Outlook* dialog box
- **•** Outlook distribution lists

#### **Fields updated during synchronization**

Sage Timeslips maps data fields between Sage Timeslips clients and Outlook contacts, based on the settings in the *Linked Fields* page of the *Outlook Link Settings* dialog box. See ["Linking client fields with contact fields" on page 14-4](#page-293-0) for more information.

#### **Preventing synchronization through security**

You can use security settings to prevent unauthorized users from synchronizing names. Use the *Outlook Link Name Synchronization* option in the *Other* area of the security profile controls access to synchronization. See ["Controlling access](#page-95-0)  [to Sage Timeslips" on page 6-16](#page-95-0) for more information about program security.

#### <span id="page-297-0"></span>**Creating Outlook Records within Sage Timeslips**

You can use the Outlook Link to create Outlook email messages, tasks, meetings, and appointments within Sage Timeslips.

#### <span id="page-297-1"></span>**Enabling auto population**

When creating Outlook records within Sage Timeslips, you can set up the Outlook Link to auto-populate some Outlook fields for you.

#### **How to enable auto-population for Outlook records**

- **1** In Sage Timeslips, select **Setup; Sage Timeslips Outlook Link; Settings**.
- **2** The *Outlook Link Settings* dialog box opens. Switch to the *Synchronize* page.
- **3** Within the *Creating email messages, tasks, meetings, or appointments* group box, mark **Auto-populate Outlook fields with Sage Timeslips data**.
- **4** Click **OK** to save the settings and close the *Outlook Link Settings* dialog box.

#### <span id="page-298-0"></span>**Entering email addresses**

When sending messages, assigning tasks, or inviting contacts to meetings, the Outlook Link also relies on client and timekeeper email addresses that you enter in Sage Timeslips.

- **•** You can enter email addresses for each client on the *General* page of the *Client Information* dialog box. The Outlook link only uses the email address from the *Email address* field; it does not use email addresses from the *CC Email addresses* field.
- **•** You can enter email addresses for each timekeeper on the *General* page of the *Timekeeper Information* dialog box.

When you create new Outlook records within Sage Timeslips, the Outlook link uses the email address of the current timekeeper.

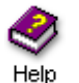

Look up "associating timekeepers with databases" within the Sage Timeslips online Help system for more information.

#### <span id="page-298-1"></span>**Creating Outlook records**

There are two ways to create Outlook records in Sage Timeslips:

**•** Select the appropriate command from the *Special; Outlook* submenu.

For example, to create an Outlook task, you could select **Special; Outlook; Outlook Task**.

**•** Select the appropriate command from the main toolbar.

For example, to create an Outlook meeting, you could click  $\blacksquare$  on the **Outlook** button  $\boxed{\odot}$  on the main toolbar and then select **Outlook Meeting**.

#### **Populating Outlook fields with Sage Timeslips data**

The Outlook Link can use data in the current Sage Timeslips window to populate fields in the new Outlook record.

#### **Email messages**

Sage Timeslips can populate the following fields when you create Outlook email messages within Sage Timeslips:

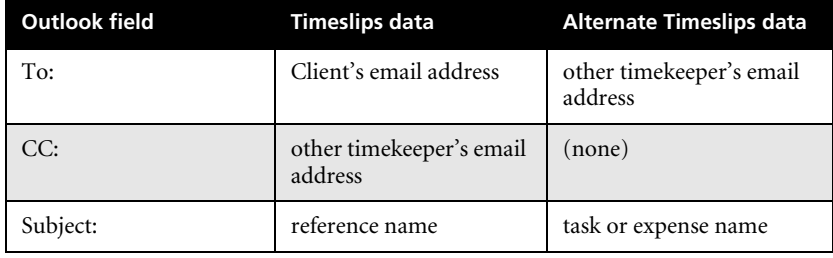

#### **Tasks**

Sage Timeslips can populate the following fields when you create Outlook tasks within Sage Timeslips:

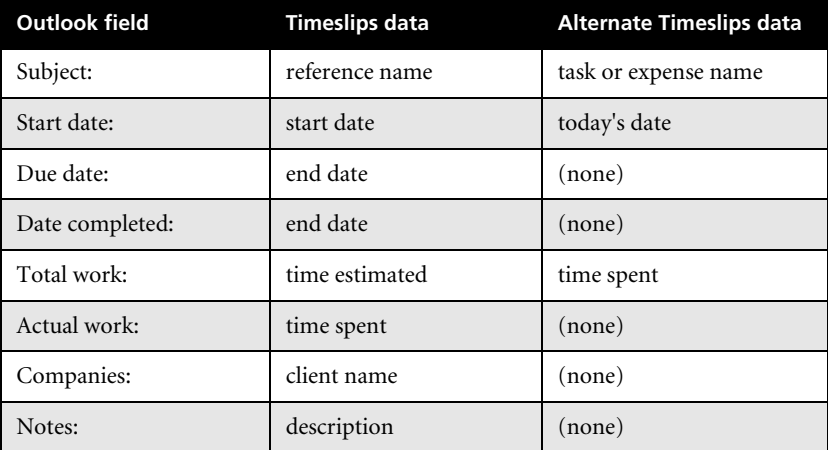

#### **Meetings**

Sage Timeslips can populate the following fields when you create Outlook meetings within Sage Timeslips:

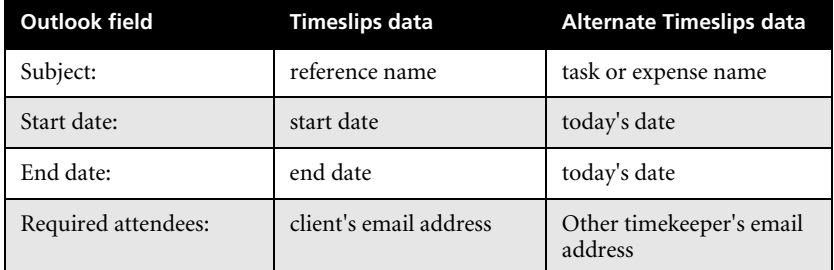

#### **Appointments**

Sage Timeslips can populate the following fields when you create Outlook appointments within Sage Timeslips:

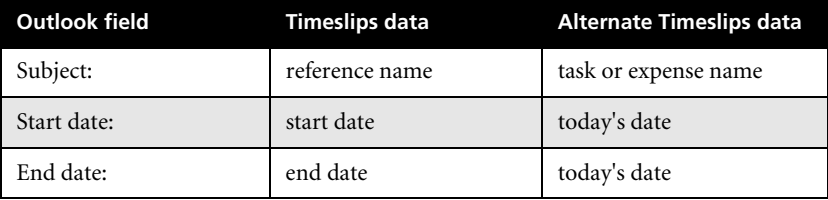

#### <span id="page-301-0"></span>**Example of auto-population**

You are reviewing the charges for a client's next bill using Billing Assistant and you want to email a question to the client.

You click  $\Box$  on the **Outlook** button  $\Box$  on the main toolbar, and then choose **Outlook Email Message** to create a new email message.

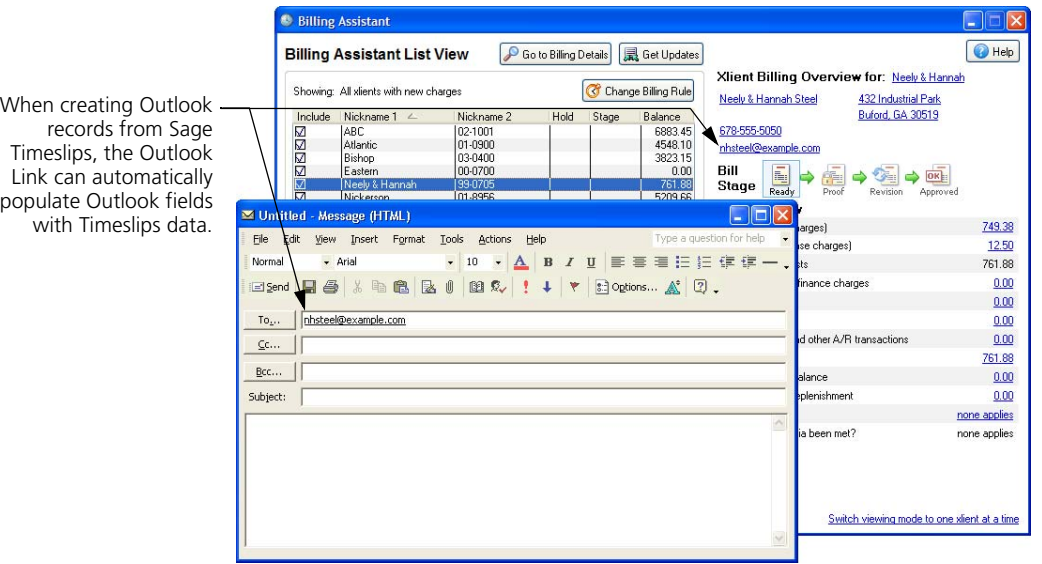

Sage Timeslips will populate the message's *To:* field with the email address from the current client. Because there is not a specific reference name, task name, or expense name in the current Sage Timeslips window, Sage Timeslips will not populate the *Subject:* field.

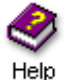

For more examples of populating fields in Outlook records, look up "creating Outlook records within Sage Timeslips" in the Sage Timeslips online Help.

#### <span id="page-302-0"></span>**Creating Slips within Outlook**

When linking Sage Timeslips and Outlook, you can create Sage Timeslips time and expense slips within Outlook.

#### <span id="page-302-1"></span>**Entering email addresses**

When you create new time and expense slips within Outlook, the Outlook Link uses the email addresses to select timekeepers and clients for the new slip.

- **•** You can enter email addresses for each client on the *General* page of the *Client Information* dialog box.
- **•** You can enter email addresses for each timekeeper on the *General* page of the *Timekeeper Information* dialog box.

For example, you can create a slip from an email message. When choosing the timekeeper for the new slip, the Outlook Link will search through Sage Timeslips timekeeper records to match a timekeeper with an email address on the email message.

When choosing the client for the new slip, the Outlook Link will search through Sage Timeslips client records to match a client with an email address on the email message. However, the Outlook Link will not match email addresses that you have entered in the *CC Email addresses* field in Sage Timeslips.

#### <span id="page-302-2"></span>**Creating time and expense slips**

The Outlook Link provides two ways of creating time or expense slips from Outlook email messages, tasks, meetings, or appointments:

#### **Using the Create Slip When Complete button**

You can open an Outlook record and use the **Create Slip When Complete** button  $\boxed{\odot}$  to mark an Outlook record for slip creation.

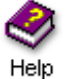

Please note that this button may not appear in Outlook in some cases. Please see "considerations when using the Outlook link" in the online Help for more info.

When that Outlook record is complete, the Outlook Link will prompt you to create a slip based on it.

For example, if you mark an email message for slip creation, when you send that message the Outlook Link will prompt you to create a slip based on the message. If you mark meetings or appointments for slip creation, the Outlook Link opens the *Completed/Meetings Appointments* dialog box when it detects completed meetings or appointments. You can use this dialog box to select a completed meeting or appointment for slip creation.

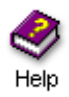

For more information about creating slip from meetings and appointments, look up "creating slips:based on Outlook records" in the online Help.

#### **Using the Create Slip command**

You can create a slip from an Outlook record at any time, even if the Outlook record is not yet complete. To do this, highlight a record within Outlook and use the **Timeslips; Create Slip** command.

For example, if you highlight a task in the Outlook task list and select **Timeslips; Create Slip**, the Outlook Link will prompt you to create a slip based on that task.

When using either method, the Outlook Link opens the *Create Slip from Outlook* dialog box to allow you to create a slip. When you save the slip information, the Outlook Link saves the new slip in Sage Timeslips. See ["Using the Create Slip](#page-303-0)  [from Outlook dialog box" on page 14-14](#page-303-0) for more information.

#### <span id="page-303-0"></span>**Using the Create Slip from Outlook dialog box**

When you create time or expense slips from Outlook, the Outlook Link opens the *Create Slip from Outlook* dialog box, where you can specify the information for the new slip.

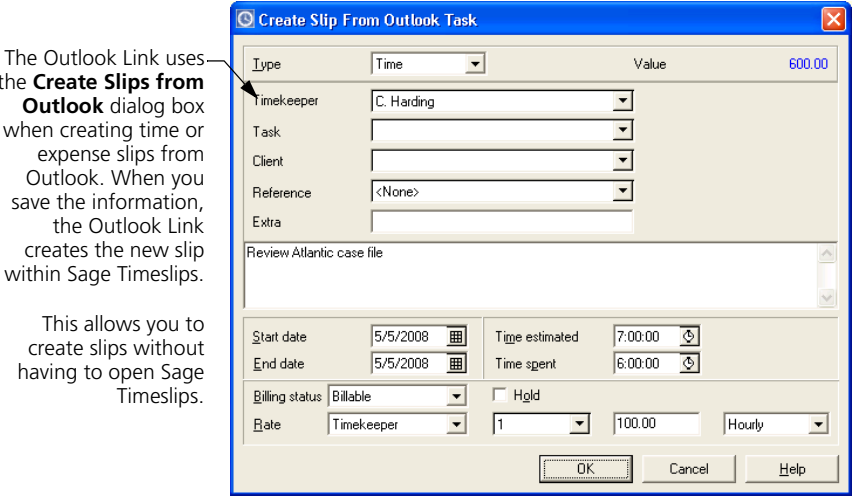

the **Create Slips from Outlook** dialog b when creating time expense slips fro Outlook. When yo save the information the Outlook Link creates the new s within Sage Timeslip

This allows you create slips witho having to open Sa Timeslin

#### **Populating slip fields with Outlook data**

Depending on where you are working in Outlook, the Outlook Link may be able to populate some of the fields of the new slip automatically.

#### **Email messages**

The Outlook Link can populate the following slip fields when you create a slip based on an Outlook email message:

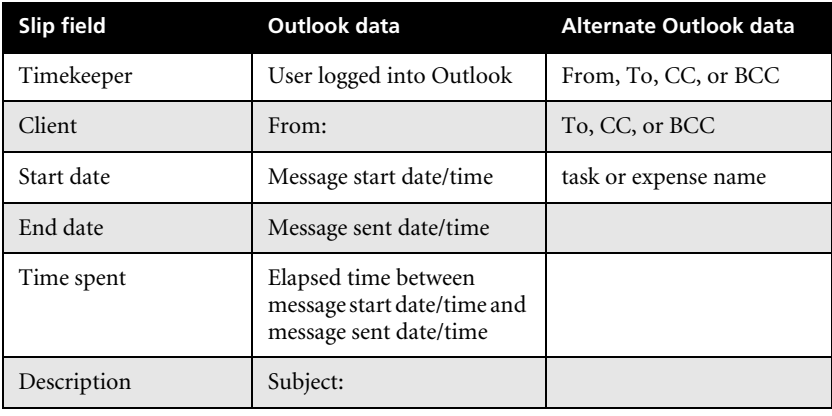

#### **Tasks**

The Outlook Link can populate the following slip fields when you create a slip based on an Outlook task:

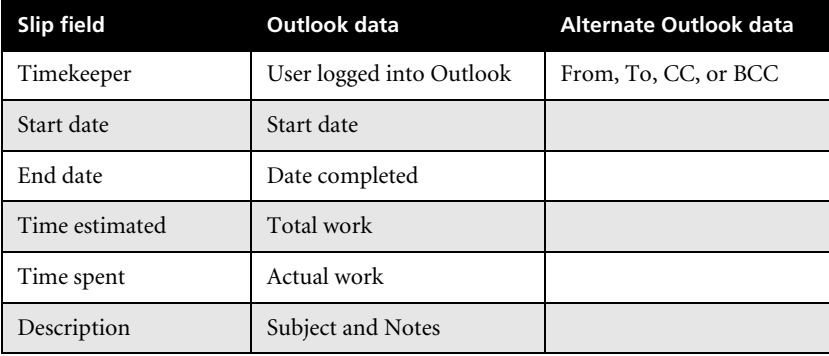

#### **Meetings/Appointments**

The Outlook Link can populate the following slip fields when you create a slip based on an Outlook meeting or appointment:

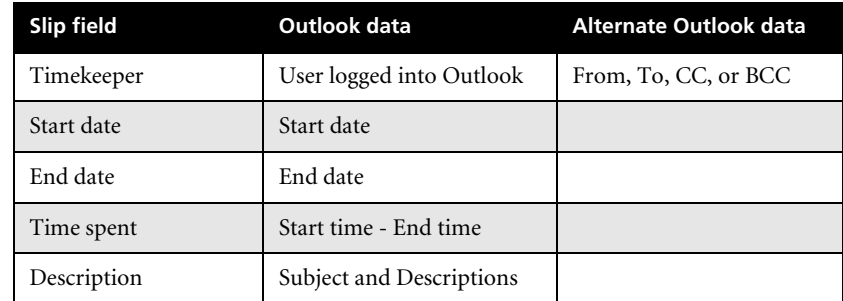

#### <span id="page-305-0"></span>**Examples of auto-population**

#### **Using the Create Slip When Complete toolbar button**

You are sending an email message in regards to a phone conference and you want to create an associated slip.

Within the email message, click Create Slip When Complete  $\boxed{\odot}$ .

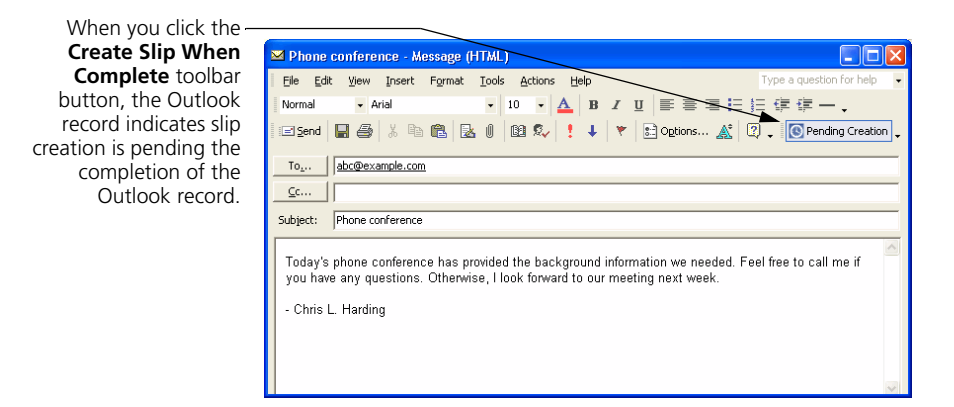

When you send the email message, the Outlook Link prompts you to create a new slip. The Outlook Link populates many of the slip fields of the *Create Slip from Outlook* dialog box with Outlook message fields. For instance the slip *Description* field is populated with the message *Subject*.

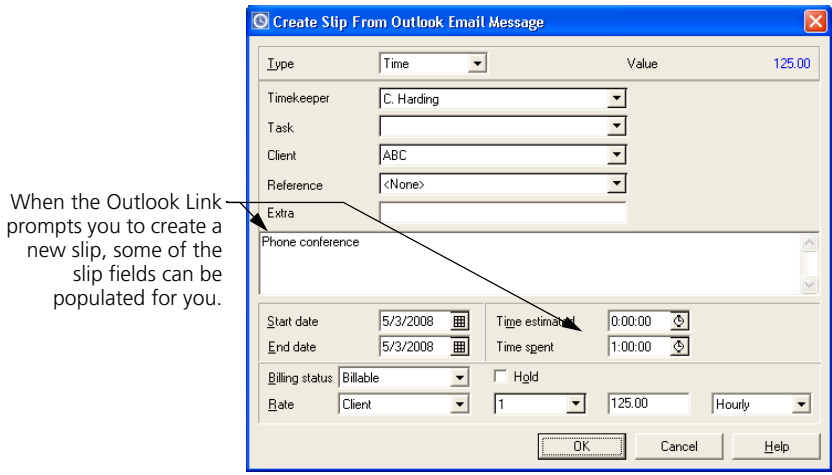

You can set values for the remaining slip fields or edit any of the slip fields as necessary.

#### **Using the Create Slip menu command**

You are reviewing your tasks in Outlook list and want to create a slip from a task. Within Outlook, you highlight the task from which you want to create a slip.

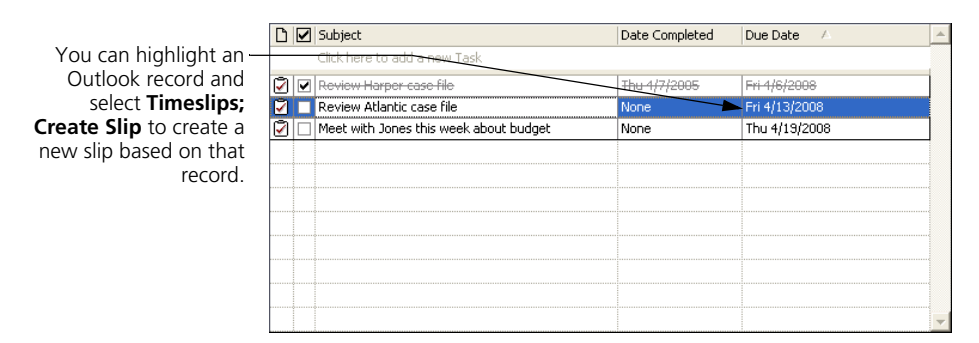

With a task highlighted, select **Timeslips; Create Slip**. The Outlook Link prompts you to create a new slip. The Outlook Link populates many of the slip fields of the *Create Slip from Outlook* dialog box with Outlook task fields. For instance the *Time estimated* field is populated with the *Total work amount* and the *Time spent* field is populated with the *Actual work* amount.

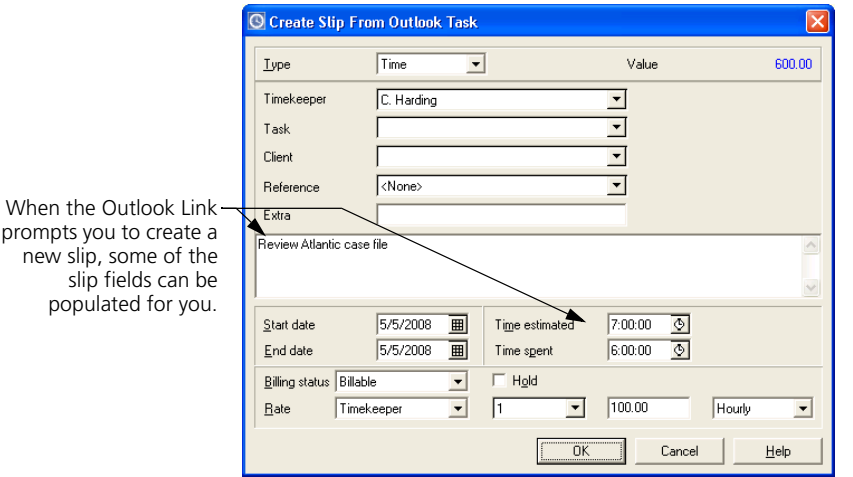

You can set values for the remaining slip fields or edit any of the slip fields as necessary.

prom ne

# Updating and 15 **Removing Data**

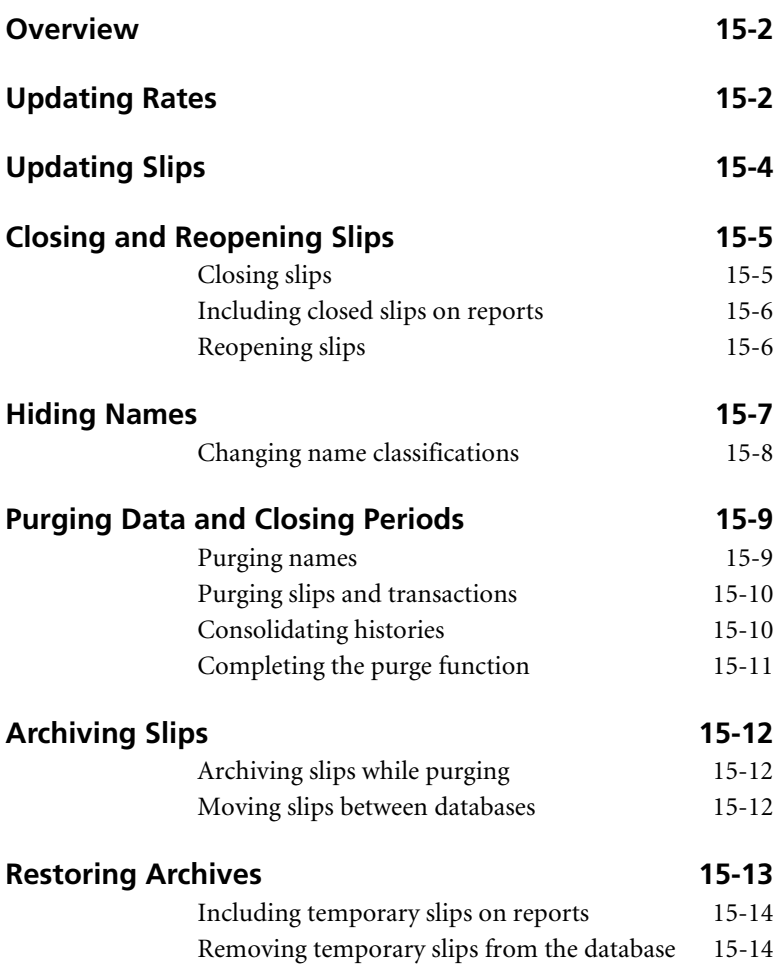

## **• Updating and Removing Data •**

### <span id="page-309-0"></span>**Overview**

During the course of your business, you may need to update your Sage Timeslips data to reflect changes in your organization or to remove data. For example, you may increase your rates at the start of a new fiscal year as well as perform your year-end procedures.

Over time, your database will collect many records. Although they are sometimes valuable, older slips, transactions, and names may get in the way of entering data in Sage Timeslips or printing reports. There are several ways to hide infrequently used data until you need it.

Keep in mind that as the size of your database increases, it may take longer to perform some functions. When data is no longer needed on reports, you can purge it to remove it from the database.

### <span id="page-309-1"></span>**Updating Rates**

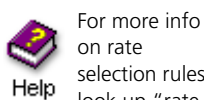

Help system.

selection rules, look up "rate selection rules for clients" in the online

Every timekeeper, client, and task has an associated billing rate table that you can use when assigning rates to time slips. You can also set up rate selection rules for each client that automatically assign rates to time slips based on the names selected.

At some point, you may need to change a billing rate or rate selection rule. For example, as part of your firm's year-end process, timekeepers may increase their rates. If there are unbilled slips in your database that use the changed rate, you may want to update slips to reflect the new rate value. The *Update Rates* wizard allows you to update rates on selected slips, without having to edit each slip manually.

If you change a rate for a timekeeper, client, task, or rate selection rule that is assigned to a slip, Sage Timeslips opens the *Update Rates* wizard automatically.

#### **How to update rates on slips**

We recommend that you make a backup of your Sage Timeslips database before updating rates. See ["Making an effective backup plan" on page 16-9](#page-330-0) for more information.

- **1** Select **Special; Update Rates** to open the *Update Rates* wizard.
- **2** Select the rate table containing the changed rate: timekeeper, client, task, or rate selection rules.

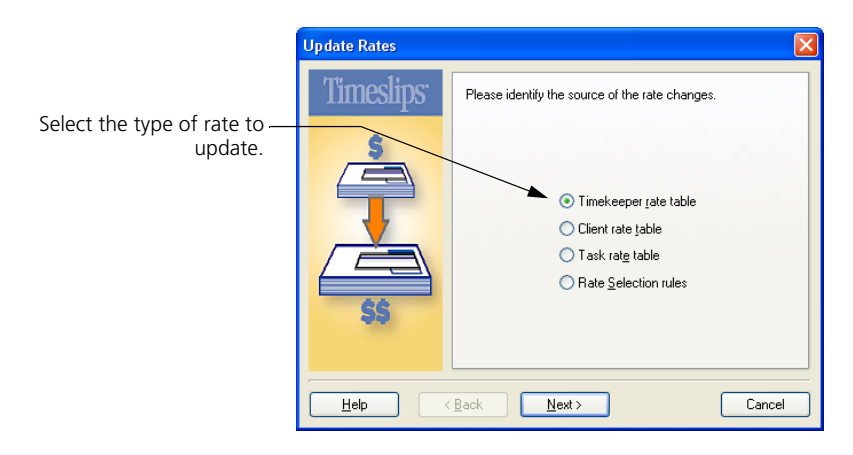

Click **Next** to continue.

- **3** Select the timekeeper, client, or task containing the changed rate. Click **Next** to continue.
- **4** Select the rates to update. Sage Timeslips will update only slips that use the rate table you selected in step 2. Click **Next** to continue.

This view is not available if you are updating rate selection rules.

- **5** Select the earliest date for the slips you want to update. You can optionally use selection filters to limit the slips affected by this change. Click **Next** to continue.
- **6** The last view of the *Update Rates* wizard summarizes the settings you have selected. If you need to change any settings, click **Back**. Otherwise, click **Finish** to complete the update process.

### <span id="page-311-0"></span>**Updating Slips**

You may occasionally need to edit many slips at once. For example, if a partner leaves the company, another employee may take over that partner's clients. In a large database it would be a lot of work to edit one slip at a time.

The *Slip Export (Mass Update)* wizard allows you to export fields (such as the *Timekeeper* field, in this example) from one slip to other slips.

#### **How to export slip fields to other slips**

We recommend that you make a backup of your database before updating slips. See ["Making an effective backup plan" on page 16-9](#page-330-0) for more information.

- **1** Click **Slip List 4** to open the list of slips.
- **2** Highlight the slip that contains the fields you want to export and click **Open t** to open the *Slip Entry* dialog box.

You will most likely use this feature as you are editing a slip. Set the slip fields to the values you want. Then export some or all slip fields to other slips.

- **3** Click **Export** to open the *Slip Export (Mass Update)* wizard. Click **Next** to continue.
- **4** Select the fields that you want to export from the slip. Click **Next** to continue.

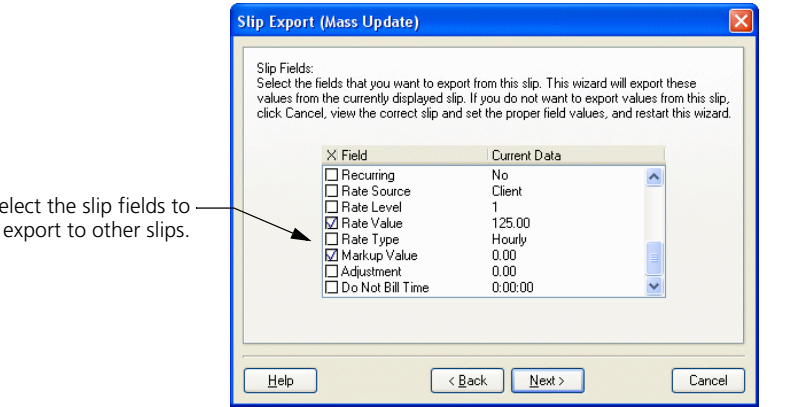

This process will not export references unless the destination slips use the same client as the source slip. When you export references, you must also export the client name.

**5** You can use selection filters to determine which slips will receive the selected slip fields. Click **Next** to continue.

Select the slip fields to

- **6** To change any of the current settings, click **Back**. Otherwise, click **Finish** to export the slip fields.
- **7** The *Back Up Current Database* dialog box opens, prompting you to make a backup. Since you are making changes that cannot be undone, we recommend that you make a backup before exporting slip fields. Select a destination for the backup and click **Save**.
- **8** When the back is successful, click **OK** to continue the slip export.
- **9** When the export process is finished, Sage Timeslips indicates the number of slips that the wizard updated. Click **OK** to return to the *Slip Entry* dialog box.

#### <span id="page-312-1"></span>**Closing and Reopening Slips**

Sage Timeslips tracks more slip records than any other type of data in the database. After you approve bills, *slips* provide vital and detailed records of who was billed, when they were billed, and at what value. There are many reports that use this data for practice management analysis. Consider keeping slips available in the database for as long as you intend to use them in these reports.

If your timekeepers have entered thousands of slips into your database, it will take longer to display slips and many reports will take longer to generate. You can use selection filters to limit the records in some lists and reports, but the process that prepares the list or report can still slow down dramatically. You can avoid this delay by closing older slips periodically.

#### <span id="page-312-0"></span>**Closing slips**

You can close slips to hide them from Sage Timeslips, while still being able to report on them. Select **Slips; Close Slips** to close slips. Use the *Limit slips to* fields to determine which slips to close. If you select **use filters**, you can use the filters interface to specify the slips to close. Otherwise, you can use rules based on the age of the slips.

The rules "**billed, not exported, older than**" and "**billed, exported, older than"** use the computer's system date to determine which billed slips to close. For example, if today is April 15th, and you select **billed, not exported, older than 1 month**, you will close billed slips with an end date of March 15th or earlier.

The **Include slips on undoable approved bills** option determines whether you will close a billed slip that is on an approved bill for which you can undo approval.

After setting up your selection filters, click **OK** to close the slips. Once closed, slips are no longer available for billing and are not visible within Sage Timeslips.

Closing slips does not remove records from your database or reduce the size of your database.

#### <span id="page-313-0"></span>**Including closed slips on reports**

Closed slips are available on most slip-based reports. By default, Sage Timeslips will omit closed slips from reports. Sage Timeslips uses the *Slip.Classification* selection filter to determine if closed slips will appear on reports. You can edit this filter and mark the **Closed** check box to include closed slips on the report.

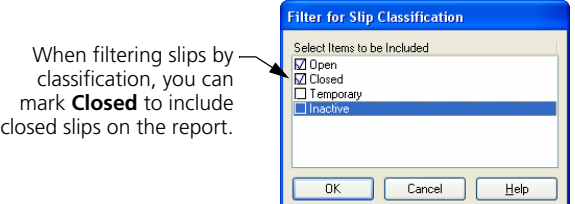

#### <span id="page-313-1"></span>**Reopening slips**

If you need to access closed slips, you can reopen them. Use the *Reopen Slips* dialog box (select **Slips; Reopen Slips**) to select closed slips to reopen.

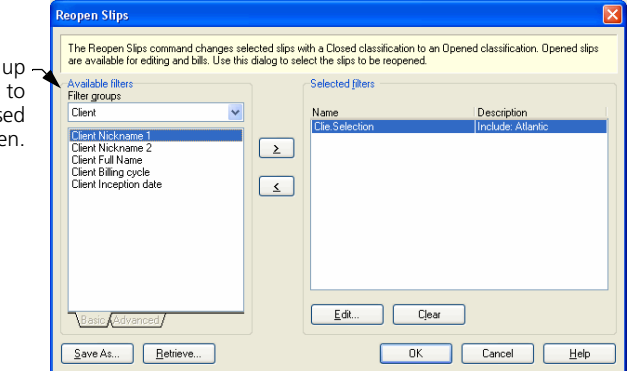

You can set up selection filters to choose which closed slips to reopen. When you click **OK**, Sage Timeslips will update the slips. When you reopen closed slips, those slips will once again be visible throughout Sage Timeslips.

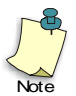

Visible slips always have the classification of **Open** in the **Slip.Classification** filter on reports and in other functions.

You can set selection filters choose which clos slips to reope

#### <span id="page-314-0"></span>**Hiding Names**

Over time, names in your database (such as clients, timekeepers, tasks, and expenses) can become old or obsolete. You can change classification of a name to hide or remove it from Sage Timeslips.

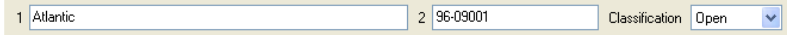

For example, if you want to change the classification of a client, you can use the *Classification* field at the top of the *Client Information* dialog box.

The classifications are:

- **Open:** The name is active and visible. You can see it in any list of names and its associated records are available on reports by default.
- **Inactive:** The name is not currently active. You cannot enter slips or transactions for inactive names. You cannot print bills for inactive name. However, inactive names can appear on reports when you use the classification filter to include inactive names.
- **Closed:** The name is obsolete and ready to be deleted. You can delete the closed names with the **File; Purge** command. Until you purge the name, you can reopen it by changing the classification to **Open** (see ["Purging Data and Closing Periods" on page 15-9\)](#page-316-0).

You can change classifications at any time. When you change a classification from **Open** to **Inactive**, or from **Open** to **Closed**, Sage Timeslips displays a confirmation dialog box. For clients, it will list types of associated active data such as unbilled open slips, non-zero balances, and unbilled transactions.

Once you change an **Open** client to **Inactive** or **Closed**, Sage Timeslips hides all slips and transactions for that client from the entry dialog boxes, list dialog boxes, and reports. You can include inactive slips and transactions on reports by using classification filters.

When you reopen a client, Sage Timeslips restores all hidden and inactive slips and transactions, allowing you to access them within entry and list dialog boxes.

#### <span id="page-315-0"></span>**Changing name classifications**

You can change the classification for multiple names at once. This is useful any time you have more than a few names requiring a classification change.

For example, if you have finished work for a large number of projects (see ["Using client projects" on page 7-14\)](#page-113-0), you may want to inactivate these projects.

#### **How to change the classification on multiple names**

- **1** Open the appropriate *List* dialog box. For example, if you want to change classifications for clients, then open the *Client List* dialog box.
- **2** Click **Change Classification** . The *Change Classification* dialog box displays all open names. To change classifications for inactive or closed names, click on the appropriate page before clicking **Change Classification**.
- **3** Mark the names that you want to change. When changing the classification for **Open** clients, Sage Timeslips will warn you of any conditions that may affect your decision. If you have unbilled charges, unbilled transactions, a non-zero A/R or funds balance, or a bill in Proof Stage or Audit Stage, you may not want to make a client **Inactive** or **Closed**.

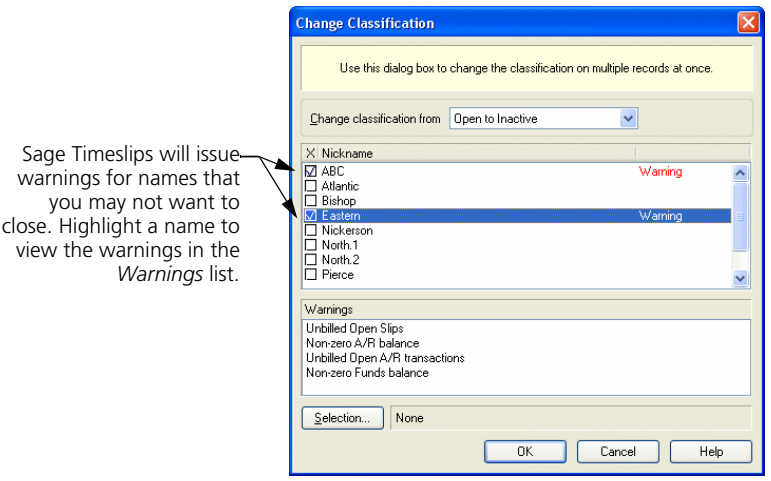

- **4** Optionally, use the **Selection** button to set up selection filters to limit the names displayed.
- **5** When you click **OK**, a message confirms your intent to change classifications. Click **Yes** to continue.

#### <span id="page-316-0"></span>**Purging Data and Closing Periods**

Changing name classifications and closing slips (as discussed in the previous sections) hides data well. However, you will eventually need to remove older data to reduce the size of your database.

Closed names and slips, old histories, and approved transactions will eventually become obsolete. You can purge this data to remove it permanently from the database. Select **File; Purge** to purge data.

The *Purge* dialog box contains two pages that you access by clicking the tabs at the top. Start on the *Select Data to Purge* page. Mark the types of data you want to purge; you can purge more than one type of data at a time. When purging slips, purging transactions, or consolidating histories, you set the selection criteria using the fields to the right of each selected data type. You can also print detailed reports of purged data for record keeping.

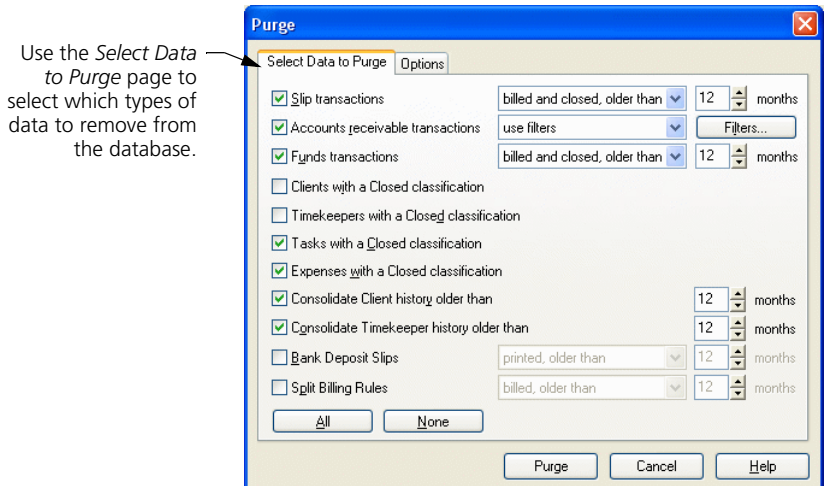

#### <span id="page-316-1"></span>**Purging names**

Sage Timeslips can purge clients, timekeepers, tasks, and expenses that you have marked **Closed** (see ["Hiding Names" on page 15-7](#page-314-0)). For example, to purge timekeeper names, mark **Timekeepers with a Closed classification**.

When you purge names, Sage Timeslips will permanently remove slips and transactions associated with those names from the database.

#### <span id="page-317-0"></span>**Purging slips and transactions**

Many firms choose to purge slips and transactions at the end of a billing or accounting period. The Purge function simplifies this process by offering rules to delete data by age.

#### **Selecting which records to purge**

When purging slips and transactions, we suggest you use the **billed and closed, older than** rule to quickly remove obsolete data older than a number of months.

- **•** For slips, *billed and closed* means appearing on an approved bill and closed.
- **•** For accounts receivable transactions, *billed and closed* means appearing on an approved bill, posted to your general ledger (if you have TAL or TAL Pro), and printed on a statement. If a payment is applied to an invoice, that invoice must be fully paid, and all payments applied to it must also be billed and posted to your general ledger (if you have TAL or TAL Pro). Additionally, you cannot purge a fully paid invoice until you first purge the transactions that pay it off.
- **•** For funds transactions, *billed and closed* means appearing on an approved bill and posted to your general ledger.

The *billed and closed, older than* rule determines the number of months by date from the computer's system date. For example, if today is April 15th, and you select *billed and closed, older than 1 month*, this rule will include slips and transactions with a date of March 15th or earlier. For slips, this rule applies to the end date. You can also use the **use filters** option to set up your own filters.

#### **Archiving slips when purging**

Although purging slips removes them from the database, you may still want to keep the purged slips somewhere in case you need them at a later date. On the *Options* page, you can send purged slips to an archive file (see ["Archiving Slips"](#page-319-0)  [on page 15-12\)](#page-319-0).

#### <span id="page-317-1"></span>**Consolidating histories**

You may want to consolidate the historical totals that appear on the *Client History* dialog box or the *Timekeeper History* dialog box. Consolidating histories merges separate months of historical totals into one total.

When you consolidate history, Sage Timeslips merges months of historical data into the *Prior* column of the *History* dialog box, based on the number of months specified. Before consolidating history, you should consider the number of months for which you still want to be able to view detailed history figures.

#### <span id="page-318-0"></span>**Completing the purge function**

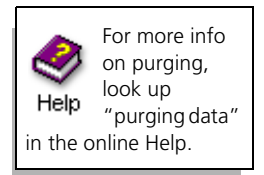

When you have established all settings, click **OK**. Sage Timeslips prompts you to make a database backup. We strongly recommend that you make this backup in case you remove some data accidentally (see ["Making an effective backup](#page-330-0)  [plan" on page 16-9](#page-330-0)).

Before completing the purge function, Sage Timeslips prints the purged data report and generates the slip archive (if you selected those options). Finally, a dialog box asks you to confirm that you want to purge records.

When completed, Sage Timeslips displays a summary of what was purged.

#### **How to purge slips**

While you can purge many types of data using the *Purge* dialog box, the most common use of the Purge process is to purge slips.

- **1** Select **File; Purge** to open the *Purge* dialog box. This dialog box offers options to delete several types of data. For this process, mark the **Slip transactions** check box.
- **2** Use the fields to the right of the **Slip transactions** check box to determine which slips to purge.

If you select **billed and closed, older than**, you will purge slips that are billed, closed, with an end data matching the criteria.

If you select **use filters**, you can set up selection filters interface to select slips.

**3** Click the **Options** tab. Mark the **Place purged slip transactions into an archive file in** check box. Enter a path and file name for the archive file. Archive files use an extension of **.sar** (for example, you can name the file **C:\MyData\11-2012-Slips.sar**). If the file does not already exist, Sage Timeslips will automatically create it.

If you want to add records to an existing archive file, mark **Add to an existing archive** and click **Browse** to locate the archive file.

- **4** Mark the **Print a purged data report to** check box and select **Printer**.
- **5** When you have modified the settings of the *Purge* dialog box, click **OK**. Sage Timeslips will first prompt you to make a backup of your data. Since Sage Timeslips will delete records, we recommend that you make the backup. Click **Yes**.
- **6** After Sage Timeslips creates the archive file, a dialog box confirms your intention to purge. Click **Yes** to purge.

### <span id="page-319-0"></span>**Archiving Slips**

You can copy slips to a *slip archive* for retrieval later. The archive file also provides a simple way to move slips between two databases that are not on the same network.

When archiving slips, you can mark them as *exported*. This helps you identify slips that have already been archived. You can also use this indicator to purge the slips you have just exported.

#### <span id="page-319-1"></span>**Archiving slips while purging**

The Archive process does **not** remove slips from the database. However, Sage Timeslips offers a way to archive slips as part of the Purge process.

Typically, most users will archive slips while purging slips. They will use the **File; Archive** command only when making a file to move slips between databases.

#### <span id="page-319-2"></span>**Moving slips between databases**

If you maintain separate databases and you can use the **File; Archive** and **File; Combine** commands to move slips between them.

We recommend that you make a backup of your Sage Timeslips database before archiving slips. See ["Making an effective backup plan" on page 16-9.](#page-330-0)

#### **How to move slips between databases**

- **1** Select **File; Archive** to open the *Archive* dialog box.
- **2** In the *Archive file path* field, enter the path and file name for the archive file (for example, **C:\MyData\MySlips.sar**).

If the file does not already exist, Sage Timeslips will create it. You can also add slips to an existing archive file using the **Add to an existing archive** option.

- **3** Use the *Limit slips to* fields to determine which slips to archive. For example, you can select **use filters** to set up selection filters to select slips.
- **4** Optionally mark **Mark slips as exported** check box. Sage Timeslips will assign a status of *Exported* to all archived slips.
- **5** After you have determined which slips to archive, click **Archive** to archive the slips.
- **6** Next, move the archive file to the computer with the other database and use the **File; Combine** command to import the slips (see ["Restoring Archives" on](#page-320-0)  [page 15-13.](#page-320-0)

#### <span id="page-320-0"></span>**Restoring Archives**

When you want to use the slips that are stored in an archive file, you must restore the slips through the Combine function. This function uses TSImport to import slips from the specified archive file to your Sage Timeslips database.

When combining slips from the archive, you can use the features of TSImport, such as record selection and translations to simplify the process. Refer to the TSImport Help file for more information on these features.

#### **How to combine slips from an archive file**

**1** When you select **File; Combine**, the TSImport program will open with a template to read archives called **Combine.tpl** (see ["Importing data with](#page-339-0)  [TSImport" on page 16-18](#page-339-0)).

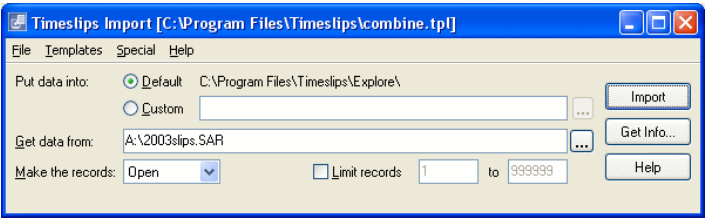

- **2** Verify that *Put data into* is set to **Default** and that the path to your database is correct.
- **3** Specify the file path to your archive file in the *Get data from* field. By default, TSImport will import all slips from the archive.
- **4** The *Make the records* field allows you to open or close slips upon import. However, you may need to access the archived slips temporarily for reporting purposes. If you set *Make the records* to **Temporary**, the slips will be available for reports, but you can delete them instantly when you are finished with them.
- **5** When you are ready to import slips, click **Import**.
- **6** If any names stored in the archive are no longer contained in the main database, Sage Timeslips will prompt you to add the names back into the database, match the name to an existing one, or skip the slips that use unknown names.

#### <span id="page-321-0"></span>**Including temporary slips on reports**

When combining slips, if you marked the slips as **Temporary**, you can use the Slip Classification filter in Sage Timeslips to include temporary slips on reports. Mark the **Temporary** check box in this dialog box to include only temporary slips on the report. You can remove the Slip Classification filter to include slips of all classifications.

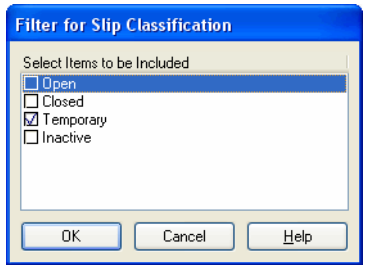

#### <span id="page-321-1"></span>**Removing temporary slips from the database**

After you are finished with temporary slips, you can remove them from Sage Timeslips. Select **Slips; Delete Temporary Slips** to remove temporary slips from Sage Timeslips.

If you forget this step, the next time you use the **File; Combine** command to make temporary slips, Sage Timeslips will prompt you to delete the old temporary slips before making new ones.

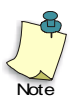

When Sage Timeslips adds a name to the database during the Combine process, it becomes an open record. The **Delete Temporary Slips** command will not delete any names that you have added to a database.

# **16 Managing Databases**

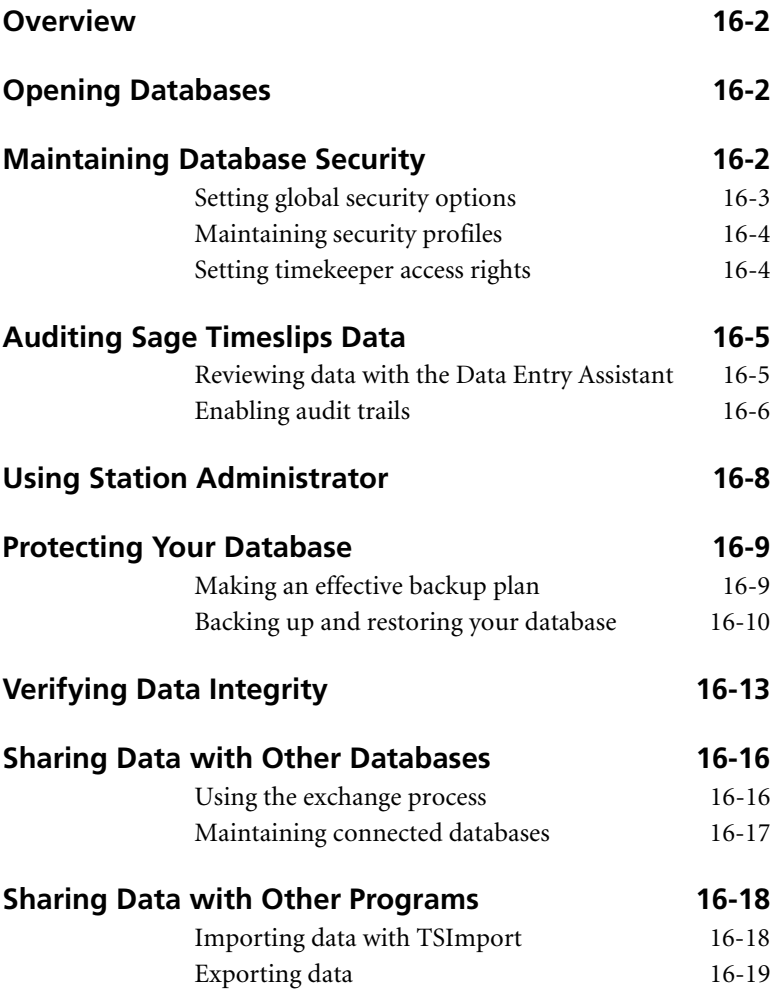

## **• Managing Databases •**

#### <span id="page-323-0"></span>**Overview**

Whether you are using Sage Timeslips on one workstation or many timekeepers in your firm are using Sage Timeslips, preventive maintenance is important to safeguard your valuable Sage Timeslips data. This chapter contains recommended procedures for the Sage Timeslips administrator to perform.

This chapter also discusses topics related to safeguarding the validity and integrity of your investment—your databases. These topics include maintaining security, using audit trails, reviewing data entry, and protecting your databases through backups.

#### <span id="page-323-1"></span>**Opening Databases**

When you first create your Sage Timeslips database, you choose where Sage Timeslips will store **main.db** and all other files associated with this database. When you launch Sage Timeslips, it automatically opens this database. If you maintain multiple databases, you can also open another database with the **File; Open Database** command.

#### <span id="page-323-2"></span>**Maintaining Database Security**

Your business depends on the valuable data in your Sage Timeslips database. You should protect it from unauthorized access by setting up security in Sage Timeslips. You can establish password access for each timekeeper and set restrictions to limit a timekeeper's access to specified data. Security settings are specific to each database. If you use you use multiple databases, you will have to establish security for each database separately.

Only the Sage Timeslips administrator should have access to the Sage Timeslips security system. The administrator will set up a master password called the *Supervisor password*. Keep this password in a safe place; you will need it to access any security function. You should do this shortly after you create the database.

If you misplace your Supervisor password or it was set up incorrectly, contact our Technical Support department.
There are three types of security settings; all found in the *Setup; Security* submenu:

- **Global options** Allows you to establish the Supervisor password, activate the login prompt, set usage options, and enable slip approval.
- **Profiles** Allows you to establish templates, called *profiles*, for security restrictions. Timekeepers can share security profiles.
- **Timekeeper rights** Allows you to assign a password and profile to the timekeeper and override profile rights when needed.

After you activate security and set up initial passwords, timekeepers can change them with the **Special; Change Password** command.

They can also use the **Special; Logout and Lock** command to log out of the database without exiting the program. This command is useful for securing your database when you are away from your desk.

### **Setting global security options**

You can select **Setup; Security; Global** to set up global security options. The first time you open the *Global Security* dialog box, you should set your Supervisor password. You can change this password at any time. Mark the **Require login and activate security** check box to require users to log in.

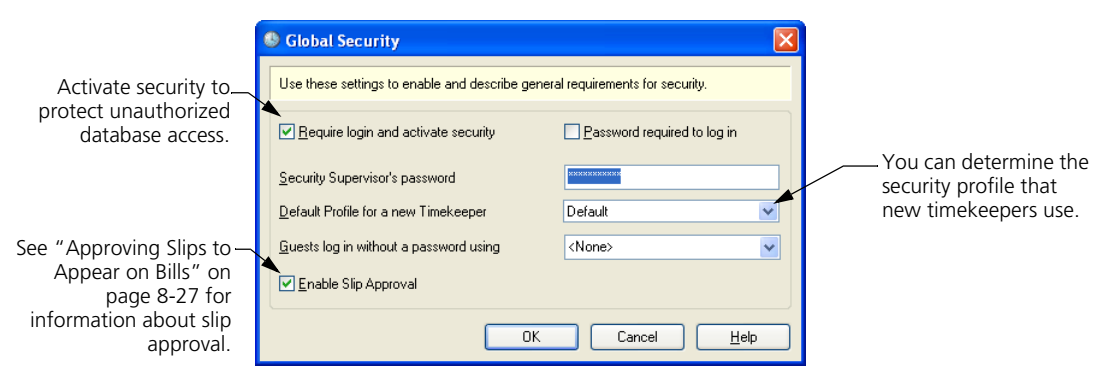

Sometimes, someone who is not a timekeeper may need to log in to Sage Timeslips.

You should create a timekeeper named *Guest* for this purpose. Assign this timekeeper to the *Guests log in without a password using* field and anyone who logs in with this timekeeper name will not require a password.

Assign this timekeeper's access restrictions carefully. Third-party programs that access the Sage Timeslips database are subject to security settings. Some programs may automatically attempt to log in with the *Guest* login. Other programs will display the login prompt.

### **Maintaining security profiles**

A *security profile* is a combination of access rights. Select **Setup; Security; Profiles** to open the *Security Profile List* dialog box, where you can maintain security profiles.

You can create a separate profile for each group of similar users; for example, you can create security profiles by department or position.

You can name each profile to reflect the profile's restrictions. Sage Timeslips offers restrictions in various areas. You can use restrictions for most types of data (such as slips, clients, timekeepers, and budgets) to prevent specific types of changes (like adding, editing, deleting, and purging records, or printing reports).

Some restrictions are very specialized. For example, timekeepers cannot view others' slips without the *View slips of other Timekeepers* right in the *Slip* area.

### **Setting timekeeper access rights**

When you are ready to set up security options for each timekeeper, select **Setup; Security; Timekeeper Rights** to open the *Timekeeper Security* dialog box.

Highlight a timekeeper and click **Open** to view or edit settings for that timekeeper. Use the *Timekeeper Security Setting* dialog box to assign the timekeeper's password and security profile. Timekeepers can change their passwords at any time using the **Special; Change Password** command.

You can override any of the profile's rights by changing the mark in the left column. Re-establish the use of the profile's rights by marking the right column.

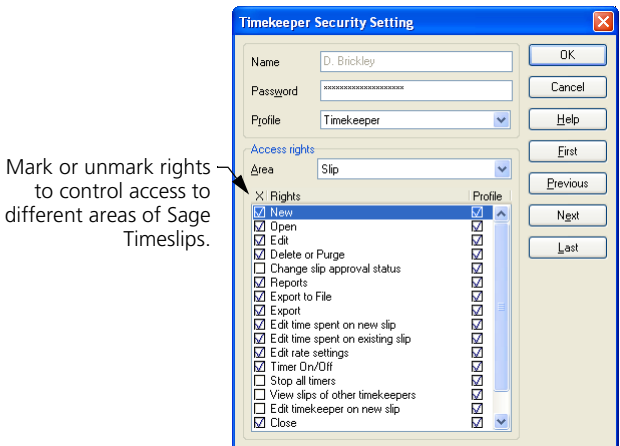

### <span id="page-326-0"></span>**Auditing Sage Timeslips Data**

Your best protection against users entering invalid slips and transactions is to use security to limit who can access and enter data (see ["Maintaining Database](#page-323-0)  [Security" on page 16-2](#page-323-0)). However, even after timekeepers have entered data, you can audit who entered the new records and who changed existing records.

- **•** Sage Timeslips offers Data Entry Assistant to allow timekeepers to review the data they created or modified.
- **•** Sage Timeslips also offers audit trails to allow the Sage Timeslips administrator to review records for all timekeepers.

In order to use Data Entry Assistant or audit trails, you must have security set up on the database, requiring timekeepers to log in with individual passwords. Additionally, the Sage Timeslips administrator should use security settings to restrict timekeeper access to audit trail information.

### **Reviewing data with the Data Entry Assistant**

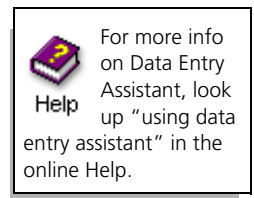

The Data Entry Assistant allows timekeepers to review slips, account receivable transactions, and client funds transactions that they have created or modified. Timekeepers can view all their work in a given time period, as well as view a summary of their information. This allows timekeepers, for example, to verify their entries at the end of the day.

Select **Special; Data Entry Assistant** to open Data Entry Assistant.

### **Selecting which data to view**

Use the *Timekeeper* and *Date rule* fields at the top of the screen to determine which data to view. You can switch to different pages of Data Entry Assistant to view specific types of data or a summary of all included records.

### **Viewing and printing data**

Each page of this dialog box will list data associated with the current timekeeper. Double-click any entry to drill down to that specific record. For example, when you double-click on a slip, Sage Timeslips opens the details of that slip.

Click **Print**  $\blacksquare$  to print a listing of all records on the current page. For example, clicking **Print** from the *Funds Transactions* page will print a Funds Transactions Listing for the displayed transactions. The *Summary* page allows you to print the Data Entry Assistant Summary report.

### **Enabling audit trails**

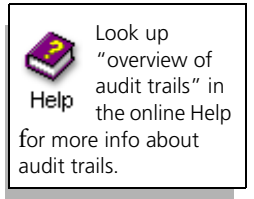

An *audit trail* tracks changes to specific types of data in the database. You can enable audit trails on names, slips, and transactions and control how much data the audit trail tracks. You can print the Audit Trails report to review changes tracked by audit trails.

Two major uses of audit trails are:

- **Database security** Audit trails track the timekeeper responsible for changes to a specific record. If you have a question about a value or setting, you can determine who made the change.
- **Accuracy of accounting** Slips and transactions contain values that relate to your accounting information. Changes to any value affect your firm's accounting records. You can use audit trails to look for errors due to changes to this data. For example, if you export slip information from one slip to other slips, you can affect a large number of slips. The audit trail tracks those changes.

Audit trails can require a large amount of disk space. While each change to a record requires only about 200 bytes of disk space, a large database can receive many changes. You should make sure you have adequate disk space on the drive containing your Sage Timeslips database to support audit trails.

Select **Setup; Security; Audit Trails** to open the *Audit Trails Setup* dialog box. In order to activate audit trails, you must define the *Audit Trails Supervisor Password* and mark the **Enable Audit Trails** check box.

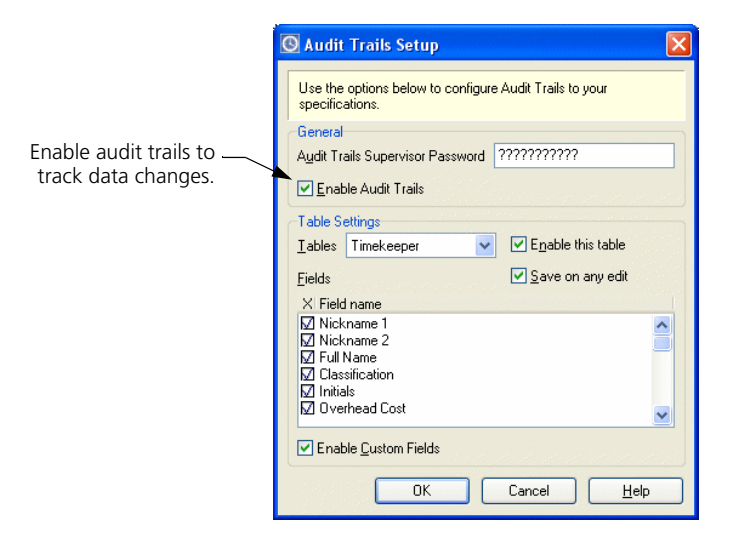

### **Selecting which data to track**

A *table* is a collection of records in a database. Sage Timeslips organizes your database into many different tables, each containing a specific type of information. You can enable audit trails for specific tables, such as the *Slip* table. By default, all tables are enabled for tracking.

Within each table, you can determine which fields to track. The *Fields* list shows the fields that you can track for the selected table. By default, all fields are marked for tracking.

When you enable audit trails, Sage Timeslips prompts you to add initial audit trail data. This shows which entries existed before you enabled audit trails.

### **Viewing and printing audit trail data**

Select **Special; Audit Trails** view audit trail data. Use the fields at the top of the *Audit Trails* dialog box to determine the range of audit trail to display. When you highlight a record on the list, Sage Timeslips displays the changes to its fields in the *Field Changes* group box.

You can click **Print**  $\Box$  to print the Audit Trails report for the data displayed. You can also access this report from the *Other* page of the *Report List* dialog box.

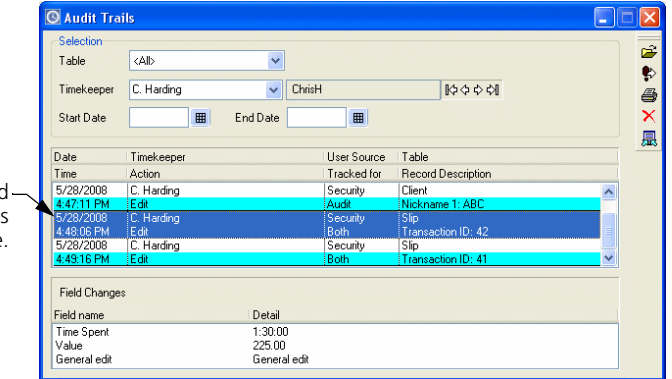

Each audit trail record indicates changes made to the database.

> When you view data in Sage Timeslips that contains table information, you can select **Special; Audit Trail on this Record** to view all audit data for the selected record.

For example, if the client list is open with client **ABC** highlighted, selecting **Special; Audit Trail on this Record** will display audit trail data for ABC.

### **Purging audit trails**

Because each change to a record generates audit trail data, the amount of audit trail information recorded for your database can be considerable. Periodically, you should remove older audit trail data.

Click **Purge** from the toolbar to open the *Purge Audit Trails* dialog box, where you can purge audit trail data from selected tables.

### <span id="page-329-1"></span><span id="page-329-0"></span>**Using Station Administrator**

Station Administrator is a multipurpose tool for administrators. Select **Special; Station Administrator** to start Station Administrator.

Station Administrator offers these functions:

- **•** It lists all stations accessing the current database. This list refreshes as stations enter and exit the database. When a station exits incorrectly (such as a forced exit or reboot) it may not be logged out, which may prevent some functions from running. Use the **Clear** or **Clear All** buttons to clear these stations from this list.
- **•** It can analyze configuration problems and perform troubleshooting functions on each station (select **Options; Diagnose This Computer**). See ["Diagnosing problems" on page 16-15](#page-336-0) for more information.
- **•** It displays the number of licenses purchased, the names of stations assigned a license, and the names of stations accessing Sage Timeslips through terminal services.

Select **Options; Licenses in Use** to monitor licenses to determine if you need more licenses. You can also use this command to clear a license when a station no longer needs to use it, so another station can use it.

**•** It can help solve licenses problems. Select **Options; Remove Current Station** at a station that has a license problem to clear license information. When you restart Sage Timeslips at this station, license information will be refreshed.

<span id="page-329-2"></span>You can also select **Options; Freshen Login** to refresh login information, which may solve license errors.

- **•** It can solve "Another program is accessing your Sage Timeslips database" errors. Select **Options; Change Install Path** to select the configuration file used by the current station. Be sure to use the same file path on all computers on which you install Sage Timeslips (see ["Installing on a server and multiple workstations" on page 2-7\)](#page-30-0).
- **•** It can share licenses on a station the has multiple operating systems. Select **Options; Multiboot Station License** on this computer.
- **•** It can force a station to select a database the next time it runs Sage Timeslips. Select **Options; Clear Database Path** on that station.
- <span id="page-330-0"></span>**•** It can automatically log out stations when they are inactive for a specified period of time. For example, if you schedule backups at night, you can log stations out that left Sage Timeslips running. Select **Options; Change Timeout Settings** to set up this feature.

Select **Options; Settings** to set up security restrictions for Station Administrator.

### **Protecting Your Database**

Your Sage Timeslips database contains irreplaceable information about your business. Computers are not infallible; you should not risk losing this data to computer failure. You *must* ensure that regular database backups are made.

### <span id="page-330-1"></span>**Making an effective backup plan**

We strongly recommend that you use Sage Timeslips to make regular backups. Restoring a backup may be the *only* way to repair a damaged database. With several recent backups, you can recover from an otherwise costly and timeconsuming disaster.

Use the following guidelines to create an effective backup plan:

- **•** Back up your Timeslips database on a regular basis. The more frequently you make backups, the less data you will lose if you must restore a backup.
- **•** Back up your database before making lots of changes to your database like approving bills, purging data, closing a period, or any process that modifies a large amount of data.
- **•** Use a unique name for each database backup, like today's date. This ensures that you do not accidentally overwrite a previous backup.
- **•** Use several different drives in your backup schedule. Using a different drive for each backup in a given week provides important benefits:
	- ➤ If you detect data corruption, it may have been present for some time and affects multiple backups. With several backups, you may be able to find an unaffected backup of your database.
	- ➤ It allows you to store the backup in a secure location, preferably offsite in case of fire or other major disaster to your office.
	- ➤ If one hard drive fails, backups on that drive will not be accessible.

Sage Timeslips provides preferences for making backups. Select **Setup; Preferences** and switch to the *Startup/Exit* page.

### <span id="page-331-1"></span>**Backing up and restoring your database**

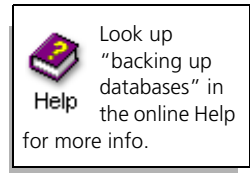

Sage Timeslips offers two ways for you to create backups: you can create backups manually or you can set up backups schedules to create backups automatically.

### **Creating backups manually**

Use the **File; Backup** command to back up a Sage Timeslips database manually.

### **How to use the Backup command**

- **1** Select **File; Backup** to start the backup process.
- **2** Mark the **Include folders within your database folder** check box to include any folder contained within your database folder in this backup.
- **3** Click **Yes** to create the backup file. Sage Timeslips will prompt you for the name and location of the backup. You can place the backup on any media that you workstation can access, like a network folder or a floppy disk.
- **4** Click **Save** to back up the database. Sage Timeslips compresses all database files into the backup file that you specified.
- **5** When the backup is complete, click **OK** to return to Sage Timeslips.

### <span id="page-331-0"></span>**Scheduling backups**

Use the **File; Schedule Backups** command to set up backup schedules. These schedules can create backups automatically at the times you specify.

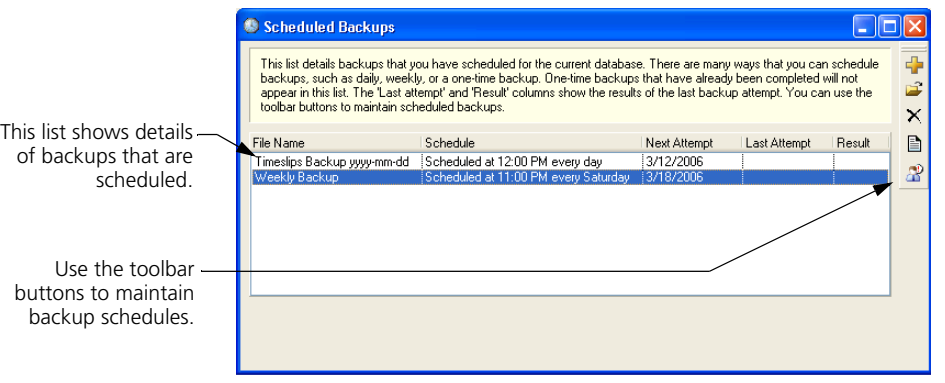

Please note that in order for a scheduled backup to be created successfully, Sage Timeslips must be closed and no other applications, such as Mini Sage Timeslips or TSTimer, can be accessing the database.

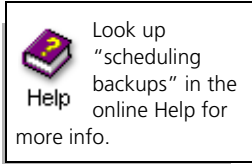

### **How to schedule a backup**

- **1** Select **File; Schedule Backups** to open the *Scheduled Backups* dialog box.
- **2** From the list of schedules, click **New F** from the toolbar. Sage Timeslips opens the *Schedule Backups* wizard.

The *Schedule Backups* wizards walks you through the process of creating scheduled.

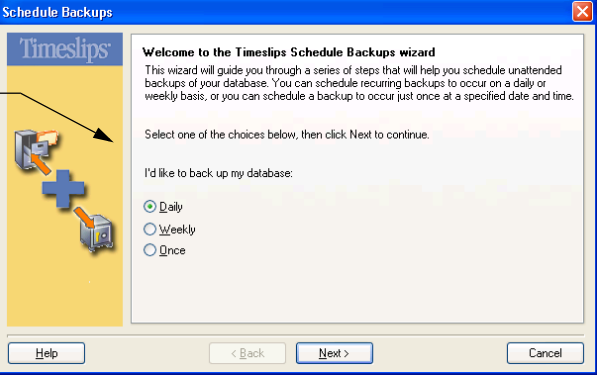

**3** Follow the onscreen prompts to determine the frequency, start time, and location of backups. Click **Finish** to save the new schedule.

### **Restoring backups**

You can restore a Sage Timeslips database to replace the current database with the contents of the backup.

### <span id="page-332-0"></span>**How to use the Restore command**

- **1** Select **File; Restore** to restore a database backup.
- **2** Click **Browse** to locate the backup that you want to restore. Select the backup file and click **OK**.
- **3** If you want to overwrite the current database, mark **Current database**.
	- **a.** Mark **Back up the current database first**. This option makes a copy of the current database before overwriting it.
	- **b.** Mark **Include subfolders of the current database in backup**. This option includes folder contained within your database folder.
- **4** If you want to restore the backup to a new location, mark **Choose a new location**.
	- **a.** Click **Browse** to locate the folder where you want to restore the backup. Typically this will be a new folder.
	- **b.** Click Save.
- **5** Click **OK** to continue with the restore process.
- **6** When the restore is complete, click **OK** to open the restored database.

### **Using other backup programs**

When you are using alternate backup software to back up the Sage Timeslips database, there are two requirements:

- **•** You must capture *all* files in the database folder in each backup. Some software packages use an incremental backup function that saves only files changed since the last backup. Because there are over 200 interrelated files in a Sage Timeslips database, restoring a Sage Timeslips database from an incremental backup will cause problems.
- **•** To guarantee that data does not change during the backup, you must confirm that all stations have exited Sage Timeslips. You can use the Station Administrator utility to view if anyone is using the database (see ["Using Station Administrator" on page 16-8\)](#page-329-0).

If you run automatic backups overnight, you can use the **Options; Change Timeout Settings** command in Station Administrator to automatically log out stations that are left open overnight.

### **Verifying Data Integrity**

Database errors may not show up while using the regular functions of Sage Timeslips. The Sage Timeslips administrator should consider reviewing the integrity of the database on a regular basis. This allows you to detect small errors before they escalate. Since it is a critical function, you can only run it when all other timekeepers are out of the database.

Data Verification can analyze the contents of each file and identify problems. It has a repair function as well. However, its repair function can only handle simple situations. When Data Verification cannot correct errors, you should either restore a database backup or contact the Technical Support department for an attempt at data repair.

To verify data, select **File; Data Verification**. The *Data Verification* dialog box contains three areas:

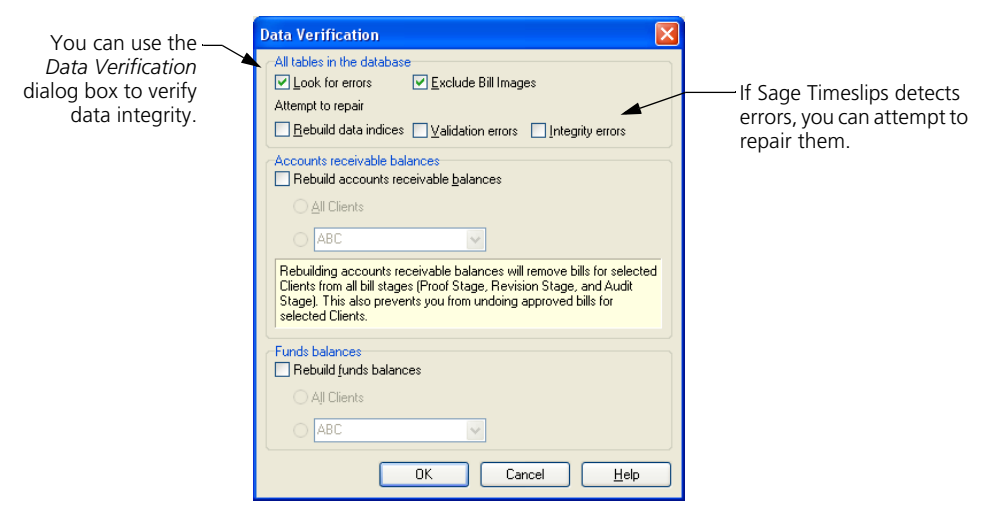

- **All tables in the database** Analyzes all *tables*—files with a specific type of data—for problems. Sage Timeslips displays the results in a report at the end of the process.
- **Accounts receivable balances** Recalculates aged accounts receivable balances from existing transactions.
- **Funds balances** Recalculates funds balances from existing transactions.

### **Verifying all tables in the database**

There are two settings that apply to general database errors:

**• Look for errors** – Analyzes all tables, looking for problems in the structure of the data.

When you mark **Look for errors**, you can also attempt to repair errors. We recommend that you first run Data Verification with only *Look for errors* marked.

**• Attempt to repair** – Attempts to repair errors that are found.

Mark **Rebuild data indices** to rebuild all table indices. Each table keeps a copy of some of its data in separate files for quick searches. These are *index files*. If they become corrupt, lists will appear out of order and data entry may be prohibited. This process rebuilds data indices; it does not affect real data.

Mark **Validation errors** to set invalid field values to their defaults and remove unidentifiable records.

Mark **Integrity errors** to attempt to repair integrity errors in the database. This option also checks validation errors automatically.

The Data Verification process will prompt you to back up your database. We strongly recommend doing so. This process cannot repair every kind of error. If the database file structure is damaged and Data Verification is unable to repair it, the repair process will create an entry in the error log.

Do not use commercial utilities to attempt repair structural errors of database engines. We recommend that you restore a backup or allow Sage Timeslips Technical Support to repair your data.

### <span id="page-335-0"></span>**Fixing balances**

Accounts receivable and funds account balances are the sum of all associated transactions. A bill's previous balance is the sum of all billed transactions. With potentially thousands of transactions for each client, it could take considerable time to calculate a balance each time you need it. Sage Timeslips shortens this process by keeping a running balance of A/R and funds transactions.

If you think a client's balances are incorrect, use the Data Verification process to recalculate them.

### **Analyzing results**

When the Data Verification process is finished, Sage Timeslips lists the errors found and repaired. Click **Print** on the *Data Verification Results* dialog box to print a report of this information. This report may be valuable if you have to call Sage Timeslips Technical Support.

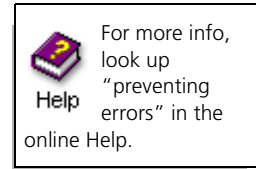

### <span id="page-336-0"></span>**Diagnosing problems**

Station Administrator provides the **Options; Diagnose This Computer** command to identify and solve several different types of problems on your computer. As a preventative measure, you should use this command on each station after installing Sage Timeslips. You should also use this command if you encounter data corruption within Sage Timeslips on a particular station.

### **Getting station information**

The *About Sage Timeslips* dialog box (select **Help; About Sage Timeslips**) allows you to review installation settings and Sage Timeslips database characteristics and type. It is a vital element in communicating with our Technical Support department. You can print a report of this information from the *About Sage Timeslips* dialog box.

This dialog box also provides access to the Microsoft System Information program through the **System Info** button. This program investigates the your system, which may help identify solutions to problems with Sage Timeslips.

### **Getting additional help**

If you encounter problems with your database, and the previously mentioned options did not solve the issues, there are additional means of getting help for your database errors.

**Technical Support** Sage Timeslips Technical Support is a paid service that can help answer questions about problems and concepts with the program. Refer to your technical support contract for your assigned support phone numbers.

For more information, visit our web site at **http://www.SageTimeslips.com** or by call **(800) 285-0999**.

**Timeslips Web site** The Timeslips web site includes a free knowledge base where you can find answers to many of your questions. Visit our web site at **http://www.SageTimeslips.com**.

**Certified Consultants** We also has trained and certified independent software consultants who can help you install, learn about, and solve problems with Timeslips. You can find consultants in your area by visiting our web site at **http://www.SageTimeslips.com** or calling **(800) 285-0999**.

### **Sharing Data with Other Databases**

If you maintain additional databases that are based on your main Sage Timeslips database, you will most likely use them for data collection, primarily tracking slips and clients. You must send this data to the main database so that the slips can appear on bills and reports. The exchange process can also update each database with new names.

### **Using the exchange process**

The **File; Exchange** command opens the *Exchange Data With Another Database* dialog box. You can use this command from either the main database or from a database that is connected to the main database.

Select **You are in the Destination Database** if you are in the main database, receiving slips. Select **You are in the Source Database** if you are sending slips from the current database to the main database.

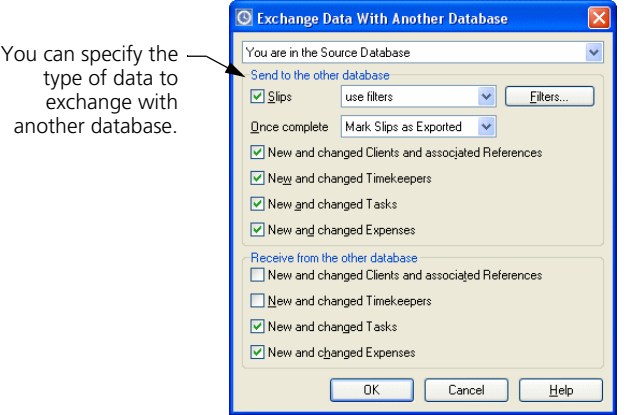

Next, mark options to indicate which types of data to transfer.

If you are transferring slips, mark the **Slips** check box and choose which records to copy. It is easiest to simply transfer all records not previously transferred. To do this, select **not exported, older than**, enter a minimum number of days old, and set *Once complete* to **Mark Slips as Exported**.

When you are finished with your selections, click **OK** and locate the other database. You can select either a full Sage Timeslips database by locating **main.db** or a TSRemote transport database by locating an **.xfr** file. After you select the database, click **Open** to exchange data.

### **Maintaining connected databases**

When you create a database with the **File; New; Database Based On Current** or **File; Remote; New Remote Database With Names** command, Sage Timeslips can maintain connections for names in those databases. You can review which databases are connected to the current database and the status of record connections with the **File; Connected Databases** command.

The *Connected Databases* dialog box lists each connected database, identifying the types of names (in the *Connected To* column) that are linked.

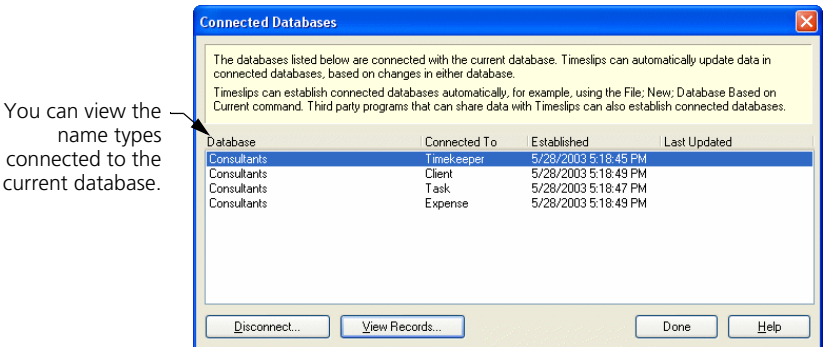

You can click **View Records** to see how names in your database are connected to the other database and whether they will update when you exchange data next. Here, you can change the status of these connections.

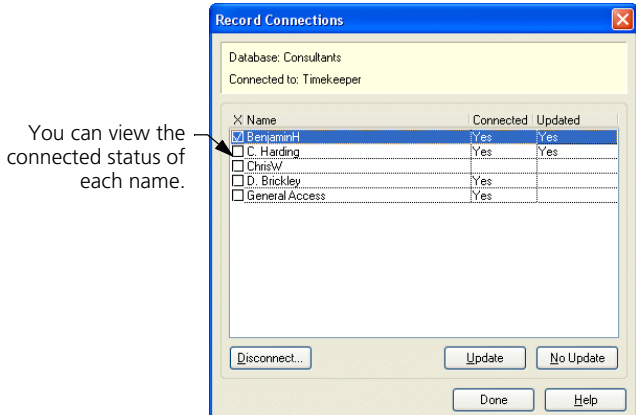

To changes the status of a connection, mark the check box to the left of a name and click the **Disconnect**, **Update**, or **No Update** buttons.

### **Sharing Data with Other Programs**

Around your office there are many potential sources for billable data. Your telephone and photocopiers can be sources for expense slips. Your contact management software can provide time slips. Your hand-held computer may track time and expenses in the field.

Some other software manufacturers have integrated their products with Sage Timeslips. See the documentation included with these products for information on how to connect with Sage Timeslips.

For a list of products that connect with Sage Timeslips, visit our web site at **http://www.SageTimeslips.com**.

If the program you use does not connect with Sage Timeslips, there is another option. Sage Timeslips can import and export many types of data such as slips and clients. This section covers the **File; Import** and **File; Export** commands.

### **Importing data with TSImport**

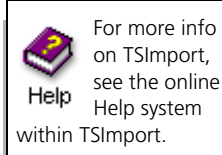

Sage Timeslips includes a separate program called Sage Timeslips Import (TSImport) that can import data into Sage Timeslips. TSImport handles several common text file formats and generates slip, client, timekeeper, task, expense, and reference records from the data found in those files.

TSImport is flexible. You configure it to match the data your source files contain. You can use options to filter out undesirable records and memorize how names are matched from the source file into your Sage Timeslips database so that you only have to match names once.

Within Sage Timeslips, select **File; Import** to start TSImport. You describe the structure of the source file within a *template file*. You can save this file and reuse it on your next import.

When you need to use this template, run TSImport and select **File; Open** to select your template. Confirm that the database and source file are correct in the *Put data into* and *Get data from* fields.

Use the *Make the records* field to assign the classification of these new records when you import them into Sage Timeslips. You can use the *Record Selection* dialog box (select **Templates; Record Selection**) and the *Limit records* fields to limit the data you are importing from the source file.

After setting all options, click **Import** to import the data into Sage Timeslips. When the import process is complete, Sage Timeslips displays a summary of slips imported.

### **Exporting data**

Many other applications can import records if they are formatted in industrystandard file formats. Sage Timeslips supports two formats—tab delimited and comma delimited (CSV)—on many of its reports. Sage Timeslips can also export report data to an Excel worksheet.

If you often need to export data from Sage Timeslips, you can create export templates to simplify this process. Select **File; Export** to open the *Export Data* dialog box. Since export templates are essentially report definitions that you output to file, this dialog box resembles the *Report List* dialog box (see ["Accessing Standard Reports" on page 11-3\)](#page-198-0).

Unlike the *Report List* dialog box, the *Export Data* dialog box has almost no reports installed because exporting depends on your specific needs. Click **New**  $\blacktriangle$  from the toolbar to add an export template. This process is similar to adding reports (see ["Adding New Reports" on page 11-28](#page-223-0)).

To move data to another program, we recommend that you create a userdefined slip report or a user-defined client report and add database fields to the report to match the requirements of the third-party program.

# **17 Posting Data to Your General Ledger**

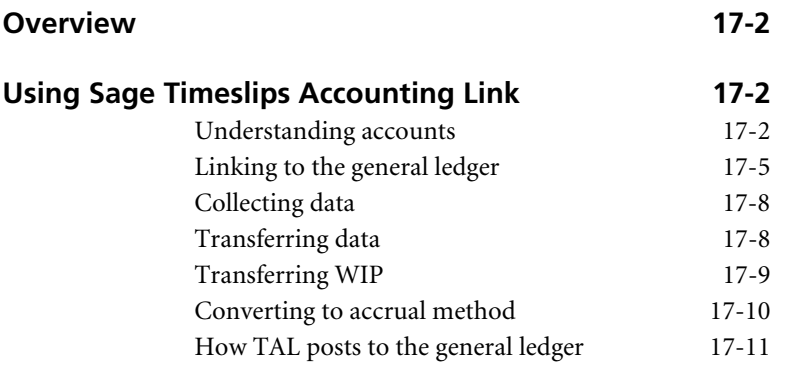

## **• Posting Data to Your General Ledger •**

### <span id="page-343-0"></span>**Overview**

Sage Timeslips Accounting Link (TAL) enhances Sage Timeslips by connecting it to the general ledger module of an accounting program. TAL can save you time by transferring transactions from Sage Timeslips to your accounting program.

If you are using TAL Pro, please refer to the TAL Pro Quick Start Guide or the online Help system for more information.

### <span id="page-343-2"></span>**Using Sage Timeslips Accounting Link**

Sage Timeslips focuses on tracking accounts receivable (A/R) information. In accounting terms, *accounts receivable* is the invoicing portion of an accounting system. The *general ledger* (G/L) consolidates data from A/R and other areas of accounting systems—like accounts payable (A/P) and sales order—to give a complete picture of your finances.

For each accounting program, we provide specific online Help for setting up the link and transferring data into your general ledger.

If TAL does not offer a link to your accounting program, you can still use it to generate the G/L Transfer Register report. This report details the accounting data for manual entry into your general ledger.

### <span id="page-343-3"></span><span id="page-343-1"></span>**Understanding accounts**

A general ledger contains many totals about specific elements of your business, including how much cash is on hand, in the bank, owed by clients, and more. Each element is called an *account* in the general ledger and is associated with the typical account types of assets, liabilities, revenue, and expenses.

Before you begin to use TAL, be sure that you understand accounting concepts and your general ledger program. Please consult with your accountant if you have questions about the accounting methods your company uses.

Like the other modules of your accounting system, TAL transfers data into your general ledger by updating accounts. You must be sure that your general ledger contains the accounts needed by Sage Timeslips. While you can use existing accounts, we recommend that you create new accounts specifically for use by TAL.

### The following table shows the accounting categories used by TAL.

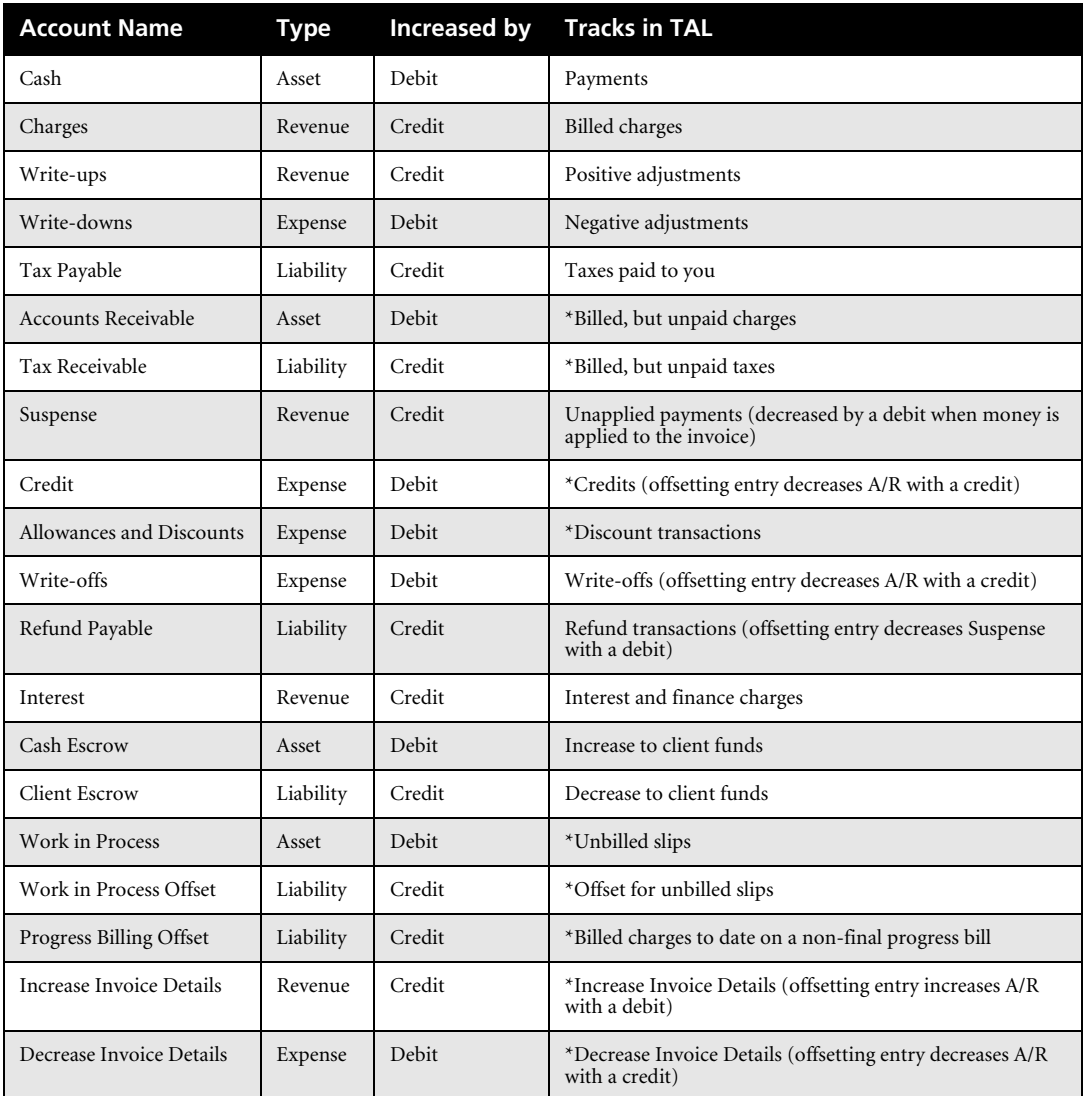

### *TAL Account Categories*

**\*** Available only in accrual method

Each category requires an account defined in the general ledger. If you are using the Cash accounting method, accounts marked "Accrual only" are not required. TAL permits more than one general ledger account for many of these account categories. This allows you to handle more specific cases like separating fees from costs or using accounts for specific names.

### <span id="page-345-0"></span>**Using specific accounts**

*Specific accounts* enable you to dedicate a single account in your general ledger to a particular timekeeper, client, activity, timekeeper-type custom field, tax rate rule, or bank account from Sage Timeslips. For example, specific accounts are useful if you want to track billing and revenue amounts for fees by each timekeeper and transfer the data to the corresponding income accounts in your general ledger.

Additionally, you can transfer costs to individual expense accounts such as photocopies or postage rather than a single cost account in the general accounts.

Specific accounts for timekeepers can also track, transfer, and report adjustments entered in Sage Timeslips. This enables you to track the full billable amount for each timekeeper separately from adjustment bill arrangements. You can transfer write-ups and write-downs into separate accounts or to a combined account.

Depending on your needs, consider defining additional accounts.

| <b>Account Name</b>        | <b>Additional Accounts</b>                                                                                                    |
|----------------------------|----------------------------------------------------------------------------------------------------|
| Cash                       | Fees, costs, specific bank accounts                                                                                                    |
| Charges                    | Fees, specific names on fees, costs, specific names on costs. Specific<br>names include time energy client, task activities, and expense activities. |
| Write Ups                  | Fees, costs                                                                                                    |
| Write Downs                | Fees, costs                                                                                                    |
| Tax Payable                | Fees, specific tax rate rules on fees, specific tax rate rules on costs                                                                              |
| <b>Accounts Receivable</b> | Fees, costs                                                                                                    |
| Tax Receivable             | Fees, specific tax rate rules on fees, costs, specific rate rules on costs                                                                           |
| Client Escrow              | Specific bank accounts                                                                                                    |
| Cash Escrow                | Specific bank accounts                                                                                                    |

 *TAL Specific Account Categories*

You do not need to define every additional account. If TAL cannot find an account for a type of data, it will look for a more general account in the same account category until it reaches the main account.

For example, if you track charges for fees by timekeeper, when a bill includes charges for timekeeper Joan Smith, TAL will look for an account associated with Joan Smith. If you have not defined an account for Joan Smith, it will look for the Charges on Fees account. If you have not defined that account, TAL uses the general Charges account.

### <span id="page-346-0"></span>**Linking to the general ledger**

You will use commands on the *Setup* menu to set up TAL.

### **Establishing TAL general settings**

Select **Setup; Accounting Link** to open the *TAL General Settings* dialog box.

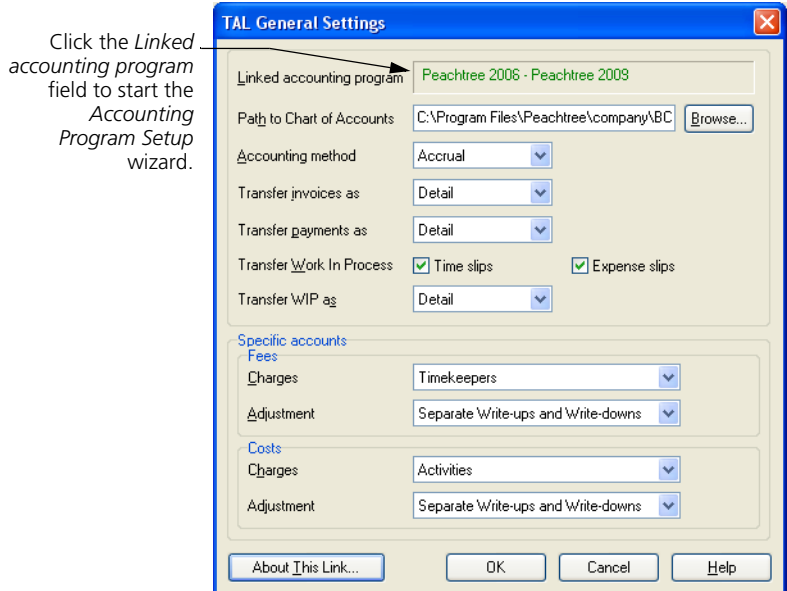

Use this dialog box to do three things: establish a link to the general ledger, supply rules for transferring invoices and payments, and determine which additional accounts you want to use.

The *Linked accounting program* field identifies the general ledger to which Sage Timeslips is currently linking. If you have a general ledger, click on this field. The *Accounting Program Setup* wizard will lead you through the linking process.

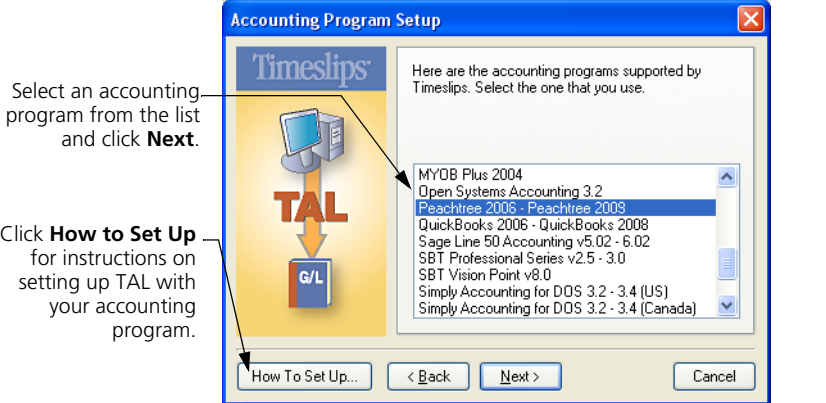

As you follow the steps, you can click the **How To Set Up** button to review a Help topic containing specific information on linking to your accounting program. You may want to print out this information and use it to create the file that contains the chart of accounts. The Help system provides account number suggestions for major accounts.

Upon returning to the *TAL General Settings* dialog box, click **Browse** to locate your chart of accounts file.

<span id="page-347-0"></span>Next, indicate whether the general ledger tracks finances with the Cash or Accrual accounting methods. Use the *Transfer invoices as* and *Transfer payments as* fields to indicate whether you want to transfer each line item in detail or summary (as totals for each account).

In the *Specific accounts* fields, you can indicate whether you have accounts for timekeeper, client, task, expense, or timekeeper-type custom fields that will be used with the Charges, Write-up, and Write-down accounts.

### <span id="page-348-1"></span>**Setting up general ledger accounts**

After you have linked Sage Timeslips to your general ledger, you can assign the accounts that you created in your general ledger to TAL. Select **Setup; G/L Accounts** to open the *TAL Accounts* dialog box. There are two areas in this dialog box:

- **•** *Accounts used by TAL* is an expandable outline that shows all of the TAL accounts and the current G/L account name (usually a number) associated with each account. Unassigned account names appear as *unassigned*. When the account name appears in red, it is required and is either unassigned or has an invalid setting.
- <span id="page-348-0"></span>**•** *Chart of accounts* lists all accounts in your general ledger or offers the *Account number* field where you can define accounts manually.

If you are not linking to an accounting package, Sage Timeslips displays this group box as **Account number**.

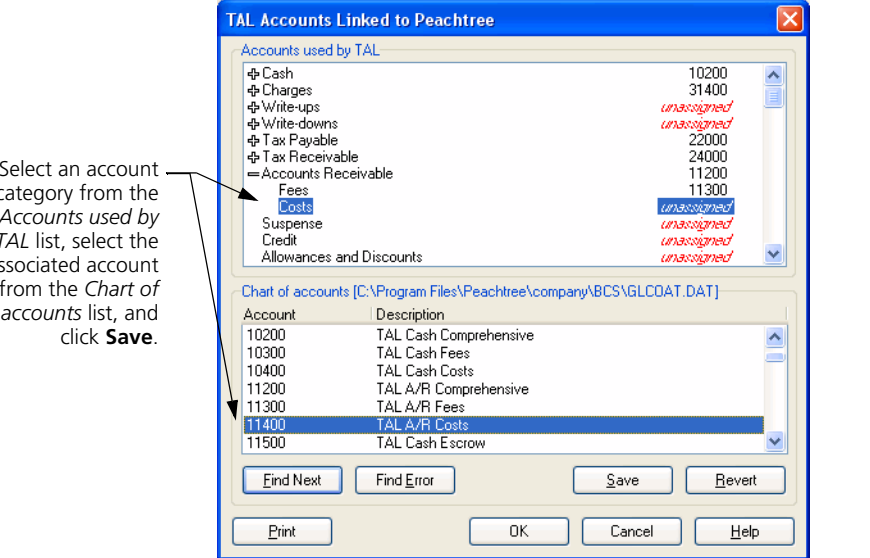

You must assign G/L accounts to the outline. Click on an item in the outline and click on the associated chart of accounts entry from the list below. When you click **Save**, Sage Timeslips assigns the account name. Repeat this process for each account that you want TAL to use. Be sure to assign or validate all accounts that appear in red.

 Select an account category from the *Accounts used by TAL* list, select the associated account from the *Chart of accounts* list, and

### <span id="page-349-0"></span>**Collecting data**

As you enter payments and other accounts receivable transactions, generate invoices, and enter funds transactions, you are collecting data to transfer to the general ledger. Sage Timeslips does not send this data immediately, because once it is posted to the general ledger, you can no longer edit it.

Each transaction indicates that it has been posted to the general ledger on its *Entry* dialog box and with the **Posted** symbol  $\Rightarrow$  on the *List* dialog boxes.

### <span id="page-349-2"></span>**Transactions entered in accounts payable**

Some transactions are generated in two places: in Sage Timeslips and in your accounts payable (A/P) module. Here is how to handle these transactions:

- **Check or A/P invoice:** Some accounting programs automatically transfer these entries into Sage Timeslips, generating expense slips or client funds withdrawal transactions. Since the A/P module will update your general ledger, you do not want Sage Timeslips to transfer this transaction. In the case of a withdrawal transaction, you must unmark the **Transfer this entry to the general ledger** check box in the *Client Funds Transaction Entry* dialog box.
- **Deposit:** When a deposit to client funds is made in both systems, unmark the **Transfer this entry to the general ledger** check box in the *Client Funds Transaction Entry* dialog box for the deposit transaction in Sage Timeslips.
- **Refund:** When a refund check is made in the A/P module, be sure to enter a matching refund transaction in Sage Timeslips. Sage Timeslips uses the Refunds Payable account for refund transactions. You should define a different account number in your general ledger for tracking refunds from your A/P module.

### <span id="page-349-1"></span>**Transferring data**

Periodically, you should transfer transaction information to the general ledger. Select **Reports; G/L Transfer Register** to print the G/L Transfer Register report. This report can transfer all transactions into their respective G/L accounts.

### **Selecting transactions to print**

If needed, you can use the *Filters* page of the *Report Entry* dialog box to set up any selection criteria, such as a date range to omit recent records that have not been reviewed for accuracy. Print the report to the printer or to a file. Printing to display will show the report but will not transfer the data.

Your general ledger may require entries to be made within a specific period. If you have transaction dates falling outside the specified range, you need to assign them to valid dates. Settings on the *Report Options* dialog box (click **Options** on the *Report Entry* dialog box) will allow you to do this.

Set *Print to* to **Printer** and click **Print** to print the report.

### **Posting data**

After you print the report, Sage Timeslips prompts you to post the data. Click **Yes** to export the records to a file named **Glxfer.dat**. Once exported, there may be some additional steps to import the data into your general ledger. You will be asked if you want to see those steps. You can print them out and use them each time you transfer data.

To see how TAL translates transactions into G/L accounts, see ["How TAL posts](#page-352-0)  [to the general ledger" on page 17-11.](#page-352-0)

If you discover an error or want to edit a transaction that you have transferred, you can undo the transfer with the **Reports; Undo G/L Transfer** command.

### <span id="page-350-0"></span>**Transferring WIP**

In Sage Timeslips, *work in process* (WIP) is the value of unbilled time and expense slips. If you are using the accrual method of accounting, you can optionally transfer WIP to your general ledger.

Sage Timeslips tracks and transfers WIP as a total of all slips for each date, not by client.

In the *TAL General Settings* dialog box (select **Setup; Accounting Link**), use the **Transfer Work In Process** check boxes to indicate whether to transfer WIP for time slips, expense slips, or both. You can transfer WIP in detail or summary (as totals for each account). When you save these settings, Sage Timeslips creates two new asset accounts in the *TAL Accounts* dialog box (select **Setup; G/L Accounts**):

- **Work In Process:** Represents money held in Sage Timeslips
- **Work In Process Offset:** Represents money moved into the general ledger

An increase in WIP value is represented by a debit to Work In Process and a credit to Work In Process Offset. A decrease in WIP value is represented by a debit to Work In Process Offset and a credit to Work In Process.

The following chart shows how specific actions in Sage Timeslips affect WIP value:

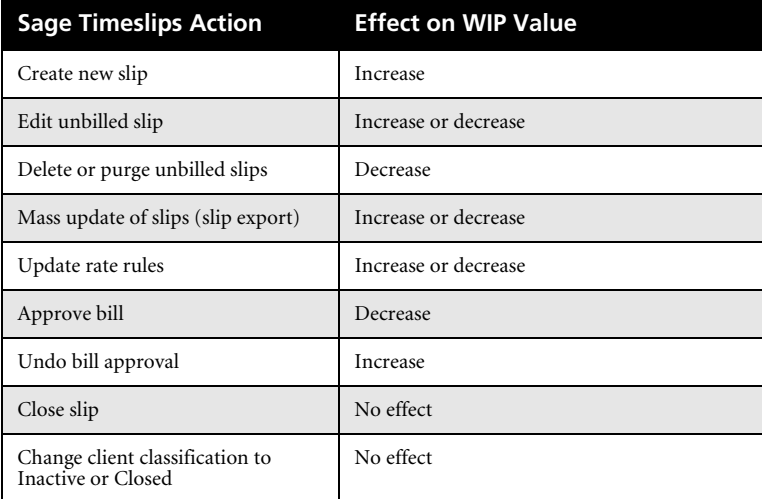

### **Transferring WIP on the G/L Transfer Register**

If you use the Accrual account method, the *Report Options* dialog box for the G/L Transfer Register includes the *Type of data to transfer* option. Use this report option to determine what data Sage Timeslips will transfer: **Transactions**, **Work in Process**, or **All**. This allows you to separate the type of entries, including only WIP or only transactions on the G/L Transfer Register.

This option is available only when **Transfer Work In Process** is marked on the *TAL General Account Settings* dialog box. Typically, you transfer WIP on a more frequent basis than transaction data because, once posted, transaction data does not permit editing some fields. You may want to install a second copy of this report, setting up one to print WIP data and the other for transaction data.

### <span id="page-351-1"></span><span id="page-351-0"></span>**Converting to accrual method**

If you use the Cash accounting method, TAL does not send invoice transactions to your general ledger. At times, firms may change from Cash to Accrual methods. If you do so, you may want TAL to transfer the invoices to your general ledger.

### **How to convert to Accrual method**

- **1** Select **Reports; Other** to open the *Other* page of the *Report List* dialog box.
- **2** Print and finalize the G/L Transfer Register report, including all unposted A/R transactions. Sage Timeslips transfers all A/R transactions included on this report to your general ledger.
- **3** Close the *Report List* dialog box and select **Setup; Accounting Link** to open the *TAL General Settings* dialog box.
- **4** Change *Accounting method* to **Accrual**. If you have not followed steps 1 and 2 above, Sage Timeslips prompts you to do so before changing your accounting method.
- **5** Click **OK**. Sage Timeslips prompts you to open the Convert to Accrual Method report.
- **6** Click **Yes** to open the *Report List* dialog box to the Convert to Accrual Method report (located on the *Other* page).
- **7** Select **Setup; G/L Accounts** to open the *TAL Accounts* dialog box. Confirm that you have assigned all required accounts. Accrual accounting requires several additional accounts that you may not have assigned earlier.

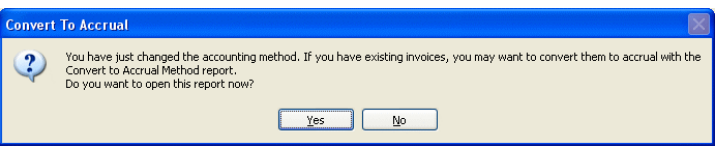

**8** Once you have set up all accounts, print the Convert to Accrual Method report. Like the G/L Transfer Register report, this report will also ask to post to the general ledger and require that you follow the same steps to import the data into the general ledger.

### <span id="page-352-0"></span>**How TAL posts to the general ledger**

The following tables detail how TAL updates your general ledger under the cash and accrual accounting methods. While these tables include details of how Withdrawal from account, Payment from account, Deposit from account, and Payment to account transactions transfer, these transactions will have no effect on the general ledger if you do not define Cash Escrow and Client Escrow accounts

### **How TAL Posts to the general ledger under the cash method**

The following table details how TAL updates your general ledger under the cash accounting method.

### *Posting Under the Cash Method*

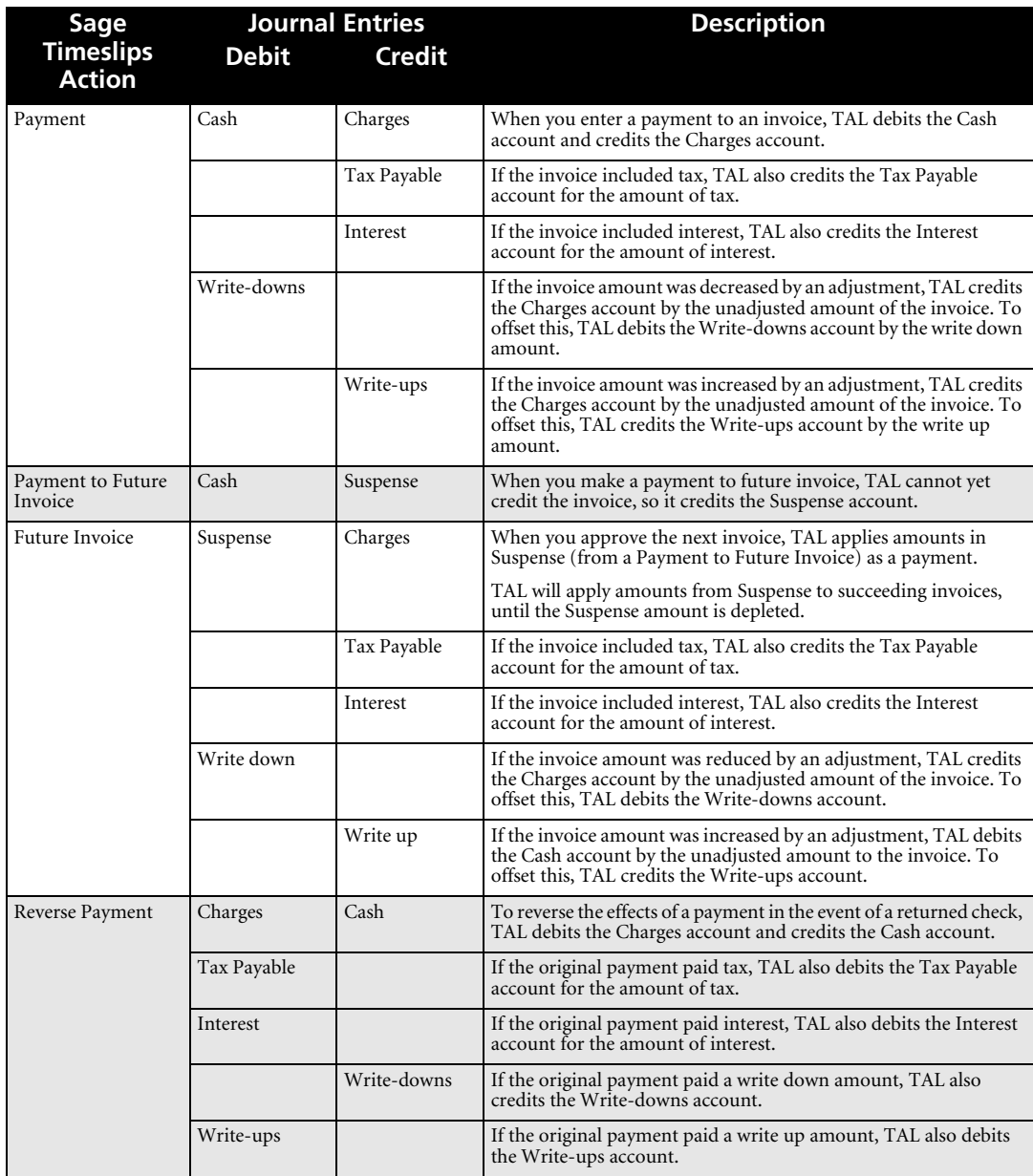

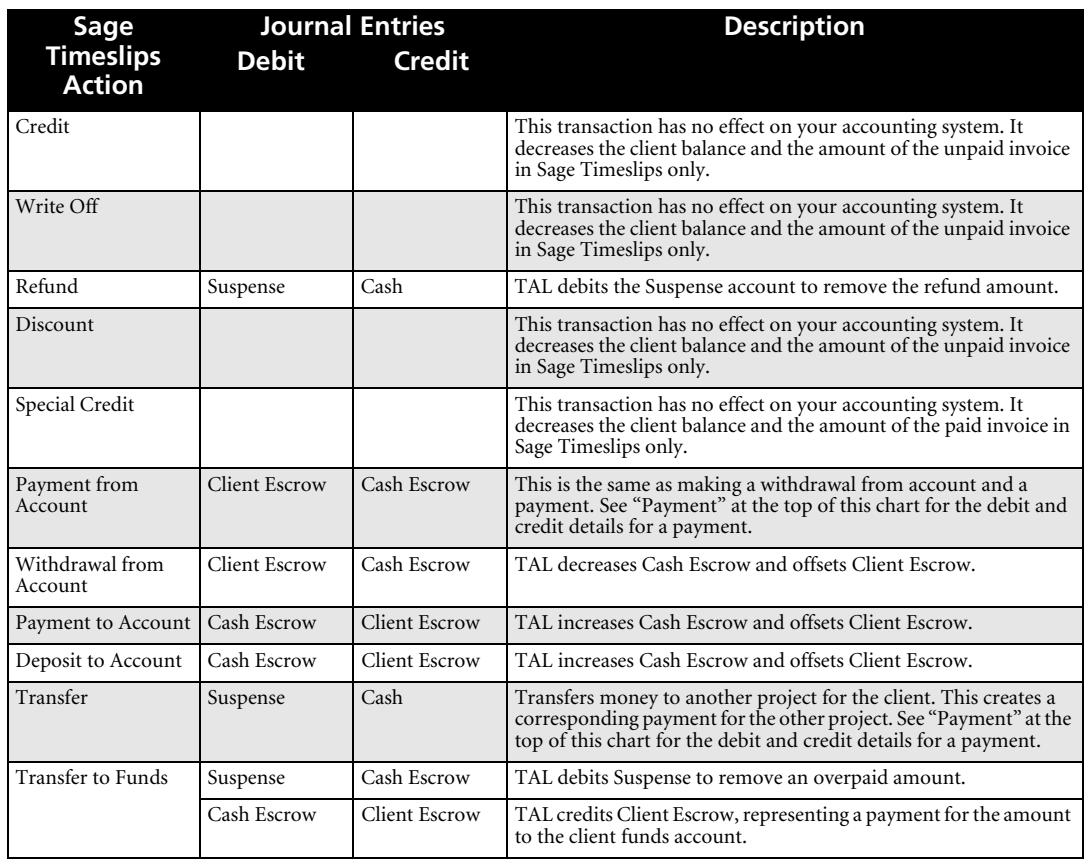

### *Posting Under the Cash Method*

### <span id="page-355-0"></span>**How TAL posts to the general ledger under the accrual method**

The following table details how TAL updates your general ledger under the accrual accounting method.

### *Posting Under the Accrual Method*

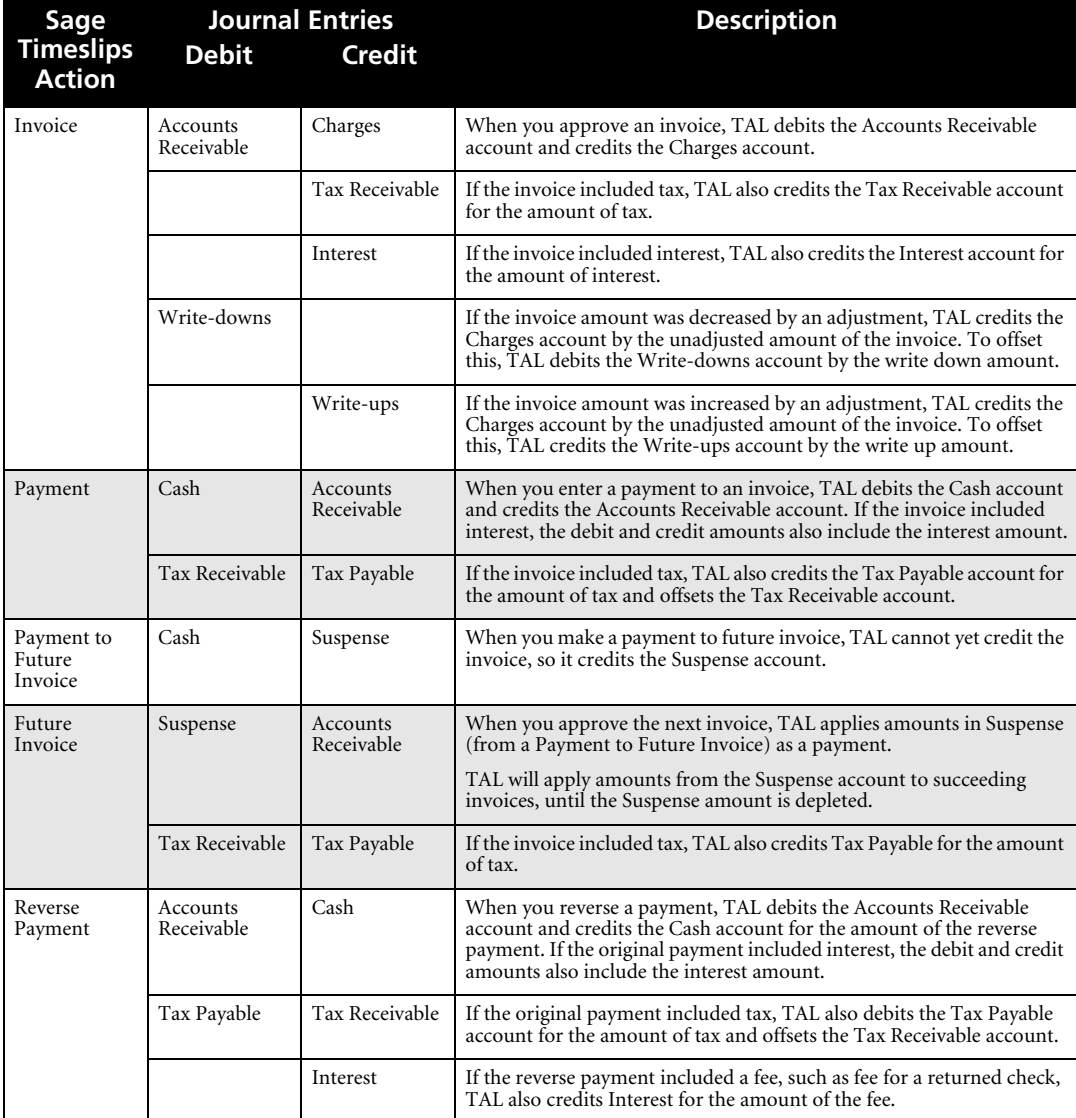

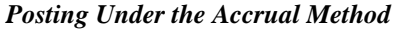

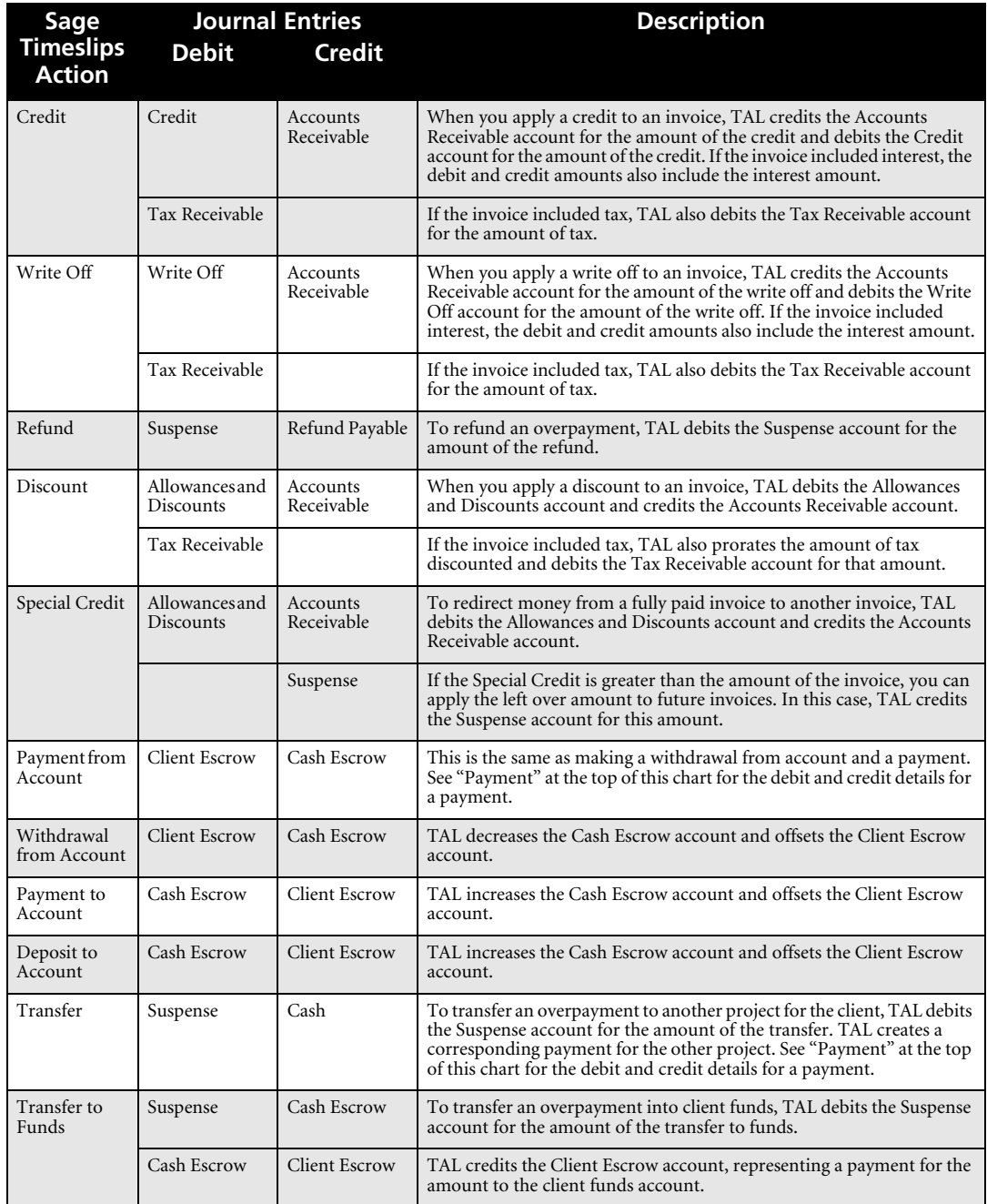

*Index User's Guide*

## **Index**

### **A**

abbreviations [4-10](#page-57-0) absolute flat fee [7-16](#page-115-0) [access rights. See "security"](#page-323-1) accounting method [17-6](#page-347-0) accounts bank [9-14](#page-171-0) chart of [17-7](#page-348-0) client funds [9-15](#page-172-0) general ledger [17-2](#page-343-3), [17-7](#page-348-1) specific [17-4](#page-345-0) accounts payable [17-8](#page-349-2) accounts receivable balances [7-13](#page-112-0), [16-14](#page-335-0) [See also "transactions"](#page-160-0) accrual method of accounting [17-6](#page-347-0) converting to [17-10](#page-351-1) posting data [17-14](#page-355-0) activities [7-20](#page-119-0) expense activities [7-21](#page-120-0) grouping activities using categories [7-24](#page-123-0) time activities [7-20](#page-119-1) adding fields and objects to bills [12-32](#page-259-0) fields and objects to reports [11-14](#page-209-0) [See also "creating"](#page-223-0) additional workstations, installing [2-10](#page-33-0) add-on products [1-8](#page-21-0), [2-10](#page-33-0) addresses, email [7-8](#page-107-0), [7-12](#page-111-0) adjusting values on bills [7-16](#page-115-1) administrator installing with administrator rights [2-6](#page-29-0) station administrator [16-8](#page-329-1) Timeslips administrator [6-2](#page-81-0) administrator rights [2-8](#page-31-0) aging periods for overdue balances [6-12](#page-91-0) alerts for data events [10-13](#page-190-0) aligning fields when designing bills [12-36](#page-263-0) when designing reports [11-19](#page-214-0)

allocating fees to timekeepers [7-11](#page-110-0) another program is accessing Timeslips [16-8](#page-329-2) appearance of bills designing [12-16](#page-243-0) previewing [12-38](#page-265-0) appearance of reports designing [11-6](#page-201-0) previewing [11-23](#page-218-0) appearance of statements designing [13-6](#page-283-0) previewing [13-9](#page-286-0) applying credits [9-6](#page-163-0) discounts [9-10](#page-167-0) payments [9-6](#page-163-0) refunds [9-9](#page-166-0) reverse payments [9-10](#page-167-1) special credits [9-12](#page-169-0) write offs [9-9](#page-166-1) appointments in Outlook [14-8](#page-297-0) approving bills [12-45](#page-272-0), [12-47](#page-274-0) undoing bill approval [12-48](#page-275-0) approving slips for billing [8-27](#page-152-1) archiving slips [15-10](#page-317-0), [15-12](#page-319-0) restoring archives [15-13](#page-320-0) arrangements, bill [7-15](#page-114-0), [12-5](#page-232-0) assigning bill layouts to clients [12-38](#page-265-1) billing rates to clients [7-5](#page-104-0) statement layouts to clients [12-38](#page-265-1) assistants billing assistant [12-12](#page-239-0) firm assistant [12-15](#page-242-0) auditing bills with electronic billing selecting database style [6-4](#page-83-0) using audit stage [12-46](#page-273-0) auditing data using audit trails [16-5](#page-326-0) authorizing slips for billing [8-27](#page-152-1) automated guides [3-8](#page-45-0) automated procedures [4-7](#page-54-0)

**Please note**: Many topics are covered exclusively in the online Help system. Select **Help; Contents and Index** to search the list of topics for the subject. See ["Searching the Help system" on page 3-6](#page-43-0) for more information.

*Index User's Guide*

automatic backups [16-10](#page-331-0) configuration of Timeslips [6-15](#page-94-0) logout [16-9](#page-330-0) payments for new charges [9-6](#page-163-1) update of Timeslips installation [2-12](#page-35-0)

### **B**

backups backing up the database [16-10](#page-331-1) planning effective backups [16-9](#page-330-1) restoring [16-11](#page-332-0) scheduling backups [16-10](#page-331-0) balances accounts receivable [7-13](#page-112-0) client funds [7-13](#page-112-1) fixing [16-14](#page-335-0) overdue [6-12](#page-91-0) bank accounts [9-14](#page-171-0) bank deposit slips [9-12](#page-169-1) bar chart reports, formatting [11-18](#page-213-0) bill email templates [12-7](#page-234-0) bill layouts assigning to clients [12-38](#page-265-1) cover page [12-30](#page-257-0) creating [12-19](#page-246-0) designing [12-16](#page-243-0) fonts [12-23](#page-250-0), [12-29](#page-256-0), [12-35](#page-262-0) footers [12-21](#page-248-0), [12-30](#page-257-1) headers [12-21](#page-248-0), [12-30](#page-257-2) hiding sections [12-24](#page-251-0) margins [12-23](#page-250-1) opening [12-18](#page-245-0) phrases [12-22](#page-249-0), [12-28](#page-255-0) previewing [12-38](#page-265-0) reordering sections [12-24](#page-251-0) samples [12-32](#page-259-1) bill pre-printed forms [12-17](#page-244-0) billed information printing history bills [12-50](#page-277-0) reprinting bills [12-49](#page-276-0) billed values on slips [8-11](#page-136-0)

billing assistant [12-12](#page-239-0) cycle [12-2](#page-229-0) data, viewing [10-3](#page-180-0) history of [7-12](#page-111-1), [7-17](#page-116-0) interim billing [7-17](#page-116-1) progress billing [7-17](#page-116-2) rates [7-5](#page-104-0), [7-13](#page-112-2), [8-6](#page-131-0) bills approving [12-45](#page-272-0), [12-47](#page-274-0) arrangements [7-15](#page-114-0), [12-5](#page-232-0) audit house [6-4](#page-83-0) consolidating projects [12-21](#page-248-0) definitions [12-3](#page-230-0) designing [12-16](#page-243-0) electronic [6-4](#page-83-0) email [12-7](#page-234-1) filtering data [12-40](#page-267-0) generating [12-40](#page-267-1) history bill [12-50](#page-277-0) interactive [12-41](#page-268-0) messages [12-39](#page-266-0) opening bill layouts [12-18](#page-245-0) preparing to print [12-4](#page-231-0) printing [12-14](#page-241-0), [12-44](#page-271-0) reprinting past bills [12-49](#page-276-0) reviewing [12-45](#page-272-0) reviewing bill data [12-12](#page-239-1), [12-13](#page-240-0) selecting data [12-40](#page-267-0) sorting data [12-40](#page-267-2) splitting charges between clients [12-6](#page-233-0) undoing approval [12-48](#page-275-0) bookmarking slips [8-13](#page-138-0) boxes drawing on bills [12-34](#page-261-0) drawing on reports [11-16](#page-211-0) budgets printing budget reports [7-26](#page-125-0) setting up budgets [7-24](#page-123-1) business, information about your firm [6-11](#page-90-0) buttons action buttons on dialog boxes [4-15](#page-62-0) option buttons on dialog boxes [4-15](#page-62-1) toolbar buttons [4-3](#page-50-0)

**Please note**: Many topics are covered exclusively in the online Help system. Select **Help; Contents and Index** to search the list of topics for the subject. See ["Searching the Help system" on page 3-6](#page-43-0) for more information.
**C**

calculating budgets [7-26](#page-125-0) cash method of accounting [17-6](#page-347-0) posting data [17-12](#page-353-0) categories of activities [7-24](#page-123-0) cc email addresses for clients [7-12](#page-111-0) cells on bill layout tables [12-31](#page-258-0) on report layout tables [11-21](#page-216-0) on time sheets [8-23](#page-148-0) certified consultants [16-15](#page-336-0) changes to data, tracking [16-5](#page-326-0) changing amounts on bills [7-16](#page-115-0) bill data while previewing bills [12-41](#page-268-0) bill design [12-16](#page-243-0) classifications [15-8](#page-315-0) program fonts [4-10](#page-57-0) rates [15-2](#page-309-0) report data while previewing reports [11-23](#page-218-0) report design [11-11](#page-206-0) statement data while previewing [13-12](#page-289-0) statement design [13-9](#page-286-0) [See also "editing"](#page-315-0) character size within descriptions [4-10](#page-57-0) chart of accounts [17-7](#page-348-0) charts on reports, formatting [11-18](#page-213-0) check boxes [4-15](#page-62-0) checking conflicts of interest [7-26](#page-125-1) choosing data for bills [12-40](#page-267-0) choosing data for reports [11-8](#page-203-0) classifications name [7-5](#page-104-0), [15-7](#page-314-0), [15-8](#page-315-0) slips [8-12](#page-137-0), [15-5](#page-312-0) clearing bills from audit stage [12-46](#page-273-0) bills from proof stage [12-45](#page-272-0) client funds accounts [9-15](#page-172-0) balances [7-13](#page-112-0), [16-14](#page-335-0) client funds transactions [9-14](#page-171-0) [See also "transactions"](#page-171-0) client references [7-19](#page-118-0)

clients creating client names [7-12](#page-111-1) finding clients by invoice number [9-5](#page-162-0), [9-7](#page-164-0), [9-17](#page-174-0) history of billing [7-17](#page-116-0) information [7-12](#page-111-2) internal for overhead billing [7-14](#page-113-0) master [7-14](#page-113-1) my clients [4-14](#page-61-0), [7-9](#page-108-0) projects [7-14](#page-113-2) ready to bill [12-12](#page-239-0) status fields [7-14](#page-113-3) synchronizing with Outlook contacts [14-3](#page-292-0) closed slips [8-12](#page-137-1) closing alerts [10-16](#page-193-0) billing periods [15-9](#page-316-0) names [15-7](#page-314-1) slips [15-5](#page-312-1) columns on the time sheet [8-21](#page-146-0) sorting lists by [4-13](#page-60-0) combining slips from external files [15-13](#page-320-0) comma-separated file [11-27](#page-222-0) commissions, allocating [7-11](#page-110-0) company email addresses for clients [7-12](#page-111-0) company information for your firm [6-11](#page-90-0) configuring Timeslips features automatically [6-15](#page-94-0) conflicts of interest, checking [7-26](#page-125-1) connected databases [16-16](#page-337-0) consolidating billing history [15-10](#page-317-0) bills for multiple projects [12-21](#page-248-0) consultants, certified consultants [16-15](#page-336-0) contact email addresses [7-8](#page-107-0), [7-12](#page-111-0) contacts, synchronizing with clients [14-3](#page-292-0) context-sensitive help [3-5](#page-42-0) contingency flat fee [7-16](#page-115-1) controlling access to Timeslips [16-2](#page-323-0) converting accrual method of accounting [17-10](#page-351-0) data from another system [2-12](#page-35-0) timers into slips [8-18](#page-143-0) copies of past bills [12-49](#page-276-0)

copying bill layouts [12-19](#page-246-0) reports [11-28](#page-223-0) slips [8-10](#page-135-0) cover page for bills [12-30](#page-257-0) create a report wizard [11-29](#page-224-0) creating accounts receivable transactions [9-4](#page-161-0) alert rules [10-13](#page-190-0) appointments [14-8](#page-297-0) backups [16-10](#page-331-0) bank deposit slips [9-12](#page-169-0) bill layouts [12-19](#page-246-1) budgets [7-24](#page-123-1) client funds transactions [9-17](#page-174-1) client names [7-12](#page-111-1) client references [7-19](#page-118-0) custom fields [7-6](#page-105-0) databases [6-2](#page-81-0) email messages within Timeslips [14-8](#page-297-1) entries in time sheet cells [8-23](#page-148-0) expense names [7-20](#page-119-0) expense slips [8-8](#page-133-0) invoice transactions [9-9](#page-166-0) meetings [14-8](#page-297-0) Outlook records within Timeslips [14-8](#page-297-1) payments [9-7](#page-164-1) procedures [4-7](#page-54-0) reports [11-28](#page-223-1) slips [8-5](#page-130-0) slips, Outlook [14-13](#page-302-0) slips, time sheet [8-23](#page-148-0) task names [7-20](#page-119-0) tasks in Outlook [14-8](#page-297-0) time slips [8-5](#page-130-0) timekeeper names [7-8](#page-107-1) timers in TSTimer [8-16](#page-141-0) Timeslips Today templates [10-6](#page-183-0) credits [9-3](#page-160-0), [9-4](#page-161-1) applying [9-6](#page-163-0) critical functions [6-20](#page-99-0) csv file [11-27](#page-222-0) custom fields [7-6](#page-105-0) custom reports [11-30](#page-225-0)

customizing [bills](#page-243-0) name lists [4-14](#page-61-0), [7-9](#page-108-0) preferences [6-17](#page-96-0) reports [11-6](#page-201-0) terminology [6-11](#page-90-1) Timeslips Today [10-6](#page-183-0) cycle, billing [12-2](#page-229-0)

#### **D**

data entering [4-8](#page-55-0) exchanging [16-16](#page-337-0) exporting [16-19](#page-340-0) importing [2-13](#page-36-0), [16-18](#page-339-0) Outlook [14-2](#page-291-0) selecting data for bills [12-40](#page-267-0) selecting data for reports [11-8](#page-203-0) sharing data [16-16](#page-337-0) sorting data on bills [12-40](#page-267-1) sorting data on reports [11-9](#page-204-0) updating [15-2](#page-309-1) viewing Timeslips data [10-2](#page-179-0) data alerts [10-13](#page-190-1) data conversion services [2-13](#page-36-1) data entry shortcuts [8-10](#page-135-1) databases [6-2](#page-81-1) auditing [16-5](#page-326-0) backing up [16-10](#page-331-0) connected [16-16](#page-337-0) converting from another system [2-12](#page-35-0) creating [6-2](#page-81-0) location [6-5](#page-84-0) managing [16-2](#page-323-1) multiple users [6-20](#page-99-1) network [6-20](#page-99-1) opening [16-2](#page-323-2) repairing errors [16-13](#page-334-0) restoring [16-11](#page-332-0) [security. See "security"](#page-323-0) tracking changes [16-5](#page-326-0) verifying data integrity [16-13](#page-334-0) [See also "data"](#page-323-1) date entry [4-11](#page-58-0)

defaults [6-2](#page-81-2) billing rate [7-13](#page-112-1) new name [7-3](#page-102-0) slip-making defaults [7-21](#page-120-0), [7-22](#page-121-0) [defining. See "creating"](#page-101-0) deleting names [15-9](#page-316-1) slips [15-10](#page-317-1) transactions [15-10](#page-317-1) deletions, tracking [16-6](#page-327-0) delimited file [11-27](#page-222-0) [deposit slips. See "bank deposit slips"](#page-169-0) deposits to client funds [9-16](#page-173-0) descriptions a/r transactions [9-5](#page-162-1) client funds transactions [9-18](#page-175-0) field size [4-10](#page-57-1) onscreen font [4-10](#page-57-0) slips [8-6](#page-131-0) designing bills [12-16](#page-243-1), [12-30](#page-257-1) reports [11-2](#page-197-0), [11-11](#page-206-0) statements [13-6](#page-283-0), [13-9](#page-286-0) [details. See "information"](#page-107-2) dialing the phone [8-13](#page-138-0) dialog boxes [4-9](#page-56-0) disabling features [6-14](#page-93-0) discounts [9-4](#page-161-2) applying [9-10](#page-167-0) dismissing alerts [10-16](#page-193-0) displaying to screen bills [12-41](#page-268-0) reports [11-23](#page-218-1) statements [13-9](#page-286-1) [See also "opening"](#page-49-0) distributing fees to timekeepers [7-11](#page-110-0) payments against invoices [9-6](#page-163-1) dragging timers onto other timers to merge them [8-17](#page-142-0) onto slips [8-18](#page-143-1), [8-19](#page-144-0)

drilling down to billing assistant data [12-13](#page-240-0) to data on bills [12-41](#page-268-0) to enhanced navigator data [10-9](#page-186-0) to firm assistant data [12-15](#page-242-0) to report data [11-23](#page-218-0) to statement data [13-12](#page-289-0) to Timeslips Today data [10-6](#page-183-1) drive letters, mapping [2-5](#page-28-0) duplicating bill layouts [12-19](#page-246-0) reports [11-28](#page-223-0) slips [8-10](#page-135-0) statement layouts [13-8](#page-285-0)

#### **E**

editing bill data [12-41](#page-268-0) bill designs [12-16](#page-243-0) billing history [7-18](#page-117-0) cells, time sheet [8-23](#page-148-1) report data [11-23](#page-218-0) report designs [11-11](#page-206-0) statement data [13-12](#page-289-0) statement designs [13-9](#page-286-0) timers [8-16](#page-141-1) Timeslips Today templates [10-6](#page-183-0) edits to data, tracking [16-5](#page-326-0) electronic billing selecting database style [6-4](#page-83-0) using audit stage [12-46](#page-273-1) email addresses [7-8](#page-107-0), [7-12](#page-111-0) creating messages from Timeslips [14-8](#page-297-1) sending bills to clients by email [12-7](#page-234-0) sending past bills to clients by email [12-49](#page-276-1) sending slips to Timeslips by email [8-24](#page-149-0) sending statements by email [13-2](#page-279-0) enabling features [6-14](#page-93-1) entering data using the Timeslips interface [4-8](#page-55-0) [See also "creating"](#page-159-0)

envelopes, printing after billing [12-44](#page-271-0), [13-12](#page-289-1) errors, repairing data errors [16-13](#page-334-0) establishing preferences [6-17](#page-96-0) estimating budgets [7-24](#page-123-1) example database, opening [5-3](#page-66-0) examples of bills [12-20](#page-247-0) examples of reports [11-2](#page-197-1), [11-3](#page-198-0) Excel, exporting reports to [11-25](#page-220-0) exception of minimum hours [7-9](#page-108-1) exchanging data [16-16](#page-337-0) [expense slips. See "slips"](#page-127-0) expenses [7-21](#page-120-1) creating expense names [7-20](#page-119-0) my expenses [4-14](#page-61-0), [7-9](#page-108-0) exporting data to a file [16-19](#page-340-0) electronic bills [12-46](#page-273-2) report data to Excel [11-25](#page-220-0) slip fields to other slips [15-4](#page-311-0) [See also "exchanging data"](#page-337-1)

### **F**

features, enabling and disabling [6-14](#page-93-0) fees allocating to timekeepers [7-11](#page-110-0) flat fees [7-15](#page-114-0) [See also "time"](#page-127-0) fields adding fields to bills [12-32](#page-259-0) adding fields to reports [11-14](#page-209-0) custom data fields [7-6](#page-105-0) export slip fields to other slips [15-4](#page-311-0) hints [3-9](#page-46-0) tab order of fields on slips [8-10](#page-135-2) file paths [2-5](#page-28-0) files \*.csv [11-27](#page-222-0) \*.pdf [11-26](#page-221-0) \*.rtf [11-26](#page-221-1) \*.txt [11-26](#page-221-2) location of program files [2-9](#page-32-0)

filters to limit data on bills [12-40](#page-267-0) to limit data on reports [11-8](#page-203-0) to limit slips displayed [8-14](#page-139-0) to limit transactions displayed [9-19](#page-176-0) finalizing bills [12-45](#page-272-1) statements [13-10](#page-287-0) finding clients by invoice number [9-5](#page-162-0), [9-7](#page-164-0), [9-17](#page-174-0) conflicts [7-26](#page-125-1) names on lists [4-13](#page-60-1) slips [8-14](#page-139-0) firm assistant [12-15](#page-242-1) firm information [6-11](#page-90-0) fiscal year [6-7](#page-86-0), [7-18](#page-117-1) fixing balances [16-14](#page-335-0) flagging slips for retrieval [8-13](#page-138-1) flat fees [7-15](#page-114-0), [7-16](#page-115-2) focus, changing [4-8](#page-55-1) fonts in descriptions [4-10](#page-57-0) on bills [12-23](#page-250-0), [12-29](#page-256-0), [12-35](#page-262-0) on reports [11-17](#page-212-0) footers bill [12-21](#page-248-0), [12-30](#page-257-2) reports [11-11](#page-206-1) formatting bills [12-16](#page-243-1) nicknames [7-3](#page-102-1) reports [11-6](#page-201-0), [11-10](#page-205-0) statements [13-6](#page-283-0) forms for bills [12-17](#page-244-0) freshen login [16-8](#page-329-0) functions, critical [6-20](#page-99-2) [funds. See "client funds"](#page-171-0)

#### **G**

g/l transfer register report [17-8](#page-349-0) general ledger accounts [17-2](#page-343-0), [17-7](#page-348-1) linking to [17-5](#page-346-0)

general settings [6-11](#page-90-2) generating bills [12-40](#page-267-2) reports [11-23](#page-218-2) statements [13-10](#page-287-0) getting started wizard [6-13](#page-92-0) global options for bills [12-21](#page-248-0) references [7-20](#page-119-1) security [16-3](#page-324-0) grammar errors [4-3](#page-50-0), [4-5](#page-52-0) graph reports creating [11-31](#page-226-0) formatting [11-18](#page-213-0) graphics adding to bills [12-33](#page-260-0) adding to reports [11-15](#page-210-0) grids using when designing bills [12-31](#page-258-1), [12-36](#page-263-0) using when designing reports [11-19](#page-214-0) groups grouping reports on the report list [11-22](#page-217-0) selecting data from group lists [4-14](#page-61-1) using categories to group activities [7-24](#page-123-0) guides, automated [3-8](#page-45-0)

#### **H**

headers bill [12-21](#page-248-0), [12-30](#page-257-3) reports [11-11](#page-206-1) help [3-3](#page-40-0) automated guides [3-8](#page-45-0) context-sensitive [3-5](#page-42-0) printing [3-6](#page-43-1) searching [3-6](#page-43-0) training videos [3-7](#page-44-0) hiding bill sections [12-24](#page-251-0) features in Timeslips [6-14](#page-93-0) names [15-7](#page-314-0) slips [15-5](#page-312-1) hints on guides [3-9](#page-46-1) tip of the day [3-10](#page-47-0)

history bill, printing [12-50](#page-277-0) history of billing client [7-17](#page-116-0) consolidating [15-10](#page-317-0) editing [7-18](#page-117-0) timekeeper [7-12](#page-111-3) hours minimum hours flat fee [7-16](#page-115-3) minimum hours for timekeepers [7-9](#page-108-1) on slips [8-6](#page-131-1) how to, help topics [3-5](#page-42-1)

#### **I**

images adding to bills [12-33](#page-260-0) adding to reports [11-15](#page-210-0) importing data [2-13](#page-36-0) importing data from other sources [16-18](#page-339-0) information client [7-12](#page-111-2) client references [7-19](#page-118-1) expense [7-21](#page-120-1) firm [6-11](#page-90-0) task [7-20](#page-119-2) timekeeper [7-8](#page-107-2) installing additional workstations [2-10](#page-33-0) add-on products [2-10](#page-33-0) locally [2-11](#page-34-0) on a single workstation [2-4](#page-27-0) on multiple workstations [2-4](#page-27-1) on network workstations [2-4](#page-27-1) Timeslips [2-2](#page-25-0) with administrator rights [2-6](#page-29-0), [2-8](#page-31-0) interactive data review billing assistant [12-12](#page-239-1) firm assistant [12-15](#page-242-1) previewing bills [12-41](#page-268-0) previewing reports [11-23](#page-218-0) previewing statements [13-12](#page-289-0) interim billing [7-17](#page-116-1)

intuitive designer for bills [12-16](#page-243-0) for reports [11-11](#page-206-0) for statements [13-9](#page-286-0) invoice numbers custom settings for clients [7-13](#page-112-2) entering transactions by [9-5](#page-162-0), [9-7](#page-164-0), [9-17](#page-174-0) in new database [6-7](#page-86-1) invoices [9-3](#page-160-1) definitions [12-3](#page-230-0) transactions [9-9](#page-166-0) [See also "bills"](#page-160-2)

### **J**

justifying text on bills [12-37](#page-264-0) on reports [11-20](#page-215-0)

# **K**

keys

customizing keys for entering slips [8-10](#page-135-3) shortcut [4-5](#page-52-1)

## **L**

labels creating label reports [11-32](#page-227-0) name terminology [6-11](#page-90-1) printing after billing [12-44](#page-271-0) labels, printing after billing [13-12](#page-289-1) large fonts in descriptions [4-10](#page-57-0) layering fields on bills [12-37](#page-264-1) on reports [11-20](#page-215-1) layouts [of bills. See "bill layouts"](#page-243-0) [of reports. See "report designs"](#page-243-0) [of statements. See "statement layouts"](#page-243-0) learning Timeslips [3-2](#page-39-0) licenses [2-6](#page-29-1), [16-8](#page-329-1) additional [2-10](#page-33-0)

lines drawing on bills [12-34](#page-261-0) drawing on reports [11-16](#page-211-0) linking databases [16-16](#page-337-0) general ledger [17-5](#page-346-0) Outlook and Timeslips [14-1](#page-290-0) third-party applications [16-18](#page-339-1) lists my lists [4-14](#page-61-0), [7-9](#page-108-0) of reports [11-3](#page-198-0) selecting data from lists [4-13](#page-60-2), [4-14](#page-61-1) sorting [4-13](#page-60-0) local installation [2-11](#page-34-0) location database files [6-5](#page-84-0) program files [2-9](#page-32-0), [2-11](#page-34-1) login freshen [16-8](#page-329-0) opening databases [16-2](#page-323-3) require [16-3](#page-324-1) logout automatically [16-9](#page-330-0)

#### **M**

macros [3-8](#page-45-0) mailing labels creating label reports [11-32](#page-227-0) printing after billing [12-44](#page-271-0) mailing labels, printing after billing [13-12](#page-289-1) managing alerts [10-17](#page-194-0) database security [16-2](#page-323-0) databases [16-2](#page-323-1) [settings. See "settings"](#page-90-2) mapping drive letters [2-5](#page-28-0) margins bill [12-23](#page-250-1) report [11-12](#page-207-0) marking slips for retrieval [8-13](#page-138-1) mass update, slips [15-4](#page-311-0) master clients [7-14](#page-113-1) matters for clients [7-19](#page-118-0)

maximum flat fee [7-16](#page-115-4) meetings in Outlook [14-8](#page-297-0) menus shortcut [4-5](#page-52-1) Timeslips [4-2](#page-49-1) merging timers [8-17](#page-142-0) messages on bills [12-39](#page-266-0) [See also "email"](#page-234-1) methods of accounting [17-6](#page-347-0) methods of time entry [8-2](#page-127-1) Microsoft Excel, export reports to [11-25](#page-220-0) mini slip view [8-15](#page-140-0) minimum flat fee [7-16](#page-115-5) minimum hours flat fee [7-16](#page-115-3) minimum hours for timekeepers [7-9](#page-108-1) minimum system requirements [2-2](#page-25-1) missing time for timekeepers [7-9](#page-108-1) money, transferring [9-7](#page-164-2) multiple entries in a time sheet cell [8-23](#page-148-2) multiple-user databases [6-20](#page-99-1) multiple-user installation [2-4](#page-27-1) timers [8-7](#page-132-0) my lists [4-14](#page-61-0), [7-9](#page-108-0)

#### **N**

names [7-2](#page-101-0) classifications [7-5](#page-104-0), [15-7](#page-314-0), [15-8](#page-315-0) deleting [15-9](#page-316-1) hiding [15-7](#page-314-0) my lists [4-14](#page-61-0), [7-9](#page-108-0) purging [15-9](#page-316-1) synchronizing names with Outlook [14-3](#page-292-0) terminology [6-11](#page-90-1) navigators [4-6](#page-53-0), [10-8](#page-185-0) network databases [6-20](#page-99-1) installation [2-4](#page-27-1) new database [6-2](#page-81-0) new name defaults [7-3](#page-102-0) [See also "creating"](#page-130-1)

nicknames [7-2](#page-101-1) no charge [7-14](#page-113-4), [8-6](#page-131-2), [8-9](#page-134-0) notes on slips [8-13](#page-138-2), [8-30](#page-155-0) notifications of data events [10-13](#page-190-1)

### **O**

[online help. See "help"](#page-39-1) open status for slips [8-12](#page-137-2) opening bill layouts [12-18](#page-245-0) closed slips [15-6](#page-313-0) databases [16-2](#page-323-2) names [15-8](#page-315-0) navigators [4-7](#page-54-1) report designs [11-11](#page-206-2) sample database [5-3](#page-66-0) startup preferences [6-17](#page-96-0) statement layouts [13-7](#page-284-0) options setting bill options [12-40](#page-267-3) setting report options [11-10](#page-205-0) TSTimer [8-20](#page-145-0) order of data on bills [12-40](#page-267-1) of data on reports [11-9](#page-204-0) of timekeepers on summary table [6-19](#page-98-0) tab order of slip fields [8-10](#page-135-2) out of the office, entering slips [8-24](#page-149-1) Outlook [14-1](#page-290-0) creating Outlook records within Timeslips [14-8](#page-297-1) creating slips within Outlook [14-13](#page-302-0) synchronizing names [14-3](#page-292-0) overdue balances [6-12](#page-91-0) overhead client for internal billing [7-14](#page-113-0)

#### **P**

paper forms for bills [12-17](#page-244-0) passwords [16-3](#page-324-2) past bills, reprinting [12-49](#page-276-0) paths for mapped drives [2-5](#page-28-0)

payments [9-3](#page-160-3) applying [9-6](#page-163-0) automatic [9-6](#page-163-1) creating [9-7](#page-164-1) distributing against invoices [9-6](#page-163-1) entering by invoice number [9-5](#page-162-0), [9-7](#page-164-0) from funds accounts [9-16](#page-173-1) reverse payments [9-10](#page-167-1) to funds accounts [9-16](#page-173-2) pdf files printing reports to [11-26](#page-221-0) Timeslips documentation [1-9](#page-22-0) peer-to-peer networks [2-4](#page-27-2) pending slips [8-27](#page-152-0) percent complete flat fee [7-17](#page-116-2) periods aging periods for overdue balances [6-12](#page-91-0) closing [15-9](#page-316-0) consolidating periods of billing history [15-10](#page-317-0) [permissions. See "security"](#page-323-0) phone client phone numbers [7-12](#page-111-0) dialing client numbers [8-13](#page-138-0) firm phone numbers [6-11](#page-90-0) phrases for funds transactions [9-14](#page-171-1) on bills [12-22](#page-249-0), [12-28](#page-255-0) pie chart reports, formatting [11-18](#page-213-0) playing automated procedures [4-7](#page-54-0) training videos [3-7](#page-44-0) portable devices, sending slips by email [8-24](#page-149-0) [portable document files. See "pdf files"](#page-22-1) post-billing reports [12-50](#page-277-1) posting accounting data accrual method [17-14](#page-355-0) cash method [17-12](#page-353-0) pre-bill worksheets, printing [12-11](#page-238-0), [12-14](#page-241-0) preferences Timeslips [6-17](#page-96-0) TSTimer [8-20](#page-145-0) preparing for billing [12-4](#page-231-0) pre-printed bill forms [12-17](#page-244-0)

previewing bill data [12-41](#page-268-0) bill layouts [12-38](#page-265-0) report data [11-23](#page-218-0) report designs [11-22](#page-217-1) sample reports [11-3](#page-198-0) statement data [13-9](#page-286-1), [13-12](#page-289-0) printing audit trails [16-7](#page-328-0) bank deposit slips [9-12](#page-169-1) billed information [12-50](#page-277-0) bills [12-44](#page-271-1) budget reports [7-26](#page-125-2) copies of past bills [12-49](#page-276-0) help topics [3-6](#page-43-1) post-billing reports [12-50](#page-277-1) reports [11-5](#page-200-0), [11-23](#page-218-2) reports to Excel [11-25](#page-220-0) statements [13-10](#page-287-0) time sheets [8-20](#page-145-1) procedures, automated [4-7](#page-54-0) products, add-ons [1-8](#page-21-0) professional forms for bills [12-17](#page-244-0) profession-specific database [6-4](#page-83-0) profiles, security [16-4](#page-325-0) programs of Timeslips [1-6](#page-19-0) progress billing [7-17](#page-116-3) project separator [7-15](#page-114-1) projects client projects [7-14](#page-113-2) consolidating [12-21](#page-248-0) proof stage clearing bills from [12-45](#page-272-0) placing bills on proof stage [12-45](#page-272-2) slip status [8-5](#page-130-2) transaction status [9-5](#page-162-2), [9-18](#page-175-1) protecting databases [16-9](#page-330-1) purging audit trails [16-8](#page-329-2) names [15-9](#page-316-1) slips [15-10](#page-317-1) transactions [15-10](#page-317-1)

# **Q**

quick start tutorial [5-2](#page-65-0)

## **R**

rates, billing on slips [8-6](#page-131-3) setting [7-5](#page-104-1), [7-13](#page-112-1) updating [15-2](#page-309-0) ready to bill [12-12](#page-239-0) receiving slips by email [8-24](#page-149-0) references for clients [7-19](#page-118-0) refreshing enhanced navigator data [10-9](#page-186-1) refreshing Timeslips Today data [10-6](#page-183-2) refunds [9-9](#page-166-1) register, g/l transfer [17-8](#page-349-0), [17-10](#page-351-1) registering Timeslips [2-10](#page-33-1) rejected slips [8-27](#page-152-0) remote timekeepers, entering slips [8-24](#page-149-1) reopening closed slips [15-6](#page-313-0) reordering bills sections [12-24](#page-251-0) repairing data errors [16-13](#page-334-0) report designs fonts [11-17](#page-212-0) opening [11-11](#page-206-2) previewing [11-22](#page-217-1) report list [11-3](#page-198-0) reports adding [11-28](#page-223-1) designing [11-2](#page-197-0), [11-11](#page-206-0) exporting to Excel [11-25](#page-220-0) filtering data [11-8](#page-203-0) groups [11-22](#page-217-0) interactive [11-23](#page-218-0) margins [11-12](#page-207-0) post-billing [12-50](#page-277-1) printing [11-23](#page-218-2) samples [11-2](#page-197-1) selecting data [11-8](#page-203-0) sorting data [11-9](#page-204-0) reprinting past bills [12-49](#page-276-0) requirements, system [2-2](#page-25-1) requiring users to log in [16-3](#page-324-1) resending past bills [12-49](#page-276-0)

resizing description fields [4-10](#page-57-1) description fonts [4-10](#page-57-0) restoring database backup [16-11](#page-332-0) restrict slip entry [7-14](#page-113-5) retainers [9-14](#page-171-2) reverse payments [9-10](#page-167-1) reviewing bill data [12-12](#page-239-0), [12-13](#page-240-0), [12-41](#page-268-0) printed bills before approving [12-45](#page-272-1) report data [11-23](#page-218-0) statement data [13-12](#page-289-0) usage of features [6-15](#page-94-0) revision stage [12-45](#page-272-3) right-click menus [4-5](#page-52-1) [rights. See "security"](#page-323-0) rows, time sheet [8-20](#page-145-2) rtf files [11-26](#page-221-1) ruler, designing reports [11-12](#page-207-1) rules for alerts [10-13](#page-190-0)

#### **S**

sample bills [12-32](#page-259-1) sample database, opening [5-3](#page-66-0) sample reports [11-2](#page-197-1), [11-3](#page-198-0) saving changes to reports [11-22](#page-217-2) scaling out Timeslips features [6-14](#page-93-0) scheduling backups [16-10](#page-331-1) searching for clients by invoice number [9-5](#page-162-0), [9-7](#page-164-0), [9-17](#page-174-0) for conflicts [7-26](#page-125-1) for slips [8-14](#page-139-0) online help topics [3-6](#page-43-0) sections bill [12-24](#page-251-1), [12-30](#page-257-1) report [11-11](#page-206-0) Timeslips Today [10-7](#page-184-0) security [16-2](#page-323-0) global [16-3](#page-324-0) installing with administrator rights [2-6](#page-29-0) profiles [16-4](#page-325-0) security rights for installation [2-8](#page-31-0) selecting clients for billing [12-12](#page-239-0) selecting data for bills [12-40](#page-267-0)

selecting data for reports [11-8](#page-203-0) sending bills to clients by email [12-7](#page-234-0) copies of past bills [12-49](#page-276-0) slips to Timeslips by email [8-24](#page-149-0) statements to clients by email [13-2](#page-279-0) separator, project [7-15](#page-114-1) server [2-4](#page-27-3) service releases (SRs) [2-12](#page-35-1) setting up bills [12-40](#page-267-4) reports [11-6](#page-201-0) settings general [6-11](#page-90-2) preferences [6-17](#page-96-0) TAL general settings [17-5](#page-346-1) sharing data [16-16](#page-337-0) sheet, time sheet [8-20](#page-145-3) shortcuts data entry [8-10](#page-135-1) menus and keys [4-5](#page-52-1) showing bill sections [12-24](#page-251-0) single-user installation [2-4](#page-27-0) size of text [4-10](#page-57-0) slip approval [8-27](#page-152-1) notes [8-30](#page-155-0) slip descriptions [4-10](#page-57-1), [8-6](#page-131-0) slip entry method [8-2](#page-127-1) restricting [7-14](#page-113-5) slip notes [8-13](#page-138-2), [8-30](#page-155-0) slip-making defaults [7-21](#page-120-0), [7-22](#page-121-0) slips approving [8-27](#page-152-1) archiving [15-12](#page-319-0) bookmark [8-13](#page-138-1) classifications [8-12](#page-137-0), [15-5](#page-312-0) closing [15-5](#page-312-1) combining from external files [15-13](#page-320-0) converting timers into slips [8-18](#page-143-0) creating [8-2](#page-127-0), [8-5](#page-130-0), [8-23](#page-148-3), [14-13](#page-302-0) deleting [15-10](#page-317-1) [deposit. See "bank deposit slips"](#page-169-0) expense [8-8](#page-133-0) export data to other slips [15-4](#page-311-0)

finding [8-14](#page-139-0) from email [8-24](#page-149-0) marking for retrieval [8-13](#page-138-1) mini slip view [8-15](#page-140-0) opening closed slips [15-6](#page-313-0) Outlook [14-13](#page-302-0) purging [15-10](#page-317-1) receiving by email [8-24](#page-149-0) reopening closed slips [15-6](#page-313-0) temporary [8-12](#page-137-3) time [8-5](#page-130-0) time sheet [8-20](#page-145-3) updating [15-4](#page-311-1) values [8-11](#page-136-0) small fonts in descriptions [4-10](#page-57-0) smart configure [6-15](#page-94-0) sorting bill data [12-40](#page-267-1) lists by columns [4-13](#page-60-0) report data [11-9](#page-204-0) special credits [9-12](#page-169-2) specific accounts [17-4](#page-345-0) spelling errors [4-3](#page-50-0), [4-5](#page-52-0) splitting bill charges between clients [12-6](#page-233-0) spreadsheets, exporting reports [11-25](#page-220-0) stages, bill stages [12-45](#page-272-1) starting getting started [6-13](#page-92-0) timers [8-7](#page-132-0), [8-17](#page-142-1) statement layouts [13-6](#page-283-0) assigning to clients [12-38](#page-265-1) opening [13-7](#page-284-0) previewing [13-9](#page-286-1) statements definitions [12-3](#page-230-0) designing [13-6](#page-283-0), [13-9](#page-286-0) email [13-2](#page-279-0) email templates [13-2](#page-279-1) finalizing [13-10](#page-287-0) interactive [13-12](#page-289-0) printing [13-10](#page-287-0) station administrator [16-8](#page-329-1) station licenses [2-6](#page-29-1)

status billing [8-6](#page-131-4), [8-9](#page-134-1) clients [7-14](#page-113-3) slips [8-5](#page-130-2) transactions [9-5](#page-162-2), [9-18](#page-175-1) stopping timers [8-7](#page-132-0), [8-17](#page-142-1) subtotals on bills [12-40](#page-267-1) on reports [11-9](#page-204-0) summary slip entry [8-14](#page-139-1) style on bill [12-27](#page-254-0) supervisor [16-2](#page-323-4) support, technical support [1-9](#page-22-2) synchronizing names with Outlook [14-3](#page-292-0) system requirements [2-2](#page-25-1)

# **T**

tab order [8-10](#page-135-2) tables auditing data in [16-7](#page-328-1) verifying data [16-13](#page-334-1) tab-separated file [11-27](#page-222-0) TAL [17-2](#page-343-1) posted transactions [9-5](#page-162-2), [9-18](#page-175-1) settings [17-5](#page-346-1) specific accounts [17-4](#page-345-0) tasks [7-20](#page-119-2) creating task names [7-20](#page-119-0) in Outlook [14-8](#page-297-0) my tasks [4-14](#page-61-0), [7-9](#page-108-0) taxes [7-22](#page-121-1) technical support [1-9](#page-22-2) on-site consultants [16-15](#page-336-0) templates bill email templates [12-7](#page-234-2) enhanced navigator [10-9](#page-186-2) statement email templates [13-2](#page-279-1) time sheet [8-21](#page-146-1) Timeslips Today [10-5](#page-182-0), [10-6](#page-183-0) temporary slips [8-12](#page-137-3) terminal services licenses [2-6](#page-29-1) viewing access [16-8](#page-329-3)

terminology [6-11](#page-90-1) text abbreviations [4-10](#page-57-2) adding text to bills [12-32](#page-259-0) adding text to reports [11-14](#page-209-0) fields, data entry [4-9](#page-56-1) text size in description fields [4-10](#page-57-0) third-party applications [16-18](#page-339-1) time [activities. See "tasks"](#page-119-0) cells [8-23](#page-148-0) missing time for timekeepers [7-9](#page-108-1) on slips [8-6](#page-131-1) [slips. See "slips"](#page-127-0) values [4-12](#page-59-0), [8-11](#page-136-0) time and billing [1-3](#page-16-0) time entry entering time values [4-12](#page-59-0) methods [8-2](#page-127-1) time sheet [8-20](#page-145-3) cells [8-23](#page-148-0) printing [8-20](#page-145-1) slip entry templates [8-21](#page-146-1) time entry methods [8-2](#page-127-1) timekeepers billing history [7-12](#page-111-3) creating timekeeper names [7-8](#page-107-1) [rights. See "security"](#page-108-2) timeout [16-9](#page-330-0) timers [8-15](#page-140-1) converting into slips [8-18](#page-143-0) creating [8-16](#page-141-0) editing [8-16](#page-141-1) merging [8-17](#page-142-0) multiple [8-7](#page-132-0) starting [8-17](#page-142-1) stopping [8-7](#page-132-0), [8-17](#page-142-1) viewing [8-16](#page-141-2) Timeslips add-ons [2-10](#page-33-0) installing [2-2](#page-25-0) learning [3-2](#page-39-0) linking to Outlook [14-1](#page-290-0) programs [1-6](#page-19-0) registering [2-10](#page-33-1)

[Timeslips Accounting Link. See "TAL"](#page-343-2) Timeslips Import [2-13](#page-36-0) Timeslips server [2-4](#page-27-3) Timeslips Station Administrator [16-8](#page-329-1) Timeslips Today updating data [10-6](#page-183-2), [10-9](#page-186-1) viewing alerts [10-16](#page-193-1) viewing data [10-4](#page-181-0) Timeslips Today templates creating [10-6](#page-183-0) editing [10-6](#page-183-0) opening automatically [10-5](#page-182-0) tip of the day [3-10](#page-47-0) toolbars [4-3](#page-50-1) bill design [12-20](#page-247-1) report design [11-12](#page-207-2) Timeslips [4-4](#page-51-0) topics, printing help topics [3-6](#page-43-1) tracking changes to data [16-6](#page-327-1) time and expenses [8-2](#page-127-0) trails, audit [16-6](#page-327-1) training videos [3-7](#page-44-0) transactions accounts receivable [9-3](#page-160-4) applying [9-6](#page-163-0) client funds [9-14](#page-171-0) creating [9-4](#page-161-0), [9-17](#page-174-1) descriptions [4-10](#page-57-1) entering by invoice number [9-5](#page-162-0), [9-7](#page-164-0), [9-17](#page-174-0) filters [9-19](#page-176-0) proof stage [9-5](#page-162-2), [9-18](#page-175-1) purging [15-10](#page-317-1) status [9-5](#page-162-2), [9-18](#page-175-1) transfer register report [17-8](#page-349-0) transfer transactions [9-4](#page-161-3) transferring entries to the general ledger [17-8](#page-349-0) money from overpayments [9-7](#page-164-2) wip [17-9](#page-350-0) triggering alerts [10-15](#page-192-0) TSImport [2-13](#page-36-0), [15-13](#page-320-1), [16-18](#page-339-0) TSTimer [8-15](#page-140-1) preferences [8-20](#page-145-0)

tutorial, quick start [5-2](#page-65-0) txt file [11-26](#page-221-2)

#### **U**

unc paths [2-6](#page-29-2) undoing bill approval [12-48](#page-275-0) universal naming convention paths [2-6](#page-29-2) unpaid bills, reprinting [12-49](#page-276-0) updating bill arrangements [12-5](#page-232-0) billing rates [15-2](#page-309-0) data in Outlook [14-2](#page-291-0) data on enhanced navigators [10-9](#page-186-1) data on Timeslips Today [10-6](#page-183-2) local installations [2-12](#page-35-1) slips [15-4](#page-311-1) Timeslips data [15-2](#page-309-1) user-defined reports [11-30](#page-225-0) [users. See "timekeepers"](#page-107-1)

#### **V**

value on slips [8-11](#page-136-0) verifying data changes [16-5](#page-326-0) data integrity [16-13](#page-334-0) videos, training videos [3-7](#page-44-0) viewing alerts [10-15](#page-192-1) bill data [12-12](#page-239-0) billing data [10-3](#page-180-0) general Timeslips data [10-4](#page-181-1) navigators [10-8](#page-185-0) slips [8-14](#page-139-0) time entries on the time sheet [8-23](#page-148-4) timers [8-16](#page-141-2) Timeslips Today [10-4](#page-181-0) training videos [3-7](#page-44-0) [See also "previewing"](#page-218-3)

**W**

wip, transferring [17-9](#page-350-0) withdrawals [9-16](#page-173-3) wizards alerts rule [10-14](#page-191-0) create a new database [6-3](#page-82-0) create a report [11-28](#page-223-1) getting started [6-13](#page-92-0) work in process, transferring [17-9](#page-350-0) workbooks, Excel [11-25](#page-220-0) worksheets, printing [12-11](#page-238-0), [12-14](#page-241-0) workstations, installing additional [2-10](#page-33-0) write offs [9-9](#page-166-2)

#### **Y**

year end purging data and closing periods [15-9](#page-316-0) updating rates [15-2](#page-309-0) year, fiscal [6-7](#page-86-0), [7-18](#page-117-1)

**Please note**: Many topics are covered exclusively in the online Help system. Select **Help; Contents and Index** to search the list of topics for the subject. See ["Searching the Help system" on page 3-6](#page-43-0) for more information.